# **METTLER TOLEDO**

## IND560 Terminal Technical Manual

www.mt.com

71209394 (03/07).R01

© METTLER TOLEDO 2007

No part of this manual may be reproduced or transmitted in any form or by any means, electronic or mechanical, including photocopying and recording, for any purpose without the express written permission of METTLER TOLEDO.

U.S. Government Restricted Rights: This documentation is furnished with Restricted Rights.

Copyright 2007 METTLER TOLEDO. This documentation contains proprietary information of METTLER TOLEDO. It may not be copied in whole or in part without the express written consent of METTLER TOLEDO.

METTLER TOLEDO reserves the right to make refinements or changes to the product or manual without notice.

#### COPYRIGHT

METTLER TOLEDO<sup>®</sup> is a registered trademark of Mettler-Toledo, Inc. All other brand or product names are trademarks or registered trademarks of their respective companies.

#### METTLER TOLEDO RESERVES THE RIGHT TO MAKE REFINEMENTS OR CHANGES WITHOUT NOTICE.

#### FCC Notice

This device complies with Part 15 of the FCC Rules and the Radio Interference Requirements of the Canadian Department of Communications. Operation is subject to the following conditions: (1) this device may not cause harmful interference, and (2) this device must accept any interference received, including interference that may cause undesired operation.

This equipment has been tested and found to comply with the limits for a Class A digital device, pursuant to Part 15 of FCC Rules. These limits are designed to provide reasonable protection against harmful interference when the equipment is operated in a commercial environment. This equipment generates, uses, and can radiate radio frequency energy and, if not installed and used in accordance with the instruction manual, may cause harmful interference to radio communications. Operation of this equipment in a residential area is likely to cause harmful interference in which case the user will be required to correct the interference at his or her expense.

Declaration of Conformity is located on the documentation CD.

#### NOTE ON FIRMWARE VERSIONS

This manual describes features and functions of the IND560 terminal with version 2.00 firmware. Terminals with version 1.05 firmware or lower will differ in some areas. The following list indicates the key differences between versions:

New in version 2.00 – New InSite<sup>™</sup> version; DeviceNet support; the Rate function; Comparators; Email alerts; the 'Printing' system message; Ethernet ports 2 and 3; the ability to create new, manually-entered, Maintenance log entries; customizable screen saver graphic; customizable home screen softkeys

The ID function is replaced in version 2.00, permitting as many as 20 steps to be programmed

#### Statement regarding harmful substances

We do not make direct use of harmful materials such as asbestos, radioactive substances or arsenic compounds. However, we purchase components from third party suppliers, which may contain some of these substances in very small quantities.

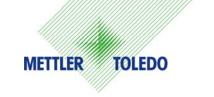

#### **CUSTOMER FEEDBACK**

Your feedback is important to us! If you have a problem with this product or its documentation, or a suggestion on how we can serve you better, please fill out and send this form to us. Or, send your feedback via email to: <u>quality\_feedback.mtwt@mt.com</u>. If you are in the United States, you can mail this postpaid form to the address on the reverse side or fax it to (614) 438-4355. If you are outside the United States, please apply the appropriate amount of postage before mailing.

| Your Name:                       |                                     | Date:                                      |  |  |
|----------------------------------|-------------------------------------|--------------------------------------------|--|--|
| Organization Name:               |                                     | METTLER TOLEDO Order Number:               |  |  |
| Address:                         |                                     | Part / Product Name:                       |  |  |
|                                  |                                     | Part / Model Number:                       |  |  |
|                                  |                                     | Serial Number:                             |  |  |
|                                  |                                     | Company Name for Installation:             |  |  |
| Phone Number: ()                 | Fax Number: ()                      | Contact Name:                              |  |  |
| E-mail Address:                  |                                     | Phone Number:                              |  |  |
| Please check the appropriate box | to indicate how well this product r | met your expectations in its intended use? |  |  |
| Met and exceeded my need         |                                     |                                            |  |  |
| Met all needs                    |                                     |                                            |  |  |
| Met most needs                   |                                     |                                            |  |  |
| Met some needs                   |                                     |                                            |  |  |
| Did not meet my needs            |                                     |                                            |  |  |
|                                  |                                     |                                            |  |  |
| Comments/Questions:              |                                     |                                            |  |  |
|                                  |                                     |                                            |  |  |
|                                  |                                     |                                            |  |  |
|                                  |                                     |                                            |  |  |
|                                  |                                     |                                            |  |  |
|                                  |                                     |                                            |  |  |
|                                  |                                     |                                            |  |  |
|                                  |                                     |                                            |  |  |
|                                  |                                     |                                            |  |  |
|                                  |                                     |                                            |  |  |
|                                  |                                     |                                            |  |  |
| DO NOT                           | WRITE IN SPACE BELOW; FOR           | R METTLER TOLEDO USE ONLY                  |  |  |
|                                  |                                     |                                            |  |  |
| Retail                           | Light Industrial                    | Heavy Industrial Custom                    |  |  |
| RESPONSE: Include Root Cause     | e Analysis and Corrective Action Ta | aken.                                      |  |  |
|                                  | J                                   |                                            |  |  |
|                                  |                                     |                                            |  |  |
|                                  |                                     |                                            |  |  |
|                                  |                                     |                                            |  |  |
|                                  |                                     |                                            |  |  |
|                                  |                                     |                                            |  |  |
|                                  |                                     |                                            |  |  |

FOLD THIS FLAP FIRST

NO POSTAGE NECESSARY IF MAILED IN THE UNITED STATES

#### **BUSINESS REPLY MAIL** FIRST CLASS PERMIT NO. 414 COLUMBUS, OH

POSTAGE WILL BE PAID BY ADDRESSEE

Mettler-Toledo, Inc. Quality Manager - MTWT P.O. Box 1705 Columbus, OH 43216 USA

Please seal with tape

#### PRECAUTIONS

- READ this manual BEFORE operating or servicing this equipment and FOLLOW these instructions carefully.
- SAVE this manual for future reference.

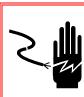

### ⁄ WARNING!

FOR CONTINUED PROTECTION AGAINST SHOCK HAZARD CONNECT TO PROPERLY GROUNDED OUTLET ONLY. DO NOT REMOVE THE GROUND PRONG.

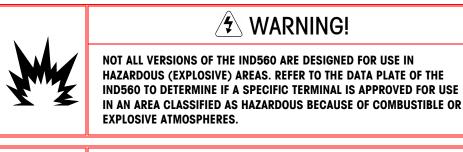

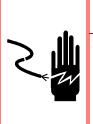

## 🖄 WARNING!

WHEN THIS EQUIPMENT IS INCLUDED AS A COMPONENT PART OF A SYSTEM, THE RESULTING DESIGN MUST BE REVIEWED BY QUALIFIED PERSONNEL WHO ARE FAMILIAR WITH THE CONSTRUCTION AND OPERATION OF ALL COMPONENTS IN THE SYSTEM AND THE POTENTIAL HAZARDS INVOLVED. FAILURE TO OBSERVE THIS PRECAUTION COULD RESULT IN BODILY HARM AND/OR PROPERTY DAMAGE.

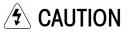

BEFORE CONNECTING/DISCONNECTING ANY INTERNAL ELECTRONIC COMPONENTS OR INTERCONNECTING WIRING BETWEEN ELECTRONIC EQUIPMENT ALWAYS REMOVE POWER AND WAIT AT LEAST THIRTY (30) SECONDS BEFORE ANY CONNECTIONS OR DISCONNECTIONS ARE MADE. FAILURE TO OBSERVE THESE PRECAUTIONS COULD RESULT IN DAMAGE TO OR DESTRUCTION OF THE EQUIPMENT AND/OR BODILY HARM.

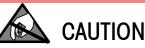

**OBSERVE PRECAUTIONS FOR HANDLING ELECTROSTATIC SENSITIVE DEVICES.** 

# IND560 Terminal

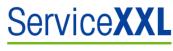

**Tailored Services** 

Congratulations on choosing the quality and precision of METTLER TOLEDO. Proper use according to this Manual and regular calibration and maintenance by our factory-trained service team ensures dependable and accurate operation, protecting your investment. Contact us about a ServiceXXL agreement tailored to your needs and budget.

We invite you to register your product at <u>www.mt.com/productregistration</u> so we can contact you about enhancements, updates and important notifications concerning your product.

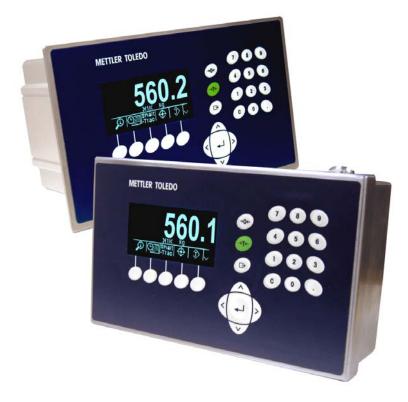

#### Contents

| Chapter 1.0             | Introduction                 | 1-1  |
|-------------------------|------------------------------|------|
| IND560 Over             | view                         | 1-2  |
| IND560 Term             | inal Versions                | 1-3  |
| Specifications          | 3                            | 1-3  |
| Environmenta            | al Protection                | 1-5  |
| Safe Disposal           | I Requirement                | 1-5  |
| Inspection an           | d Contents Checklist         | 1-5  |
| Model Identifi          | cation                       | 1-6  |
| Physical Dim            | ensions                      | 1-7  |
| Main PCB                |                              | 1-9  |
| Scale Bases             |                              | 1-9  |
| Options                 |                              | 1-9  |
| Discrete I/0            | 0                            | 1-10 |
| Ethernet/Se             | erial Ports                  | 1-10 |
| PLC Interfa             | 1Ces                         | 1-10 |
| Applicatior             | n Software                   | 1-11 |
| InSite <sup>™</sup> Cor | nfiguration Tool             | 1-12 |
| Display and k           | Keyboard                     | 1-12 |
| Display La              | ıyout                        | 1-12 |
|                         | el Keys                      |      |
| Chapter 2.0             | •                            |      |
| Overview                |                              | 2-1  |
| Security                |                              | 2-1  |
| Display Opera           | ation                        | 2-3  |
| •                       | nd lcons                     |      |
|                         | g the Navigational Interface |      |
| Home Screen             |                              |      |
|                         | nality                       |      |
|                         |                              |      |
|                         | ning                         |      |
|                         | / 10                         |      |
|                         |                              |      |
| -                       |                              |      |
|                         | n Recall                     |      |
| -                       | nparison<br>prs              |      |
| •                       | JIS                          |      |
|                         | тм                           |      |
| onunnuc                 |                              |      |

| Time and                                                                                                    | I Date                                                                                                    | 2-31                                                                                                    |
|----------------------------------------------------------------------------------------------------|----------------------------------------------------------------------------------------------------|----------------------------------------------------------------------------------------------------|
| Reports                                                                                                    |                                                                                                    | 2-31                                                                                                    |
| Calibratio                                                                                                    | on Test                                                                                                    | 2-33                                                                                                    |
| Alibi Memory                                                                                                    | y Direct Access                                                                                                    |                                                                                                    |
| Table Search                                                                                                    | nes                                                                                                    |                                                                                                    |
| Chapter 3.0                                                                                                    | Configuration                                                                                                    | 3-1                                                                                                    |
| Entering Setu                                                                                                    | up Mode                                                                                                    | 3-1                                                                                                    |
| Exiting Setup                                                                                                    | o Mode                                                                                                    |                                                                                                    |
| Setup Menu                                                                                                    | Tree                                                                                                    |                                                                                                    |
| Setup Scr                                                                                                    | reens                                                                                                    | 3-3                                                                                                    |
| Overview of                                                                                                    | Configuration                                                                                                    |                                                                                                    |
| Configuration                                                                                                    | n Options                                                                                                    | 3-7                                                                                                    |
| Scale                                                                                                    |                                                                                                    | 3-7                                                                                                    |
| Applicatio                                                                                                    | on                                                                                                    | 3-24                                                                                                    |
|                                                                                                    |                                                                                                    |                                                                                                    |
|                                                                                                    | ication                                                                                                    |                                                                                                    |
|                                                                                                    | nce                                                                                                    |                                                                                                    |
| -                                                                                                    | ictory Default Settings                                                                                                    |                                                                                                    |
| Chapter 4.0                                                                                                    | Service and Maintenance                                                                                                    | 4-1                                                                                                    |
| <u> </u>                                                                                                    |                                                                                                    |                                                                                                    |
| Cleaning and                                                                                                    | d Maintenance                                                                                                    |                                                                                                    |
| •                                                                                                    | d Maintenance                                                                                                    |                                                                                                    |
| Service                                                                                                    |                                                                                                    | 4-1                                                                                                    |
| Service<br>Upgrading Fi                                                                                                    |                                                                                                    | 4-1<br>4-2                                                                                                    |
| Service<br>Upgrading Fi<br>Performin                                                                                                    | ïrmware                                                                                                    | 4-1<br>4-2<br>4-2                                                                                                    |
| Service<br>Upgrading Fi<br>Performin<br>Upgrading                                                                                                    | irmware<br>ng the Upgrade                                                                                                    | 4-1<br>4-2<br>4-2<br>4-3                                                                                                    |
| Service<br>Upgrading Fi<br>Performin<br>Upgrading<br>Changing Sc                                                                                                    | irmware<br>ng the Upgrade<br>g to Firmware Version 2.00                                                                                                    | 4-1<br>4-2<br>4-3<br>4-3                                                                                                    |
| Service<br>Upgrading Fi<br>Performin<br>Upgrading<br>Changing Sc                                                                                                    | irmware<br>ng the Upgrade<br>g to Firmware Version 2.00<br>creen Saver Graphic<br>sages                                                                                                    |                                                                                                    |
| Service<br>Upgrading Fi<br>Performin<br>Upgrading<br>Changing So<br>Display Mess<br>Troubleshood<br>AC Power                                                                                                    | irmware<br>ng the Upgrade<br>g to Firmware Version 2.00<br>creen Saver Graphic<br>sages<br>ting<br>r Test                                                                                                    | 4-1<br>4-2<br>4-3<br>4-3<br>4-3<br>4-3<br>4-3<br>4-3<br>4-5                                                                                                    |
| Service<br>Upgrading Fi<br>Performin<br>Upgrading<br>Changing So<br>Display Mess<br>Troubleshood<br>AC Power<br>Power Su                                                                                                    | irmware<br>ng the Upgrade<br>g to Firmware Version 2.00<br>creen Saver Graphic<br>sages<br>ting<br>r Test<br>upply Voltage Test                                                                               | 4-1<br>4-2<br>4-2<br>4-3<br>4-3<br>4-3<br>4-4<br>4-5<br>4-5                                                                                                    |
| Service<br>Upgrading Fi<br>Performin<br>Upgrading<br>Changing Sc<br>Display Mess<br>Troubleshood<br>AC Power<br>Power Su<br>Battery Te                                                                                                    | irmware<br>ng the Upgrade<br>g to Firmware Version 2.00<br>creen Saver Graphic<br>sages<br>ting<br>r Test<br>upply Voltage Test                                                                               | 4-1<br>4-2<br>4-3<br>4-3<br>4-3<br>4-3<br>4-4<br>4-5<br>4-5<br>4-6                                                                                                    |
| Service<br>Upgrading Fi<br>Performin<br>Upgrading<br>Changing So<br>Display Mes<br>Troubleshood<br>AC Power<br>Power Su<br>Battery Te<br>Internal D                                                                                                    | irmware<br>ng the Upgrade<br>g to Firmware Version 2.00<br>creen Saver Graphic<br>ssages<br>ting<br>r Test<br>upply Voltage Test<br>est<br>Diagnostic Testing                                                 | 4-1<br>4-2<br>4-2<br>4-3<br>4-3<br>4-3<br>4-3<br>4-4<br>4-5<br>4-5<br>4-6<br>4-6                                                                                                    |
| Service<br>Upgrading Fi<br>Performin<br>Upgrading<br>Changing Sc<br>Display Mess<br>Troubleshood<br>AC Power<br>Power Su<br>Battery Te<br>Internal D<br>RS-232 S                                                                                             | irmware<br>ng the Upgrade<br>g to Firmware Version 2.00<br>creen Saver Graphic<br>sages<br>ting<br>ting<br>r Test<br>plagnostic Testing<br>Serial Output Voltage Test                                         | 4-1<br>4-2<br>4-2<br>4-3<br>4-3<br>4-3<br>4-3<br>4-4<br>4-5<br>4-5<br>4-5<br>4-6<br>4-6<br>4-9                                                                                                    |
| Service<br>Upgrading Fi<br>Performin<br>Upgrading<br>Changing So<br>Display Mess<br>Troubleshood<br>AC Power<br>Power Su<br>Battery Te<br>Internal D<br>RS-232 S<br>Master Re                                                                                | irmware<br>ng the Upgrade<br>g to Firmware Version 2.00<br>creen Saver Graphic<br>sages<br>sting<br>r Test<br>upply Voltage Test<br>est<br>Diagnostic Testing<br>Serial Output Voltage Test<br>eset           | 4-1<br>4-2<br>4-2<br>4-3<br>4-3<br>4-3<br>4-3<br>4-4<br>4-5<br>4-5<br>4-6<br>4-6<br>4-9<br>4-9<br>4-9                                                                                                    |
| Service<br>Upgrading Fi<br>Performin<br>Upgrading<br>Changing So<br>Display Mess<br>Troubleshood<br>AC Power<br>Power Su<br>Battery Te<br>Internal D<br>RS-232 S<br>Master Re                                                                                | irmware<br>ng the Upgrade<br>g to Firmware Version 2.00<br>creen Saver Graphic<br>sages<br>ting<br>r Test<br>pply Voltage Test<br>est<br>Diagnostic Testing<br>Serial Output Voltage Test<br>eset<br>gnostics | 4-1<br>4-2<br>4-2<br>4-3<br>4-3<br>4-3<br>4-3<br>4-4<br>4-5<br>4-5<br>4-5<br>4-6<br>4-6<br>4-9<br>4-9<br>4-11                                                                                                    |
| Service<br>Upgrading Fi<br>Performin<br>Upgrading<br>Changing Sc<br>Display Mess<br>Troubleshood<br>AC Power<br>Power Su<br>Battery Te<br>Internal D<br>RS-232 S<br>Master Re<br>External Diag<br>View Pag                                                   | irmware                                                                                                    | 4-1<br>4-2<br>4-2<br>4-3<br>4-3<br>4-3<br>4-3<br>4-4<br>4-5<br>4-5<br>4-6<br>4-6<br>4-9<br>4-9<br>4-9<br>4-11<br>4-12                                                                                                    |
| Service<br>Upgrading Fi<br>Performin<br>Upgrading<br>Changing So<br>Display Mess<br>Troubleshood<br>AC Power<br>Power Su<br>Battery Te<br>Internal D<br>RS-232 S<br>Master Re<br>External Diag<br>View Pag<br>Diagnosti                                      | irmware                                                                                                    | 4-1<br>4-2<br>4-2<br>4-3<br>4-3<br>4-3<br>4-3<br>4-4<br>4-5<br>4-5<br>4-5<br>4-6<br>4-6<br>4-6<br>4-9<br>4-9<br>4-11<br>4-12<br>4-16                                                                                                    |
| Service<br>Upgrading Fi<br>Performin<br>Upgrading<br>Changing So<br>Display Mess<br>Troubleshood<br>AC Power<br>Power Su<br>Battery Te<br>Internal D<br>RS-232 S<br>Master Re<br>External Diag<br>View Pag<br>Diagnosti<br><b>Chapter 5.0</b>                | irmware                                                                                                    | 4-1<br>4-2<br>4-2<br>4-3<br>4-3<br>4-3<br>4-3<br>4-4<br>4-5<br>4-5<br>4-5<br>4-6<br>4-6<br>4-9<br>4-9<br>4-11<br>4-12<br>4-16<br>4-16<br>4-16<br>4-16<br>4-16<br>4-16<br>4-16<br>4-16<br>4-16<br>4-16<br>4-16<br>4-16<br>4-16<br>4-12<br>4-12<br>4-12<br>4-12<br>4-12<br>4-2<br>4-2<br>4-3<br>4-3<br>4-3<br>4-4<br>4-5<br>4-5<br>4-5<br>4-5<br>4-6<br>4-10<br>4-10 |
| Service<br>Upgrading Fi<br>Performin<br>Upgrading<br>Changing So<br>Display Mess<br>Troubleshood<br>AC Power<br>Power Su<br>Battery Te<br>Internal D<br>RS-232 S<br>Master Re<br>External Diag<br>View Pag<br>Diagnosti<br><b>Chapter 5.0</b><br>IND560 Term | irmware                                                                                                    | 4-1<br>4-2<br>4-2<br>4-3<br>4-3<br>4-3<br>4-3<br>4-3<br>4-4<br>4-5<br>4-5<br>4-6<br>4-6<br>4-9<br>4-10<br>4-12<br>4-16<br>4-16<br>4-16<br>4-11<br>4-12<br>5-1                                                                                                    |

| Appendix A Installation A-1                       |
|---------------------------------------------------|
| Opening the Enclosures A-1                        |
| Panel-Mount EnclosureA-1                          |
| Harsh EnclosureA-2                                |
| Environmental ProtectionA-2                       |
| Mounting the Terminal A-3                         |
| Panel-Mount EnclosureA-3                          |
| Harsh EnclosureA-4                                |
| Installing Cables and Connectors A-7              |
| FerritesA-7                                       |
| Harsh Enclosure Cable GlandsA-8                   |
| Main Board Wiring ConnectionsA-9                  |
| Wiring Connections for OptionsA-15                |
| PCB Switch Settings A-25                          |
| Main PCB SwitchesA-25                             |
| Discrete I/O (Relay) SwitchA-26                   |
| PCB Jumper Positions A-27                         |
| Main PCB JumperA-27                               |
| Capacity Label Instructions A-28                  |
| Sealing the Enclosure A-29                        |
| External Sealing of the Panel-Mount EnclosureA-29 |
| External Sealing of the Harsh EnclosureA-30       |
| Internal Sealing of Both Enclosure TypesA-31      |
| Appendix B Default SettingsB-1                    |
| Setup DefaultsB-1                                 |
| Default TemplatesB-10                             |
| Appendix C Table and Log File Structure           |
| Alibi MemoryC-1                                   |
| Viewing Alibi Memory RecordsC-1                   |
| Tare TableC-3                                     |
| Selecting From a ListC-4                          |
| Quick AccessC-5                                   |
| Clearing TotalsC-5                                |
| Target TableC-6                                   |
| Selecting From a ListC-7                          |
| Quick AccessC-8                                   |
| Change Log FileC-8                                |
| Viewing Change Log File RecordsC-9                |
| Resetting the Log FileC-10                        |
| Maintenance Log FileC-10                          |

| Viewing       | Maintenance Log File Records         | C-11 |
|---------------|--------------------------------------|------|
| Resetting     | g the Log File                       | C-12 |
| Table Repo    | rts                                  | C-12 |
| Appendix D    | Communications                       | D-1  |
| Serial Interf | ace Parameters                       | D-1  |
| Demand Ou     | utput Mode                           | D-2  |
| Custom        | Triggers                             | D-2  |
| Output T      | emplates                             | D-3  |
| Continuous    | Output Mode                          | D-5  |
| Standard      | d Continuous Output                  | D-5  |
| Continuo      | ous Template Output                  | D-7  |
| CTPZ          |                                      | D-8  |
| Standard In   | terface Command Set (SICS) Protocol. | D-8  |
| Data Inte     | erface Configuration                 | D-8  |
| Version       | Number of the MT-SICS                | D-9  |
| Comma         | nd Formats                           | D-9  |
| Respons       | se Formats                           | D-9  |
| Tips for      | the Programmer                       | D-11 |
|               | nds and Responses MT-SICS Level 0    |      |
|               | nds and Responses MT-SICS Level 1    |      |
| Remote Dis    | screte I/O (ARM100)                  | D-19 |
| ASCII Input.  |                                      | D-21 |
| Reports       |                                      | D-22 |
| Alibi Tat     | ble                                  | D-22 |
| Tare Tab      | ble Report                           | D-22 |
| Target T      | able Report                          | D-23 |
| -             | e Table Report                       |      |
|               | eport                                |      |
|               | a Access                             |      |
|               | Data Server Login                    |      |
|               | Data Server Commands                 |      |
|               |                                      |      |
|               | Connection to a PC                   |      |
|               | Demand Output                        |      |
|               | Continuous Output                    |      |
|               |                                      |      |
|               | mple                                 |      |
| •             | odates                               |      |
|               | ng New Firmware                      |      |
| Uploadir      | ng Customized Softkey Graphics       | D-42 |

| Appendix E     | Softkey Mapping                       | E-1 |
|----------------|---------------------------------------|-----|
| Introduction . |                                       | E-1 |
| Softkey Setur  | o and Navigation                      | E-1 |
| Softkey Conf   | iguration                             | E-2 |
|                | offkeys                               |     |
| Inserting      | Softkeys                              | E-4 |
| Deleting S     | Softkeys                              | E-4 |
| Clearing A     | All Softkeys                          | E-5 |
| Customizing    | Softkeys                              | E-5 |
| Appendix F GE  | O Codes                               | F-1 |
| Original Site  | Calibration                           | F-1 |
| New Site GE    | O Code Adjustment                     | F-1 |
| Appendix G     | ASCII Standard and Control Characters | G-1 |

# Chapter 1.0

This chapter covers

- IND560 Overview
- IND560 Terminal Versions
- Specifications
- Safe Disposal Requirement
- Model Identification
- Physical Dimensions
- Options and Interfaces
- Display and Keyboard

The IND560 represents the latest in METTLER TOLEDO technology and is the most versatile weighing terminal available today. Choose from conventional strain gauge or high-precision electromagnetic force restoration weighing technologies. Specify direct PLC or PC communication interfaces or digital I/O control. Combine these selections with the option of panel or desk/wall/column-mounting, and the IND560 is the perfect match for nearly any weighing application in many industries, including:

Basic Weighing

Filling

- Blending and Batching
- General Process Weighing
   Formulation
  - Over/Under Checkweighing

Enhance measurement or control applications with an ultra-fast A/D conversion rate of 366 Hz, patented TraxDSP<sup>™</sup> digital filtering technology, and an I/O bus update rate of 50 Hz. The IND560 delivers precision measurement data from milligrams to tons in a single cost effective package that easily integrates into existing systems.

The versatile IND560 excels in controlling filling and dosing applications delivering best-in-class performance for fast, precise, accurate results in manual, semi-automatic, or fully automatic operations.

The IND560 promotes more cost-effective solutions too. Control up to 18 digital outputs through the IND560 without the use of a PLC. Target outputs are also latched, eliminating the need for external logic devices.

For more advanced filling, the Fill-560 Application Software adds additional sequences and component inputs. Without complex and costly programming, quickly configure standard filling sequences or create custom filling and blending applications for up to four components that cue operators for action and reduce errors.

Whether communicating weight data to a process PLC or providing an easier way to do terminal configuration via the InSite<sup>™</sup> PC Tool, the IND560 offers multiple connectivity options to improve applications.

Direct PLC connectivity is available using 4-20mA Analog Output, Allen-Bradley RIO, PROFIBUS L2 DP or DeviceNet protocols. Interfaces are also available for serial data via RS-232/422/485 and Ethernet TCP/IP networking.

For information about IND560 terminal operation, refer to the IND560 User Guide.

## **IND560** Overview

#### Standard IND560 Features

- Basic weighing terminal used in safe areas
- Panel-mount or harsh desk/wall-mount enclosures
- Connect one analog load cell scale base (or up to eight 350 ohm load cells) or an IDNet base depending upon the version of the IND560
- 128  $\times$  64 dot-matrix graphic vacuum fluorescent display (VFD) with 21mm-high weight display
- Real-time clock (battery backup)
- One serial port for asynchronous, bidirectional communication and print output
- 85–264 VAC power input range
- Support for the following option boards:
  - Analog Output interface
  - Ethernet and dual serial ports
  - Allen Bradley RIO<sup>®</sup> interface
  - DeviceNet<sup>™</sup>
  - PROFIBUS<sup>®</sup> L2DP interface
  - Discrete I/O interface
- Basic weighing functions including zero, tare, and printing
- Selectable over/under classifying mode of operation with graphics
- Selectable material transfer mode for simple filling or dosing
- ID mode for prompted transaction sequencing
- Comparators, simple targets for comparison of weight or rate with target values or ranges
- SmartTrac<sup>™</sup> graphical display
- Two memory tables—25 tare memories and 25 target memories
- Unit switching between three different units including custom units
- Alibi memory storage for up to 60,000 records
- Grand total and subtotal registers for accumulating weight
- Five customizable print templates and report printing
- TraxDSP™ digital filtering for analog load cells
- TraxEMT<sup>™</sup> performance monitoring and recording
- CalFREE™ calibration without test weights

## **IND560 Terminal Versions**

The IND560 terminal is available in the following versions:

- Harsh enclosure with analog load cell connection
- Harsh enclosure with high-precision (IDNet) base connection
- Panel-mount enclosure with analog load cell connection
- Panel-mount enclosure with high-precision (IDNet) base connection

## **Specifications**

The IND560 terminal conforms to the specifications listed in Table 1-1.

|                                      | IND560 Specifications                                                                                                    |  |
|--------------------------------------|----------------------------------------------------------------------------------------------------|--|
| Enclosure Type                       | Panel-mount stainless steel front panel with an aluminum frame                                                                                                    |  |
|                                      | Harsh environment desk/wall/column-mount type 304L stainless steel enclosure                                                                                                    |  |
| Dimensions ( $I \times w \times d$ ) | Panel Mount: 265 mm $\times$ 160 mm $\times$ 92 mm (10.4 in. $\times$ 6.3 in. $\times$ 3.6 in.)                                                                                                    |  |
|                                      | Harsh Environment: 265 mm $\times$ 160 mm $\times$ 170 mm (10.4 in. $\times$ 6.3 in. $\times$ 6.7 in.)                                                                                                    |  |
| Shipping Weight                      | 3.5 kg (8 lb)                                                                                                    |  |
| Environmental Protection             | Panel-mount front panel sealing is UL-approved, and provides type 4x and type 12 protection – comparable to IP65 rating                                                                                                    |  |
|                                      | Harsh Environment is UL-approved, and meets IP69K requirements                                                                                                    |  |
| Operating Environment                | The terminal (both enclosure types) can be operated at temperatures ranging from -10° to 40° C (14° to 104° F) at 10% to 95% relative humidity non-condensing.                                                                                                    |  |
| Hazardous Areas                      | Not all versions of the IND560 can be operated in areas<br>classified as Hazardous by the National Electrical Code<br>(NEC) because of the combustible or explosive<br>atmospheres in those areas. Contact an authorized<br>METTLER TOLEDO representative for information about<br>hazardous applications. |  |

#### Table 1-1: IND560 Specifications

|                              | IND560 Specifications                                                                                                    |
|------------------------------|----------------------------------------------------------------------------------------------------|
| Power                        | Operates at 85–264 VAC, 49–61 Hz, 750 mA (both enclosure types).                                                                                                    |
|                              | Panel-mount version provides a terminal strip for AC power connections.                                                                                                    |
|                              | Harsh environment version includes a power cord configured for the country of use.                                                                                                    |
| Display                      | $128 \times 64$ dot-matrix graphic VFD display, 21 mm Display Update Rate: 10/second                                                                                                    |
| Weight Display               | Displayed resolution of 100,000 counts for analog load<br>cell scales<br>Display resolution for high-precision IDNet bases is<br>determined by the specific base used                                                                                                    |
| Scale Types                  | Analog load cells or<br>IDNet, High-Precision K Line (T-Brick type standard)                                                                                                    |
| Number of Cells              | Eight 350-ohm load cells (2 or 3 mv/V)                                                                                                    |
| Number of Scales             | Interface for one analog or one IDNet scale                                                                                                    |
| Analog/Digital Update Rates  | Internal: Analog: >366 Hz; IDNet: determined by base;<br>Target Comparison: 50 Hz;<br>PLC Interface: 20 Hz                                                                                                    |
| Load Cell Excitation Voltage | 10 VDC                                                                                                    |
| Minimum Sensitivity          | 0.1 microvolts                                                                                                    |
| Keypad                       | 25 keys; 1.22-mm thick polyester overlay (PET) with polycarbonate display lens                                                                                                    |
| Communications               | Serial Interfaces<br>Standard: One serial port (COM1)<br>RS-232/RS-422/RS-485, 300 to 115,200 baud<br>Optional Ethernet/Serial Ports: Ethernet 10 Base-T with<br>two additional serial ports (COM2 and COM3)<br>Protocol<br>Serial Inputs: ASCII characters, ASCII commands for<br>CTPZ (Clear, Tare, Print, Zero), SICS (most level 0 and<br>level 1 commands)<br>Serial Outputs: Continuous or Demand with up to five<br>configurable print templates or SICS host protocol, report<br>printing, interfaces with external ARM100 Input/Output<br>modules and DeviceNet Bridge |

| IND560 Specifications |                                                                      |  |
|-----------------------|----------------------------------------------------------------------|--|
| Approvals             | Weights and Measures                                                 |  |
|                       | USA: NTEP Class II, 100,000 d; Class III/IIIL, 10,000 d, CoC #05-057 |  |
|                       | Canada: Class III, 10,000 d, approval pending                        |  |
|                       | Europe: OIML;                                                        |  |
|                       | Class II, approved divisions determined by platform                  |  |
|                       | Class III, 7,500 e                                                   |  |
|                       | Product Safety                                                       |  |
|                       | UL, cUL, CE                                                          |  |

## **Environmental Protection**

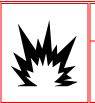

#### WARNING!

THE STANDARD IND560 IS NOT INTRINSICALLY SAFE! DO NOT USE IN AREAS CLASSIFIED AS HAZARDOUS BY THE NATIONAL ELECTRICAL CODE (NEC) BECAUSE OF COMBUSTIBLE OR EXPLOSIVE ATMOSPHERES.

## Safe Disposal Requirement

In conformance with the European Directive 2002/96/EC on Waste Electrical and Electronic Equipment (WEEE) this device may not be disposed of in domestic waste. This also applies to countries outside the EU, per their specific requirements.

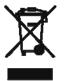

Please dispose of this product in accordance with local regulations at the collecting point specified for electrical and electronic equipment.

If you have any questions, please contact the responsible authority or the distributor from which you purchased this device.

Should this device be passed on to other parties (for private or professional use), the content of this regulation must also be related.

Thank you for your contribution to environmental protection.

## **Inspection and Contents Checklist**

Verify the contents and inspect the package immediately upon delivery. If the shipping container is damaged, check for internal damage and file a freight claim with the carrier if necessary. If the container is not damaged, remove the IND560 terminal from its protective package, noting how it was packed, and inspect each component for damage.

If shipping the terminal is required, it is best to use the original shipping container. The IND5680 terminal must be packed correctly to ensure its safe transportation.

The package should include:

- IND560 Terminal
- Installation manual

- Documentation CD (includes all manuals)
- Bag of parts including ferrites, grommets, etc., depending on terminal configuration

## **Model Identification**

The IND560 model number is located on the data plate on the back of the terminal along with the serial number. Refer to Figure 1-1 to verify the IND560 that was ordered.

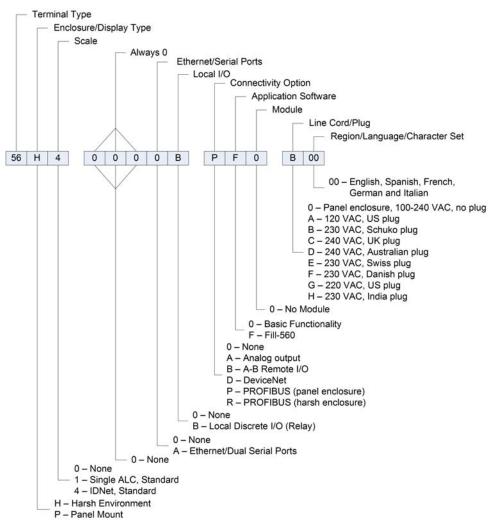

Figure 1-1: IND560 Model Identification Numbers

## **Physical Dimensions**

The physical dimensions of the Panel Mount IND560 enclosure are shown in Figure 1-2 in inches and [mm]. Figure 1-3 shows the dimensions of the cutout required for the Panel Mount enclosure.

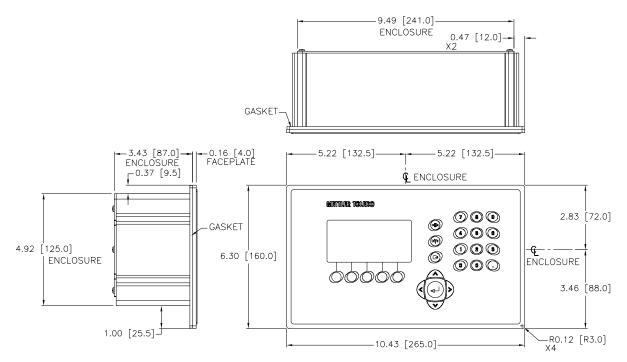

Figure 1-2: IND560 Panel Mount Enclosure Dimensions

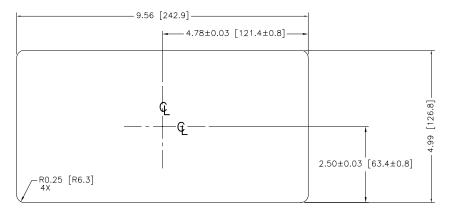

Figure 1-3: IND560 Panel Mount Cutout Dimensions

The dimensions of the harsh enclosure desk/wall-mount IND560 terminal are shown in Figure 1-4 and Figure 1-5 in inches and [mm].

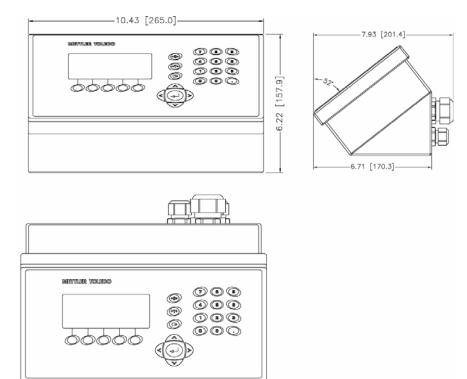

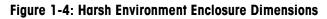

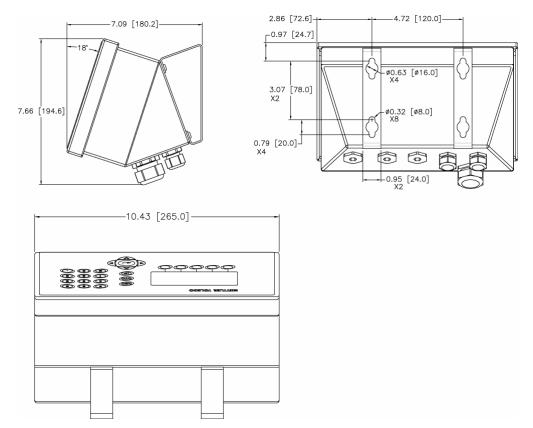

Figure 1-5: Harsh Environment Enclosure Dimensions with Optional Brackets

## **Main PCB**

The IND560 terminal's main printed circuit board (PCB) provides the scale interface for analog load cell or IDNet.

The main board also contains the COM1 serial port that provides RS-232, RS-422, or RS-485 communication. The port is bidirectional and can be configured for various functions such as demand output, SICS host communications, continuous output, ASCII command input (C, T, P, Z), ASCII character input, report printing, totals printing, or connection to a remote ARM100 module.

The main board also contains the AC power input connections, keyboard interface and bus connectors for the option boards.

## **Scale Bases**

The IND560 supports two types of scale bases: Analog or IDNet.

#### Analog Load Cell Scale Base

The IND560 supports this scale type by an analog load cell interface. The terminal can drive up to eight 350-ohm analog load cells.

#### IDNet<sup>™</sup> Scale Base

The IND560 supports the newer T-brick style of high-precision base through the main board IDNet port. This port provides the +12 volts and communication required to operate this newer style base. The older K module and Pik-brick cells require the addition of an adapter board and new power supply (to support the +32 volt requirement) to the IND560. The adapter board and power supply are available as an option.

## **Options**

The following options are available for the IND560:

• Discrete I/O

Internal, high-level discrete I/O (4 inputs and 6 outputs) Remote discrete I/O via ARM100 module

- Ethernet/Dual Serial Ports
- Programmable Logic Control (PLC) interfaces, including: Analog Output Allen-Bradley<sup>®</sup> (A-B) RIO DeviceNet<sup>™</sup> PROFIBUS<sup>®</sup> L2DP
- Fill-560 (application software)

- Installation kit for older pre-2003 high-precision bases using a PIK-Brick weigh cell
- InSite™ Configuration Tool
- Various brackets for wall and column mounting of the harsh enclosure

## Discrete I/O

The discrete I/O interface options include both internal and remote I/O.

- The internal version is available with dry-contact relay outputs. The relay contacts will switch up to 30 volts DC or 250 volts AC. The inputs are switch selectable as either active (for simple pushbutton control) or passive (for connection to PLCs or other devices that supply their own power for the I/O).
- The remote I/O is supported with the ARM100 remote module that provides drycontact outputs. The inputs are passive on the ARM100. An external 24-volt DC supply is required to operate the ARM100.
- A total of 12 inputs and 18 outputs are supported through a maximum of three options.

## **Ethernet/Serial Ports**

The Ethernet port can be used for FTP transfer of tare and target tables and complete setup files. It also provides a TCP/IP port to transmit a demand template, continuous data, for remote configuration using the METTLER TOLEDO InSite<sup>™</sup> program, for direct access to data via a shared data server, and to send email alerts when calibration expires or fails.

COM2 provides RS-232 communication at rates from 300 to 115.2k baud. COM 3 supports the same baud rates and provides an RS-232, RS-422, or RS-485 connection.

## **PLC Interfaces**

The IND560 PLC interface options include Analog Output, A-B RIO, DeviceNet and PROFIBUS L2DP. Additional details about each of these interfaces can be found in the IND560 PLC Interface Manual, provided on the documentation CD.

#### **Analog Output**

Analog Output refers to the representation of an internal system variable using a proportional electrical signal. Analog Output can be used to transmit a measured value, such as the gross or net weight. Another use for Analog Output is as a control signal for some external device, such as a control valve, where the amount of valve opening is proportional to the analog signal commanding its operation. Such outputs are used to control the flow rate of material into or out of a vessel.

Both 0-10 volt DC and 4-20 mA signals are provided.

#### A-B RIO

The A-B RIO option enables data exchange by bi-directional communications using the Discrete Data Transfer or Block Transfer mode. The IND560 Terminal initiates a communication exchange with the PLC approximately 20 times per second utilizing the Allen-Bradley Discrete Data Transfer protocol. This communication is a high-speed, real-time message interface between the IND560 Terminal and the PLC for process control. Division, integer, and floating point values are supported.

The IND560 A-B RIO interface also supports Block Transfer mode for transmission of larger amounts of data.

#### DeviceNet

DeviceNet is an RS-485 based network utilizing CAN chip technology. This network was created for bit and byte-level devices. The network can be configured to run up to 500Kbits per second depending on cabling and distances. Messages are limited to 8 unfragmented bytes. The network can include up to 64 nodes including the master, commonly called the scanner.

#### **PROFIBUS L2DP**

The IND560 Terminal communicates to a PROFIBUS-DP master according to DIN 19 245. The PROFIBUS option consists of a module and software that resides in the IND560 Terminal, which implements the data exchange.

## **Application Software**

### Installing Application Software

When a hardware key enabling IND560 application software is installed or removed, a pop-up message will appear instructing the user to perform a master reset. The master reset can be performed with or without resetting metrologically significant EEPROM (scale) data, depending on the positions of switches SW2-1 and SW2-2. Both of these switches must be set to ON in order to reset EEPROM data to its factory default values. If either of them is set to OFF, EEPROM data is preserved. Refer to Chapter 4 of this manual, Service and Maintenance, for details on performing a master reset.

#### **Fill-560**

The Fill-560 is a special application that can be added to the IND560 terminal to provide additional filling and dosing control. It provides control for the following combinations of weigh-in and weigh-out sequences.

- Fill only
- Fill and dose out
- Fill and dump •

Dose out only

Blend only Blend and dump

•

Blend and dose out

Additional information can be found in the Fill-560 Manual on the documentation CD.

## InSite<sup>™</sup> Configuration Tool

The IND560 terminal can connect to a PC running InSite via Ethernet to provide the following:

- Viewing and/or changing configuration.
- Enabling device-free configuration work before hardware installation.
- Saving configuration information locally on the PC, loading a saved configuration file into other devices, or restoring to a known state for service purposes.
- WYSIWYG print template editing tool with expanded viewing area, cut/paste functions, stored clipboard library (MyData items), and template space usage display.
- Printing documentation of configuration for users' records.
- Performing firmware upgrade services for the IND560.

## **Display and Keyboard**

The IND560 terminal has a Vacuum Fluorescent Display (VFD),  $128 \times 64$  dot matrix graphic type display. An example of the IND560 front panel is shown in Figure 1-6.

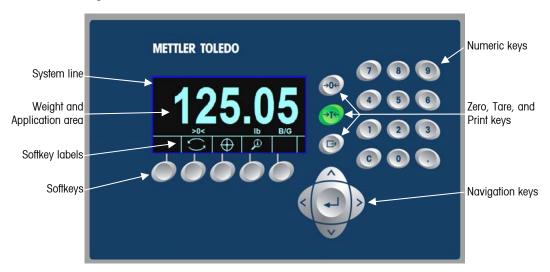

Figure 1-6: The IND560 Front Panel Layout

## **Display Layout**

• A **system line** is reserved at the top to show system messages and any asynchronous errors.

- The middle portion of the display is reserved for the weight display and/or SmartTrac display. Random data entry is shown in the bottom of this area.
- The bottom of the display is reserved for showing the **graphic labels (icons) for the softkeys**. Display positions for up to five softkey icons are provided.
- To the right of the softkey icon area space is reserved for a MORE UP (<sup>A</sup>) or a MORE DOWN (<sup>V</sup>) indicator. If present, these indicate additional softkey selections are available by pressing either the UP or DOWN navigation keys. A total of 15 softkeys, presented in three sets of five, are programmable for the home position depending upon the weighing options and terminal functions enabled. The softkey setup and key mapping capabilities of the terminal determine the positioning of the softkeys and locations where they display.

## **Front Panel Keys**

Three dedicated scale function keys are located to the right of the display. These provide the interface to zero or tare the scale and to initiate a print.

The terminal's 12-key numeric keypad is used to enter data and commands. The numeric keys are located on the upper-right side of the terminal front panel.

Five navigation keys are located below the three scale function keys. These keys enable the operator to navigate through setup options in the menu tree and within setup and application screens.

## Chapter 2.0 Operation

This chapter covers

- Overview
- Understanding the Navigational
   Interface
- Home Screen
- Basic Functionality
- Alibi Memory Direct Access
- Table Searches

## **Overview**

This chapter provides information about navigation, basic functionality, and report generation using the IND560 terminal.

Operation of the terminal depends on enabled functions and parameters that are configured in setup as described in Chapter 3.0, Configuration. Navigation and basic functionality, as well as basic report generation are covered in the following sections.

## Security

The IND560 supports the use of username/password for setup security at four levels. Refer to Appendix B to determine security levels assigned to specific parameters in setup.

Administrator An Administrator has unlimited access to all areas of the operating and setup system. There can be multiple Administrator accounts. There is a Primary Administrator account, which can be changed but never deleted. The terminal is pre-configured at the factory with the Primary Administrator account with a username of "admin". The factory default password is null (no password). The pre-configured username (admin) cannot be changed; the password can only be added or modified. The unit as configured at the factory requires no login or password entry to enter the setup mode. All functions of the terminal are available to all users until a password for the Primary Administrator account is set up.

When the Metrology switch is turned "on" (refer to the next section of this chapter) and an approval is selected in setup, all users with Administrator rights are reduced to the Maintenance level. This is done to protect metrologically significant parameters that cannot be changed when the terminal is approved. Refer to Appendix B, Default Settings, for the security level of all setup parameters.

Once a password is set up, be sure to remember the password. If the password is changed or forgotten, access to the setup menu will not be available. Be sure to protect the password from access by unauthorized personnel. The password provides access to the entire setup menu, unless the metrology switch is placed in the approved position.

- Maintenance Access can be limited by configuring this security level as desired.
- **Supervisor** Access can be limited by configuring this security level as desired.
- **Operator** One default operator account with a username of anonymous and password null (no password) is provided. Sites with validation requirements might create many operator accounts, each with a username and password entry requirement.

If a password has been programmed for the Primary Administrator username in Setup, a security challenge is presented when entering Setup and a username and password must be entered. The user can enter a password at any security level supported by the User configuration in the User setup.

The terminal is pre-configured at the factory to include an "anonymous" user account with a null (blank) password. The default anonymous user record can be edited or deleted. The user can increase to a higher level of security clearance by requesting a setup function and then meeting the associated security challenge.

If a login fails, the display exits the login page and returns to the home position.

#### **Metrology Switch**

If the metrology switch (SW1-1) is placed in the approved position (On) and an approval is selected in setup, access to the Scale branch of setup and other metrologically significant areas is not permitted. Access to the metrology switch may be sealed in conformity with local regulations in "legal-for-trade" applications. Figure 2-1 shows the location of the metrology switch.

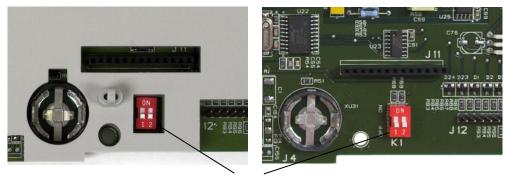

SW1

#### Figure 2-1: Metrology Switch Location

Refer to Appendix A, Installation, PCB Switch Settings for further information about SW1-1 and SW1-2 switch settings.

## **Display Operation**

Key names and commands are identified in this manual by upper- and lower-case letters. Key names, such as ENTER, are in all upper-case letters, and commands, such as "select," are in lower-case (unless they begin a sentence, in which case the first initial is upper-case). For example:

```
"Press START..." means to press the START softkey .
```

"Select an option..." means to use the UP or DOWN navigation keys to select a setting, then press ENTER.

## Softkeys and Icons

Softkeys and application displays use graphic icons for identification. Table 2-1 shows graphic icons and their functions, categorized by where they are used. Items with an asterisk (\*) require a supervisor level log-in or above to be in effect.

| Home Screen      |                                                                                            |                  |                                                                      |
|------------------|--------------------------------------------------------------------------------------------|------------------|----------------------------------------------------------------------|
| Graphic<br>Image | Function                                                                                   | Graphic<br>Image | Function                                                             |
| Alibi            | Alibi Memory                                                                               | ₫↓               | Run Calibration Test                                                 |
| 123              | Transaction Counter                                                                        | *                | Setup Menu                                                           |
| Esc              | Escape (exit without storing)                                                              | Smart<br>-Trac   | SmartTrac (turns SmartTrac display off and on)                       |
| ID               | ID (initiates a pro-<br>grammed transactional sequence)                                    | $\oplus$         | Target (view or edit active record values for the target comparison) |
| jì               | Information Recall                                                                         | x10              | Times 10 Display (expands the displayed weight by 10)                |
| Min-<br>Weigh    | MinWeigh (enter<br>MinWeigh mode)                                                          | 0                | Time & Date                                                          |
| ^ ^ ~ ~          | More Softkey Selections<br>(scroll rows up and<br>down)                                    | G                | Unit Switching                                                       |
|                  | Reports (recall and<br>print reports for Alibi<br>Memory, Tare Table, or<br>Target Table)* | → ←              | Comparators (view and edit<br>Comparator Limit values)               |

**Table 2-1: Graphic Images and Functions** 

| Table Access     |                                                                |                  |                                                                             |
|------------------|----------------------------------------------------------------|------------------|-----------------------------------------------------------------------------|
| Graphic<br>Image | Function                                                       | Graphic<br>Image | Function                                                                    |
| ⊅                | Tare Memory (access the tare table)                            | ۲                | Target Memory (access the target table)                                     |
| Q                | View Table (access a<br>table to view or<br>retrieve a record) | ĴŴ               | Search (begin the search<br>of a table for a record or<br>group of records) |

| Recall Screens   |                  |                  |                           |
|------------------|------------------|------------------|---------------------------|
| Graphic<br>Image | Function         | Graphic<br>Image | Function                  |
| С                | Clear All*       | i                | System Information Recall |
| C◊               | Clear Subtotal*  | Ŷ                | Total Recall              |
| М                | Metrology Recall | Ď                | Weight Recall             |
| <b>.</b>         | Print*           |                  |                           |

| Table Editing    |                               |                  |                                                                                     |  |
|------------------|-------------------------------|------------------|-------------------------------------------------------------------------------------|--|
| Graphic<br>Image | Function                      | Graphic<br>Image | Function                                                                            |  |
| С                | Clear All*                    | ĸ                | Exit (return to previous screen)                                                    |  |
| I                | Delete                        |                  | Insert                                                                              |  |
| Ì                | Edit                          | ok,∕             | Validate Entry/Transaction<br>(OK)                                                  |  |
| Esc              | Escape (exit without storing) | +1+              | Tare (captures live scale<br>weight into the tare record –<br>Tare Table edit only) |  |

| Special Control  |              |                  |          |  |
|------------------|--------------|------------------|----------|--|
| Graphic<br>Image | Function     | Graphic<br>Image | Function |  |
| C*               | Clear Total* | $\Diamond$       | Start    |  |
| $\heartsuit$     | Pause        | $\heartsuit$     | Stop     |  |

| Special Control                             |                                                                             |                     |                         |  |  |
|---------------------------------------------|-----------------------------------------------------------------------------|---------------------|-------------------------|--|--|
| Graphic<br>Image                            | Function                                                                    | Graphic<br>Image    | Function                |  |  |
| 000                                         | Reset Counter                                                               | ₹<br>}              | Target Control          |  |  |
|                                             | Skip (skips failed<br>Calibration Test step and<br>continues with the test) | ī                   | Test Weight Information |  |  |
| $1 \rightarrow 2 \rightarrow 3 \rightarrow$ |                                                                             | Customized triggers |                         |  |  |

|                  | Setup Groups                     |                  |                                              |  |  |
|------------------|----------------------------------|------------------|----------------------------------------------|--|--|
| Graphic<br>Image | Function                         | Graphic<br>Image | Function                                     |  |  |
| Cal<br>FREE      | CalFREE™ Calibration             | ē.               | Print                                        |  |  |
| → <b> </b> +     | Capture Span                     | Ð                | Reset                                        |  |  |
| →()←             | Capture Zero                     | Srvc<br>Mode     | Service Mode (access the IDNet service mode) |  |  |
|                  | Сору                             |                  | Step Calibration                             |  |  |
| 5                | Exit (return to previous screen) | $\Diamond$       | Start                                        |  |  |
| $\Diamond$       | No                               | ok.              | Validate Entry/Transaction;<br>Yes           |  |  |

## **Understanding the Navigational Interface**

Navigate in the applications and configure the IND560 using

- Navigation keys
- Alpha keys
- Softkeys
- Numeric keys
- Scale function keys

The locations of these keys and the display screen area are shown in Figure 2-2.

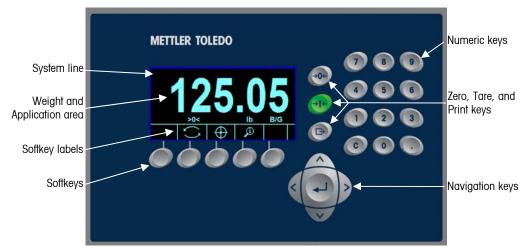

Figure 2-2: Key Locations and Display Screen

#### **Navigation Keys**

Navigation keys (see Figure 2-2) enable navigation within the setup menu tree, setup screens, and application screens. Navigation keys include:

UP and DOWN navigation keys – move the focus up or down to different setup options within the menu tree (focus is indicated by highlighted text), to different fields within a setup page, and to switch to another page of available softkeys. The UP and DOWN navigation keys are also used to move to a next or previous page when a scroll bar indicates that two or three pages are used for configuration fields associated with a specific parameter. The example in Figure 2-3 shows a configuration parameter that requires three pages to display all of the associated configuration fields. The scroll bars indicate which page of the three is displayed.

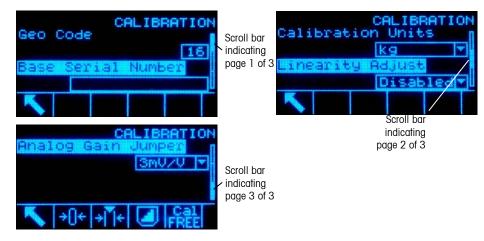

#### Figure 2-3: Example of Scroll Bars, Indicating Three Pages of Configuration Fields

Press the DOWN navigation key to move from page 1 to 2 or from page 2 to 3. Press the UP navigation key to move from page 3 to 2 or page 2 to 1.

• LEFT and RIGHT navigation keys

Expand (RIGHT navigation key) the setup options in the menu tree Collapse (LEFT navigation key) the setup options in the menu tree Move the cursor position to a specific character in text areas Enable left and right scrolling to view all information available on a screen

• ENTER key

Opens the setup page for viewing and editing setup parameters

Moves the focus from a field label to a setup value for that field

Accepts new values entered in a field and moves the focus to the next field label

### Softkeys

There is a softkey setup page that is used to

- Change softkey positions
- Enable softkey functions
- Disable softkey functions

For example, a UNIT SWITCHING softkey 😋 can be enabled for selecting alternate units of measure.

Five softkeys are located along the bottom of the display screen (see Figure 2-2). Some applications might have up to three pages of softkeys for a total of 15 possible functions. A MORE DOWN symbol  $\Psi$  displayed on the lower-right corner of the screen (to the far right of the softkey icons) indicates that more softkey selections are available. Press the DOWN navigation key to display additional softkey screens, and UP to display the previous softkey screen.

Appendix E, Softkey Mapping, explains how softkeys can be configured in setup.

#### Customizing Softkeys

All the softkeys available for assignment to the home screen can be replaced with customized bitmap images.

The bitmaps must measure no more than 23 pixels wide by 15 pixels high. Each graphic must have a white border at least one pixel wide at left, right and top – see Figure 2-4.

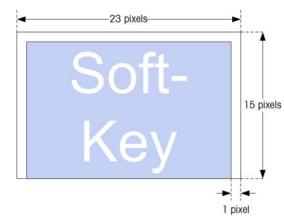

#### Figure 2-4: Softkey Graphic Dimensions

Graphics may be uploaded to the IND560 terminal using an ftp connection via Ethernet, or through a serial port. Refer to Appendix D, **Communications**, for details on these procedures.

New bitmap graphics must have the same filename as the graphic they replace. Table 2-2 lists the softkey graphics that can be replaced with customized images.

| Softkey          | Default Image  | Graphic File Name |
|------------------|----------------|-------------------|
| Alibi            | Alibi          | alibi.bmp         |
| Calibration Test | ₫↓             | cal_test.bmp      |
| Comparators      | → ↓            | comprtr.bmp       |
| ID               | ID             | ld.bmp            |
| MinWeigh         | Min-<br>Weigh  | minweigh.bmp      |
| Recall Info      | Ģ.             | recall.bmp        |
| Reports          |                | reports.bmp       |
| Setup            | ¢              | setup.bmp         |
| SmartTrac        | Smart<br>-Trac | sm_trac.bmp       |
| Tare Table       | Ŷ              | tare_mem.bmp      |
| Target           | $\oplus$       | target.bmp        |
| Target Control   |                | control.bmp       |
| Target Start     | $\diamond$     | start.bmp         |

Table 2-2: Bitmap Graphic Filenames

| Softkey        | Default Image | Graphic File Name |
|----------------|---------------|-------------------|
| Target Table   | ۲             | targ_mem.bmp      |
| Trigger 1      | 1→            | trigger1.bmp      |
| Trigger 2      | 2→            | trigger2.bmp      |
| Trigger 3      | 3→            | trigger3.bmp      |
| Time & Date    | Ċ.            | timedate.bmp      |
| Unit Switching | C)            | select.bmp        |
| X10 Display    | x10           | x10.bmp           |

## **Scale Function Keys**

Scale function keys (see Figure 2-2) are:

- **C**+ ZERO When the scale platform or weighbridge is empty, the terminal should indicate zero. The gross zero reference is recorded during calibration. Press the ZERO scale function key to capture a new gross zero reference point if pushbutton zero is enabled in configuration and the weight is within the zero range.
  - TARE Tare is the weight of an empty container. Tare is normally used to determine the net weight of the contents of a container. Press the TARE scale function key when an empty container is on the scale. The terminal then displays a zero net weight. As the container is loaded, the terminal then displays the net weight of the contents. Pushbutton tare must be enabled to use this key in this manner.

When the empty weight of the container is a known value, enter the tare weight using the numeric keys and then press the TARE scale function key. The terminal will display the net weight of the contents of the container. Keyboard tare must be enabled in order to use this key in this manner.

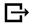

→T÷

**PRINT** Press the PRINT scale function key to initiate a demand print of an assigned print template. A printer must be connected to a serial port and the terminal must be configured to match the serial port setting of the printer. Configuration is necessary to connect a template or report to the selected serial or Ethernet port, and to define the selected template or report. When a print command is issued, Printing appears in the system line for 5 seconds – see Figure 2-9.

## Alpha Keys

On some setup pages, softkeys function as alpha keys (see Figure 2-5) that are used to enter alphabetic characters for setup parameters such as passwords.

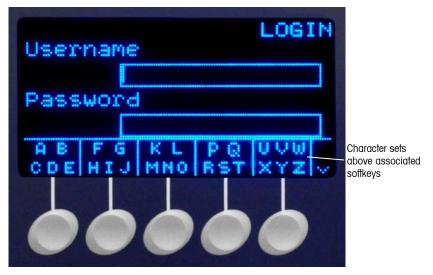

Figure 2-5: Alpha Keys

The alpha keys are automatically displayed when the cursor is moved into a data entry box that supports alpha entry. The first set of softkeys shown is upper-case letters (Figure 2-5). Three additional sets of softkeys include lower-case letters and symbols. In each of these sets, a group of four to six characters is shown per softkey.

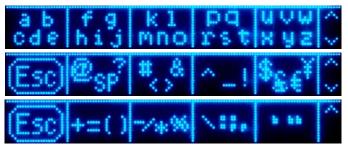

Figure 2-6: Additional Character Sets

To enter a character, use the UP and DOWN arrow keys to move to the row of keys that shows the group including the desired character. \*\*\*If the set of keys shown does not include the required character, press the DOWN navigation key to view the next set. Press the DOWN navigation key and UP navigation key as required until the set of keys shows the required character\*\*\*. The presence of the MORE UP / MORE DOWN symbols to the right of the softkeys indicates that additional sets of characters are available. Once the correct row is showing, press the softkey under the group of characters that includes the required character.

At this point, the characters above the softkey will change to show one character per softkey (Figure 2-7).

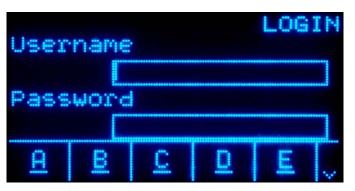

Figure 2-7: One Letter Per Softkey

Now, press the softkey that corresponds to the desired character. Also note that the MORE DOWN symbol is shown at the right of the softkeys. Press the DOWN navigation key to view the second row of characters. This group will include an ESCAPE softkey Esc (Figure 2-8). If the wrong group of characters was selected, use this softkey to return to the character set selection screen.

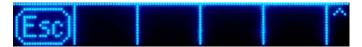

Figure 2-8: ESC Character

Repeat this process until all alpha characters have been entered. The CLEAR key can be used to delete unwanted characters in the entry box. The ESCAPE softkey **Esc** on the symbol group of softkeys (see Figure 2-6) exits the data entry process without accepting any of the new data typed. The data in the entry field will revert to the original data (that was in the entry box before the new entry was initiated).

Once desired alpha characters have been entered in appropriate fields on the screen, press the ENTER key to accept the entries.

### **Numeric Keys**

Use the terminal's 12-key numeric keypad (see Figure 2-2) to enter data and commands.

To use numeric keys, position the cursor in the field (see Navigation Keys) and press the numeric keys to enter the appropriate data. Press the DECIMAL key to enter decimal points where necessary.

The CLEAR key functions like a backspace key. Position the cursor at the end of data to be deleted and press the CLEAR key. Press the CLEAR key once for each character to be deleted. When first entering a data entry box, the previous entry will be in focus. Pressing CLEAR at this point will clear the entire previous entry.

# **Home Screen**

The Home screen displays when the terminal is idle. The Home screen is the only screen that provides operator access to the programmable softkeys. Figure 2-9 shows a sample screen with a message showing in the system line.

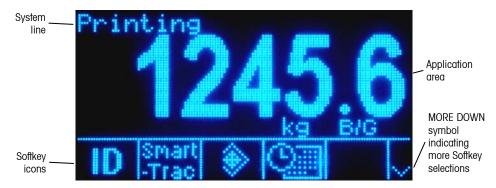

Figure 2-9: Default Home Screen, System Line with Message Showing

The Home Screen includes:

- System Line Displays system messages and application data
  - **Application Area** Displays weight, units, and other application-specific weighing data
  - **Softkey Icons** Displays the icons for the active softkey functions. The appearance of a MORE DOWN symbol V or a MORE UP A symbol indicates that more softkey selections are available

# **Basic Functionality**

This section provides information about the IND560's basic functionality. Additional areas of functionality specific to application software available for the IND560 are addressed in the specific application manuals. Basic functions addressed in this section include:

- Zero
- Tare
- Unit Switching
- Expand By 10
- Print

- MinWeigh
- Information Recall
- Target Comparison
- Comparators
- ID Mode
- Time and Date

.

SmartTrac

- Reports
- Calibration Test

### Zero

The Zero function is used to set or reset the initial zero reference point of the IND560. There are three types of zero setting modes:

- Automatic Zero Maintenance
- Power-Up
- Pushbutton

#### Automatic Zero Maintenance

Automatic Zero Maintenance (AZM) enables the IND560 to compensate for the build up of small amounts of weight and track itself back to the center of zero. Within the AZM operating range (programmable from 0.00 to 10.00 divisions), when the terminal is in a no motion condition, it makes small adjustments to the current zero reading to drive the weight reading toward the true center-of-zero. When the weight is outside of the programmed AZM range, this feature is not functional.

#### Power-Up Zero

Power-Up Zero enables the IND560 terminal to capture a new zero reference point after power is applied. If there is motion during a power-up zero capture function, the terminal will continue to check for a no-motion condition until zero is captured.

Power-up zero can be disabled or enabled, and a range above and below calibrated zero can be configured. The range is programmable from 0% to 100% of capacity and can include a positive range and also a range below calibrated zero.

### Pushbutton Zero

The pushbutton (semi-automatic) zero function can be accomplished by pressing the ZERO  $\rightarrow$  []  $\leftarrow$  scale function key, programming a discrete input, a PLC command or serial command, or by an application.

The range for all types of semi-automatic zero is selectable (0% to 100%) plus or minus from either the calibrated zero point (if power-up zero is disabled) or from the initial zero setting point (if power-up zero is enabled).

Remote initiation of the semi-automatic Zero command is possible via a discrete input, an ASCII 'Z' command sent serially (CPTZ and SICS), a command initiated by the PLC interface, or from an application.

## Tare

Tare is the weight of an empty container. A tare value subtracts from the gross weight measurement, providing the computation of the net weight (material without the container). The tare function can also be used to track the net amount of material being added to or removed from a vessel or container. In this second case, the weight of the material in the container is included with the tare weight of

the container as tare. The display then reflects the net amount being added to or removed from the vessel.

Tare types and associated operations available on the IND560 include:

- Pushbutton Tare
   Tare Clear
- Keyboard Tare (Preset Tare)
- Manual Clear
- Net Sign Correction Auto Clear
- Auto Tare

## **Pushbutton Tare**

Pushbutton tare can be configured in setup as enabled or disabled. When disabled, the TARE scale function key  $\rightarrow \mathbf{T} \leftarrow$  cannot be used to obtain a tare.

If enabled, pressing the pushbutton TARE scale function key  $\rightarrow \mathbf{T} \leftarrow$  initiates a semiautomatic tare. The IND560 will attempt to perform a tare process. If successful, the display changes to a zero net weight indication and the previous weight on the scale is stored as the tare value. The net mode will be indicated on the display.

Several conditions could inhibit the pushbutton tare function:

Motion – Pushbutton tare cannot be taken when the scale is in motion. If motion is detected when a pushbutton tare command is received, the IND560 will wait up to three seconds for a no-motion condition. If a stable (no motion) weight condition occurs before the three seconds expire, the pushbutton tare command is executed.

If there is still motion at the end of three seconds, the command is aborted and a "Tare Failure–In Motion" error displays.

- **Pushbutton Tare Disabled** If pushbutton tare is configured as disabled, the TARE scale function key will not initiate a semi-automatic tare.
- **Negative Gross Weight** Any pushbutton tare attempted when the gross weight is at or below zero is ignored and a "Tare Failed–Too Small" error displays. Ensure that the gross weight is above zero.

### **Keyboard Tare**

A keyboard (preset) tare is a numeric tare that is entered manually through the numeric keypad, received serially from a peripheral, or retrieved from the Tare Table memory. The preset tare value cannot exceed the capacity of the scale. Data entered is interpreted to have the same units as the current displayed value. Motion does not impact the entry of preset tare values.

Keyboard tare can be configured in setup as enabled or disabled. When disabled, the numeric keypad and the TARE scale function key  $\rightarrow \mathbf{T} \leftarrow$  cannot be used to obtain a tare.

To enter a preset tare value manually, use the numeric keypad to enter the tare value (the data entered will display above the softkey with a Data: label) and press the TARE scale function key  $\rightarrow \mathbf{T} \leftarrow$ .

If configured in setup, remote equipment can enter a preset tare value using a serial command or PLC command (see Chapter 3.0, **Configuration**, the Communication section, Serial and PLC setup, for further information).

If the preset tare is successful, the display changes to a net weight indication, and the entered preset tare value is stored as the tare value in the Tare Table.

Several conditions could inhibit the preset tare function:

- **Keyboard Tare Disabled** If keyboard tare is configured in setup as disabled, the numeric keypad and the TARE scale function key → **T** ← cannot be used to obtain a tare.
- **Over-Capacity or Under-Zero Conditions** Preset tare is not allowed when the weight display indicates over capacity or under zero conditions. Any preset tare attempted when the scale is over capacity is ignored and a "Tare Failed–Over Cap" error displays. Any preset tare attempted when the weight display indicates an under zero condition is ignored and a "Tare Failed–Too Small" error displays.

Preset tare can be entered in free format. If the entered value does not match the displayed weight decimal point location or display interval, the entered tare value is rounded to the nearest display interval and the decimal point adjusted to match the gross weight. The rounding method is that 0.5 or more of a display interval (d) is increased to the next display interval and 0.49 or less of a display interval is decreased to the next lower display interval.

When entering a preset tare value less than 1.0, the operator can enter the data without the leading zero (left of the decimal point), but all subsequent display, storage, or printing of this value will include the leading zero. For example, a preset tare entry of .05 will display as 0.05.

If a preset tare has already been established and another preset tare is entered, the second preset tare replaces the previous value (it does not add to the previous value). The replacement tare can be larger or smaller than the original tare value.

### **Tare Table**

The IND560 terminal contains a tare table with 25 records for storing tare weights that can be recalled by the operator, instead of manually entering them for each transaction. This is especially useful when certain tare values are used repeatedly.

A 20 character description can be included for each record. This can be used to help distinguish one tare record from another. Each tare record in the tare table also contains a totalization field. When totalization is enabled for the tare table, each time a transaction is completed using a specific tare ID, the selected weight value (gross or net weight) will be added to the total and the corresponding counter will be incremented by one.

A tare memory can be recalled by either picking from a list of all available records or if the ID for the tare value is know, it can be "quick" accessed (refer to the Quick Access section, below). A printed report of the records in the Tare Table is also available. Additional details about the tare table are explained in Appendix C, **Table and Log File Structure**.

## **Net Sign Correction**

Net sign correction enables the terminal to be used for both shipping (inbound empty) and receiving (inbound loaded) operations. Net sign correction can be either disabled or enabled on the IND560. See Chapter 3.0, Configuration, the Scale section, for further information about disabling and enabling net sign correction.

If net sign correction is disabled in setup, any stored weight value in the tare register is assumed to be a tare regardless of the gross weight present on the scale at the time of the final transaction and net values can be negative.

If net sign correction is enabled, the terminal will switch the gross weight and tare weight fields when necessary, so that the larger weight is the gross weight, the smaller weight is the tare weight, and the difference is always a positive net weight. Net sign correction affects the display, stored data, weight recall, and printed data.

Net sign correction will operate with pushbutton tare, preset tare, or tare memories. An example of weight values with and without net sign correction is shown in Table 2-3. In this example, the tare register value is 53 kg and the live weight on the scale is 16 kg.

|                       | Net Sign Correction |         |
|-----------------------|---------------------|---------|
| Printed and Displayed | Disabled            | Enabled |
| Gross                 | 16 kg               | 53 kg   |
| Tare                  | 53 kg               | 16 kg   |
| Net                   | –37 kg              | 37 kg   |

Table 2-3: Weight Values With and Without Net Sign Correction

 When net sign correction is enabled, the tare weight field in the recall display will be labeled with the letter "M" to indicate "Memory" instead of "T" or "PT".

## Auto Tare

The IND560 can be configured so that tare is automatically taken (auto tare) after the weight on the scale exceeds a programmed tare threshold weight. Auto tare can be configured in setup as enabled or disabled. When auto tare is enabled, the display changes to a zero net weight indication after the weight exceeds the threshold value. The previous weight on the scale is stored in the Alibi Table as the tare value. Auto tare operations involve:

- **Tare Threshold Weight** When weight on the scale platform exceeds the tare threshold value, the terminal automatically tares.
- **Reset Threshold Weight** The reset threshold weight must be less than the tare threshold weight. When the weight on the scale platform falls below the reset threshold value, such as when a load has been removed, the terminal automatically resets the auto tare trigger.
- Motion Check A motion check is provided to control the re-arming of the auto tare function. If disabled, the auto tare trigger will be reset as soon as the weight falls below the reset value. If enabled, the weight must settle to no-motion below the reset threshold before the next auto tare can be initiated.

Several conditions could inhibit the auto tare function:

- Motion Auto tare cannot be taken when the scale is in motion. If motion is detected after the weight on the scale exceeds a preset tare threshold weight, the IND560 will wait for a no-motion condition. If a stable (no motion) weight condition occurs within three seconds, the auto tare command is executed.
- Auto Tare Disabled Auto tare can be configured in setup as enabled or disabled.

### **Clearing Tare**

Tare values can be cleared manually or automatically.

#### Manual Clear

Manually clear tare values by pressing the CLEAR key **C** on the numeric keypad when the IND560 is in the net mode and has completed the weighing operation. Motion on the scale will not impact a manual clear.

If configured in setup, pressing the ZERO scale function key  $\rightarrow 0 \leftarrow$  will first clear the tare, then issue a zero command (see Chapter 3.0, **Configuration**, the Scale section, Auto Clear).

#### Auto Clear

The IND560 can be configured to clear tare automatically when the weight returns to a value below a programmable threshold, or when a print command is issued. Once the tare is cleared, the display returns to the gross weighing mode.

Auto clear is disabled or enabled in setup. If auto clear is enabled the following parameters, configured in setup, affect the auto clear operation:

**Clear Threshold Weight** – The clear threshold weight is the gross weight value below which the IND560 will automatically clear a tare after settling to a value above this threshold value.

**Motion Check** – A motion check is provided to control the automatic clearing of tare. If the motion check is disabled, the tare value is cleared as soon as the weight drops below the threshold weight (auto clear threshold), regardless of the motion status.

If the motion check is enabled, after meeting the requirements for weight value above and then below the threshold weight (auto clear threshold), the IND560 waits for a no-motion condition before automatically clearing the tare.

Clear After Print – If enabled, tare is automatically cleared and the scale returned to the gross mode after data has been transmitted by pressing the PRINT scale function key → or from a remote source.

See Chapter 3.0, Configuration, the Scale section, Auto Clear for further information about configuring auto clear.

# **Unit Switching**

In order to support locations and applications that utilize multiple measurement units, the IND560 supports unit switching. The UNIT SWITCHING softkey enables switching between primary units (the main unit of measure) and alternate units (secondary or third units).

When the UNIT SWITCHING softkey is pressed, the display changes from the primary unit to the secondary unit. When this softkey is pressed again, the display switches to the third unit (if one has been programmed) or returns to the primary unit. Each subsequent time the UNIT SWITCHING softkey is pressed the IND560 continues to switch the unit through the same sequence.

When units are switched, the units value changes to the correspondingly selected units, and the conversion of the display value occurs. The display division changes to an equivalent weight value in the switched unit (for example, from 0.02 lb to 0.01 kg) and the decimal location switches to accommodate the conversion.

# Expand By 10

The EXPAND BY 10 softkey **x10** is used to increase the selected weight display resolution by one additional digit. For example, a weight display of 40.96 could increase by one additional digit to display as 40.958. The Expand By Ten mode is indicated on the display by x10, which displays below the weight display. When the EXPAND BY TEN softkey **x10** is pressed again, the display reverts to the normal display of weight.

If programmed as approved with the metrology switch (SW1-1) ON, the Expand By Ten mode is displayed for five seconds then automatically returns to normal resolution. Printing is disabled when the weight is expanded and the terminal is programmed as approved.

## Print

The print function (demand print) can be initiated by pressing the PRINT function key or by automatic print. Demand printing of data may also be initiated as part of a particular sequence of operation or special application software. A 'Printing' system message (visible in Figure 2-9) appears for 5 seconds when the terminal is carrying out a print command.

### **Print Interlock**

Print Interlock is designed to enforce a single print output per transaction. Print Interlock can be disabled or enabled. If enabled, the print command is ignored until the measured gross weight exceeds the print interlock threshold. After the first print command is executed, subsequent print commands are ignored until the gross weight indication falls below the print interlock reset threshold. If a print command is blocked by print Interlock, a synchronous "2nd Print Prohibited" error is generated and a "Print Not Ready" message appears in the system line.

### Automatic Print

Automatic initiation of a demand print occurs after the gross weight exceeds the minimum threshold and there is no motion on the scale. After initiation, the gross weight must return below the reset threshold before a subsequent automatic print can occur.

Automatic print may be disabled or enabled. Automatic print can be triggered and reset by weight exceeding thresholds or by weight deviation from a previously stable reading.

## MinWeigh

Certain industries such as pharmaceutical and food require a guarantee that the weighing equipment selected for a particular measurement is adequate for the task. One way to ensure that appropriate weighing equipment is selected is by the creation and use of a minimum weighment value (MinWeigh), below which a particular piece of weighing equipment cannot be used.

When the MinWeigh function is enabled, the MINWEIGH softkey  $\frac{Min}{Weigh}$  can be pressed to initiate the MinWeigh function, which compares the current net weight with the programmed MinWeigh value. If the net weight is greater than or equal to MinWeigh, all equipment functions behave normally. If the absolute value of the net weight is less than MinWeigh, the weight display includes a flashing MinWeigh symbol **a** to the left of the weight. If the user attempts to record the weight while in this condition, the printout will include an asterisk (\*).

For specific step-by-step instructions on how to set up MinWeigh, see Chapter 3.0, **Configuration**, Scale, MinWeigh.

## **Information Recall**

Press the INFORMATION RECALL  $\hat{\mu}$  softkey to access the recall screen where the softkeys shown below appear:

| Ö  | Weight Recall      | Displays the Gross, Tare, and Net active weight readings for the scale.                                                                                                    |  |
|----|--------------------|----------------------------------------------------------------------------------------------------|--|
| i  | System Information | Displays system information, including the model and<br>serial number, Terminal ID #1, Terminal ID #2, Terminal<br>ID #3, and software and hardware information. This ID<br>information is entered in the Setup mode (Refer to the<br>Chapter 3.0, <b>Configuration</b> , Terminal, Device, for more<br>information about entering Terminal ID information).                                                                                                    |  |
| Μ  | Metrology Recall   | Displays the terminal metrology control number (MCN),<br>whether the terminal is programmed as approved or not,<br>and the last calibration time and date. On the high-<br>precision IDNet version, the Ident Code (calibration<br>tracking) is also displayed.                                                                                                    |  |
| \$ | Totals Recall      | <ul> <li>tracking) is also displayed.</li> <li>Displays the sub-total and grand-total transaction count and total weight for the terminal. Press the CLEAR</li> <li>SUBTOTAL softkey Co to clear the sub-total amounts.</li> <li>Press the CLEAR softkey C to clear both the grand-total and sub-total amounts. Press the PRINT softkey is to print a report of the totals.</li> <li>Notes: If either Clear Total or Clear Subtotal After Print is enabled in setup, these values will clear after printing.</li> <li>Table clear and print functions are accessible only to users with Supervisor level log-in and above.</li> </ul> |  |

# **Target Comparison**

Target comparison is used to compare either the gross or net weight on the scale to a predetermined target value. This feature can be useful in both automatic and manual processes. As an example, an automatic filling system using target comparison could provide a Start signal to the IND560 and the IND560 could control the feeder system to fill a container to a desired target.

An example of a manual process could be a checkweighing station where an operator is checking net weight of packages. The IND560 can use its target comparison feature to provide a bright **Over - OK - Under** indication to help the operator determine if the weight of each package is acceptable or not compared to an ideal weight.

Target (setpoint) comparison is most often used in two types of applications:

Material transfer applications – Requires that a control device deactivate when a target value is achieved

**Over/Under applications** – Classify a load placed on the scale platform as above or below the target value or within the target tolerance range

The IND560 target comparison rate (for analog load cell scales) is 50 comparisons per second. The comparison rate for high precision IDNet bases is dependent upon the module in the base.

See Chapter 3.0, **Configuration**, the Application section, Memory, Target Table and Operation, Target for further information about configuring parameters for target comparison operations.

## Material Transfer Applications

If the target comparison of the IND560 will be used to control the flow of material, the application can be classified as a Material Transfer application. These types of applications are usually automated but can also be manual. A single or two-speed feeding system is used to either add weight to or remove weight from the scale. The terminal monitors the change in weight and compares it to a previously entered target and other control parameters.

The following definitions explain some terms used in Material Transfer applications:

| Abort               | After a target comparison process has been paused, it can be totally stopped by pressing the Abort softkey winder the Target Control softkey is or by triggering a Target Pause/Abort discrete input. If abort is selected, the target comparison process is aborted.                                                                                                    |
|---------------------|----------------------------------------------------------------------------------------------------|
| Coincidence Outputs | A coincidence output is always active and does not require a start or stop signal. If the weight on the scale is below the target minus the spill value, the outputs are "on". If the weight is above the target minus the spill value, the outputs are "off". This type of output typically requires external logic to provide the required control for feeding systems.                                                                      |
| Concurrent Outputs  | This describes the operation of the feed output in a 2-speed<br>feeding system. If the feeder type is programmed as concurrent,<br>the feed output will turn on when the fast feed output turns on<br>and continue to operate until the weight reaches the target<br>minus the spill value. Both the fast feed output and the feed<br>output are active at the beginning of a target comparison. It is<br>the opposite of independent outputs. |
| Fast Feed Output    | This refers to the physical output connection that is used for the faster feed in a 2-speed feeding system. This output is not used in a single speed feeding system.                                                                                                    |
| Feed Output         | This refers to the physical output connection that is used for the slower feed in a 2-speed feeding system or the only feed output in a single speed feeding system.                                                                                                    |
| Fine Feed           | The value entered for the amount of material that will be fed in<br>the slower rate of feed in a 2-speed feeding system. This value<br>and the spill value are subtracted from the target to determine<br>the point that the fast feed output turns off.                                                                                                    |

| Independent Outputs    | This describes the operation of the feed output in a 2-speed feeding system. If the feeder type is programmed as independent, the feed output does not turn on until the fast feed output turns off. Only one feeder speed is active at a time. It is the opposite of concurrent outputs.                                                                                                    |
|------------------------|----------------------------------------------------------------------------------------------------|
| Latched Outputs        | Latched outputs turn off at the target weight minus the spill<br>value and remain off (regardless of additional weight changes)<br>until a "start" signal is received. These types of outputs do not<br>usually require external logic to perform standard weigh-in or<br>weigh-out sequences.                                                                                                    |
| Material Transfer Mode | The target comparison mode that provides control for delivering<br>a measured amount of material from one container or vessel to<br>another. The transfer can apply to material entering or leaving a<br>container or vessel. It includes the traditional terms such as<br>weigh-in, weigh-out, filling, and dosing.                                                                                                    |
| Pause                  | A pause function is provided in target comparison control in case a target comparison must be temporarily paused. This can be done by pressing the Pause softkey of under the Target Control softkey is or by triggering a discrete input programmed as Target Pause/Abort. When paused, power is removed from the Feed and Fast Feed (if used) discrete outputs. After a target comparison has been paused, the process can either be resumed or aborted. |
| Resume                 | After a target comparison process has been paused, it may be resumed by pressing the Resume softkey $\bigoplus$ or by triggering a discrete input programmed as Target Start/Resume. When a target comparison is resumed, it continues to use the original target values.                                                                                                    |
| Spill                  | The amount of material that will be added (on a weigh-in) or<br>removed (on a weigh-out) from the scale after the final feed is<br>turned off. In a weigh-in process, this is the material in<br>suspension that will still fall onto the scale when the feed is<br>turned off. This value is subtracted from the target value to<br>determine when the feed output turns off.                                                                             |
| Start                  | When using latched targets, the default condition is with the latch set or in the "off" condition. To turn any outputs "on", a start signal is required. This could be the Start softkey $\diamondsuit$ , a discrete input programmed as Target Start/Resume, or via the Target Control softkey $\checkmark$ .                                                                                                    |
| Target                 | The target is the weight value that is the end goal of the material transfer process. If a container should be filled with 10 kg of material, the target value is 10 kg.                                                                                                    |
| Tolerance              | The weight range above and below the target value that will be<br>acceptable as an "in tolerance" target comparison. The<br>tolerance can either be entered as a weight deviation from the<br>target or a percentage deviation from the target depending upon<br>setup.                                                                                                    |

### **Target Control**

Two different levels of target control are provided by the terminal for the Material Transfer mode. Latching outputs must be enabled to utilize either type of automated control. For simple applications, only the START softkey  $\diamondsuit$  is needed to begin the target comparison process. No other control is provided. The comparison runs to completion then the latch sets the outputs FALSE until the START softkey  $\diamondsuit$  is pressed the next time.

For those applications where more control is needed for an occasional pause or to abort a comparison process, the TARGET CONTROL softkey  $\checkmark$  is used. Pressing the TARGET CONTROL softkey provides a dedicated display for the target comparison with the comparison status and appropriate softkeys shown. Possible status modes are "Ready", "Running" or "Paused". The appropriate control softkeys include START  $\diamondsuit$ , PAUSE  $\bigodot$  and STOP  $\bigodot$ .An example of each target control display is shown in Figure 2-10, Figure 2-11 and Figure 2-12.

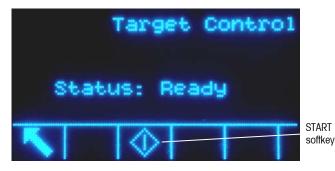

Figure 2-10: Example of Ready State in Target Control

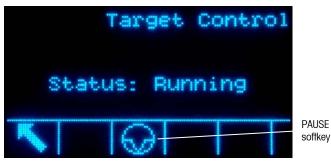

Figure 2-11: Example of Running State in Target Control

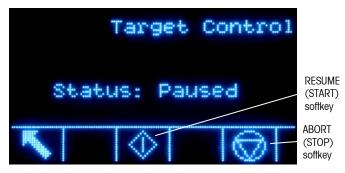

Figure 2-12: Example of Paused State in Target Control

## **Over/Under Applications**

If the target comparison of the IND560 will be used to checkweigh the weight of a product, the application can be classified as an Over/Under application. These types of applications are usually manual processes but can also be automated. The SmartTrac display indicates the classification of the weight placed on the scale and discrete I/O can be used to trigger external lights or other controls. The terminal compares the current weight to a previously entered target with tolerance values or to zone limits and indicates the results. The following definitions will explain some terms used in Over/Under applications. The following definitions apply to over/under applications:

| Over Limit      | If a tolerance mode of "Weight value" is selected in setup, the<br>IND560 does not require the entry of a target value. In this mode,<br>only the upper and lower limits for the OK zone are entered. When<br>programmed for this mode, the over limit value is the maximum<br>weight that will be classified as OK. Any weight above than this<br>value will be classified as Over.   |
|-----------------|----------------------------------------------------------------------------------------------------|
| Over/Under Mode | The target comparison mode that provides three zone<br>classifications for weight placed on the scale. The classification<br>can be Under if the weight is below the target minus the -tolerance,<br>OK if within the tolerance range or Over if the weight is above the<br>target plus the +tolerance.                                                                                |
| Target          | The target is the ideal weight value for the product being tested. If a container should weigh exactly 10 kg, the target value is 10 kg.                                                                                                    |
| Tolerance       | The weight range above and below the target value that will be acceptable as "OK" in the target comparison. The tolerance can either be entered as a weight deviation from the target, a percentage deviation from the target or as absolute weight (zone edges) depending upon setup.                                                                                                 |
| Under Limit     | If a tolerance mode of "Weight value" is selected in setup, the<br>IND560 does not require the entry of a target value. In this mode,<br>only the upper and lower limits for the OK zone are entered. When<br>programmed for this mode, the under limit value is the minimum<br>weight that will be classified as OK. Any weight below than this<br>value will be classified as Under. |
| Zones           | The IND560 provides 3 different classifications or "zones" in the<br>Over/Under mode. The zones are Under, OK and Over.                                                                                                    |

## **Target Comparison Parameter Entry**

To enter target comparison parameters, either directly edit the active records or load them with data from a record in the Target Table.

### Direct Editing of Active Records

To directly edit an active record:

 Press the TARGET softkey (1). (See Chapter 3.0, Configuration, the Terminal section, Softkeys, for information about how to setup softkey display.) The Active Values screen displays.

- 2. Use the UP and DOWN navigation keys to scroll through the fields available for editing.
- 3. Press the ENTER key to select a field to edit.
- 4. Depending whether the mode is material transfer or over/under, and the type of tolerance selected, the active target record will show different fields to edit. Use the navigation and numeric keys to enter values for all of the fields as needed.

| Material Transfer, | Over/Under                      |              |
|--------------------|---------------------------------|--------------|
| Either Mode        | Weight Deviation or % of Target | Weight Value |
| Target             | Target                          | Over Limit   |
| Spill              | + Tolerance                     | Under Limit  |
| Fine Feed          | - Tolerance                     |              |
| + Tolerance        |                                 |              |
| - Tolerance        |                                 |              |

- 5. Use the alpha keys to enter a description.
- 6. Press the OK softkey  $\bigcirc^{\mathsf{OK}}$  to accept the edits to the active record.
- 7. Press the ESCAPE softkey Esc to return to the weighing operation screen without saving the active record edits.

#### Loading Records from the Target Table

The TARGET MEMORY softkey (\*) can be used in two ways to load records from the Target Table: Quick Access and List Selection.

#### **Quick Access to Records**

Use the Quick Recall mode when the ID of the Target Table record to be loaded is known. Use the numeric keypad to enter the ID and then press the TARGET MEMORY softkey to load the record. If the record is available, the data is loaded. If the record is not found, an "ID not found" error displays.

#### **List Selection**

Use the List Selection mode when the ID of the Target Table record is unknown. To use the List Selection mode:

- 1. Press the TARGET MEMORY softkey (\*) without any preceding data entry. The Target Search screen displays.
- 2. Enter any search restrictions required or leave selections as they are to retrieve all records.
- 3. Press the SEARCH softkey **(11)** to view the selected records in the table.
- 4. Use the UP and DOWN navigation keys to scroll through the list until the desired record is highlighted.
- 5. Press the OK softkey OK to load the selected record from the list.
- 6. Press the ESCAPE softkey **Esc** to return to the weighing operation screen without loading the record.

## **Comparators**

Comparators are simple targets, five of which can be configured in setup. They are controlled either by coincidence or by comparison with a range. When assigned to the home screen, the Comparator softkey  $\neg|_{\leftarrow}$  permits direct access to the Comparators. This screen displays each Comparator's ID, Description, Limit, Unit, High Limit (if applicable) and Active operator. Only the limit value/s can be edited. To edit parameters other than limits, the Comparator configuration screen must be accessed in setup.

To access a comparator's limit editing page directly from the home screen, press the ID number of the Comparator, then the Comparator softkey. If the ID number is not known, press the Comparator softkey  $\neg|_{\leftarrow}$ , use the UP/DOWN keys to select the desired Comparator from the list, and press the Edit softkey  $\checkmark$ .

When the Active value is <, <=, =, >= or >, the selected source is compared to a target weight. When the Active value is within  $(>_{-}<)$  or outside  $(<>_)$  a range, the selected source is compared to a range defined by the Limit and High Limit values.

## **Using Comparators**

To use a Comparator, it must be assigned to a discrete output.

### **Target Value Comparators**

In this case, the output will be triggered depending on the Active setting. For example, if the Active operator is  $\leq$  (less than or equal to) and the Limit is 1000 kg, the output will turn OFF when the measured value reaches 1000 kg.

### **Range Comparators**

In the case of a Range mode Comparator, the Limit value sets the lower of the two rates that define the range, within or outside (depending on the operator) which the output is active. For example, if the Active operator is Within ( $>_<$ ,), the Limit is 3.0 kg/sec and the High Limit is 8 kg/sec, the output will be active provided the rate remains between 3 and 8 kg/sec. If the rate falls below 3 or exceeds 8 kg/sec, the output will turn OFF.

- Note that the Rate value configured in setup at Scale > Rate permits weight and time units to be defined, together with the period between measurements and the number of measurements to average to generate the output value.
- If the weight information in the terminal becomes invalid, the Rate display will show 0.000.

A Range Comparator can also use displayed or gross weight as its source. For example, if displayed weight (possibly a net value, allowing for the weight of a hopper) is the source, the Active operator is Outside, and the Limit and High Limit are 1000 kg and 1500 kg respectively, the output will remain active as long as the source value is below 1000 kg. In this case a large enough value for the High

Limit should be set to ensure that, once the Limit is reached and the output turned off, there is not sufficient spill to reach the High Limit and reactivate the output.

## D

The ID function provides a convenient and simple way to ensure that a specific sequence of operation is carried out the same way each time. Each step can include an on-screen message that instructs the operator to perform an action, or a prompt asking the operator to enter some information. These steps may include data entry (using the numeric keypad, alphanumeric keys, or some other input such as a barcode scanner) and actions (such as placing a package on the scale, taking a tare, or printing a ticket for the transaction). When a step is completed, pressing the ENTER key moves to the next one.

As many as 20 steps may be programmed, and the sequence can be triggered in one of two ways:

- Manually, using the ID softkey ID
- Automatically, by threshold and reset weight readings from the scale

If the sequence is triggered **manually**, it may be programmed to loop, repeating all steps until either the EXIT softkey  $\mathbf{K}$  is pressed, or an ESC softkey  $\mathbf{Esc}$  is pressed while an alphanumeric entry field is selected.

When ID mode is set to function **automatically**, placing on the scale a weight that exceeds a pre-configured threshold value initiates the sequence. When all the steps have been performed and the weight is removed, the reading from the scale falls below a reset value. At this point the terminal is ready to begin the next ID sequence.

For details on ID mode configuration, refer to Chapter 3.0, Configuration.

# SmartTrac<sup>™</sup>

SmartTrac is a graphical display visualization of either the gross or net weight as selected in setup. SmartTrac on the IND560 uses a bar graph visualization type for Material Transfer mode and a three-zone graphic for Over/Under mode.

### Material Transfer Mode

The operator adds material until the measured value is within an acceptable tolerance limit. Normally an operator will add material quickly when the container is not nearly full and more slowly as the target value approaches.

The SmartTrac display may be configured in setup as Small, Medium or Large. Each size provides different target and weight information on the display. Figure 2-13 shows the small size, Figure 2-14 shows the medium size, and Figure 2-15 shows the large size.

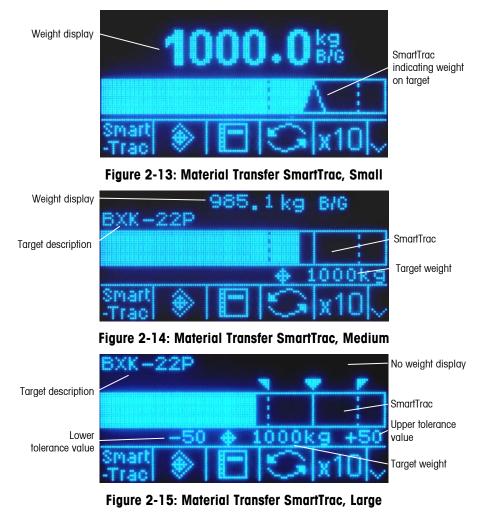

While the bar graph display appears to be one continuous bar graph, it can actually be broken into four separate sections or ranges. Depending upon the target and tolerance values used, there could be one, two, or three speeds at which these graphical sections are filled in. Figure 2-16 illustrates the ranges.

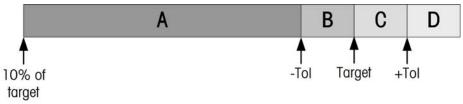

Figure 2-16: SmartTrac Bar Graph Display Ranges

### **Under Tolerance**

The Under Tolerance range is labeled "A" in Figure 2-16. This range represents the amount of material from 10% of the target value to the target minus the negative

tolerance value. The bar graph begins to populate the "A" range when more than 10% of the target has been added. Until reaching the 10% point, no fill is shown.

#### Acceptable Under Tolerance

Region B in Figure 2-16 represents the zone of acceptable tolerance below the target value.

### On Target

When the measured value exactly equals the target value an unfilled triangle indication displays (see Figure 2-17).

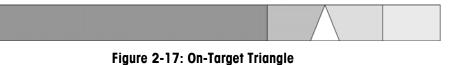

#### Acceptable Over Tolerance

Region C in Figure 2-16 represents the zone of acceptable tolerance above the target value.

#### **Over Tolerance**

Region D in Figure 2-16 represents the zone of unacceptable tolerance above the target value. In Region D, the fill rate reverts to the same rate as used in Region A. If the measured value is large enough that the number of dot columns required for display exceeds the number available, the display saturates and further increases in the measured value do not affect it.

### **Over/Under Mode**

There are three sizes of Over/Under SmartTrac selectable in setup. Each size provides different target and weight information on the display. Figure 2-18 shows the small size, Figure 2-19 shows the medium size, and Figure 2-20 shows the large size. Note that Figure 2-18 shows a composite display with under, OK and over graphics displayed simultaneously.

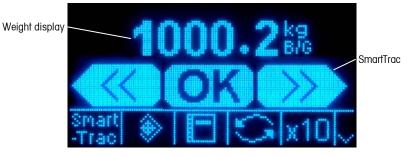

Figure 2-18: Over/Under Display, Small

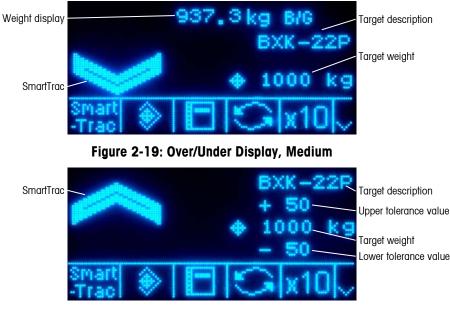

Figure 2-20: Over/Under Display, Large

### Less than 10% of Target

Until the weight on the scale reaches 10% of the target value, the Under symbol is shown as a dashed line symbol  $\langle \langle \rangle \rangle$  or  $\langle \rangle \rangle$ , and the discrete outputs are disabled. The Under zone symbol becomes solid and the discrete outputs become active when more than 10% of the target has been added.

#### **Under Zone**

The Under zone is shown in Figure 2-18 as the symbol to the left and also in Figure 2-19. This zone classification is shown when the weight on the scale is greater than 10% of the target but less than the target value minus the -tolerance value. If a discrete output has been assigned to the Under Zone, that output will be "on" when the weight is in this zone.

#### **OK** Zone

When the weight on the scale is between the target minus the -tolerance and the target plus the +tolerance, the OK symbol is shown. This symbol is the same symbol for all sizes of SmartTrac and shown in Figure 2-18 as the center symbol. If a discrete output has been assigned as Tolerance - OK, that output will be "on" when the weight is in this zone.

#### **Over Zone**

The Over zone is shown in Figure 2-18 as the symbol to the right and also in Figure 2-20. This zone classification is shown when the weight on the scale is greater than the target value plus the +tolerance value. If a discrete output has been assigned to the Over Zone, that output will be "on" when the weight is in this zone.

## **Time and Date**

Time and date are used for reporting, error and transaction log timestamps, and triggering service events. The TIME & DATE softkey enables access to the Set Time & Date screen where the user can set the time and date, including the hours, minutes, day, month, and year. When the time is set, seconds are set to 0.

Although the format for the time and date can be selected according to local preferences, the use of a timestamp in log files is not selectable. Timestamp formats are always fixed as:

- Date: YYYY/MM/DD (for example, July 23, 2005 becomes the fixed format date 2005/07/23)
- **Time**: HH:MM:SS stored in 24 hour format (for example, 10:01:22 PM becomes the fixed format time 22:01:22)

# **Reports**

Reports may be generated, viewed, and printed from database tables including:

- Alibi Memory
- Tare Table
- Target Table

The REPORTS softkey must display on the operational screens to generate table reports. Otherwise, table reports can only be generated from within setup.

#### To generate a report:

1. Press the REPORTS softkey -. The Reports screen (Figure 2-21) displays.

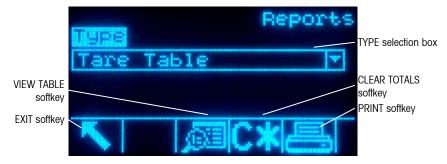

Figure 2-21: Reports Screen

- 2. Use the UP and DOWN navigation keys to select the desired type of database table report in the selection box.
- 3. The CLEAR TOTALS softkey C\* displays when the Tare Table is selected that has totals enabled in setup. If Clear after Print is enabled in setup for the selected table, the CLEAR TOTALS softkey C\* does not display. Press the CLEAR TOTALS softkey C\* to clear the totals in the selected table. A warning displays that requires verification that the user wants to clear the totals.
- 4. Press the PRINT softkey 📇 on this screen to print the entire selected report.
- Because it is likely to be large, Alibi memory can only be printed from the Alibi Search View screen, after the Alibi data has been filtered. If Alibi is selected, the PRINT softkey aloes not appear in the Reports screen.
- The CLEAR TOTALS and PRINT functions are only accessible to users with a log-in level of Supervisor and above.
- 5. Press the EXIT softkey  $\mathbf{K}$  to return to the home screen.
- 6. Press the VIEW TABLE softkey De to select a sub-set of records from the table. The Search Screen for the selected report type displays (see Figure 2-22).

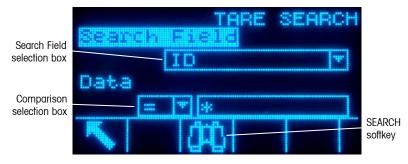

Figure 2-22: Search Screen (Tare Table)

- 7. Press the SEARCH softkey **(11)** to view all data in the table. Only fields enabled in setup display in tables.
- 8. To limit the data:
  - A. Use the Search Field selection box to select a desired search field (for example, search fields for the Tare table include Description, ID, n, Tare, and Total).

- B. Use the Comparison selection box to select how the data will be limited (less than (<), less than or equal to (<=), equal to (=), greater than or equal to (>=), greater than (>), or not equal to (<>) are available in the selection box).
- C. Use the numeric keypad to enter the limiting factor in the text box (the \* character is the "wild-card" character and returns all results).
- D. Press the SEARCH softkey is to view the limited data in the table. Search result records are always listed in order by ID (lowest to highest ID numbers). Use the arrow keys to scroll left and right to view additional columns. Figure 2-23 is an example of search results for a Tare Table, with a series of views showing all available columns of data.

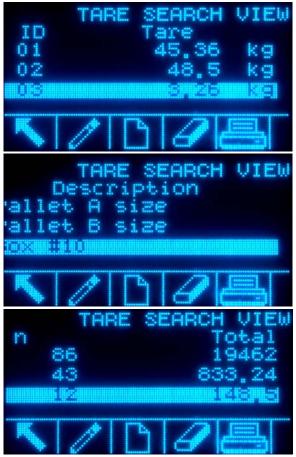

Figure 2-23: Tare Table Search Results

## **Calibration Test**

The IND560 terminal provides a programmable Calibration Test sequence that can contain up to 25 individual steps. The Calibration Test is designed to lead the tester through a set of predetermined steps and compare the terminal calibration with known test weights.

The test is accessed by pressing the CALIBRATION TEST softkey  $[ \overline{\heartsuit} ] \downarrow$  on the home page. A screen displays where the name of the tester can be recorded and the

serial number and capacity of each of the test weights used can be entered. This provides a traceable record for the calibration test.

The calibration test is started by pressing the START softkey . A display is shown that provides the active scale weight, the target and tolerance weight values, and two lines of instructions (as to where to place the weights). When the tester completes these instructions, he or she presses the OK softkey and the terminal compares the actual weight on the scale to the programmed target weight for this step. If the comparison passes, the test continues to the next step. If it fails, a message displays that indicates a failure. After acknowledging the error, the tester can abort the test, retest this step, or skip this step knowing that it failed.

At the end of the complete test, a print can be initiated that prints all the data of the calibration test. A full description of the calibration test can be found in Chapter 3.0, **Configuration**, Maintenance, Configure/View, Calibration Test.

## **Alibi Memory Direct Access**

The Alibi Memory stores transaction data that can be retrieved in order to verify transaction information.

- The information stored in the Alibi Memory includes:
- Transaction counter value
- Date and time of transaction

Gross, net, and tare weights including units of measure

#### To view the Alibi Memory:

- 1. Press the Alibi softkey **Alibi** if programmed as one of the home position softkeys or press the REPORTS softkey if programmed as one of the home position softkeys then select Alibi Memory from the selection box.
- 2. Press the VIEW TABLE softkey 👰. The Alibi Search View screen displays.
- 3. Use the selection boxes and data entry fields to enter specific search information to limit the search, or do not enter any search limits to view all Alibi Memory Table information.

Press the START SEARCH softkey **(10)**. The Alibi Search View screen displays the search results. Records are ordered by date and time with the most recent record shown last.

## **Table Searches**

A table search can be accessed using various methods, including the TARE MEMORY softkey (\*\*\*\*), TARGET MEMORY softkey (\*\*\*\*), ALIBI softkey Alibi, REPORTS softkey (\*\*\*\*), and from the menu tree.

#### To search a table:

- Access the table to be viewed using the appropriate method. Refer to Appendix C, Table and Log File Structure, for more information about how to access specific tables.
- 2. Press the VIEW TABLE softkey 👰. The Search View screen displays.
- 3. Use the selection and data entry boxes to enter specific search information to limit the search, or enter \* (the "wild-card" character) to view all table information.
- 4. Press the START SEARCH softkey (1). The Search View screen displays with the search results.

# Chapter 3.0 Configuration

This chapter covers

- Entering Setup Mode
- Exiting Setup Mode
- Setup Menu Tree
- Overview of Configuration
- Configuration Options
- Restoring Factory Default
   Settings

# **Entering Setup Mode**

The configuration of the IND560 terminal is accessed through the SETUP softkey . If password security has been enabled, a login screen (Figure 3-1) displays and the user must enter the correct password in order to advance into setup. (See the Security section in Chapter 2.0, Operation, and the Configuration Options, Terminal, Users section of this chapter for further information about password setup and security.) To exit back to the home screen without entering any login information, press the ESCAPE softkey [Esc].

This chapter provides information about how to configure the IND560

functions can be enabled, disabled, or defined by entering parameter

values in specific setup screens.

terminal's operating system. It describes access to the setup mode, where

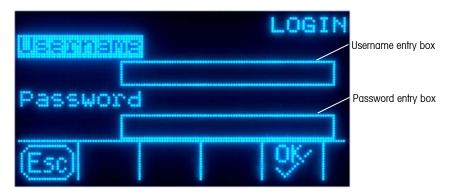

Figure 3-1: Login Screen

#### To enter a username:

1. Press the ENTER key to access the Username entry box. The softkeys change to alpha keys (see Figure 3-2).

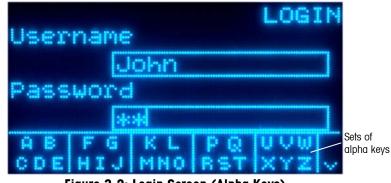

Figure 3-2: Login Screen (Alpha Keys)

- 2. Use the alpha keys to enter the username in the username entry box.
- 3. Press the ENTER key. The alpha keys no longer display.

#### To enter a password:

- 1. With focus on the Password field label, press the ENTER key. The softkeys change to alpha keys (see Figure 3-2) and focus moves to the Password entry box.
- 2. Use the alpha keys to enter the password in the password entry box.
- 3. Press the OK softkey  $\bigcirc$ K. If the username and password are correct, the terminal goes into setup mode. Once the terminal is in setup mode, the setup menu tree displays.

# **Exiting Setup Mode**

To exit the setup mode, select Home from the setup menu tree and press ENTER. The default weighing operation screen displays.

As an alternative, press the first softkey whenever the menu tree is displayed to exit the menu tree.

# **Setup Menu Tree**

Each line of the setup menu tree is referred to as a branch (see Figure 3-3). Some branches have additional branches that become visible when the view of the main branch is expanded. If a branch has additional branches under it, the collapsed symbol ( $\boxplus$ ) initially displays in front of the branch name. After the branch view has been expanded, the expanded symbol ( $\boxplus$ ) displays in front of the branch name and the additional branches become visible. Any branch that is not expandable is called a leaf node.

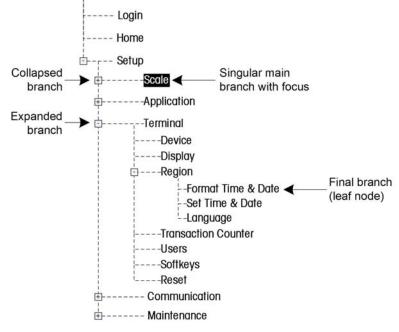

The first branch of the menu tree shown with focus is the Scale branch (Figure 3-3).

Figure 3-3: Setup Menu Tree Example

Use the UP and DOWN navigation keys to move focus through the branches of the setup menu tree.

Press the RIGHT navigation key to expand a branch and the LEFT navigation key to collapse a branch. When the focus is on a sub-branch, focus can quickly be moved back to the main branch by pressing the LEFT navigation key.

When a leaf node (singular, non-expandable) branch such as Device or Display is in focus, press the ENTER key to display the setup screen for that function.

## **Setup Screens**

Setup screens enable access to data fields where parameters can be viewed, entered, or modified to configure the terminal to meet specific application function needs.

## Navigation

Press the UP and DOWN navigation keys to move through the field labels displayed on each setup screen, and to move to a second or third setup screen when more than one screen is used for configuration fields associated with a specific parameter (indicated by the presence of a scroll bar). The shaded portion of the scroll bar (see Figure 3-4) indicates which screen is displayed.

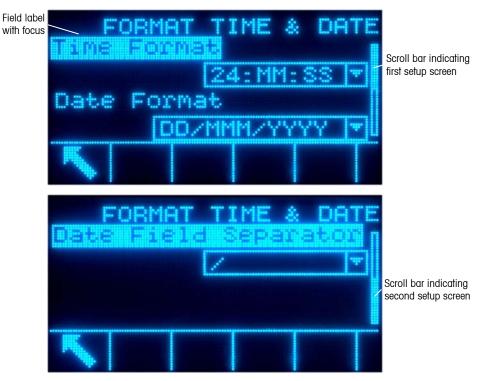

Figure 3-4: Examples of Setup Screens (Format Time & Date)

## **Data Entry**

Press the ENTER key to move the focus from the field label to either the selection box or data entry box where data is to be entered or edited (see Figure 3-5).

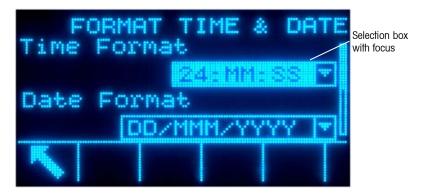

Figure 3-5: Setup Screen

If the field values are presented in a selection box, the current selection will have focus when the ENTER key is pressed.

#### To change the field value in a selection box:

- 1. Press the UP and DOWN navigation keys to scroll through the list and place the focus on the value to be selected.
- 2. Press the ENTER key to accept the selection as the value for the field. The selection displays as the value for the field and the focus moves to the next field label.

If the field value is for a data entry box and alpha/numeric character entry is possible, the alpha keys will display.

To change the field value using alpha/numeric characters:

1. When a data entry box is first entered, the previous data (if present) is in focus. To replace previous data, use the alpha keys and the numeric keypad to enter the desired value.

OR

- 2. Press the LEFT and RIGHT navigation keys to move the cursor into position if the value needs to be edited from a specific point rather than replaced. Position the cursor at the end of the data to be deleted and press the C key once for each character to be deleted.
- 3. Press the ENTER key to accept the entered alpha/numeric characters for the field. The entry displays as the value for the field and the focus moves to the next field label.

To exit a setup screen, press the EXIT softkey  $\mathbf{N}$ , which is in the first softkey position. The setup menu tree displays with the focus on the branch for the setup screen that was exited.

## **Overview of Configuration**

The setup menu tree can be expanded to show every branch and leaf node in the terminal's configuration. Use the navigation keys to select the desired setup screen.

•

There are five major branches in the setup menu:

- Scale
- Communication Maintenance
- Application
  - Terminal

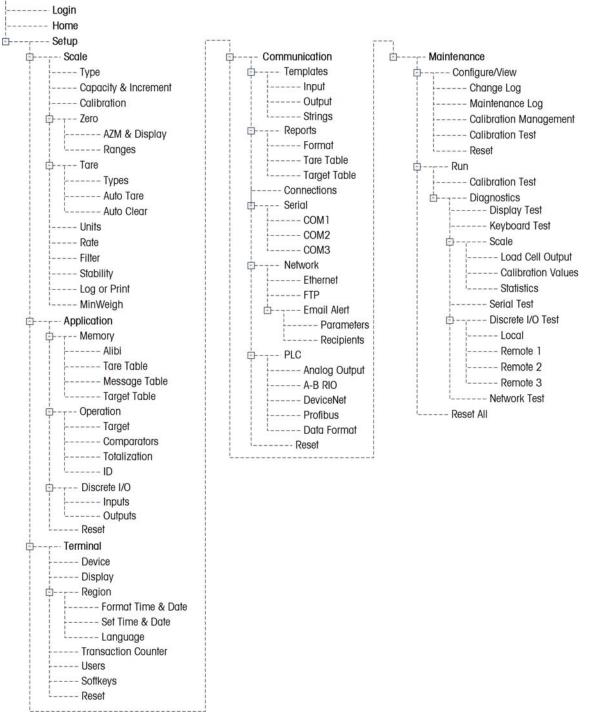

Details for each branch are provided in the following Configuration Options section. Figure 3-6 shows the setup menu tree with all branches expanded.

Figure 3-6: The IND560 Menu Tree with All Branches Expanded

# **Configuration Options**

Configure terminal options on the setup screens that are available under the five major branches of the setup menu.

If the metrology switch is in the approved position (SW1-1 = ON), access to the Scale branch is not permitted. The Scale branch will not be expandable on the setup menu tree.

# Scale

The Scale branch provides the following access to the configuration of the connected scales:

- Type\*
- Capacity and increment values\*
- Calibration\*
- Zero parameters\*
- Tare parameters\*
- Units
- Rate parameters
- Filter parameters\*
- Stability parameters\*
- Log or print threshold parameters
- Minimum weight parameters
- Leaf nodes that are marked with an asterisk (\*) above will have different parameters depending on the connected scale type (analog or IDNet).

A Reset is present at the end of the branch to enable a limited reset to the factory default settings for the Scale parameters.

# Туре

The Scale Type screen enables configuration of the scale Name, displays the scale PCB Type in the terminal, and provides a selection list for Approval mode. The EXIT softkey **X** will return the display to the menu tree.

## Name

The Name field enables entry of the scale identification. Enter the scale name (an alpha-numeric string of up to 20 characters) in the Name entry box.

## --- Type

- --- Capacity & Increment
- --- Calibration
- En- Zero
- ----- AZM & Display
- ----- Ranges
- Tare
- ---- Types
- ----- Auto Tare
- i----- Auto Clear
- -- Units --- Rate
- --- Filter
- --- Stability
- --- Log or Print
- --- MinWeigh
- --- Reset

## Scale Type

The Scale Type field automatically shows the hardware configuration. This field will display one of the following: Analog or IDNet.

## Approval

Approval (analog load cells only) refers to the metrological (weights and measures) approval configuration for the specific scale. The Approval selection is not present for IDNet scale bases, but is part of the Service Mode of the base. The selection list can be set to:

- None no approval is required
- USA
- OIML
- Canada
- Australia

If an approval (USA, OIML, Canada, or Australia) is configured and the metrology security switch, SW1-1, is set to ON, access to the Scale setup branch in the menu tree will be prohibited.

If an approval is selected but SW1-1 is not ON, it will not be possible to leave setup, and a message will appear: Switch UNSECURED. Setting SW1-1 to ON without selecting an approval will not secure the scale until an approval is selected in setup.

## **Capacity and Increment**

When IDNet scale bases are installed, the Capacity & Increment setup screen does not display, but is part of the Service Mode of the base.

Use the Capacity and Increment setup screen to select primary units, set the number of ranges or intervals, and the blanking over capacity.

## **Primary Units**

Set the primary units from the selection box choices, which include:

| Grams (g)      | Tonnes (t) |
|----------------|------------|
| Kilograms (kg) | Tons (ton) |
| Pounds (lb)    |            |

#### **#Ranges**

The number of ranges settings are available for analog load cells only. Set the number of ranges from one to three in the selection box. Specify the capacity and increment size for each range.

## **Blanking Over Capacity**

The blanking over capacity settings are available for analog load cells only. Blanking of the display is used to indicate an over-capacity condition. Set the blank over capacity for the divisions (d) (display increments) that the terminal is permitted to go over capacity. For example, if capacity is set at 500 kg by 0.1 kg increments and the blank over capacity setting is 5 d, the terminal can display weights up to 500.5 kg. At weights over 500.5, dashed lines will display instead of a weight.

## **X10 Always**

The X10 Always selection is available for IDNet load cells only. X10 Always locks the IDNet base into a higher resolution weight display. If the X10 Always mode is enabled, the high resolution weight data from the IDNet base displays at all times and the EXPAND BY 10 softkey **X10** (if configured to display) is inactivated.

The Primary Unit field displays only and is not selectable. The unit displayed is the unit that the IDNet scale base was calibrated in.

## Calibration

The Calibration screen enables entry of a geo code adjustment value, the base serial number, calibration units, linearity adjustment, and analog gain jumper setting.

## **Geo Code**

Enter the geo code for the appropriate geo adjustment value for the current geographical location. Geo codes are numbered 0–31. (See Appendix F.)

The Geo Code field does not display when the IDNet scale base is used.

## **Base Serial Number**

Enter the scale base serial number in this field. An entry of up to 14 characters is possible.

## **Calibration Units**

The Calibration Units setting is available for analog load cells only. Calibration units are listed in the selection box and are the same as the primary units selections, which include:

Grams (g) Tonnes (t) Kilograms (kg) Tons (ton) Pounds (lb)

## **Linearity Adjustment**

The Linearity Adjustment setting is available for analog load cells only. Select the linearity adjustment from the selection box. Selections are as follows:

- Disabled Use only zero and one span point
- 3 point Use zero, midpoint, and highpoint
- 4 point Use zero, lowpoint, midpoint, and highpoint
- 5 point Use zero, lowpoint, midpoint, mid-highpoint, and highpoint

## **Analog Gain Jumper**

The Analog Gain Jumper Setting is available for analog load cells only. The analog gain jumper setting on the Main PCB can be either 2 mv/V or 3 mv/V. The terminal is shipped from the factory in the 3 mv/V setting. In order for the CaIFREE<sup>TM</sup> feature to operate properly, this parameter must indicate the position of the jumper on the Main board. The jumper settings are:

- 2 mv/V Jumper installed on both pins
- 3 mv/V Jumper removed

## **Calibration Softkeys**

The Calibration setup screen displays softkeys that can be used for calibration procedures, including:

| Capture Zero                | →()←         |
|-----------------------------|--------------|
| Capture Span                | → <b> </b> + |
| Step Calibration            |              |
| CaIFREE                     | Cal<br>FREE  |
| Service Mode (IDNet scales) | Srvc<br>Mode |

## Capture Zero

The Capture Zero function in the Calibration setup is available for analog load cells only. The CAPTURE ZERO softkey  $\rightarrow 0 \leftarrow$  triggers an independent operation to reset the zero condition of the scale. A status message displays when this softkey is pressed that directs the user to empty the scale and press the START softkey  $\diamondsuit$ . The status of the capture zero operation displays. When the operation is complete, a final status message displays that verifies the completion of the capture zero operation.

If motion is present during the zero capture process, the terminal will average the weight readings then display an error message indicating dynamic weight values were used. This message must be acknowledged to save the dynamic values.

## Capture Span

The Capture Span function in the Calibration setup is available for analog load cells only. The CAPTURE SPAN softkey  $\Rightarrow$   $[] \leftarrow$  initiates a sequence to capture span that can be performed independently of capturing zero.

## To capture span:

- 1. Press the CAPTURE SPAN softkey → [ ←. The Capture Span setup screen displays.
- 2. Enter the weight for test load 1 and all other test loads if linearity has been enabled. Press the ENTER key.
- 3. Place test load weight 1 on the scale.
- Press the START softkey (). The status of the weight capture operation displays. When the operation is complete, a status message displays that verifies the completion of the weight capture.
- Press the ESCAPE softkey Esc to abort the calibration process and return the display to the previous screen.
- 5. After the first calibration step has completed, the menu will either display a prompt for the next calibration weight to be added (if 2, 3, or 4 test load steps are enabled by the linearity adjustment parameter) or will show a successful or failed calibration sequence.
- If motion is present during the span capture process, the terminal will average the weight readings then display an error message indicating dynamic weight values were used. This message must be acknowledged to save the dynamic values.
- 6. Repeat steps 3-4 for test loads 2, 3, and 4 if enabled by linearity adjustment.
- 7. If the capture span operation was successful, a verification message that reads "Capture Span OK" displays If the capture span operation was not successful, an error message that reads "Calibration Failure" displays. If the calibration fails, repeat the capture span procedures. If the calibration continues to fail, contact a local METTLER TOLEDO representative for assistance.
- 8. Press the EXIT softkey  $\mathbf{K}$  to return to the Calibration screen.

## Step Calibration

The Step Calibration function in the Calibration setup is available for analog load cells only. The STEP CALIBRATION softkey initiates a procedure that enables a "build-up" calibration for tanks and hoppers. For step calibration, the same amount of test weight is added for each step of the calibration procedure.

## To perform a step calibration:

1. Press the STEP CALIBRATION softkey . The Step Calibration setup screen displays.

- 2. Enter the target weight for the test load (the same amount of test load weight is used in each step).
- 3. Press the START softkey . The Step Calibration screen displays. This screen shows an active (live) weight display (using the current span factor), the intended target weight as entered on the previous screen, and the next step for the operator "Add test weight."
- 4. Add test weight to the tank/hopper as prompted by the display. Each time test weight is added to the scale, the active display shows the weight.
- 5. When the full amount of test weight has been added, press the OK softkey The test load is captured and span factors are saved. During the time the weight is captured and the new span factor is being calculated, the display "Add test weight" changes to "Capturing span." The display then changes to the next prompt "Remove test weight then fill to target."
- 6. Remove the test weight. The active display returns to zero.
- 7. Fill the tank/hopper with a substitute material up to the target weight.
- 8. Press the OK softkey **OK**. The target weight value recalculates to show the substitute material weight plus the initial intended target weight. The display changes to the next prompt "Add test weight."
- 9. Add test weight to the tank/hopper. The active display shows the weight.
- 10. Press the OK softkey OK. If the actual weight does not equal the target, a new span factor calculates and the display changes to "Capturing span." The active weight display changes to match the target weight value. The display changes to the next prompt "Remove test weight then fill to target."
- 11. Remove the test weight. The active display returns to the previous weight that displayed for the last test load.
- 12. Repeat steps 7 through 11 until an appropriate number of calibration steps have been completed for the specific application.
- 13. Press the EXIT softkey start any step in the procedure to stop the step calibration process and return to the Calibration screen.

## CalFREE

The CalFREE procedure is applicable for analog load cells only. The CALFREE softkey  $\begin{array}{c} cal \\ FREE \end{array}$  provides access to the span calculation screen for precalibration of a scale without test weights. High-precision scale bases are precalibrated when received from the factory so this feature is not used.

#### To perform precalibration of span using CalFREE:

- 1. Press the CALFREE softkey Cal FREE. The CalFREE screen displays.
- 2. Enter the load cell capacity and rated load cell output values in the associated fields:
- The total load cell capacity should be entered here. For example, for a tank with three 5000 kg cells, cell capacity would be 3 x 5000 kg or 15000 kg.

- If multiple load cells are used, the average output of all cells should be entered here.
- 3. Enter an estimated preload value in the associated field. Estimated preload is an optional entry. During calculation, the terminal also tests for analog/digital (A/D) converter input saturation at full scale capacity. Estimated preload is included in this calculation if entered in this field. If the preload is unknown, leave this field blank.
- This preload value is used only to determine overload conditions and is not used as a zero reference point. The zero reference point must be captured using the normal zero calibration procedure.
- 4. Press the OK softkey **OK**. The span is calculated using the parameters entered.
- 5. If the calibration operation was successful, a verification message that reads "Calibration OK" displays If the calibration operation was not successful, an error message that reads "Calibration Failure" displays. If the precalibration fails, repeat the CalFREE procedures. If the precalibration continues to fail, contact a local METTLER TOLEDO representative for assistance.
- 6. Press the ESCAPE softkey Esc) to return to the Calibration screen.

## Service Mode

Service Mode is available for IDNet load cells only. This screen displays a single box that shows messages from the IDNet base up to 16 characters. When either the OK (Yes) or O (No) softkey is pressed, the terminal sends the respective response to the scale base and the next message to be displayed is transmitted back to the terminal from the base. This sequence remains constant during the complete service mode communication sequence. Refer to the service mode flow chart for the IDNet base used to view the exact sequence.

After the last communication from the scale base has been completed, the display returns to the Scale Type screen.

## Zero

This section provides access to Auto Zero Maintenance (AZM) settings, under zero blanking, power-up zero, and pushbutton zero parameters.

## AZM & Display

AZM is a means of tracking zero when the scale is empty. AZM compensates for conditions such as terminal or load cell drift or debris on a scale platform.

## Auto Zero

Use the AZM & Display setup screen to enable auto zero for gross weighing or gross and net weighing, or to turn auto zero off.

## Auto Zero Range

**Analog load cells:** Set the auto zero range for the number of divisions (d) around the current zero setting in which auto zero will operate.

IDNet load cells: Either enable or disable the auto zero function.

## **Under Zero Blanking**

The Under Zero Blanking function in the Zero setup is available for analog load cells only. Blanking of the display is used to indicate an under-zero condition when the weight on the scale falls below the current zero reference. Set the under zero blanking for the number of divisions (d) that the terminal is permitted to go under zero before blanking.

A value of 99 disables blanking under zero and the terminal will display a weight as far under zero as possible.

## Power Up

A Power Up setting of Restart enables the terminal to save and reuse the last zero reference weight after a power cycle so it returns to the same gross weight value. If reset is selected, the last zero calibration value will be used as the zero reference point. Select either Reset or Restart from the Power Up selection box.

## Ranges

Use the settings on the Ranges screen to enable or disable Power Up Zero and Pushbutton Zero and to set the ranges around the original zero condition for the scale for applying these functions.

## Power Up Zero

The Power Up Zero function in the Zero setup is available for analog load cells only. If Power Up Zero is enabled, the terminal tries to capture zero upon power up.

## Range

The Range setting for Power Up Zero is available for analog load cells only. If Power Up Zero is enabled, –Range and +Range fields will display for setting the range around the original zero condition for the scale within which Power Up Zero can be applied. The range units are percent.

For example, if the +Range setting for Power Up Zero is set at 2%, Power Up Zero will only occur when the weight reading on the scale is at or below 2% of the original zero condition. If the –Range setting for pushbutton zero is set at 2%, Power Up Zero will only occur when the weight reading on the scale is at or above –2% of the original zero condition.

If Power Up Zero capture is enabled and the weight on the scale is outside of the zero capture range, the display will indicate EEE until the weight is removed and zero is captured.

## **Pushbutton Zero**

If Pushbutton Zero is enabled, the front panel ZERO pushbutton will operate to capture zero reference points.

## Range

The Range setting for Pushbutton Zero is available for analog load cells only. If Power If Pushbutton Zero is enabled, –Range and +Range fields will display for setting the range around the original zero condition for the scale within which Pushbutton Zero can be applied. The range units are percent.

For example, if the +Range setting for Pushbutton Zero is set at 2%, the Pushbutton Zero can only be used when the weight reading on the scale is at or below 2% of the original zero condition. If the –Range setting for Pushbutton Zero is set at 2%, the Pushbutton Zero can only be used when the weight reading on the scale is at or above -2% of the original zero condition.

## Tare

Tare is used to subtract the weight of an empty container from the gross weight on the scale to determine the net weight of the contents. Tare is inhibited if the scale is in motion.

Three setup screens are available to configure tare:

Tare Types
 Auto Tare
 Auto Clear

## **Tare Types**

Use the Tare Types setup screen to enable or disable pushbutton tare, keyboard tare, net sign correction, terminal tare (IDNet load cells only).

## Pushbutton Tare

When pushbutton tare is enabled, the TARE scale function key  $\rightarrow \mathbf{T} \leftarrow$  can be pressed when an empty container is on the scale to determine tare. The terminal displays a zero weight and net mode. When the container is loaded and placed back on the scale, the terminal displays the net weight of the contents.

## Keyboard Tare

When keyboard tare is enabled, the known value for the empty weight of a container (tare) can be entered manually. The terminal will then display the net weight of the contents of the container. Keyboard tares are automatically rounded to the closest display division.

## **Net Sign Correction**

Net sign correction enables the IND560 terminal to be used for both shipping (inbound empty) and receiving (inbound loaded) operations. If net sign correction is enabled, the terminal will switch the gross and tare weight fields on the printed

ticket, if necessary, so that the larger weight is the gross weight, the smaller weight is the tare weight, and the difference is always a positive net weight. Net sign correction affects the printed data output, the recalled weigh display and the displayed weight. Continuous data output will continue to show a negative net weight value.

Net sign correction will operate with pushbutton tare, preset tare, or tare memories. An example of weight values with and without net sign correction is shown in Table 3-1. In this example, the tare register value is 53 kg and the live weight on the scale is 16 kg.

|                       | Net Sign Correction |         |  |
|-----------------------|---------------------|---------|--|
| Printed and Displayed | Disabled            | Enabled |  |
| Gross                 | 16 kg               | 53 kg   |  |
| Tare                  | 53 kg               | 16 kg   |  |
| Net                   | –37 kg              | 37 kg   |  |

Table 3-1: Weight Values With and Without Net Sign Correction

When net sign correction is enabled, the tare weight field in the recall display will be labeled with the letter "M" to indicate "Memory" instead of "T" or "PT".

## **Terminal Tare**

The Terminal Tare field only displays when an IDNet scale base is present. When terminal tare is enabled, tare and net weight values are calculated in the terminal and not in the high precision IDNet base. Terminal Tare should be disabled for approved (legal-for-trade) systems.

## **Auto Tare**

Use the Auto Tare screen to enable or disable automatic tare and to set the tare and reset threshold weights, and enable or disable motion check.

## Auto Tare

When auto tare is enabled, the tare weight is taken automatically when a container above the threshold weight is on the scale and settles to no-motion.

## Tare Threshold Wt.

When weight on the scale platform exceeds the tare threshold value and settles to no-motion, the terminal automatically tares.

## **Reset Threshold Weight**

The reset threshold weight must be less than the tare threshold weight. When the weight on the scale platform falls below the reset threshold value, such as when a load has been removed, the terminal automatically resets the auto tare trigger, depending upon the programming of motion checking.

## **Motion Check**

Enable the motion check setting to prevent auto tare reset rigger from occurring when the scale is in motion. When enabled, the scale must detect a non-motion condition below the reset value to reset the trigger.

## **Auto Clear**

Use the Auto Clear screen to enable or disable auto clear tare, clear after print, to set the clear threshold weight, and enable or disable motion checking for auto clearing of tare.

## Auto Clear Tare

To clear tare automatically when the scale returns to below the threshold weight, enable the auto clear tare setting.

## Clear Threshold Wt.

When the gross scale weight exceeds then falls below the clear threshold weight value, the terminal automatically clears tare and returns to gross mode.

## **Motion Check**

The Motion Check field displays only when Auto Clear Tare is enabled. Enable the motion check setting to prevent auto clear from occurring when the scale is in motion.

## **Clear After Print**

The Clear After Print field displays only when Auto Clear Tare is enabled. To clear tare automatically after printing, enable the clear after print setting.

#### **Clear With Zero**

To clear tare automatically when capturing zero, enable the clear with zero setting.

#### Power Up

A Power Up setting of Restart enables the terminal to save and reuse the last tare weight after a power cycle. If Reset is selected, the terminal returns to gross mode upon power up and the last tare weight after the power cycle is cleared. Select either Restart or Reset from the Power Up selection box.

## Units

This setup screen enables the selection of a second and a third unit and power up units.

## Second Unit and Third Unit

Use the Second Unit and Third Unit selection boxes to select second and third weighing units, configure custom second and third units, or to select none. Only one custom unit is possible.

Available weighing units include:

| Custom            | Pounds-Ounces (lb-oz) |
|-------------------|-----------------------|
| Pennyweight (dwt) | Ounces (oz)           |
| Grams (g)         | Troy Ounces (ozt)     |
| Kilograms (kg)    | Tonnes (†)            |
| Pounds (lb)       | Tons (ton)            |

## **Power Up**

Power up units defines the units the terminal defaults to after power up. Use the selection box to select either Primary Units or Restart, which makes the power up units those that were active when power was removed.

## **Custom Units**

If Custom is selected for second or third units, three additional fields display for configuring custom units. The terminal displays the first three letters of the custom name in the units area of the display when custom units are in use.

## **Custom Factor**

Enter a multiplication factor for the custom unit in this field, such as 0.592 or 1.019. The primary unit is multiplied by the custom factor to obtain the custom value.

## **Custom Name**

The softkeys turn into alpha keys when this field is selected. Use the alpha keys to enter the name for the custom unit. Up to 12 characters may be entered.

## **Custom Increment**

Enter a custom increment in this field, such as 0.1 or 0.5. This step controls both the decimal position and the increment size of the custom unit value.

## Rate

A Rate, expressed as change in primary weight units per time unit, may be programmed for display on the IND560 (Figure 3-7) and/or used in controlling discrete outputs – for example as the source for a Comparator (described later in this chapter).

- The Rate display is over-ridden by SmartTrac. If SmartTrac is enabled, the Rate display option is not available in the Terminal > Display screen.
- If the weight information in the terminal becomes invalid, the Rate display will show 0.000.

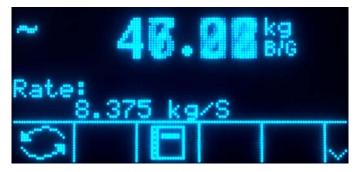

Figure 3-7: Rate Display on Home Screen

The following Rate parameters can be configured:

## Weight Units

Weight Units may be set to None or Primary. When the default value, None, is selected, the rate function is disabled. Primary corresponds to the Primary Units setting in the Scale > Capacity & Increment screen.

## Time Units

Time Units may be set to Seconds, Minutes or Hours. The default value is Seconds.

## **Measurement Period**

The Measurement Period value sets the frequency of weight measurements. 1 second is the default value. Other options are 0.5 and 5 seconds.

## **Output Average**

Output from the rate function is set by a computed rolling average of measurements. This possible range of values is 1 to 99 seconds, with a default value of 1. The Output Average value should be sufficiently larger than the Measurement Period to allow the terminal to take multiple measurements for each average.

## **Filter**

The IND560 terminal has a low-pass, multi-pole vibration filter that can be set for several conditions when using analog load cells. The heavier the filtering, the slower the display settling time will be.

## Low Pass Frequency

Low Pass Frequency configuration is available for analog load cells only. Low pass frequency is the frequency above which all disturbances are filtered out. The lower the frequency, the better the disturbance rejection, but the longer the settling time required for the scale.

## Low Pass # of Poles

Low Pass # of Poles configuration is available for analog load cells only. The number of poles determines the slope of the filtering cutoff. For most applications, a slope value of 8 is acceptable; however, decreasing this number will improve settling time slightly.

## Notch Filter Frequency

Notch Filter Frequency configuration is available for analog load cells only. The notch filter allows selection of one specific frequency below the low pass filter value that can also be filtered out. This enables setting the low pass filter higher to filter out all but one frequency (that the notch filter will handle) and obtain a faster settling time. Values from 0 (disable) to 99 are possible.

## Stability Filter

Stability Filter configuration is available for analog load cells only. The stability filter works in conjunction with the standard low pass filter to provide a more stable final weight reading. The stability filter should only be used in transaction weighing applications, since the nonlinear action of the filter switching may cause inaccurate cutoffs in batching or filling applications. The stability filter can be enabled or disabled on this setup screen.

## **IDNet Filtering**

Configuration for IDNet filtering parameters is performed on the Filter screen. Use the Vibration selection box to select a condition setting that reflects the specific location's conditions. Selections include:

| Ideal Conditions   | The weighing platform operates very quickly. However, it is very sensitive. This setting is suitable for a very calm and stable weighing location. |
|--------------------|----------------------------------------------------------------------------------------------------|
| Average Conditions | This is the factory default setting and is suitable for most normal environments.                                                                  |
| Extreme Conditions | The base reacts to changes in weight more slowly but is much more stable in unstable environments.                                                 |

Use the Weighing Process selection box to select the specific weighing process in use. Selections include:

| Fine Filling       | Used when liquid or fine powders are being weighed                                  |
|--------------------|-------------------------------------------------------------------------------------|
| Universal Weighing | For solid materials coarse filling or checkweighing                                 |
| Static Weighing    | For solid materials and weighing under extreme conditions such as strong vibrations |
| Dynamic Weighing   | For weighing products in motion such as animals                                     |

# **Stability**

The IND560 terminal includes a stability detector (weight in motion). For analog load cells, the Stability setup screen enables setting a motion range, no-motion interval and timeout period. For IDNet bases, a stability measure and timeout period may be set.

## Analog Load Cell Stability

## Motion Range

Sets the motion range to the weight value (in divisions) that the weight is permitted to fluctuate and still have a no-motion condition. Values from 0.1 to 99.9 are possible with the default value being 1.0.

## No-motion Interval

The no motion interval defines the amount of time (seconds) that the scale weight must be within the motion range to have a no-motion condition. Values from 0.0 (motion detection disabled) to 2.0 are possible, the default value being 0.3 seconds. A shorter interval means that a no-motion condition is more likely, but may make weight measurement less precise.

## Timeout

Defines the period (in seconds) after which the terminal stops attempting to perform a function that requires a no-motion condition (such as a zero, tare or print command) and aborts the function. This timeout is used regardless of the source of the command such as the keypad, discrete input, PLC or SICS. Values from 0 to 99 are possible, the default value being 3. A smaller value means that less time will be used to check for no-motion before aborting a command. When a value of 0 is entered, there must be no motion when a command is given or it will fail immediately. A value of 99 is a special condition which permits the terminal to wait indefinitely for a no-motion condition - a command would never be aborted.

## **IDNet Stability**

## Stability

Stability settings for IDNet load cells are configured by selecting a number setting of 0 (disabled), 1 (fast display, good repeatability), 2 (slower display, better repeatability), 3 (slower display, better repeatability), or 4 (very slow display, very good repeatability) in the Stability selection box.

## Timeout

Defines the period (in seconds) after which the terminal stops attempting to perform a function that requires a no-motion condition (such as zero or tare) and aborts the function. This timeout is used regardless of the source of the command such as the keypad, discrete input, PLC or SICS. Values from 0 to 99 are possible with the default value being 3. A smaller value means that less time will be used to check for no-motion before aborting a command. When a value of 0 is entered, there must be no-motion when a command is given or it will fail immediately. A value of 99 is a special condition which permits the terminal to wait indefinitely for a no-motion condition - a command would never be aborted.

## Log or Print

The Log or Print setup branch is where the thresholds to control how and when data is saved or output to a printer are defined. Normal demand mode printing occurs whenever a print request is made, providing there is no motion on the scale and zero has been captured (a negative gross weight will not be printed).

## **Minimum Weight**

The minimum weight setting is the threshold below which log or print functions will not initiate. Primary units are displayed for this field.

## Interlock

Interlock prevents repeat logging and printing. If enabled, interlock requires that the weight reading be reset per the Reset on parameter setting (see below) and then settle to a weight greater than the minimum print value before responding to the next log or print request.

## **Automatic**

Enable the automatic setting to log data and send a print request every time the weight on the scale settles to a positive value that is larger than the minimum threshold weight value.

## Reset on

The resetting of auto print can be based on weight threshold or weight deviation values. Select Return (the weight must return to below this value to reset) or Deviation (the weight must change more than this value to reset) from the selection box and enter the weight value in the "Reset on" field.

If both Interlock and Automatic settings are disabled, the Reset on field does not display.

## **Threshold Weight**

Enter the threshold weight value for automatic logging and printing of data in this field.

## **Motion Check**

Enable the motion check setting to prevent interlock and automatic log and print functions from resetting when the scale is in motion beyond the Reset on point.

## **MinWeigh**

Enable the MinWeigh function to compare the current net weight with a MinWeigh value. If the net weight is greater than or equal to the MinWeigh value, all terminal functions behave normally. If the absolute value of the net weight is less than MinWeigh, the weight display includes a flashing MinWeigh symbol **t** to the left of the weight. If the user attempts to record the weight while in this condition, the printout will include an asterisk (\*).

## Entry Method

The MinWeigh value entry method can be either calculated by the IND560 or directly entered.

#### Calculated

MinWeigh is composed of three factors, each determined independently:

MinWeigh = 
$$(U_0 / T) \times F$$

Where:

- $U_0$  = Uncertainty in measurement as the applied load approaches 0.  $U_0$  is computed differently in each country and is entered in Primary units of measure.
- T = Tolerance in percent, which reflects the tolerances required for the specific process and facility. The range is range 0.1%–99.9%.
- F = Security factor, which is another adjustment means. Usually F = 1. The integer value range is 1–10.

When calculated is selected, the user is prompted to enter the uncertainty factor, tolerance percent, and security factor in data entry boxes, after which the new MinWeigh value is computed by the weighing equipment.

#### Direct

For direct entry of a MinWeigh value, user enters the desired value for MinWeigh directly in the MinWeigh data entry box. The MinWeigh value is entered in Primary units of measure.

## Reset

The Reset screen enables the scale setup values to be reset to factory default settings.

## Scale Reset

To initiate a reset, press the OK softkey **V**. If the reset was successful, a verification message that reads "Reset Successful" displays If the reset was not successful, an error message that reads "Reset Failure" displays. If the reset fails, try to initiate the reset again. If the reset continues to fail, contact a local METTLER TOLEDO representative for assistance.

Press the ESCAPE softkey **Esc** to exit without resetting.

Scale reset does NOT include the reset of metrologically significant parameters – scale type, approval, weight units, capacity, increment, or calibration data. This data is reset only by performing a Master Reset with both switches 2-1 and 2-2 in their ON positions.

# **Application**

Use application setup screens to configure:

- Memory and tables
- Operation of targets, totalization and the ID function
- Discrete I/O

## Memory

Memory setup screens include:

- Alibi
- Tare Table
- Message Table
- Target Table
- Each of these types of memory can be printed from its Search View screen, through a Report connection.

## Alibi

The Alibi Memory can be enabled or disabled in the selection box. Alibi memory is configured as a "ring" buffer that overwrites the oldest record when it reaches its memory limit. Alibi memory can hold approximately 60,000 transactions before it reaches its limit and begins overwriting old transactions. More detailed information about Alibi memory can be found in Chapter 2.0, Operation, and in Appendix C, Table and Log File Structure.

The Alibi Memory table stores basic transaction information that is not user-definable. This information always includes:

- Date and time stamp
- Transaction counter value
- Gross, tare, and net weights and weight unit

# ----- Memory ----- Alibi ----- Tare Table ------ Message Table ------ Target Table

Deration

Discrete I/O

----- Outputs

----- Comparators

E----- Application

If the IND560 terminal has been programmed as "approved", Alibi Memory enabling or disabling is only accessible if the security switch (SW1-1) is in the OFF position.

## **Tare Table**

The Tare Table displays stored tare records, including:

- Tare record ID
- Tare weight value and unit
- Description
- Total number of transactions using each stored tare record
- Total (accumulation of tare weights for each stored tare record)

More detailed information about the tare table memory can be found in Chapter 2.0, **Operation**, and in Appendix C, **Table and Log File Structure**.

Use the Tare Table setup screen to enable or disable description and to configure totalization.

#### Description

Description is an alphanumeric string that describes the Tare Table entry. Use the Description selection box to enable or disable Description in the Tare Table structure.

#### **Totalization**

Totalization is a field that tracks the total weight for all transactions involving each tare in the table. Use the Totalization selection box to select None, Displayed Weight, or Gross Weight for totals in the Tare Table structure.

Press the CLEAR softkey  $\mathbf{C}$  to reset the table. Log-in must be at supervisor level or above to reset the table.

#### To view Tare Table records:

Press the VIEW TABLE softkey 👰 The Tare Search screen displays.

- Use the selection boxes and associated fields to enter specific search information to limit the search, or enter \* (the "find all" character) to view all Tare Table information.
- 2. Press the START SEARCH softkey (). The Tare Search View screen displays with the search results. Only records with non-null tare values display. Records are ordered by ID, with the lowest ID number shown first.
- 3. Press the UP, DOWN, LEFT, and RIGHT navigation keys to scroll up and down and across the screen in order to view all data and all records listed.

#### To modify or add Tare Table records:

1. Press the UP and DOWN navigation keys to select (highlight) a record in the table.

- 2. Press the EDIT softkey 🖍 to open the setup screen for editing a record or press the INSERT softkey 🗋 to open the setup screen to create a new table record.
- 3. Press the UP and DOWN navigation keys to move the focus to the field name to be edited or inserted.
- 4. Press the ENTER key to select a field value to edit or insert. The alpha keys display.
- 5. Use the alpha keys and the numeric keypad to edit or enter the desired value.
- Press the TARE softkey → T ← to capture the current live scale weight and unit, which will display in the Tare field.
- Press the OK softkey OK to accept the modifications or additions to the Tare Table.
- Press the ESCAPE softkey (Esc) to return to the Tare Search View screen without saving modifications or additions.
- 9. Press the DELETE softkey  $\checkmark$  to delete a tare record in the list.
- 10. Press the PRINT softkey 📇 to print the list. Login must be at supervisor level or above to print the table.
- 11. Press the EXIT softkey  $\mathbb{K}$  to return to the Tare Search Screen.

## **Message Table**

The Message Table displays stored text messages and corresponding ID numbers that can be used to print templates. Only message records with non-null values display.

Press the CLEAR softkey  $\mathbf{C}$  to clear the entire table. Login must be at supervisor level or above to clear the table.

#### To view Message Table records:

- Use the selection boxes and associated fields to enter specific search information to limit the search, or do not enter any search limits to view all Message Table information.
- 2. Press the START SEARCH softkey **()**. The Message Search View screen displays with the search results. Records are ordered by ID, with the lowest ID number shown first.
- 3. Press the UP and DOWN navigation keys to scroll up and down the screen in order to view all data and all records listed.
- 4. Modify or add Message Table information by editing, inserting, or deleting information as described previously under Tare Table.
- 5. Press the PRINT softkey 📇 to print the list.
- 6. Press the EXIT softkey  $\mathbf{K}$  to return to the Search Screen.

## **Target Table**

Target comparison can be used in two types of applications: material transfer and over/under. Material transfer applications require that a control device deactivate when a target value is achieved. Over/Under applications classify a load placed on the scale platform as above or below the target value.

Values in the active record registers such as the target weight and tolerance, which can be manually modified or loaded from the Target Table, are compared with either the displayed or gross scale weight.

Use the Target Table setup screen to select the mode, tolerance type, and output type for use in target comparison.

More detailed information about the target table can be found in Chapter 2.0, **Operation**, and in Appendix C, **Table and Log File Structure**.

#### Mode

Use the Mode selection box to select the type of application for target comparison. Selections include:

- None
- Material Transfer
- Over/Under

## **Tolerance Type**

Use the Tolerance Type selection box to select the type of tolerance to be used for target comparison. Positive tolerance and negative tolerance values can be entered as a deviation weight value in the same units as the target (Target Deviation) or as a percent of the target value (% of Target).

When over/under mode is selected, a weight value choice is available as a tolerance type. In this mode, there is no target value used – only under limit and over limit values are used as zone edges for OK.

## Output Type

The Output Type field is available only when the Material Transfer mode is selected. Use the Output Type selection box to select the type of two-speed output to be used in the target application. Selections include:

- **Concurrent** Both outputs operate at the same time
- Independent One output operates at a time (Fast Feed then Feed)

Press the CLEAR softkey  $\mathbf{C}$  to reset the entire target table. Log-in must be at supervisor level or above to clear the table.

#### To view Target Table records:

1. Press the VIEW TABLE softkey 👰 The Target Search screen displays.

- Use the selection boxes and associated fields to enter specific search information to limit the search, or do not enter any search limits to view all Target Table records.
- Search fields that display in the Search Field selection box vary depending on the selections made on the Target Table setup screen.
- 3. Press the START SEARCH softkey **1**. The Target Search View screen displays with the search results. Only records with non-null values display. Records are ordered by ID, with the lowest ID number shown first.
- 4. Press the UP, DOWN, LEFT, and RIGHT navigation keys to scroll up and down and across the screen in order to view all data and all records listed.

Target Table records include different information, depending on the selections made on the Target Table setup screen. For example, Over Limit and Under Limit data displays only when the Over/Under mode is selected with Weight Value tolerance type.

Target Table records can include the following fields:

| ID                 | Identification number for the active record                                                           |
|--------------------|----------------------------------------------------------------------------------------------------|
| Description        | Descriptive identification for the active record                                                      |
| Target             | The desired measured value for a weighment                                                            |
| Target Units       | The units of measure for the target weight (units must be the same for the target and the comparison) |
| Spill              | The amount of material delivered after the control device is signaled to stop                         |
| Positive Tolerance | The highest acceptable tolerance above a target value                                                 |
| Negative Tolerance | The lowest acceptable tolerance below a target value                                                  |
| Fine Feed Value    | For two-speed applications, the fine feed value determines when the Fast Feed output turns off.       |

Modify or add Target Table information by editing, inserting, or deleting information as described previously under Tare Table.

Press the PRINT softkey to print the list. Login must be at supervisor level or above to print the table.

Press the EXIT softkey K to return to the Search Screen.

## Operation

Operation setup screens include:

- Target
- Comparators
- Totalization
- D ID

## Target

Use this setup screen to select which live measurement data stream (source) to use as input for target comparison and to enable or disable latching.

#### Source

Select which source to use as input for target comparison, either Displayed Weight or Gross Weight.

#### **Motion Check**

This parameter is shown only if target mode is set to Over/Under (at Application > Memory > Target Table). The default value is disabled. If Motion Check is enabled, the discrete outputs for Over, Under and OK are only activated when a no-motion condition is detected.

### Latching

If the Target Table mode selection is Material Transfer, output latching can be selected. When output latching is enabled, the target comparison outputs remain latched (OFF) after the output switching threshold is exceeded until the latch is reset by a start input (softkey or discrete input).

If latching is disabled, the outputs will operate as coincidence-type outputs with no interlocks.

## Comparators

The Comparators screen permits the configuration of simple targets controlled either by coincidence or by comparison with a range, and used as an assignment for Discrete I/O outputs.

## Home Screen Comparators Softkey

The Comparator softkey  $\rightarrow |_{\leftarrow}$  can be assigned to the weight display home screen. It opens the Comparators view screen, which displays the ID, Description, Limit, Unit, High Limit and Active values for each Comparator. An EDIT softkey  $\swarrow$  opens a screen that display's the selected Comparator's Description, and permits its Limit and High Limit values to be modified. Changes can be saved ( $\bigcirc^{\mathsf{N}}$ ) or discarded ( $[\mathsf{Esc}]$ ) when returning to the Comparators view screen.

## **Comparators Configuration Screen**

Source, Active, Description and Limit values can only be set from the Application > Operation > Comparators screen. This screen displays all five Comparators, and contains columns for ID, Description, Source, Limit, Unit, High Limit, and Active condition. From here, it is possible to EDIT  $\checkmark$  a Comparator, delete one  $\checkmark$ , or clear **C** all Comparators.

Once parameters have been set in the Comparator Edit screen, they can be saved by pressing OK  $\stackrel{OK}{\longrightarrow}$ , or discarded by pressing ESCAPE (Esc). In either case, the view returns to the Comparators screen.

## Source

The default value for Source is None, meaning that the comparator is disabled, and no other parameter fields are displayed. Other choices for the Source are Displayed Weight, Gross Weight and Rate. If a weight field is selected as the Source, the weight unit will be primary units. If Rate is selected as the Source, then the unit will be the same as selected for Rate in the Scale > Rate branch.

### Active

The Active setting determines the range of other options available in the Comparator Edit screen. These options are summarized in Table 3-2.

When Active is set to less than (<, the default value), less than or equal to (<=), equal to (=), greater than or equal to (>=), greater than (>), or not equal to (< >), the output is active depending on the relationship between the current Source value and the Limit. When Active is set to within (>\_\_<) or outside (\_< >\_) a range, the source value is compared to the target value range set in the Limit and High Limit fields.

| Source      | None*, Displayed Weight, Gross Weight, Rate              |                                               |  |
|-------------|----------------------------------------------------------|-----------------------------------------------|--|
| Active      | <*, <=, =, >=, >, <> >< (within), _<>_ (outside)         |                                               |  |
| Description | 20 character alphanumeric string                         |                                               |  |
| Limit       | Target value Lower target value for the comparison range |                                               |  |
| High Limit  | n/a                                                      | a Upper target value for the comparison range |  |

Table 3-2: Comparator Configuration

## Description

The description is an alphanumeric string that is used to identify the type and purpose of the comparator. This string appears, together with the automatically assigned ID number (1-5), in the list that displays when the Comparator softkey is pressed.

## Limit

The Limit either sets the target weight value to which the actual source value is compared, or the lower target value for the range to which the currently measured source value is compared.

## High Limit

The High Limit is available only for Range mode, and sets the upper target value for the range to which the currently measured source value is compared. Its value must be higher than the Limit – if a lower value is entered, the terminal will show an **Invalid Value** message when the OK softkey  $\bigcirc^{VK}$  is pressed. The value is expressed in the programmed Rate unit.

## **Totalization**

Knowing how many weighing transactions were performed and how much material was processed during a particular period of time is useful information for many weighing applications.

The IND560 terminal provides both grand total (GT) and subtotal (ST) registers and counters. Counters have a limit of 1,500,000 and registers will accumulate up to 11 digits of weight including any decimal places to the right of the decimal point. For example, a scale programmed for 500 x 0.1 kg will accumulate weight values up to 9999999999.9 (11 total digits). If either of these limits is exceeded, an error message will display and the totals must be reset before additional weights or counts will be added.

Use the Totalization setup screen to select parameters for totalization operations, including which source to use as input for totalization, settings for grand totals and subtotals, and to enable or disable the conversion of second or third unit weights for totalization.

### Mode

Select which source to use as input for totalization comparison – either Displayed Weight or Gross Weight. A selection of None disables totalization.

## Clear GT on Print

GT can be configured to clear automatically after printing the Totals report. If Clear GT on Print is enabled, the subtotal also clears automatically after printing the Totals report.

## **Subtotal**

ST can be separately disabled while GT continues to accumulate weights. Choose to either enable or disable the subtotal register.

## Clear ST on Print

Clearing the subtotal on print and not clearing the grand total on print allows the subtotal register to totalize sub-sets of weighments and to be reset while the grand total continues to track the grand total of weight. Choose to Clear ST on Print or not by selecting enabled or disabled in the selection box.

## **Convert Weight**

The total registers always store weights in primary units. If Convert Weight is disabled, scale weights other than primary units are not accumulated. If Convert Weight is enabled, then the weight is converted to primary units, then accumulated.

## ID

The ID function is a simple but powerful means of facilitating specific data input from the operator or causing a specific action to take place. The prompt list may

include up to 20 steps, each step containing a command that determines the action the IND560 terminal will take when the step in executed.

The sequence can be programmed to run once (for example, when initiated by the pressing the ID softkey **ID**) or to loop continuously until terminated. It can also be initiated and restarted automatically, triggered by weight input from the scale. In either case, the operator works though a prompted series of actions or data entries. For example, the operator could place a package on the scale, be prompted to enter his or her name, enter a pre-set tare value, scan a bar code on the package, and generate an automatic print before finally removing the package from the scale. The printed data could include the net weight value, together with the scanned package information and the operator's name. The content and format of the printed information is determined by the template assigned to the demand output.

## ID Mode - None

If None is selected as the ID Mode, then the ID function is disabled.

## ID Mode – Automatic

Automatic Mode triggers the ID sequence when a weight above the Threshold weight value is placed on the scale and a no-motion state is detected. The sequence trigger rearms again after the weight falls below the Reset weight value. Press the EXIT softkey to exit the sequence.

## ID Mode – Softkey

In this mode, the ID softkey **ID** triggers the sequence, which either runs once (if Looping is Disabled) or continuously (if Looping is Enabled). In either case, pressing the EXIt softkey **K** exits the sequence.

## Configuring ID Sequence Steps

Once the Mode Parameters have been set, ID sequence steps can be viewed, created, edited or deleted by pressing the VIEW TABLE softkey

- 1. The ID Search screen displays, permitting the search results to be filtered by #, Type, Length or Prompt.
- Either select a field to search and enter a comparative operator (<, <=, =, >=, >, <>) and alphanumeric information in the Data fields; or leave the wildcard asterisk (\*) in the Data field to view all existing steps.
- 3. Press the START SEARCH softkey **1** to display the ID View screen. From here, ID steps can be edited *1*, created **1**, erased *1* and printed **1**.
- 4. The # value is automatically assigned. It determines the order in which the steps will execute. Steps may be inserted into an existing sequence by selecting an entry and pressing the NEW softkey it to define a new step. The newly created step will appear in the sequence before the selected entry, and all subsequent # values will increase by one. To move a step in the sequence, it must be deleted and re-entered in the appropriate position.

5. The ID Edit screen is accessed by pressing the NEW softkey in or the EDIT softkey in the parameters that can be set for each step depend on the Type of step selected are shown below:

| Туре                                      | Parameters | Options                                                                                                    |  |
|-------------------------------------------|------------|----------------------------------------------------------------------------------------------------|--|
| Prompt<br>Length<br>Numeric<br>Clear Data |            | Enter up to 20 characters as the text or prompt for the step to display on-screen during the ID sequence.                                                                                                    |  |
|                                           |            | Enter numeric value (0 - 40) to constrain the length of the response input after the prompt.<br>If length of 0 is entered, the prompt is shown without an entry field. The step is then displayed as an instruction in the sequence. In this case, ENTER must be pressed to move to the next step. During entry, once the length value is met, the terminal will not accept further input; incorrect entries can be deleted using the CLEAR key. |  |
|                                           |            | Disabled, Enabled. Permits the entered response (e.g.,<br>Operator's name) to be retained from one cycle to the next. If<br>disabled, the next time the field displays it contains the data<br>entered during the previous cycle, and pressing ENTER<br>accepts the value and moves to the next step.<br>If enabled, the entry field will be blank when viewed the next<br>time.                                                                 |  |
| Clear Tare<br>Print<br>Tare – Auto        | None       |                                                                                                    |  |
| Tare – Preset                             | Prompt     | See Prompt, above                                                                                                    |  |
| Length                                    |            | See Length, above                                                                                                    |  |

 As many as 20 steps can be created. They can be printed at any point using the PRINT softkey . Return to the setup menu tree by pressing the EXIT softkey three times.

# Discrete I/O

Discrete I/O setup screens include:

- Inputs
- Outputs

## Inputs

The Discrete Inputs screen displays discrete input assignments, including the input assignment address, polarity, and function. Only records with non-null values display.

To clear the entire table, press the CLEAR softkey  $\mathbf{C}$ , then press OK  $\overset{\mathsf{OK}'}{\longrightarrow}$  to confirm the action. Login must be at supervisor level or above to clear the table.

Press the UP and DOWN navigation keys to scroll up and down the screen in order to view all of the possible discrete input assignments.

### To modify or add discrete inputs:

- 1. Press the UP and DOWN navigation keys to select (highlight) a discrete input.
- 2. Press the EDIT softkey 🖍 to open the setup screen for editing an input assignment or press the INSERT softkey 🗋 to open the setup screen to create a new input assignment.
- 3. Enter the input assignment address. The input address is shown as [x.y.z] where x indicates the input location, y indicates the slot address of the I/O option, and z indicates the input position. The input address digits are:
  - Location The first digit represents whether the I/O is local (0) or remote (1–3).
  - Slot Address The second digit will always be a 1 for the IND560 internal I/O and a 0 for the remote I/O (ARM 100).
  - Position The third digit refers to the position (1–4) of the discrete input option (internal or remote) that is being assigned to a function.

Valid address numbers are:

- Local 0.1.1, 0.1.2, 0.1.3, 0.1.4
- Remote #1 1.0.1, 1.0.2, 1.0.3, 1.0.4,
- Remote #2 2.0.1, 2.0.2, 2.0.3, 2.0.4,
- Remote #3 3.0.1, 3.0.2, 3.0.3, 3.0.4

Examples:

- Address 0.1.1 = Local discrete board , position 1.
- Address 1.0.3 = Remote address #1, position 3.
- 4. The inputs can be programmed to accept either a + True or True polarity level as "ON". Use the Polarity selection box to select + True or True.
- 5. Use the Assignment selection box to select an input assignment. Selections are:

| None             | Disable Setup | Target Pause/Abort  | Unit Switching |
|------------------|---------------|---------------------|----------------|
| Blank Display    | Enter         | Target Start/Resume | Unit - primary |
| Calibration Test | Print         | Trigger 1           | Unit - second  |
| Clear Tare       | SmartTrac     | Trigger 2           | Unit - third   |
| Disable Keypad   | Tare          | Trigger 3           | Zero           |

- 6. Press the OK softkey **OK** to accept the entry.
- 7. Press the ESCAPE softkey (Esc) to return to the Discrete Inputs screen.
- 8. Press the DELETE softkey  $\checkmark$  to delete an input assignment.

## **Outputs**

The Discrete Outputs screen displays discrete output assignments, including the output assignment address and function. Only records with non-null values display.

To clear the entire table, press the CLEAR softkey  $\mathbf{C}$ , then press OK  $\overset{\mathsf{O}\mathsf{K}'}{\longrightarrow}$  to confirm the action. Login must be at supervisor level or above to clear the table.

Press the UP and DOWN navigation keys to scroll up and down the screen in order to view all of the possible discrete output assignments.

To modify, add, or delete discrete outputs, follow the same procedures described for inputs. Valid address numbers are:

- Local 0.1.1, 0.1.2, 0.1.3, 0.1.4, 0.1.5, 0.1.6
- Remote #1 1.0.1, 1.0.2, 1.0.3, 1.0.4, 1.0.5, 1.0.6
- Remote #2 2.0.1, 2.0.2, 2.0.3, 2.0.4, 2.0.2, 2.0.6
- Remote #3 3.0.1, 3.0.2, 3.0.3, 3.0.4, 3.0.5, 3.0.6

Examples:

- Address 0.1.1 = Local discrete board , position 1.
- Address 1.0.3 = Remote address #1, position 3.

The selections for output assignments are:

| None           | Comparator 3 | Feed          | Over Zone      |
|----------------|--------------|---------------|----------------|
| Center of Zero | Comparator 4 | Motion        | Tolerance - OK |
| Comparator 1   | Comparator 5 | Net           | Under Zero     |
| Comparator 2   | Fast Feed    | Over Capacity | Under Zone     |

## Reset

The Reset setup screen resets setup values to factory default settings for the application setup. Login must be at supervisor level or above to perform a reset.

## **Application Reset**

To initiate a reset, press the OK softkey  $\mathcal{O}^{\mathsf{K}}$ . If the reset was successful, a verification message that reads "Reset Successful" displays If the reset was not successful, an error message that reads "Reset Failure" displays. If the reset fails, try to initiate the reset again. If the reset continues to fail, contact a local METTLER TOLEDO representative for assistance.

Press the ESCAPE softkey [Esc] to exit without resetting.

 Application reset does NOT include the reset of information in Alibi Memory or tables. This data can only be reset by selecting Maintenance, Reset All.

#### D--- Terminal ---- Device --- Display E--- Region --- Format Time & Date ---- Set Time & Date Language --- Transaction Counter ---- Users ---- Softkeys ---- Reset

# **Terminal**

Setup screens for Terminal setup include:

- Device
- Display
- Region

Use these setup screens to configure:

- Trax EMT<sup>™</sup> ID fields
- SmartTrac display settings •
- Users

Users

Softkeys

- Time and date format and settings
- Language

# **Device**

The Device setup screen enables the entry of three terminal IDs and the terminal serial number.

## **Terminal ID**

Up to three terminal IDs can be entered on the Device setup screen. When the Terminal ID text box is selected, the softkeys become alpha keys. Use the alpha keys to enter up to three terminal IDs. Press the ENTER key to accept the ID entered. These ID fields display in the information recall when the SYSTEM INFORMATION softkey  $\mathbf{i}$  is pressed after the RECALL softkey  $\mathbf{j}$ .

## Serial Number

When the Serial Number text box is selected, the softkeys become alpha keys. Use the alpha keys to enter the terminal's serial number. The serial number is located on the back of the terminal. Press the ENTER key to accept the serial number entered.

# Display

Use the Display setup screen to set the screensaver timeout and the SmartTrac<sup>™</sup> size settings. Some options vary depending on whether a VFD or LCD version of the IND560 is in use.

## Screensaver

Enter the number of minutes (up to two digits) that must elapse with no scale motion and no keypad activity before the screensaver is shown (replaces the view on the display screen). If motion is detected or any key is pressed, the screen saver automatically exits and its time is reset. A keystroke used to exit the screen saver mode is ignored for all other purposes.

- Transaction counter settings

Transaction counter

Softkeys

A setting of 0 in the Screensaver field will disable the screensaver.

## **Rate Display**

This field determines whether the rate displays on the home screen. The option is not available when SmartTrac is enabled.

## SmartTrac Size

SmartTrac refers to a graphical display visualization used to represent measured values. The display is either a bar graph (if material transfer is selected as the target mode) or an over/under display (if over/under is selected as the target mode).

The graphical display varies in terms of the amount of data displayed. While the SmartTrac graphic remains constant in size, the "small" setting includes minimal information, while the "large" setting displays the description as well as the target and limit values.

Examples of different sizes of SmartTrac displays are as follows:

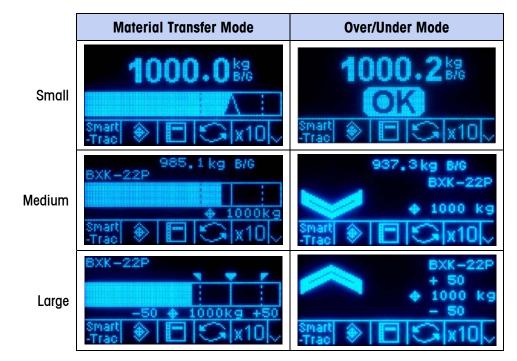

Figure 3-8: SmartTrac Display Sizes, Material Transfer and Over/Under Modes

Use the SmartTrac Size selection box to select a setting for the SmartTrac graphical display. Selections include None, Large, Medium, and Small.

If this parameter is set to None, SmartTrac will not display when the SmartTrac softkey is pressed at the home screen. Instead, a message will display: "This Function is disabled."

## **Rate Display**

If a Rate is configured at Scale > Rate, it may be displayed on the home screen or not, depending on whether this value is set to Enabled or Disabled. The option to display Rate does not appear when SmartTrac is set to any value other than None.

## Region

The region setup screens enable configuration of:

- Time and date format
- Time and date settings
- Language

## Format Time & Date

Selection boxes on this setup screen enable formatting of:

## Time Format

- 12:MM (12-hour clock with hour and minutes displayed)
- 12:MM:SS (12-hour clock with hour, minutes, and seconds displayed)
- 24:MM (24-hour clock with hour and minutes displayed)
- 24:MM:SS (24-hour clock with hour, minutes, and seconds displayed)

## Date Format

- DD MM YY (Two-digit day, month, year)
- DD MMM YYYY (Two-digit day, three-character month, four-digit year)
- MM DD YY (Two-digit month, day, year)
- MMM DD YYYY (Three-character month, two-digit day, four-digit year)
- YY MM DD (Two-digit year, month, day)
- YYYY MMM DD (Four-digit year, three-character month, two-digit day)

## Date Field Separator

- / (slash)
- - (dash)
- . (period)
- (space)
- None

## Set Time & Date

Enter the hour, minutes, day, month, and year on this setup screen's text fields and selection boxes. The terminal automatically adjusts the date for a leap year, and a

battery backup maintains the time and date settings in the event of a power outage. Manual setting of the time is necessary for daylight savings time adjustments.

## Hour

Use the numeric keypad to enter the hour in the Hour field text box. Use the AM/PM selection box to select AM or PM. The AM/PM selection box only displays if the time format is set to 12:MM or 12:MM:SS on the Format Time & Date setup.

## Minutes

Use the numeric keypad to enter the minutes in the Minutes field text box.

## Day

Use the numeric keypad to enter the day in the Day field text box.

## Month

Use the Month selection box to select the month.

## Year

Use the numeric keypad to enter the year in the Year field text box.

## Language

Use the Language setup screen to specify the language for terminal operations.

## **Display Messages**

Use the Display Messages selection box to select the language for messages that display on the terminal. Choices are:

- English
- French
- German
- Italian
- Spanish

## **Keypad Selection**

Use the Keypad Selection selection box to select the language for the keypad characters that display on the terminal. This selection determines which international characters are available in the alphabetic data entry softkeys. Choices are:

- Dutch
- English
- French/German

- Nordic/German
- Spanish/Italian/Portuguese

## **Transaction Counter**

The transaction counter is a seven-digit register that tracks the total transactions that are completed on the terminal. When the value reaches 1,500,000, the next transaction causes a roll-over to 0000001. Use the Transaction Counter setup screen to configure transaction counter operations.

## **Transaction Counter**

Use the Transaction Counter selection box to enable or disable the transaction counter.

## **Counter Reset**

Use the Counter Reset selection box to enable or disable manual resetting of the counter.

## **Next Transaction**

The value for the counter for the next transaction displays in the Next Transaction field. If the counter reset is enabled, the next transaction value can be edited, and a RESET COUNTER softkey **000** displays. Press the RESET COUNTER softkey **000** to reset the counter to 000000001. This value can also be manually entered if Counter Reset is enabled.

## **Users**

The IND560 terminal is pre-configured with two usernames: "admin" and "anonymous". Neither of these usernames has a password. Without passwords, there will be no security challenge for entering setup and making changes. If a password is entered for "admin", a login will be required before changes can be made in setup. These two default usernames cannot be deleted but passwords may be entered for them. All functions of the terminal will be available to all users until a password is entered for the default **admin** user.

#### To modify and/or enter a password for a username:

- 1. Move focus to the username to be edited.
- 2. Press the EDIT softkey 🖉 to access the User Edit screen.
- 3. Press the DOWN navigation key to view the second screen, which displays the Password and Confirm Password fields.
- 4. Enter the desired password in the Password and Confirm Password fields.
- 5. Press the OK softkey OK to accept the password as entered.
- 6. Press the ESCAPE softkey (Esc) to exit without saving the password.
- Passwords are case-sensitive.

- All numbers and all characters available in the alpha keys are valid for use in passwords.
- Be sure to store a record of the password in a safe place. Without the correct password access to the setup menu will not be possible.

#### To enter a new username and password:

- 1. Press the INSERT softkey | to access the User Edit screen.
- 2. Enter the desired username in the Username field.
- 3. Use the Access selection box to assign the appropriate access level to the user. The following access levels are available:
  - Administrator An administrator has unlimited access to all set-up parameters in the terminal. There can be multiple administrator users.
  - Maintenance Next lower level of access.
  - Supervisor Next lower level of access.
  - Operator Lowest level of access.
- 4. Press the DOWN navigation key to view the second screen, which displays the Password and Confirm Password fields.
- 5. Enter the desired password in the Password and Confirm Password fields.
- 6. Press the OK softkey OK to accept the username and password as entered.
- 7. Press the ESCAPE softkey **Esc** to exit without saving the username and password.
- 8. Press the DELETE softkey is to delete a username from the table on the Users screen. Usernames "admin" and "anonymous" cannot be deleted.
- 9. To restore the factory default setting (by deleting all users except the "Admin" and "Anonymous" users and restoring the passwords to null), press the CLEAR softkey C and then OK to v confirm the action.

## Softkeys

Add or rearrange the softkeys on the terminal's main menu on the softkeys setup screen. Appendix E, Softkey Mapping, provides a more detailed explanation of the softkeys.

When the softkeys setup screen opens, focus is on the softkey position numbers located above the icons.

Two softkeys, INFORMATION RECALL  $\cancel{9}$  and SETUP  $\cancel{1}$ , are automatically placed in the softkey setup. The default setting for the placement of these softkeys is in positions 9 and 10.

The INFORMATION RECALL and SETUP soffkeys must always be assigned a position. They can be moved or multiple copies of them can exist but there must always be at least one appearance of them. They cannot be deleted. All other soffkeys may be added or deleted as desired.

Adding a softkey to the home pages of the terminal does not automatically enable the softkey's function. Most softkeys must also be enabled in setup too. For instance, adding the UNITS SWITCHING softkey S does not automatically enable units switching – the units must also be enabled in the Scale branch of setup. If a softkey has been added in setup but does not appear on the home page, check that the setup parameters for that function have been enabled.

Possible selections for softkeys include:

| None             | Reports        | Target Start   |
|------------------|----------------|----------------|
| Alibi            | Setup          | Target Table   |
| Calibration Test | SmartTrac      | Time & Date    |
| ID               | Tare Table     | Unit Switching |
| MinWeigh         | Target         | x10 Display    |
| Recall Info      | Target Control |                |

Press the UP, DOWN, LEFT and RIGHT navigation keys to navigate among the softkey position numbers. Softkeys can be added, removed, and positioned using the softkeys:

| Ì | Edit   | Changes the softkey in the selected position to another softkey or to none, which leaves the softkey position blank. Editing a blank position does not move the position of following softkeys. |
|---|--------|----------------------------------------------------------------------------------------------------|
|   | Insert | Inserts a softkey into a selected position. All other softkeys located at or after that position increase position number by one.                                                               |
| I | Delete | Deletes a softkey in a selected position. All other softkeys located at or after that position decrease position number by one.                                                                 |
| С | Clear  | Clears all softkey assignments except INFORMATION RECALL $\cancel{9}$ and SETUP $\cancel{1}$ softkeys. These will be shown in positions 1 and 2 respectively.                                   |

# Reset

The Reset setup screen resets setup values to factory default settings for the Terminal branch of setup.

## **Terminal Reset**

To initiate a reset, press the OK softkey  $\mathcal{O}^{\mathcal{K}}$ . If the reset was successful, a verification message that reads "Reset Successful" displays If the reset was not successful, an error message that reads "Reset Failure" displays. If the reset fails, try to initiate the reset again. If the reset continues to fail, contact a local METTLER TOLEDO representative for assistance.

Press the ESCAPE softkey (Esc) to exit without resetting.

| Communication |
|---------------|
| E Templates   |
| Input         |
| Output        |
| Strings       |
| Reports       |
| Format        |
| Tare Table    |
| Target Table  |
| Connections   |
| Serial        |
| TCOM1         |
| COM2          |
| COM3          |
| Network       |
| Ethernet      |
| FTP           |
| Email Alert   |
| Parameter     |
| Recipients    |
| E-a PLC       |
| Analog Output |
| A-B RIO       |
| DeviceNet     |
| Profibus      |
| Data Format   |
| Reset         |
| 10001         |

## Communication

Setup screens for Communication setup include:

| Templates | Connections | Network |
|-----------|-------------|---------|
| Reports   | Serial      | PLC     |

Use these setup screens to configure:

- Input and Output Template Setup
- Report Structure
- Connection Assignments
- Serial Port Parameters
- Network Parameters, including Email Alert settings
- PLC Interfaces

## **Templates**

The IND560 terminal utilizes five output templates (1,000 bytes in size) to define the format of data output following a weighing operation.

An input template is also available to receive a string input (such as from a bar code gun) and use it as data entry for ID 1, tare, tare ID or target ID.

A template strings setup screen is also available to configure strings of characters that are frequently used in templates.

#### Input

Use the Input Template to remove extra characters from an input string of data. Setup parameters include:

- Preamble Length Defines how many characters are skipped at the beginning of an input string before the desired data.
- Data Length Defines the maximum length of a string. All characters beginning after the preamble through the data length selection are used as the input.
- Postamble Length Defines the number of characters (before but not including the termination character) that will be stripped off the data string. All other data from the preamble length to the termination character minus the postamble length are used as the input string. When using an input that is always the same fixed length, this field remains blank.

 Termination Character -+ Used to signal the end of the string input. The termination character can be any ASCII control character. If None is selected, the three-second timeout feature terminates the entry. In addition to None, selections available from the selection box include:

| SOH | STX | ETX | EOT | ENQ | ACK | BEL | BS  |
|-----|-----|-----|-----|-----|-----|-----|-----|
| HT  | LF  | VT  | FF  | CR  | SO  | SI  | DLE |
| DC1 | DC2 | DC3 | DC4 | NAK | SYN | ETB | CAN |
| EM  | SUB | ESC | FS  | GS  | RS  | US  |     |

- Refer to Appendix G for ASCII control character definitions and functions.
  - Assignment Determines how the input data should be used. Choices are:

| Keypad  | Used in conjunction with ID Mode – data that would normally be entered<br>using the numeric keypad or on-screen alpha keys may be scanned in<br>during an ID Mode sequence. |
|---------|----------------------------------------------------------------------------------------------------|
| Tare    | Enters data as a preset tare value                                                                                                    |
| Tare ID | Uses value as an ID lookup in the tare table                                                                                                    |

Target ID Uses value as an ID lookup in the target table

There is also a three-second timeout feature that tracks the amount of time between characters. If this three-second time is exceeded, the string is considered terminated.

#### Output

The Output Template setup screen enables configuration of the output data formats. To view elements in a template or create a new template, select the desired template from the Template selection box. Five templates are available (Template 1–Template 5).

Press the VIEW TABLE softkey 🔎 to access the selected template's view screen, which lists each element configured for the template.

Press the COPY softkey is to open the copy screen, which enables the elements from one template to be copied to another template.

Press the CLEAR softkey  $\mathbf{C}$  to clear all elements from the selected template. A warning screen displays as a precaution.

Press the EXIT softkey K to return to the menu tree.

Each element is defined by the data type, actual data, justification and length. Elements may be edited, added (inserted), or deleted individually. A leading zero fill function is available for certain fields.

#### Editing

- 1. Press the UP and DOWN navigation keys to select a record to edit.
- 2. Press the EDIT softkey  $\swarrow$  to open the setup screen for the record where edits can be made. The element number cannot be edited.
- 3. Select the element type from the Type selection box. Four element types are available:
  - **CR/LF** A combination carriage return and line feed.
  - SDName The name of a Shared Data variable from the terminal.
  - **Special Character** Control characters from a standard ASCII chart. Refer to Appendix G, ASCII Standard and Control Characters.
  - String A string of characters to print.

Press ENTER to confirm the element type selection. Depending on which type is selected, additional configuration options will appear.

- 4. Press the OK softkey 💛 to return to the template setup screen when editing of the element is complete.
- 5. Press the ESCAPE softkey (Esc) to return to the template setup screen without saving the element edits.

#### **Template Editing Options**

Table 3-3 lists the editable fields that appear for each Element Type and Format selection. Fields that are not available are indicated with a dash (–).

| Element<br>Type      | Data                                  | Repeat<br>Count     | Format  | Length | Leading Zero<br>Fill |                  |         |   |
|----------------------|---------------------------------------|---------------------|---------|--------|----------------------|------------------|---------|---|
| CR/LF                | _                                     | Blank**             | _       | _      | _                    |                  |         |   |
|                      |                                       |                     | Default | _      | _                    |                  |         |   |
| SDNAME               | SDNAME Blank*<br>(Refer to Table 3-4) | _                   | -       | -      | -                    | Centered, Left   | Blank** | _ |
|                      |                                       |                     |         | Right  | Blank**              | Enabled/Disabled |         |   |
| Special<br>Character | ASCII character list                  | -                   | _       | _      | _                    |                  |         |   |
| String               |                                       | Blank**             | Default | _      | _                    |                  |         |   |
| String Blank*        | DIULIK                                | Center, Left, Right | Blank** | _      |                      |                  |         |   |

Table 3-3: Template Element Editing Options

\* Alphanumeric entry field

\*\* Numeric entry field

#### **Repeat Count**

#### Format & Length

The Format & Length options are Default, Centered, Left, and Right. These describe the justification of the data within the length of the field.

The Default value is fixed, and Length cannot be defined here.

For SD name and String data, the Centered, Left and Right formats are accompanied by a Length field. After choosing the format, focus moves to the Length entry box. This value determines how long the element will be – the data will be positioned within a string of the length entered. Refer to the **Notes on Format & Length**, below.

#### Leading Zero Fill

In the case of Right-formatted SDName data, Leading Zero fill may be enabled or disabled. Normally, Leading Zero Fill will be disabled, which means spaces will be used to fill in leading non-significant data. If enabled, Leading Zero Fill will fill in any leading spaces of the data with zeroes. The following examples of 4 characters in output data defined as 8 characters long show the use of Leading Zero Fill:

| Leading Zero Fill disabled: |   |   |   |   | • | 1 | 2 | 3 |
|-----------------------------|---|---|---|---|---|---|---|---|
| Leading Zero Fill enabled:  | 0 | 0 | 0 | 0 | • | 1 | 2 | 3 |

#### Notes on Format & Length

If data for an element includes more characters than the value entered for Length, the output data will be cut off. For example, if the number of characters entered under format on the Output Template Edit Screen is six, and data for a string that contains eight characters is entered, only six of the characters from the data string will print. If data for a string that contains four characters is entered, all of the characters from the data string will print.

The characters and alignment of the printed data are defined by the selected format:

Example 8-character string of ABCDEFGH in a 6-character element:

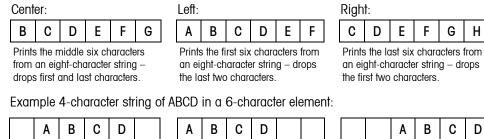

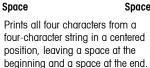

Prints all four characters from a four-character string in a leftjustified position, leaving two spaces at the end.

Spaces

Prints all four characters from a four-character string in a rightjustified position, leaving two spaces at the beginning.

Spaces

In Table 3-4, where dashes appear in the SDName (e.g. sd--08), this means that there are more than one instance of the share data variable. The instance number

appears in place of the dashes (e.g. sd0308, for the third comparator's target comparison operator).

| IND560 Data Field                             | SDName          | Length<br>(A/N = alphanumeric) |  |  |  |  |  |
|-----------------------------------------------|-----------------|--------------------------------|--|--|--|--|--|
| Terminal                                      |                 |                                |  |  |  |  |  |
| Scale ID                                      | cs0103          | 20 A/N                         |  |  |  |  |  |
| Base Serial Number                            | ce0138          | 13 A/N                         |  |  |  |  |  |
| Terminal Serial Number                        | xs0105          | 13 A/N                         |  |  |  |  |  |
| Terminal ID#1                                 | xs0106          | 20 A/N                         |  |  |  |  |  |
| Terminal ID#2                                 | xs0107          | 20 A/N                         |  |  |  |  |  |
| Terminal ID#3                                 | xs0108          | 160 A/N                        |  |  |  |  |  |
| Current Date                                  | xd0103          | 11 A/N                         |  |  |  |  |  |
| Current Time                                  | xd0104          | 11 A/N                         |  |  |  |  |  |
| Transaction Counter Value                     | xp0101          | 9 A/N                          |  |  |  |  |  |
| Grand Total Value                             | tz0101          | 12 A/N                         |  |  |  |  |  |
| Grand Total Count                             | tz0102          | 9 A/N                          |  |  |  |  |  |
| Subtotal Value                                | tz0103          | 12 A/N                         |  |  |  |  |  |
| Subtotal Count                                | tz0104          | 9 A/N                          |  |  |  |  |  |
| ID Mode Prompts 1-20                          | pr0131-pr0150   | 20 A/N                         |  |  |  |  |  |
| ID Mode Prompt Responses 1-20                 | pa0101-pa0120   | 51 A/N                         |  |  |  |  |  |
| Message 01, 02, etc.                          | aw0101, 0102,   | 100 A/N                        |  |  |  |  |  |
| Templates 1 - 5*                              | pt0101- pt0105  | As programmed                  |  |  |  |  |  |
| Template Strings 1–20                         | pt0111 – pt0130 | 51 A/N                         |  |  |  |  |  |
|                                               | Targets         |                                |  |  |  |  |  |
| Target Description                            | sp0101          | 20 A/N                         |  |  |  |  |  |
| Target Value                                  | sp0105          | 12 A/N                         |  |  |  |  |  |
| Target Units                                  | sp0120          | 3 A/N                          |  |  |  |  |  |
| Fine Feed                                     | sp0110          | 12 A/N                         |  |  |  |  |  |
| Spill Value                                   | sp0109          | 12 A/N                         |  |  |  |  |  |
| + Tolerance Value (weight)                    | sp0111          | 12 A/N                         |  |  |  |  |  |
| – Tolerance Value (weight)                    | sp0112          | 12 A/N                         |  |  |  |  |  |
| + Tolerance Value (%)                         | sp0114          | 12 A/N                         |  |  |  |  |  |
| – Tolerance Value (%)                         | sp0115          | 12 A/N                         |  |  |  |  |  |
| Comparator names 1-5                          | sd01            | 21 A/N                         |  |  |  |  |  |
| Comparator target coincidence<br>values 1 - 5 | sd05            | 12 A/N                         |  |  |  |  |  |
| Comparator target comparison<br>operators 1-5 | sd08            | 5 A/N                          |  |  |  |  |  |
| Comparator second weight range values 1-5     | sd09            | 12 A/N                         |  |  |  |  |  |

Table 3-4: Shared Data Names for Use in Templates

| IND560 Data Field                                       | SDName  | Length<br>(A/N = alphanumeric)     |
|---------------------------------------------------------|---------|------------------------------------|
| Comparator second weight range comparison operators 1-5 | sd10    | 5 A/N                              |
|                                                         | Weights |                                    |
| Scale Mode (Gross/Net)                                  | ws0101  | 1 A/N (G or N)                     |
| Tare Source Description                                 | ws0109  | 2 A/N "T <space>", or "PT"</space> |
| Displayed Tare Wt.                                      | ws0110  | 12 A/N                             |
| Displayed Gross Wt.                                     | wt0101  | 12 A/N                             |
| Displayed Net Wt.                                       | wt0102  | 12 A/N                             |
| Displayed Wt. Units                                     | wt0103  | 3 A/N                              |
| 3 <sup>rd</sup> Weight Unit Gross Weight                | wt0104  | 13 A/N                             |
| 3 <sup>rd</sup> Weight Unit Net Weight                  | wt0105  | 13 A/N                             |
| 3 <sup>rd</sup> Units                                   | wt0106  | 3 A/N                              |
| Displayed Rate                                          | wt0108  | 13 A/N                             |
| Rate Time Units                                         | cs0107  | 1 A/N                              |
| Rate Weight Units                                       | cs0108  | 1 A/N                              |
| Custom Unit Name                                        | cs0112  | 12 A/N                             |
| Custom Unit Conversion Factor                           | cs0113  | 12 A/N                             |

\* Using a template field code within another template will insert the entire template into the new template.

#### Printing Multiple Weight Units in Reports

Note that if a third weight unit is defined, it can be named in a template so that it appears in the output data together with the displayed unit. However, if the third unit is currently displayed on the terminal, it will appear twice in the data output. Therefore, if the output is to include both primary and 3<sup>rd</sup> weight units, ensure that the primary unit data is displayed when the data output is initiated.

#### Inserting

Press the UP and DOWN navigation keys to select a location in the list of elements to insert a new element. Press the INSERT softkey is to open the setup screen to create a new record. Configure the parameters as described under Editing. All following elements are moved down one position.

#### Deleting

Press the UP and DOWN navigation keys to select an element to delete. Press the DELETE softkey  $\checkmark$  to delete the element.

#### Test Printing

Press the TEST PRINT softkey to perform a test print of the template being configured.

#### Strings

The Template Strings setup screen defines strings of characters that are frequently used in template messages. Template strings can be viewed, edited, inserted, deleted, or printed.

#### To view template strings:

- 1. Use the Search Field selection box to select ID or String and enter information in the Data field to limit the search, or do not enter any search limits to view all template strings.
- 2. Press the START SEARCH softkey **1**. The String Search View screen displays the search results. Only records with non-null values display. Records are ordered by ID, with the lowest ID number shown first.
- 3. Press the UP and DOWN navigation keys to scroll up and down the screen in order to view all strings listed.

#### Editing

- Note that not all keyboard characters are available when entering information using the IND560 keypad. However, characters such as [, ], {, } and I can be included in a template created using the InSite software. They will be recognized by the IND560 when the template is downloaded, will display correctly, and will be included in the template when it is printed.
- 1. Press the UP and DOWN navigation keys to select (highlight) the string record to be edited.
- 2. Press the EDIT softkey 🖍 to open the record for editing. The edit screen will be shown with focus on the "Text" label. This is the only editable field on the screen. The ID number cannot be changed.
- 3. Press ENTER to access the text field. The alpha keys will display.
- 4. Use the alpha keys and the numeric keypad to edit the string. A string can be a maximum of 50 characters.
- 5. Press ENTER when complete.
- 6. Press the OK softkey OK to accept the edited record and return to the String Search View screen.
- 7. Press the ESC softkey (Esc) to return to the String Search View screen without accepting the changes to the string.

#### Inserting

- 1. Press the INSERT softkey b to create a new record. An edit screen will be shown with "ID" and "Text" labels.
- 2. Press the UP and DOWN navigation keys to select the field to enter.
- 3. Press ENTER to access the field. When entering the ID field, the value shown is the first unused ID.
- 4. Use the numeric keypad to enter an ID number from 1 to 20.

- 5. Press ENTER when complete. If the ID entered already exists, an error display will be shown. The error must be acknowledged and a new ID entered.
- 6. If the TEXT field is entered, the alpha keys will display. Use the alpha keys and the numeric keypad to edit the text string.
- 7. Press ENTER when complete.
- 8. Press the OK softkey 🔥 to accept the new record and return to the String Search View screen.
- 9. Press the ESC softkey [Esc] to return to the String Search View screen without accepting the new record.

#### Deleting

Press the DELETE softkey  $\checkmark$  to delete a template string from the list.

#### Printing

- 2. Press the EXIT softkey 🔨 to return to the String Search Screen.
- 3. Press the EXIT softkey 🔨 again to return to the menu tree.

### **Reports**

The reports setup screens enable configuration of the structure of tare and target table reports that are generated by the IND560 terminal. The reports setup screens include:

- Format
- Tare Table
- Target Table

#### Format

Use the selection box for the Format field to select the width of the reports

- Narrow (40) 40 character-wide reports
- Wide (80) 80 character-wide reports

#### Header

The Header field specifies the number of blank lines (CR/LF) to be placed at the start of each report.

#### Title

The Title selection box enables a default title line to be printed at the top of the report. Time and date will print in the format selected at Terminal > Region > Format Time & Date.

#### **Record Separator**

A repeated character may be selected as a separator between printed records in the report. This step selects the character to be used. The character choices in the selection box are:

None (no separator between records) = (equal symbols)

\* (asterisks)

CR/LF (blank line)

- (dashes)

For example, if \* (asterisks) is selected, the resulting line separator will appear as follows:

\*\*\*\*\*\*

#### Footer

The Footer field specifies the number of blank lines (CR/LF) to be placed at the end of each report.

#### **Tare Table**

Use this setup screen to select which fields in the Tare Table will print when a Tare Table Report is printed. More details are provided in Appendix D, **Communications**, Reports. The ID field is always printed; it cannot be disabled. Fields that can be enabled or disabled include:

Taren (number of transactions)DescriptionTotal (accumulated total tare weights)

#### **Target Table**

Use this setup screen to select which fields in the Target Table will print when a Target Table Report is printed. More details are provided in Appendix D, Communications, Reports. The ID field is always printed; it cannot be disabled. Fields that display and that can be enabled or disabled vary depending on how the Target Table is configured (as described in the Application branch under Memory setup).

Fields available include:

| Description | +/- Tolerances | Fine Feed  |
|-------------|----------------|------------|
| Target      | Spill          | +/- Limits |

If the Target mode is disabled, this branch cannot be expanded.

### Connections

The connections setup screen shows the physical port connections that have been programmed for the terminal. This includes the standard serial port COM1, optional COM2 and COM3 serial ports, and the optional Ethernet port. The optional ports are

only available if the option has been installed. This screen defines what will happen when a demand print occurs or when a custom trigger is activated. If no connections are programmed, nothing will be available on the COM ports or Ethernet.

The following functions are available via softkeys on the connections screen:

Editing Inserting

Deleting Clearing

#### To edit or insert connection assignments:

- 1. Press the UP and DOWN navigation keys to select (highlight) a connection assignment in the list.
- 2. Press the EDIT softkey  $\checkmark$  to open the setup screen for editing a specific connection assignment or press the INSERT softkey  $\square$  to create a new connection assignment.

Parameters configured in the connections screen include the port and the type of input or output assignment. Depending upon these selections the remaining fields will vary but could include the trigger, the template to be sent, and if checksum will be sent or not.

- 3. Press the UP and DOWN navigation keys to move the focus to the field to be edited or added.
- 4. Press the ENTER key to select a field to edit or add.
- 5. Use the selection boxes for each field to select the port, associated assignment, and desired settings for the connection. Available selections are indicated in Table 3-5, organized by Port and Assignment. Specific details of the different assignments can be found in Appendix D, **Communications**.

| Port                     | Assignment                                | Trigger           | Template    | Checksum          | # of Nodes |
|--------------------------|-------------------------------------------|-------------------|-------------|-------------------|------------|
|                          | ASCII Input, CTPZ Input,<br>Reports, SICS |                   |             |                   |            |
| COM1                     | Continuous Output                         |                   |             | Disabled, Enabled |            |
| COM2                     | Continuous Template                       |                   | Template 15 |                   |            |
| COM3                     | Demand Output,<br>Totals Report           | Scale, Trigger 13 | Template 15 |                   |            |
|                          | Remote Discrete I/O                       |                   |             |                   | 0, 1, 2, 3 |
|                          | Continuous Output                         |                   |             | Disabled, Enabled |            |
|                          | Continuous Template                       |                   | Template 15 |                   |            |
| Ethernet 1               | Demand Output,<br>Totals Report           | Scale, Trigger 13 | Template 15 |                   |            |
|                          | Reports                                   |                   |             |                   |            |
| Ethernet 2<br>Ethernet 3 | Demand Output                             | Scale, Trigger 13 | Template 15 |                   |            |

Table 3-5: Available Parameters, by Port and Assignment

Connection options notes:

• Not all choices are available for all connection assignments. Only valid choices are shown in the selection boxes.

- The Trigger field displays only when the assignment selection is Demand Output. The Trigger 1, 2, and 3 selections for Trigger enable connection of a discrete input or a PLC command to trigger the output of the selected template. The discrete selection must be programmed separately (as described in the Application branch under Discrete I/O).
- The Template field displays only when the assignment selection is Demand Output, Continuous Template, or Totals Report. Only one template can be assigned to a connection.
- The default template for the Totals Report is Template 5.
- The Checksum field is available for continuous outputs only.
- The SICS selection provides Level 0 and Level 1 interface commands. Refer to Appendix D, Communications for details on the SICS protocol.
- If usage conflicts occur, an alarm message displays.
- 6. Press the OK softkey 🔥 to accept the connection parameters and return to the Connections setup screen when editing or adding the connection assignment is complete.
- 7. Press the ESCAPE softkey **Esc** to discard the connection parameters and return to the Connections setup screen without saving the connection assignment edits or additions.

Press the DELETE softkey *F* to delete a connection assignment from the Connections list.

To clear all connection assignments in the Connections list, press the CLEAR softkey  $\mathbf{C}$  then press OK  $\overset{\mathsf{O}\mathsf{K}'}{\overset{\mathsf{O}}{\overset{\mathsf{V}'}}}$  to confirm the action.

Press the EXIT softkey  $\mathbf{K}$  to return to the menu tree.

### Serial

Serial communication setup screens provide access to the communication parameters for the serial ports COM1, COM2, and COM3. The COM2 and COM3 ports are only shown if the option board has been installed.

#### COM1, COM2, and COM3

Use the COM1, COM2, and COM3 setup screens to configure the parameters for serial ports.

#### Baud

Use the Baud selection box to set the baud rate for the serial port. Options are:

| 300 | 1200 | 4800 | 19200 | 57600  |
|-----|------|------|-------|--------|
| 600 | 2400 | 9600 | 38400 | 115200 |

#### Data Bits

Use the Data Bits selection box to set the data bits to either 7 or 8 for the serial port.

#### Parity

Use the Parity selection box to set the parity to None, Odd, or Even for the serial port.

#### Flow Control

Use the Flow Control selection box to set the flow control to either None or XON-XOFF (software handshaking).

After an XOFF command is received on a serial port configured for XON/XOFF handshaking, data remaining in the port's buffer will still be sent. Port buffers contain the following amounts of data:

COM1: 16 bytes COM2: 64 bytes COM3: 64 bytes

#### Interface

Use the Interface selection box to select the serial port interface. Selections include:

- RS-232
- RS-422
- RS-485
- RS-232 can also be used if either RS-422 or RS-485 is selected.

### Network

Network setup screens include Ethernet, FTP and Email Alert.

#### Ethernet

Ethernet is available for TCP/IP transfer of data, connecting to InSite<sup>™</sup>, shared data server access, email alerts, and FTP. The Medium Access Control (MAC) Address cannot be edited; it is shown for information only. Setup for Ethernet allows static Internet Protocol (IP) addressing only. If the (Dynamic Host Configuration Protocol) DHCP Client setting is enabled, the IP Address, Subnet Mask, and Gateway Address fields are assigned automatically by the network and become read-only in the setup screens.

Use the UP and DOWN navigation keys to select the field to be edited. Press the ENTER key to edit the field or selection choice. The Ethernet branch includes the following fields:

#### **DHCP** Client

The DHCP client can be enabled or disabled. If disabled, the IP address must manually be assigned in the following fields. If enabled, the terminal will be assigned an IP address by the network server. The IP address can then be viewed in the following fields.

#### **IP Address**

Enter the IP address (or view if DHCP Client is enabled) for the IND560 terminal. After each group of digits has been entered, press ENTER to proceed to the next group. The default value for the IP is 192.68.0.1.

#### Subnet Mask

Enter the subnet mask (or view if DHCP Client is enabled) for the IND560 terminal. After each group of digits has been entered, press ENTER to proceed to the next group. The default value for the subnet mask is 255.255.255.0.

#### **Gateway Address**

Enter the gateway address (or view if DHCP Client is enabled) for the IND560 terminal. After each group of digits has been entered, press ENTER to proceed to the next group. The default value for the gateway is blank.

After entry is complete, press the EXIT softkey  $\mathbb{K}$  to return to the menu tree

#### FTP

The setup screen for FTP displays usernames and access levels for file download. Access levels for all parameters are shown in Appendix B, Default Settings. Usernames can be edited, inserted, or deleted.

#### To edit or insert a username:

- 1. Press the UP and DOWN navigation keys to select (highlight) a username in the table.
- 2. Press the EDIT softkey it to open the setup screen for editing a username or press the INSERT softkey it to open the setup screen to create a new username.
- 3. Press the ENTER key to select the Username field. The alpha keys display.
- The Username field is accessible only when entering a new FTP user.
- 4. Use the alpha keys to edit or enter the desired username.
- 5. Use the Access selection box to assign the appropriate access level to the user. The following access levels are available:
  - Operator
  - Supervisor
  - Maintenance

- Administrator
- 6. Press the DOWN navigation key to view the second screen, which displays the Password and Confirm Password fields.
- 7. Enter the desired password in the Password and Confirm Password fields.
- 8. Press the OK softkey 💛 to accept the username and password as entered.
- 9. Press the ESCAPE softkey **Esc** to exit without saving the username and password.

Press the DELETE softkey *F* to delete a username from the table on the Users screen.

To clear all usernames from the list and leave only the default username "admin", press the CLEAR softkey  $\mathbf{C}$  then OK  $\overset{\mathsf{O}\mathsf{K}'}{\overset{\mathsf{O}}\mathsf{K}'}$  to confirm the action.

#### **Email Alert**

The IND560 can be configured to send email alerts when it encounters a calibration change or failure that might indicate a hardware problem, or when calibration expires. Note that the Ethernet connection used to send email alerts is separate from those configured at Communication > Connections.

#### Parameters

This screen permits four parameters to be set:

#### SMTP Server IP

This value is set using four groups of numbers, representing the IP address of the mail server the IND560 will use to send alerts. Default is 0.0.0.0.

#### Sender Email Address

This is an alphanumeric entry field permitting the IND560's email address to be set. Default is blank.

#### Sender Name

This is an alphanumeric entry field, used to give the IND560 a unique name that will appear in the "From" field of alert emails. Default is "IND560."

#### Subject Line

This alphanumeric entry field defines the Subject field of the email to be set. Default is "Scale Cal Alert."

#### Recipients

This screen is used to define recipients of email alerts, together with the condition under which they will receive an email. The following actions are available on the Email Recipients screen:

| Softkey |        | Function                                                                                               |
|---------|--------|----------------------------------------------------------------------------------------------------|
| 5       | EXIT   | Returns to the setup menu tree.                                                                        |
| 1       | EDIT   | Opens the Email Recipients Edit screen, permitting parameters for the selected recipient to be edited. |
|         | NEW    | Opens the New Email Recipient screen, allowing a new recipient to be defined.                          |
| ð       | DELETE | Deletes the selected recipient.                                                                        |
| ≥→      | TEST   | Sends an email alert message, titled "Email Alert Test Message," to the recipient currently selected.  |

The NEW and EDIT screens offer the same options:

#### **Email Address**

This alphanumeric entry field is used to enter the recipient's email address. Default is blank. Up to 6 recipients can be configured.

**Note**: Use the decimal key on the IND560 front panel to enter the period in each email address.

#### Alert On

Available options are None, All, Failures. The default is None. Table 3-6 lists all the events that trigger an email alert. Messages sent when Alert On is set to Failures are indicated by an asterisk.

| Table | 3-6: | Calibration | Alerts |
|-------|------|-------------|--------|
|-------|------|-------------|--------|

| Event                                                  | Email Message Subject |
|--------------------------------------------------------|-----------------------|
| Completion of CalFREE calibration                      | CalFREE complete      |
| After each step in step calibration                    | Calibration complete  |
| Calibration expired                                    | Calibration expired*  |
| Failing a calibration test                             | Cal. test failed*     |
| Passing a calibration test                             | Cal. test passed      |
| Completion of a zero capture from the Calibration page | Zero captured         |
| Completion of a span capture from the Calibration page | Calibration completed |

### PLC

The PLC parameters are only available when a PLC option is installed. PLC setup screens include:

- Analog Output
- A-B RIO
- DeviceNet

- PROFIBUS
- Data Format

#### **Analog Output**

The analog output of the IND560 terminal provides either 4 - 20 mA or 0 - 10 volt DC outputs depending on how the connection is wired. The output can be configured to represent either the displayed weight or the gross weight.

#### To configure analog output:

- 1. Choose the appropriate source from the Source field selection box. Selections are:
  - None
  - Displayed Weight
  - Gross Weight
  - Rate
- 2. Select either None or Scale from the Channel selection box. A selection of None disables the output.
- 3. On the second screen of this setup branch, the zero and span values for the analog output can be adjusted. These values can be for weight or rate, depending on the selected source. In the Zero Value field, enter the value at which the "zero" output of the analog signal should occur.
- 4. If these preprogrammed values do not provide the exact outputs required, they may be trimmed by using the ZERO → [] ← and SPAN → [] ← softkeys located at the bottom of the screen as follows:
  - A. Press the ZERO softkey → ① ← to initiate the zero fine-tuning process or the SPAN softkey → □ ← to initiate the span fine-tuning process. In either case, a warning screen offers two options OK OK to continue with the operation, or EXIT K to return to the Analog Output screen without making any adjustment.
  - B. The analog output signal value will change during this procedure ensure that the PLC or other control equipment is disconnected. A warning message displays asking for verification to continue.
  - C. Once the OK softkey OK has been pressed, the zero fine-tuning or span fine-tuning operation begins. A message screen appears, showing the current value of the analog output signal. Use the softkeys that display to adjust the signal if necessary as follows:

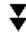

Bump Down (faster adjustment down)

(faster adjustment up)

Bump Up

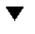

Nudge Down (slower adjustment down)

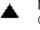

Nudge Up (slower adjustment up)

D. Press the EXIT softkey  $\mathbf{K}$  to return to the previous screen.

#### A-B RIO

The Allen-Bradley Remote I/O (A-B RIO) network is an Allen-Bradley proprietary network protocol that permits certain PLCs to communicate to additional racks of input and output devices or to other peripheral devices that implement the RIO interface.

Additional interface information and programming examples can be found in the IND560 Terminal PLC and Analog Output Technical Manual, which is included on the documentation CD.

The A-B RIO setup screen is used to configure A-B RIO as a PLC interface option.

#### Node Address

Each IND560 Terminal connected to the network represents one physical node; however, the addressing of the node is defined as a logical rack address. This address is determined by the system designer, then configured in the IND560 Terminal by selecting the Node Address text box and using the numeric keypad to enter the appropriate node address (0–62). The address entered in the IND560 terminal is decimal while the address entered in the PLC is octal.

#### Start Quarter (Group)

Each scale occupies a quarter rack (single group) in the RIO address space and the quarter (group) may be defined as the first (0), second (2), third (4), or fourth (6) quarter (group) of a rack. Designate the location of the PLC that is the highest quarter used in a logical rack by using the selection box to select the appropriate start quarter address 1-4 (group 0-6).

#### Last Rack

The IND560 configuration selections enable designation of the last rack. Use the selection box to select Disabled or Enabled for last rack designation.

#### Data Rate

Use the selection box to select the desired data rate. Selections available are:

• 57.6 Kb • 115.2 Kb • 230.4 Kb

#### **Block Transfer**

Use the Block Transfer selection box to either Disable or Enable the block transfer mode of operation.

#### **DeviceNet**

The DeviceNet Interface can be configured to run up to 500Kbits per second depending on cabling and distances. Messages are limited to 8 un-fragmented bytes. The network can include up to 64 nodes including the master, commonly called the scanner. The DeviceNet setup screen is used to configure DeviceNet as a PLC interface option.

#### Node Address

Each IND560 Terminal connected to the network represents one physical node. This address is determined by the system designer, then configured in the IND560 Terminal by selecting the Node Address text box and using the numeric keypad to enter the appropriate node address (0–63). The default address is 63.

#### Data Rate

Use the selection box to select the desired data rate. Selections available are:

• 125 Kb • 250 Kb • 500 Kb

125 kB is the default value.

#### PROFIBUS

The PROFIBUS PLC Interface supports discrete data transfer that enables bi-directional communication of discrete bit-encoded information or 16-bit binary word (signed integer) numerical values.

Additional interface information and programming examples can be found in the IND560 Terminal PLC and Analog Output Technical Manual, which is included on the documentation CD.

The PROFIBUS setup screen is used to configure PROFIBUS as a PLC interface option.

#### Node Address

Each IND560 Terminal connected to the network represents one physical node. This address is determined by the system designer, then configured in the IND560 Terminal by selecting the Node Address text box and using the numeric keypad to enter the appropriate node address (0-125).

#### Shared Data

The Shared Data parameter enables or disables an extended message length that includes shared data access. This data is added to the end of the standard scale slot information and extends the message length.

Use the Shared Data selection box to select Disabled or Enabled for shared data message communication.

#### **Data Format**

Use the Data Format setup screen to configure the PLC data format.

#### Format

Select the desired PLC format from the Format field selection box. Selections include:

- Divisions PLC format that provides scale increment data transfer.
- Floating Point PLC format that provides 32-bit floating point data transfer in 16-bit integer format.
- Integer PLC format that provides 16-bit integer data transfer.

#### **Message Slots**

This parameter refers to the number of slots of data that will be transferred. Typically only one slot is used in a single scale application, but sometimes an application requires multiple fields of data in a cyclic data transfer. In order to accomplish this, two, three, or even four message slots can be assigned for the output. As the number of message slots is increased, so is the length of the message, because each slot requires enough memory to transmit a complete set of data. More detailed information can be found in the IND560 Terminal PLC and Analog Output Technical Manual, which is included on the documentation CD.

Choose the number of message slots from the selection box. Press ENTER when done.

### Reset

The Reset setup screen restores Communication setup values to their factory default settings.

#### **Communication Reset**

To initiate a reset, press the OK softkey OK. If the reset was successful, a verification message that reads "Reset Successful" displays If the reset was not successful, an error message that reads "Reset Failure" displays. If the reset fails, try to initiate the reset again. If the reset continues to fail, contact a local METTLER TOLEDO representative for assistance.

Press the ESCAPE softkey [Esc] to exit without resetting.

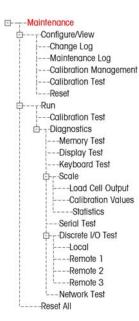

## **Maintenance**

The maintenance setup branch includes:

- Configure/View of the log files and calibration test
- Running diagnostics or the calibration test

## **Configure/View**

The Configure/View setup branch includes the following screens:

- Change Log
- Calibration Test

Reset

- Maintenance Log
- Calibration Management

### **Change Log**

The change log file tracks all changes to setup and shared data. The Change Log is approximately 150k bytes in size. Each record could vary in length, but an average of about 2,500 records can be saved. More details regarding the Change Log can be found in Appendix C, Table and Log File Structure.

Use the selection box on this setup screen to select Disabled or Enabled for the change log.

#### To reset all records in the change log file:

- 1. Press the RESET softkey O. A warning message displays asking for verification that all configuration change records are to be reset.
- 2. Press the OK softkey OK. The configuration change records history is reset.
- 3. If the reset was successful, a verification message that reads "Reset Successful" displays. If the reset was not successful, an error message that reads "Reset Failure" displays. If the reset fails, try to initiate the reset again. If the reset continues to fail, contact a local METTLER TOLEDO representative for assistance.
- 4. Press the ESCAPE softkey (Esc) to return to the Change Log screen.

#### To view change log records:

- 1. Press the VIEW TABLE softkey 👰. The Change Log Search screen displays.
- Use the Search Field 1 and Search Field 2 selection boxes and associated data fields to enter specific search information to limit the search by date, shared data (SDName), Time, or Username, or enter \* (the "find all" character) to view all Change Log information.
- 3. Press the START SEARCH softkey (). The Log Search View screen displays with the search results sorted in chronological order (The most recent change record displays at the end of the file with focus. Older records may be viewed by pressing the UP navigation key.).

Information displayed in the Change Log View includes:

- Time Stamp
- Username
- Shared Data Field Name
- New Value
- 4. Press the PRINT softkey 📇 to print the list to all Report connections.
- 5. Press the EXIT softkey K to return to the Change Log Search Screen.

#### **Maintenance Log**

The maintenance log is a record of routine maintenance or activities such as capture span and capture zero. Use the selection box on this setup screen to select Disabled or Enabled for the maintenance log.

The Maintenance Log is approximately 150k bytes in size. Each record can vary in size, but an average of about 2,500 records can be saved. More details regarding the Maintenance Log can be found in Appendix C, Table and Log File Structure.

Reset all records or view records in the Maintenance Log by following the same steps described for Change Log.

Information that displays on the Maintenance Log Search View screen includes:

- Time Stamp
- Username
- Event
- Status

#### New Maintenance Log Entry

The NEW softkey b on the Maintenance Log screen opens an ADD MAINTENANCE RECORD screen, intended to record the upgrade or repair of equipment. From this screen, an Event may be added, removed or replaced, and its status recorded in an 8-character alphanumeric entry field. Press OK V to confirm the change, or ESC (Esc) to exit the screen without changing the Maintenance Log.

#### **Calibration Management**

Calibration management includes a test interval to program how much time elapses or how many weighments should be completed between calibration checks. When this time or number of weighments is exceeded, an expiration action is initiated. The type of expiration action is also programmable. This feature is disabled by entering zeroes into both the number of days and number of weighments entry boxes.

Use the Calibration Management setup screen to configure parameters used for managing calibration activities.

#### Test Interval

Specify test intervals in days or weighments in the corresponding field text boxes.

The expiration action will be triggered when the first of either of these values is reached. For example, if 30 days and 3,000 weighments were programmed, as soon as 30 days or 3,000 weighments were exceeded (whichever were first), the expiration action would occur.

#### **On Expiration**

Use the On Expiration selection box to configure the activity to occur upon expiration of the calibration after the next test date or number of weighments occurs. Settings include:

- No Action
- Alarm Only (displays an expiration message)
- Alarm & Disable (displays expiration message and disables the scale)

Note that, regardless of how the On Expiration option is configured, a pop-up message will appear over the home screen when calibration expires.

#### Last Date Tested, Next Test Date, and # of Weighments Left

The Last Date Tested and Next Test Date (if days is specified for intervals), or the number of weighments left until the next service (if weighments is specified for intervals), automatically calculate and display.

#### To reset the Last Date Tested to the current date:

- 1. Press the RESET softkey  $\bigcirc$
- 2. A warning message displays asking for verification that calibration management values are to be reset.
- 3. Press the OK softkey OK. A status screen displays that shows the reset process status. The Last Date Tested is reset to the current date. This reset also generates a recalculation of the Next Test Date and/or # of Weighments Left parameters if test intervals have been entered for these fields.
- 4. If the reset was successful, a verification message that reads "Values Reset OK" displays. If the reset was not successful, an error message that reads "Reset Failed" displays.
- 5. Press the ESCAPE softkey (Esc) to return to the Calibration Management screen.

#### **Calibration Test**

The calibration test provides a prompting, scale test sequence to help lead the person performing the test through a test sequence. A test load with +/- tolerance is programmable for each step along with two lines of prompting directions to guide the test person through each step. Up to 25 steps can be programmed for the sequence.

Use the Test Load Units selection box to select calibration test load units. Only weight units available for primary units are available for selection.

The entire calibration test sequence can be cleared by pressing the CLEAR softkey  $\mathbf{C}$ , then pressing OK  $\mathbf{O}^{\mathbf{K}}$  to confirm the action. When the calibration test sequence is cleared (empty), it still shows the -End- step. The -End- record will always display as the last step of the calibration test sequence. This field cannot be deleted and cannot be edited.

Press the VIEW TABLE softkey 🔎 to access the current calibration test sequence setup. The Calibration Test View screen displays.

When the Calibration Test View screen opens, the step numbers and their associated test loads, tolerances, and prompts display. Calibration test steps can be configured by:

Editing
 Inserting
 Deleting

#### To edit a calibration step:

- 1. When the Calibration Test setup screen opens, the first step in the list will have focus. Use the UP and DOWN navigation keys to select a step to edit.
- 2. Press the EDIT softkey 🖉 to open the setup screen for the step where edits can be made.
- 3. The step's test load and tolerance data displays first. Information for Prompt Field 1 and Prompt Field 2 (up to 20 characters per field that display as separate lines during the calibration test) display on the next screen. Edit the test step's test load, tolerance, and prompts as desired.
- 4. Press the OK softkey OK to accept the calibration step parameters as entered.
- 5. Press the ESCAPE softkey (Esc) to return to the Calibration Test View screen without saving the changes to the calibration step parameters.

#### To insert a calibration step:

- 1. Use the UP and DOWN navigation keys to select the step in the calibration test procedure where the new step is to be inserted.
- 2. Press the NEW softkey it to open the setup screen to create a new calibration test step.
- 3. Enter the step's test load and tolerance data and information for Prompt Field 1 and Prompt Field 2.
- 4. Press the OK softkey 💖. The current screen data is stored at the indicated step number, and any existing steps move down one record to make room for the new step.
- 5. Press the ESCAPE softkey (Esc) to return to the Calibration Test View screen without saving the calibration step.

Use the UP and DOWN navigation keys to select a step to delete. Press the DELETE softkey  $\checkmark$  to delete the step.

Press the PRINT softkey 📇 to print the calibration test steps.

Press the EXIT softkey  $\mathbf{K}$  to return to the Calibration Test screen.

#### Reset

The Reset setup screen resets setup values to factory default settings for the Maintenance Configure/View setup.

#### Maintenance Reset

To initiate a reset, press the OK softkey  $\mathcal{O}^{K}$ . If the reset was successful, a verification message that reads "Reset Successful" displays. If the reset was not successful, an error message that reads "Reset Failure" displays. If the reset fails, try to initiate the reset again. If the reset continues to fail, contact a local METTLER TOLEDO representative for assistance.

Press the ESCAPE softkey [Esc] to exit without resetting.

### Run

The Run screens enable the operator to:

- Run the calibration test
- View and run diagnostic tests

#### **Calibration Test**

The name of the person who previously ran the calibration test displays on the Run Calibration Test screen. Press the ENTER key to change the name. Use the alpha keys to enter a new name. Press ENTER.

#### To view and modify test weight information:

- 1. Press the TEST WEIGHT INFORMATION softkey i to access the Test Weight View screen where test weight information such as weight values and serial numbers can be edited, inserted, or deleted.
- 2. Press the EDIT softkey 🖍 to change a weight value or ID for a test weight, or press the NEW softkey 🗋 to insert a weight value and ID for a new test weight.
- 3. Press the OK softkey OK to save the changes or the new test weight record.
- 4. Press the ESCAPE softkey (Esc) to exit without saving.
- 5. Press the DELETE softkey  $\checkmark$  to delete a test weight from the list.
- 6. To clear all test weight records from the list, press the CLEAR softkey **C**, then OK OK to confirm the action.
- 7. Press the EXIT softkey 🔨 to return to the Run Calibration Test screen.

#### To run the calibration test:

1. Press the START softkey  $\diamondsuit$  to initiate the calibration test. The currently displayed weight unit is compared to the programmed calibration test procedure weight unit.

- If the units do not match, the IND560 terminal will automatically check other programmed units and switch to the corresponding weight unit. If the unit selected for calibration does not match the primary, second, or third units, an error message will display and the test cannot be run. If this occurs, reprogram the unit selection or the calibration test unit to ensure that they match.
- 2. Live scale weight (active weight) displays on the first line (under the system line).
- 3. The calibration test step (for example, 1/5, which indicates step 1 of 5) displays under the active weight display.
- 4. The next line displays the test load value and +/- tolerance values for the step.
- 5. Prompt 1 displays on the line under the test load.
- 6. Prompt 2 displays on the next line.
- 7. Follow the prompts on the display and add the required test weights.
- 8. Press the OK softkey OK to proceed to the next calibration test step.
- 9. If a tolerance fails at any step, a Calibration Test Tolerance Failure message displays. Press ENTER to acknowledge the error. There are now three possible steps:
  - A. If the wrong test weights were added to the scale, adjust the weights and press the OK softkey  $\stackrel{OK}{\longrightarrow}$  to repeat the steps.
  - B. If the test weights were correct and the scale needs to be recalibrated, press the ESCAPE softkey (Esc) to abort the calibration test.
  - E. Press the SKIP softkey (a new softkey that displays when a Calibration Test Tolerance Failure occurs), to accept the calibration test error and continue to the next step. This step of the test will still report as a failure, but the test can be run to completion if desired.
- 10. After progressing through all of the steps in the calibration test procedure, a Test Complete message displays along with a Status message of either Pass or Fail. Press the PRINT softkey is to print the calibration test report to connections with a Report assignment.
- 11. Press the ESCAPE softkey (Esc) during any step to abort the calibration test and return to the Run Calibration Test screen.

#### **Diagnostics**

Diagnostic test setup screens include:

Display Test
 Keyboard Test
 Scale
 Load Cell Output
 Calibration Values
 Statistics
 Network Test

Serial Test

#### **Display Test**

The Display Test screen displays an alternate off/on dot block pattern when first accessed. After the alternate off/on cycle, any additional test data about the display such as memory or program information displays.

Press the EXIT softkey  $\mathbf{K}$  to return to the menu tree.

#### **Keyboard Test**

The Keyboard Test screen enables testing of the terminal keys, including:

- Softkeys
- Scale function keys
- Navigation keys
- Numeric keys

Press any key. The screen will display the key last pressed.

Press the EXIT softkey **K** to return to the menu tree.

#### Scale

Scale diagnostics setup screens include:

- Load Cell Output
- Statistics
- Calibration Values

#### Load Cell Output

The Cell Output screen displays the current number of counts (active value) for the scale. This display is only available for analog load cells.

Press the EXIT softkey **K** to return to the menu tree.

#### **Calibration Values**

The Calibration Values screen displays the current calibration values configured for the scale. The number of test loads that display calibration values is determined by the Linearity Adjustment setting configured for the scale (see the Scale branch, Calibration setup).

These calibration values can be recorded and then manually entered into a new replacement board should a failure ever occur, which eliminates having to recalibrate the scale with test weights. While this method is quick, it is not as accurate as placing test weights on the scale.

Use the UP and DOWN navigation keys to select a calibration value to be modified. Use the numeric keypad to enter new values.

Press the EXIT softkey  $\mathbf{K}$  to return to the menu tree.

#### **Statistics**

The Scale Statistics screen displays statistical information for the scale such as weighments (increments each time a transaction is triggered), overloads (increments when the applied load for a single load cell exceeds its overload capacity), peak weight (the maximum weight recorded by the scale), and zero commands (increments each time a zero command is received from an operator or remotely).

Use the UP, DOWN, LEFT, and RIGHT navigation keys to view all information and records.

Press the EXIT softkey **K** to return to the menu tree.

#### Serial Test

The Serial Test screen enables testing of the sending and receiving hardware on the serial ports COM1, OOM2, and COM3.

#### Com Port

Use the Com Port selection box to select the serial port for testing (1, 2, or 3).

Press the START softkey to initiate transmission of the test string. After pushing the START softkey , it changes to a STOP softkey . Press this key to end transmission of the test string.

In the serial test mode, the terminal will transmit a string "Testing COMX nn" out the selected serial port where the "X" is the selected com port number (1, 2, or 3) and "nn" is a sequential two-digit number (00-99). If a jumper is placed between the transmit and receive terminals on that port, the same data displays in the receiving field.

If another device is connected to the receiving port, any ASCII data received displays in the receiving field.

The serial test continues until the STOP softkey  $\bigcirc$  is pressed, which returns the user to the main Serial Test screen.

Press the EXIT softkey K to return to the menu tree.

#### Discrete I/O Test

Discrete I/O Test setup screens include:

- Local
- Remote I/O 2
- Remote I/O 1
- Remote I/O 3

Select the internal (local) or external (Remote I/O) to be tested from the menu tree. Press ENTER.

**VERY IMPORTANT!:** When any of the Discrete I/O Test screens are first accessed, a warning message displays with instructions to remove output control power before proceeding with the test. The Discrete I/O Test screens enable manual setting of any of the outputs to on or off for testing, so it is necessary to remove output control power before proceeding.

Press the ESCAPE softkey (Esc) to abort and not perform the test.

#### To continue the test:

- 1. Press the OK softkey **OK**. A real-time display shows the status of each of the inputs and enables each of the outputs to be turned on and off. An input or output that displays is turned off. An input or an output that displays is turned on.
- 2. Use the LEFT and RIGHT navigation keys to select an output to turn on or off.
- 3. Press the DISCRETE OFF softkey () to turn the output off, and press the DISCRETE ON softkey () to turn the output on.
- 4. Press the EXIT softkey **K** to return to the menu tree. The outputs return to their previous on/off configuration before the tests were initiated.

#### **Network Test**

The Network Test screen enables Ethernet network testing and assists in determining the availability of network options. The status of each line associated with the network setup displays during and after testing, showing a status of either Testing, Pass, Fail, or Timeout.

Press the EXIT softkey K to return to the menu tree.

#### **Reset All Factory Default Settings**

The Reset All setup screen resets all setup settings to factory default settings.

The Reset All step resets all parameters in the terminal, including calibration.

When the Reset All screen is first accessed, a message displays that asks for verification to reset all setup parameters to factory default settings. To continue with the Reset All, press the OK softkey OK. If the reset was successful, a verification message that reads "Reset Successful" displays If the reset was not successful, an error message that reads "Reset Failure" displays. If the reset fails, try to initiate the reset again. If the reset continues to fail, contact a local METTLER TOLEDO representative for assistance.

Press the ESCAPE softkey Esc to exit without resetting.

## **Restoring Factory Default Settings**

Factory default settings can be restored individually for branches such as scale, application, and terminal, or globally with the Reset All screen under the Maintenance branch. The Reset screen is the last branch in each major branch of the menu tree (except for Maintenance). To restore factory default settings for Terminal, for example:

 Press the SETUP softkey ♣. The setup menu tree displays (see Figure 3-9).

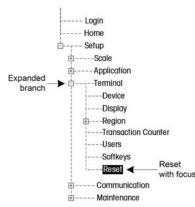

Figure 3-9: Setup Menu Tree – Reset

- 2. Use the DOWN navigation key to move the focus to Terminal.
- 3. Press the RIGHT navigation key to expand the Terminal branch.
- 4. Use the DOWN navigation key to move the focus to Reset.
- 5. Press the ENTER key to open the Terminal Reset screen.
- 6. Press the OK softkey 💛 to reset the Terminal setup values to factory default settings.
- 7. A status message appears that verifies a successful reset.
- 8. Press the EXIT softkey  $\mathbf{K}$  to return to the setup menu tree display.
- 9. Repeat steps 2–8 to reset factory default settings for any major branch in setup.
- Select Reset All under Maintenance to restore all setup settings to factory defaults. Note that neither this, nor Scale Reset, includes the reset of type, capacity, increment, or calibration data. Reset this data by setting SW2-1 to its ON position, and then performing a master reset by turning SW1-1 and SW102 ON and then cycling power to the terminal.

# Chapter 4.0 Service and Maintenance

#### This chapter covers

- Cleaning and Maintenance
- Service
- Upgrading Firmware
- Changing Screensaver graphic
- Troubleshooting
- External Diagnostics (Web Server)

The IND560 terminal is designed to be virtually error-free and reliable. If problems do occur, METTLER TOLEDO recommends that service be done only by qualified, trained personnel. To assist in this repair, record as much information as possible about what has happened including any error messages and physical responses of the terminal and/or scale.

# **Cleaning and Maintenance**

Clean the IND560 terminal's keypad and cover with a clean, soft cloth that has been dampened with a mild glass cleaner. Do not use any type of industrial solvent such as toluene or isopropanol (IPA) that could damage the terminal's finish. Do not spray cleaner directly on the terminal.

Regular maintenance inspections and calibration by a qualified service technician are recommended. The IND560 is a rugged stainless steel enclosed instrument; however, the font panel is a vinyl covering over sensitive electronic switches and a lighted display. Care should be taken to avoid any punctures to this surface or any vibrations or shocks to the instrument. Should the front panel become punctured, ensure that steps are taken to prevent dust and moisture from entering the unit until the terminal can be repaired.

# **Service**

Only qualified personnel should perform installation, programming, and service. Please contact a local METTLER TOLEDO representative for assistance.

In general, once the IND560 is installed, programmed, and calibrated for a given application, only routine calibration service is required.

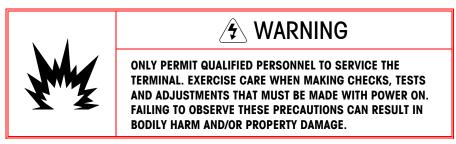

# **Upgrading Firmware**

The InSite<sup>™</sup> configuration tool program is used to flash new terminal firmware through the COM1 serial port or Ethernet port. The firmware update and the InSite configuration tool program must be saved on a PC that will be connected to the terminal for firmware flashing.

## **Performing the Upgrade**

Implement the following steps to prepare the terminal for firmware flashing using the InSite configuration tool:

- Access the InSite tool by double-clicking on its icon .
- The new firmware will generate a checksum error on restart, which can be cleared by pressing ENTER on the terminal's keypad. This performs a Master Reset. Therefore, it is important to use InSite™ to back up the current configuration and table data **before** performing the upgrade.
- 1. Remove power from the terminal.
- 2. Open the terminal enclosure as specified in **Appendix A**, **Installation**, Opening the Enclosure.
- 3. Set the SW1-1 switch to OFF (if not already in the OFF position) and the SW1-2 switch to ON. (See Appendix A, Installation, Figure A-34 for switch locations.)
- 4. Apply power to the terminal. The first firmware download screen displays, with the message Update Code, Mode Select.
  - A. If Ethernet will be used for connection, press and hold the ENTER key for five seconds as soon as the first download screen displays. The Ethernet download screen displays.
    - i. Using the navigation keys and the numeric keypad, change the IP address and/or the subnet mask settings if required. (These settings will be saved in the Ethernet setup on the terminal when the download is complete.)
    - ii. After stepping through the last subnet mask values, the bottom of the IND560 screen will display "Please download file". The terminal is now ready to have the InSite program flash the new firmware.
  - B. If the COM1 serial port will be used for connection, do not press ENTER when the initial download screen is shown. After a few seconds, the Serial port download screen displays, which will list parameters for the serial port download (these parameters cannot be changed). The serial port on the PC must be programmed to match these parameters. This is done automatically in the InSite program. Parameters listed include:

Baud Rate: 115200 Data Bits: 8 Parity Bit:NoneStop Bits:1Flow Control:None

- 5. Connect the Ethernet or serial port cable from the PC that contains the firmware update and the InSite configuration tool program to the IND560 terminal. (See Appendix A, Installation for connection locations.) The terminal is now ready for firmware flashing.
- 6. Refer to the instructions/help provided with the InSite configuration tool program for procedures required to complete firmware flashing.
- 7. When the firmware download process is complete, disconnect the serial or Ethernet cable, return switch SW1-1 to its original position (if it was changed) and turn the SW1-2 switch to OFF.
- 8. Close the terminal enclosure.
- To eliminate potential memory errors, it is recommended that a Master Reset be performed after flashing new firmware. This procedure is described later in this chapter.

## **Upgrading to Firmware Version 2.00**

The upgrade from version 1.xx to version 2.00 of the IND560 firmware requires the installation of new bootcode in addition to the firmware. The new bootcode should be flashed before the new firmware.

# **Changing Screen Saver Graphic**

The graphic used by the IND560 as a screen saver can be changed by downloading a replacement file to the terminal.

### **Screen Saver Graphic Specification**

The screen saver graphic is a bitmap file that should measure no more than 35 pixels wide and 35 pixels high. The file must be named **saver.bmp**.

## **Installing New Graphic**

The screen saver graphic can be installed on the IND560 by making an ftp connection to the terminal via EtherNet, logging on as an administrator (with write privileges), and copying the file to ram:\saver.bmp. Refer to the ftp section of Appendix D, Communications, for further details.

# **Display Messages**

If, on power-up, the terminal finds that the hardware application key status has changed, a fault message (Figure 4-1) will display. For instance, if the Fill-560

hardware key was added to a standard unit, the fault would be displayed at power up.

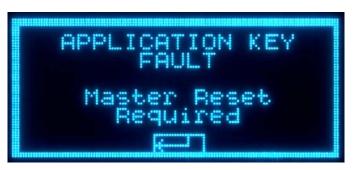

Figure 4-1: Application Key Fault Message

Even though the ENTER graphic is shown, the ENTER key does not function. Two responses to this error are possible:

- If the hardware key status was **not** changed on purpose, turn power off and determine what caused the status to change. Fix the problem and apply power again. The terminal will retest the hardware key status.
- If the hardware key status was changed on purpose by adding or removing a key, perform a manual Master Reset – refer to Master Reset under Troubleshooting, below.
- **Note**: Back up the terminal's current setup parameters before the hardware key status is changed. The original setup can then be downloaded to the terminal after the Master Reset has been performed.

## Troubleshooting

Troubleshooting activities for the IND560 include:

- AC power test
- Power supply voltage test and Load Cell and IDNet power
- Battery test
- Internal Diagnostic Testing
- RS-232 Serial Output Voltage Test
- Master Reset

## **AC Power Test**

If the display is blank or if intermittent problems are occurring, the condition of the AC power source should be checked. Use a multi-meter to check the AC input power. Input power must be within -15% to +10% of the standard 100-240 voltage range.

Begin by checking the AC power at the source. If no AC power is present, have a qualified electrician at the site restore power at the source. After power is restored, test the IND560 for correct operation.

If there is AC voltage present at the source, check for the same voltage between pin 1 (brown wire) and pin 2 (blue wire) on the Power Supply harness to the Main PCB as shown in Figure 4-2.

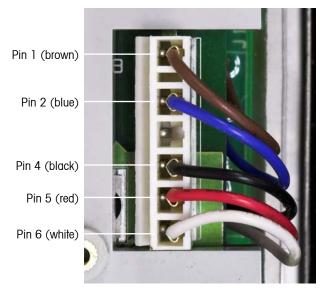

Figure 4-2: Pin Locations on the Power Supply Harness

If no AC voltage is present, the fuse on the Main PCB has probably been blown. This fuse is designed to protect the source wiring in case of an internal power supply short. If the fuse is blown, the IND560 power supply is probably defective. To check this, replace the fuse and see if it blows again. If it does, replace the IND560 power supply.

If AC power is present on the blue and brown wires, the power supply should be checked next.

## **Power Supply Voltage Test**

The power supply provides 5 VDC to both the Main PCB and the Display PCB, and 12 VDC to the Main PCB. Verify the 12 VDC voltage is between 11 and 19 volts when measured from Pin 6 (+V) to Pin 4 (Ground). Verify the 5 VDC voltage is between 4.9 and 5.1 volts when measured from Pin 5 (+V) to Pin 4 (Ground). If either of the voltages is absent or outside the specified range, replace the Power Supply PCB. See Figure 4-2, above, for the locations of Pins 4, 5, and 6 on the Power Supply harness.

### Load Cell and IDNet Power

The power to operate an IDNet base and the excitation voltage for analog load cells are both developed from the 12 VDC supply. This supply has short-circuit protection built into the power supply board. If the IDNet base or analog load cell circuit draws too much current (for example, when shorted to ground), the 12 VDC supply will shut itself off. After the protection circuit is triggered, the terminal must be **powered down for at least 30 seconds** before reapplying power. After this time, the short-circuit protection circuit will reset and the 12 VDC supply will be available again.

If the 12 VDC supply measures 0 VDC during the voltage check, power the terminal down, disconnect the IDNet base or analog load cell(s), wait 30 seconds, then reapply power. If the 12 VDC supply is now OK, check the IDNet base or analog load cell(s) for defects.

## **Battery Test**

If setup parameters change uncontrollably or programming is lost, check the BRAM battery voltage. Battery voltage is tested at the battery assembly on the Main PCB. The battery and power connector are shown in Figure 4-3.

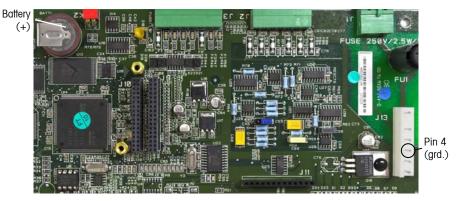

Figure 4-3: Battery Test

Use a Volt-Ohm meter to measure voltage between the top of the battery (+) and pin 4 (ground) of the power supply connector with the AC power disconnected. This measurement should be approximately 3.0 VDC. Replace the Main PCB if the measured voltage is below 2.5 VDC.

## **Internal Diagnostic Testing**

The IND560 provides several internal diagnostic tests that are accessible in setup mode. Press the SETUP softkey  $\clubsuit$  to view the setup menu tree. Use the DOWN navigation key to scroll down the menu tree to Maintenance. Press the RIGHT navigation key to expand the menu tree selections for Maintenance. Scroll down and expand Run. Scroll down and expand Diagnostics. Available diagnostic setup screens include:

- **Display Test**—Displays an alternate off/on dot block pattern when accessed. After the alternate off/on cycle, the display will return to the menu tree.
- Keyboard Test—Enables testing of the keyboard. Each key that is pressed will be shown on the display. When testing is complete, press the EXIT softkey to return to the menu tree.
- Scale
  - Load Cell Output—Displays the current load cell output (active weight) for the scale. This is useful to determine exactly how many counts the analog section is outputting and is not available with IDNet bases.
  - Calibration Values—Displays the current calibration values for the scale. If these values are recorded after a scale calibration, and the Main PCB is replaced in the future, the calibration values can be manually entered here to "transfer" the previous calibration to the new Main PCB. This is not available with IDNet bases.
  - Statistics—Displays statistical information for the scale such as the total number of weighments, the number of scale overloads, the peak weight weighed on the scale, total number of zero commands and failed zero commands. These are very helpful when diagnosing scale problems.
- Serial Test—Enables testing of the transmit and receive functions on the serial (COM) ports. Select the COM port to be tested using the selection box for Com Port. Only those ports installed are available for testing.
  - Press the START softkey and a data string is output repeatedly approximately once every three seconds. The data is: [Testing COMx: nn] where "x" is the COM port and "nn" is an incrementing value beginning at 00 and continuing to 99. Each transmission increments this number by one.
  - If a jumper wire is placed between the transmit and the receive terminals (Figure 4-4) on the port being tested, the same data string that is transmitted displays as the receiving field.

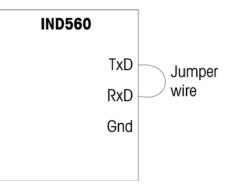

#### Figure 4-4: Jumper Wire Between Transmit and Receive Terminals

- If another device is connected to the receiving port, any ASCII data received displays in the receiving field.
- To stop the serial port test, press the STOP softkey  $\mathbf{\nabla}$ .

 Discrete I/O Test—Provides a view of the status of the discrete inputs and allows enabling or disabling of the discrete outputs for diagnostic purposes. Expand the Discrete I/O branch by pressing the RIGHT navigation key. Choose if the test will be performed on the local (internal) discrete I/O option or one of the remote ARM100 modules. Press ENTER when that branch is highlighted.

There will be a warning shown next to remind the tester that the outputs can be turned on manually during this test so any control power to the discrete outputs should be removed.

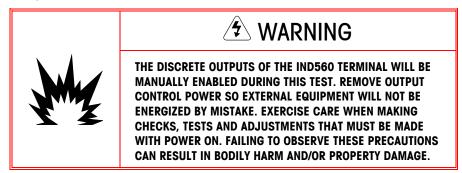

When viewing the test screen, the input status will be shown at the top of the display and the output status will be shown at the bottom of the display Figure 4-5). Focus is shown on Output #1 first.

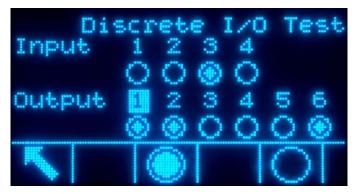

Figure 4-5: Discrete I/O Test Screen

Focus can be moved to any of the other outputs by using the RIGHT and LEFT navigation keys. The two softkeys at the bottom of the page will either enable  $\bigcirc$  or disable  $\bigcirc$  the highlighted output.

- Note that when the Discrete I/O Test screen is exited, all outputs will be turned off again.
- **Network Test**—Enables testing of the Ethernet programming/hardware/firmware in the terminal. The following tests are run during this diagnostic process:
  - TCP/IP Stack
  - This IP Address
  - Gateway address

Each step will indicate "Testing" during the test then indicate a Pass or Timeout status. If the status is shown as Timeout, it indicates that the IP address or gateway address has not been programmed in the terminal (see Chapter 3.0,

**Configuration**, Communication, Network for information on entering the IP and gateway addresses.

## **RS-232 Serial Output Voltage Test**

If tests of the sending and receiving functions on the serial (COM) ports test fails, use the following procedure to determine whether the RS-232 serial port is operational:

- 1. Remove power from the IND560 terminal and the printer.
- 2. Disconnect the data cable from the printer.
- 3. Set the voltmeter to read 20 VDC.
- 4. Connect the red lead to the transmit terminal of the COM port and connect the black lead to the ground terminal of the COM port.
- 5. Apply power to the IND560. The meter should read as follows:
  - Demand mode—The meter should read a stable value (without fluctuation) between -5 and -15 VDC.
  - Continuous mode—The meter should fluctuate continuously within the range -10 to +10 VDC. The actual values and degree of fluctuation observed will depend on the type and sensitivity of the meter used. The constant fluctuation on the meter display indicates that the scale/terminal is transmitting information.

To test Demand baud rates, press the PRINT key  $\square$ . The display should fluctuate as for continuous mode for the duration of the transmission, then become stable again. This fluctuation indicates the terminal has transmitted data.

When measuring higher baud rates in Demand mode, the meter display will fluctuate less, and for a shorter period of time.

### **Master Reset**

A hardware master reset is provided that sets all IND560 terminal settings to the factory default settings (refer to Appendix B, **Default Settings**).

The master reset typically is performed under these circumstances:

- When a software configuration problem arises that cannot be resolved without starting from the factory default settings.
- When security is enabled to protect setup, and the password is lost.
- After a firmware upgrade is performed.
- After a hardware key is installed or removed.

To initiate a master reset, perform the following steps:

1. Remove AC power.

- 2. Note the position of switches SW1-1 and SW1-2.
- 3. Place both switches SW1-1 and SW1-2 in the ON position, as shown in Figure 4-6.

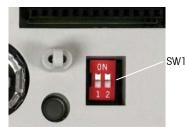

Figure 4-6: Switches SW1-1 and SW1-2

The position of SW2-1 (indicated in Figure 4-7) determines whether metrologically significant EEPROM (scale) data is reset when a master reset is performed. SW2-1 must be set to ON to reset EEPROM data. If SW2-1 is set to OFF, EEPROM data will **not** be affected by the master reset.

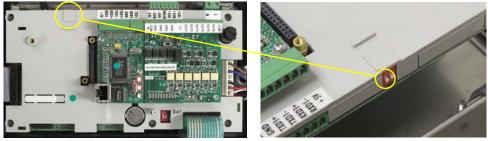

Figure 4-7: Location of Switch SW2-1

- 4. Apply AC power. A warning message displays asking if all values should be reset to factory defaults.
- 5. Press ENTER to perform a master reset. When the reset is complete, a confirmation message displays.
- 6. Remove AC power.
- 7. Return SW1-1 and SW1-2 (and, if they were changed, SW2-1 and SW2-2) to their original positions, noted in step 2.
- 8. Reapply AC power.

#### OR

If a master reset is not desired:

- 1. Do not press ENTER.
- 2. Remove AC power.
- 3. Reset switches SW1-1 and SW1-2 (and, if they were changed, SW2-1 and SW2-2) to their original positions.
- 4. Reapply AC power.

## **External Diagnostics**

The IND560 includes a built-in web server utility that provides valuable tools for examining the operation of the terminal, its installed options and software. Information available in the Web Server includes:

- System hardware and software configuration
- Resource utilization
- Scale statistics and data

Web Help can also be used for the following functions:

- Reading shared data variables, viewed either statically or dynamically
- Writing shared data values
- Remote terminal reset

The Web Server is accessed with a web browser via an Ethernet connection. Access to the Terminal is provided by using its IP address. An IP address can be manually assigned, or assigned automatically by the network, depending on how DHCP is configured in setup at Communication > Network > Ethernet. If DHCP client is enabled, once the terminal is connected to the Ethernet its IP address will appear in the Ethernet configuration screen.

After an IP address for the IND 560 has been entered or automatically assigned using DHCP, record the address and enter it as the URL in the browser.

If the connection was successful, the Web Server home page (Figure 4-8) is displayed.

#### **Home Page**

When the Web Server is first accessed, the Home page shown in Figure 4-8 appears in the browser window.

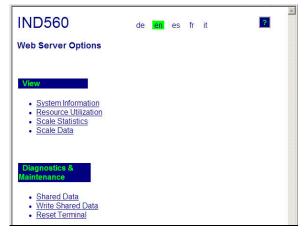

Figure 4-8: Web Server Home Screen

Click the links on this page to visit the respective views, each of which is detailed in the following sections.

At the bottom of each page accessed, a HOME button is shown which returns the view to the Home page seen in Figure 4-8 when pressed.

## **View Pages**

### **Help File**

A help file, accessible from each page via the help button 2 explains the full range of the utility's features. Refer to this file for a full explanation of each of the items visible in each page.

Figure 4-9 shows a portion of the help file.

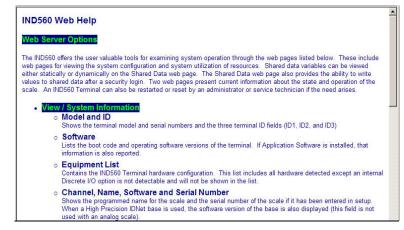

Figure 4-9: Help File

At the bottom of the Help page, a CLOSE WINDOW button allows the user to close this browser window without exiting the Web Server utility.

#### **System Information**

The system information page (Figure 4-10) provides information about asset information, installed component part numbers, software versions and serial numbers, and installed application software. The Channel Software column is not filled unless the terminal is using an IDNet scale base.

| IND560                                          |                 |                                    |                         |
|-------------------------------------------------|-----------------|------------------------------------|-------------------------|
| View / Syste                                    | m Informa       | ation                              |                         |
| Model:<br>ID 1:<br>ID 2:<br>ID 3:               |                 | IND560<br>IND560<br>METTLER TOLEDO |                         |
| Software<br>Boot:<br>Standard:<br>Fill-560:     |                 | 1.01<br>2.00                       |                         |
| Equipment L<br>Analog L/C<br>Option:<br>Option: | ist             | Et                                 | thernet                 |
| Channel<br>1                                    | Name<br>Scale 1 | Software                           | Serial Number<br>004950 |

Figure 4-10: System Information Page

#### **Resource Utilization**

The resource utilization page (Figure 4-11) gives a snapshot of the current status of the terminal, including power on time and information about the various types of memory used by the IND560.

| IND560                     |                  |
|----------------------------|------------------|
| /iew / Resource Utilizatio | 'n               |
| Power On                   |                  |
| Total power on time:       | 8.28 days        |
| Time since last power on:  | 0.02 days        |
| Power on cycles:           |                  |
| Memory<br>Flash Memory     | Capacity<br>4 MB |
| Battery Backed RAM         | 1 MB             |
| Dynamic RAM                | 16 MB            |

Figure 4-11: Resource Utilization Page

#### **Scale Statistics**

The scale statistics page (Figure 4-12) shows a variety of data for the scale.

| IND560                    |           |
|---------------------------|-----------|
| View / Scale Statistics   |           |
| Usage                     |           |
| Usage Time                | 100.00%   |
| Usage Cycles / Day        | 0         |
| Transactions / Day        | 2         |
| Total Transactions        | 19        |
| Peak Loading              |           |
| Peak Weight               | 103.6 kg  |
| Average Peak Load         | 27.8%     |
| Total Weight              | 1107.9 kg |
| Statistics                |           |
| Scale Under Range         | 4         |
| Scale Overloads           | 1         |
| Zero Commands             | 5         |
| Zero Command Failures     | 3         |
| Zero Command Failures (%) | 60%       |

Figure 4-12: Scale Statistics Page

#### Scale Data

The scale data page (Figure 4-13) shows information, including current configuration and calibration values, for the scale. The signal quality display permits troubleshooting of the connection between the IND560 and load cells. When quality is poor, a red bar is displayed. A yellow bar indicates adequate quality, and green bar means the quality is good, as in the example below.

| IND560                                   |                        | 4 |
|------------------------------------------|------------------------|---|
| ?                                        |                        |   |
| View / Scale Data                        |                        |   |
| Capacity                                 | Data                   |   |
| Scale Type                               | Analog                 |   |
| Number of Ranges                         | 100                    |   |
| > 1 < Capacity<br>> 1 < Increment        | 0.01                   |   |
| > 1 < Display Increments                 | 10000                  |   |
| > 2 < Capacity                           | 10000                  |   |
| >12 < Capacity<br>>12 < Increment        |                        |   |
| > 2 < Display Increments                 |                        |   |
| > 3 < Capacity                           |                        |   |
| >I3I< Increment                          |                        |   |
| > 3 < Display Increments                 |                        |   |
|                                          |                        |   |
| Performance                              | Data                   |   |
| Counts / Display Increment               | 63.45                  |   |
| Signal Quality<br>Current Counts         | 114353                 |   |
| Last Zero Counts                         | 101.84                 |   |
| Adjusted Counts                          | 114251.16              |   |
| Current Weight                           | 18.01 kg               |   |
|                                          | 1778629599999999999999 |   |
| Calibration                              | Data                   |   |
| Calibration Zero Counts                  | 120<br>Disabled        |   |
| Linearity Adjust                         | Disabled               |   |
| Load 1 Test Weight                       | 100 kg                 |   |
| Load 1 Span Counts                       | 634622                 |   |
| Load 2 Test Weight                       |                        |   |
| Load 2 Span Counts                       |                        |   |
| Load 3 Test Weight<br>Load 3 Span Counts |                        |   |
| Load 4 Test Weight                       |                        |   |
| Load 4 Span Counts                       |                        | - |
| Last Calibration Method                  | Test Weight            |   |
| Geo Code                                 | 16                     |   |
|                                          |                        |   |

Figure 4-13: Scale Data Page

## **Diagnostics & Maintenance Pages**

#### **Shared Data**

The shared data page (Figure 4-14) allows the user to request a display of current values for up to ten shared data variables at a time. Values are accessed by entering the shared data name in one of the fields at left. When the Save Changes button at bottom is clicked, the Name fields are saved and the Values refreshed. The button is in focus when a new entry has been made in a Name field.

| Name   | Value         | >              |
|--------|---------------|----------------|
| t0101  | 29.2          | Manual Refresh |
| 0117   | 5585          |                |
| e0104  | 1             | Auto Refresh   |
| e0123  | 400000        |                |
| e0125  | 16            | Start          |
| t0102  | 172.18.49.120 | Stopped        |
| rt0103 | kg            | Stop           |

Figure 4-14: Shared Data Page

To refresh the displayed values without changing any variable names, click on the Manual Refresh button.

Values may also be refreshed automatically, at one second intervals, by clicking on the Start button. Once Start is selected, the Stop button is in focus and can be clicked. The current status of dynamic display (Stopped or Running) is shown in a field between the two buttons. Note that, as indicated on the page, Auto Refresh must be stopped before new shared data names can be entered.

For a complete list of available shared data names, refer to the IND560 Shared Data Manual. In the example shown in Figure 4-14, the shared data information displayed is as follows:

| Name   | Data Displayed | Interpretation                                               |  |
|--------|----------------|--------------------------------------------------------------|--|
| wt0101 | 29.2           | Current gross weight value                                   |  |
| xp0117 | 5585           | Cumulative power on time, in minutes                         |  |
| ce0104 | 1              | Number of ranges defined for the scale                       |  |
| ce0123 | 400000         | Encoder counts at the middle calibration value for the scale |  |
| ce0125 | 16             | GEO code set in the Scale 2 calibration page                 |  |
| nt0102 | 172.18.49.120  | Ethernet IP Address                                          |  |
| wt0103 | kg             | Primary units set in the scale calibration page              |  |

 Table 4-4: Shared Data Information

When a string is longer than the data display width of 40 characters, the left/right scroll buttons  $\checkmark$  may be used to move through the string to view all of it.

#### Write Shared Data

To access the Write Shared Data page, login at the administrator level is required. When prompted, enter the administrator's user name and password. The screen shown in Figure 4-15 will appear.

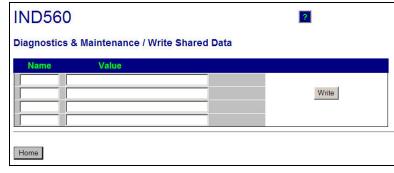

Figure 4-15: Write Shared Data Page

Enter the Shared Data name in the Name column at left, and the value to be written to it in the Value column, then click on the Write button. Four Shared Data variables can be modified at a time.

### **Reset Terminal**

To access the Reset Terminal page, login at the administrator level is required. When prompted, enter the administrator's user name and password. The screen shown in Figure 4-16 will appear.

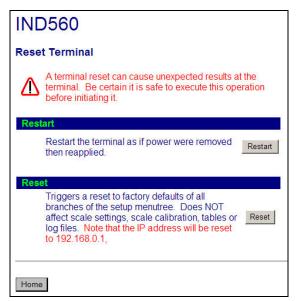

Figure 4-16: Reset Terminal Page

From this screen, the terminal can be restarted (equivalent to cycling power) or reset to factory defaults (except for calibration settings, tables and log files), with results as detailed on-screen.

When a Master Reset is performed, the Terminal's IP address will default to factory settings.

# Chapter 5.0 Parts and Accessories

# **IND560 Terminal Harsh Enclosure**

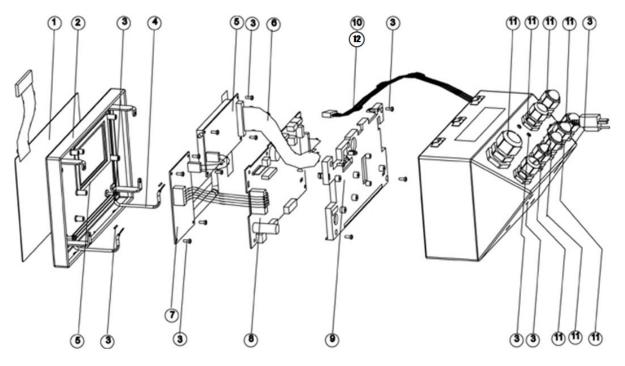

#### Harsh Enclosure Parts

| ltem No. | Part Description                                      | Part No. | Quantity |
|----------|-------------------------------------------------------|----------|----------|
| 1, 2     | Keypad and front panel assembly                       | 71209391 | 1        |
| 3        | Hardware kit (includes screws, nuts, and rubber feet) | 71209387 | 1        |
| 4        | Front door hinges/ground straps                       | 72184340 | 2        |
| 5        | Display and gasket kit                                | 71209378 | 1        |
| 6        | Display ribbon cable                                  | 71209380 | 1        |

| Item No. | Part Description                                                                                                    | Part No. | Quantity |
|----------|----------------------------------------------------------------------------------------------------|----------|----------|
| 7        | Power Supply PCB with harnesses                                                                                                    | 71209377 | 1        |
| 8        | Main PCB, analog                                                                                                    | 71209382 | 1        |
| 0        | Main PCB, IDNet                                                                                                    | 71209383 |          |
| 9        | Plastic center plate, analog (with wiring label)                                                                                                 | 71209384 | 1        |
| 9        | Plastic center plate, IDNet (with wiring label)                                                                                                  | 71209385 |          |
| 10       | IDNet Harness                                                                                                    | 71209374 | 1        |
| 11       | Grip Bushing Kit<br>Metal glands (1 large, 6 small)<br>Cable hole grommets (2 large, 6 medium, 6 small)<br>Gland sealing caps (1 large, 6 small) | 71209392 | 1        |
| 12       | IDNet connector board                                                                                                    | 71209376 | 1        |

### **Miscellaneous Harsh Enclosure Items**

| Item No. | Part Description                                                                                           | Part No. | Quantity |
|----------|----------------------------------------------------------------------------------------------------|----------|----------|
| N.S.     | W & M Sealing Kit (includes 3 through-hole screws,<br>1 wire seal, 1 switch cover plate, 5 security seals) | 71209388 | 1        |
| N.S.     | W & M IDNet Sealing Kit (Europe)                                                                           | 22000386 | 1        |
| N.S.     | Connector kit (one each of all connector plugs included)                                                   | 72183757 | 1        |
| N.S.     | Legacy PIK-Brick IDNet Upgrade Kit (pre-2003<br>K-bases)                                                   | 72185046 | 1        |
| N.S.     | Documentation CD                                                                                           | 71209397 | 1        |

N.S. = Not Shown

## **IND560 Terminal Panel-Mount Enclosure**

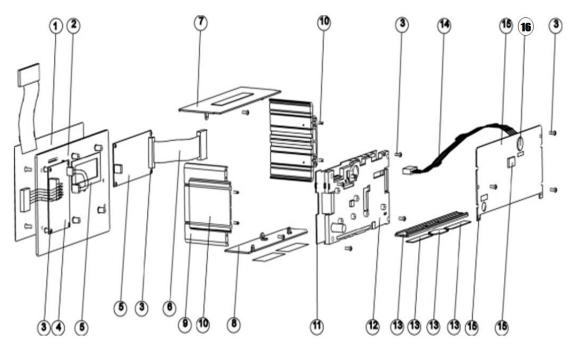

### Panel-Mount Enclosure Parts

| Item No. | Part Description                                     | Part No. | Quantity |
|----------|------------------------------------------------------|----------|----------|
| 1        | Keypad assembly                                      | 71209373 | 1        |
| 2        | Front panel                                          | N.A.     |          |
| 3        | Hardware kit (includes screws, nuts and rubber feet) | 71209387 | 1        |
| 4        | Power Supply PCB with harnesses                      | 71209377 | 1        |
| 5        | Display PCB and gasket kit                           | 71209378 | 1        |
| 6        | Display ribbon cable                                 | 71209380 | 1        |
| 7        | Top panel                                            | N.A.     |          |
| 8        | Bottom panel                                         | N.A.     |          |
| 9        | Side panel                                           | N.A.     |          |
| 10       | Mounting brackets and screws kit                     | 71209381 | 1        |
| 11       | Main PCB, analog                                     | 71209382 | 1        |
| 11       | Main PCB, IDNet                                      | 71209383 |          |
| 12       | Plastic center plate, analog (with wiring label)     | 71209384 | 1        |
| 12       | Plastic center plate, IDNet (with wiring label)      | 71209385 |          |
| 13       | Cover plate assembly, options                        | 71209386 | 1        |
| 14       | IDNet Harness                                        | 71209700 | 1        |

| Item No. | Part Description                                                                                             | Part No. | Quantity |
|----------|----------------------------------------------------------------------------------------------------|----------|----------|
| 15       | Rear cover plate (includes plate, fuse, and ground labels, and plugs for Ethernet and IDNet connector holes) | 71209375 | 1        |
| 16       | IDNet connector board                                                                                        | 71209376 | 1        |

N.A. = Not Available

#### Miscellaneous Panel-Mount Enclosure Items

| Item No. | Part Description                                                                                           | Part No. | Quantity |
|----------|----------------------------------------------------------------------------------------------------|----------|----------|
| N.S.     | W & M Sealing Kit (includes 3 through-hole screws,<br>1 wire seal, 1 switch cover plate, 5 security seals) | 71209388 | 1        |
| N.S.     | W & M IDNet Sealing Kit (Europe)                                                                           | 22000386 | 1        |
| N.S.     | Front panel sealing gasket                                                                                 | 71209390 | 1        |
| N.S.     | Connector kit (one each of all connector plugs included)                                                   | 72183757 | 1        |
| N.S.     | Legacy PIK-Brick IDNet Upgrade Kit (pre-2003<br>K-bases)                                                   | 72185046 | 1        |
| N.S.     | Documentation CD                                                                                           | 71209397 | 1        |

N.S. = Not Shown

### Load Cell Simulators

| Part Description                                | Part No.  |
|-------------------------------------------------|-----------|
| Variable Analog Simulator, plain ends, 3' cable | 082451020 |
| Variable Analog Simulator, plain ends, 6' cable | 082451006 |
| 10 Step Analog Simulator, 2mV/V                 | 10086500A |
| Variable Analog Simulator (MTCN)                | 71207870  |
| Cable, Serial Download (Lynx, Jaguar)           | 14878800A |

### ARM100 Remote I/O Relay Module

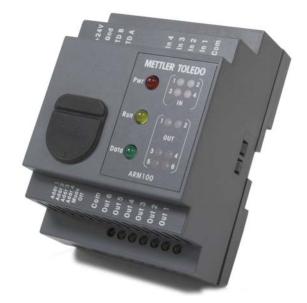

| Part Description                             | Part Number |
|----------------------------------------------|-------------|
| ARM100 Module                                | 71209352    |
| 24 VDC Power Supply (85 - 264 VAC universal) | 64053820    |

### Wall-Mounting Brackets (Harsh Enclosure)

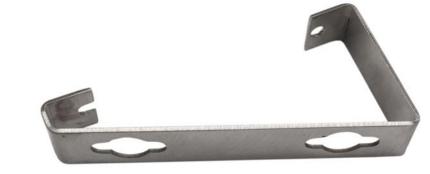

| Part Description  | Part Number |
|-------------------|-------------|
| Wall-mounting Kit | 71209353    |

### Analog Output Option

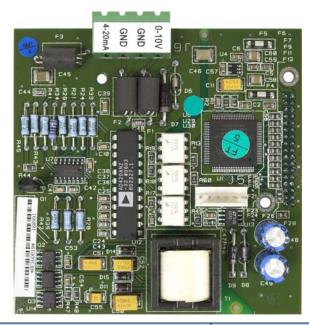

| Part Description     | Part Number |
|----------------------|-------------|
| Analog Output Option | 71209099    |

## Allen-Bradley Remote I/O PLC Option

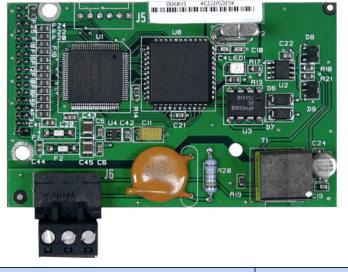

| Part Description | Part Number |
|------------------|-------------|
| A-B RIO Option   | 71209098    |

### PROFIBUS PLC Option (Harsh Enclosure)

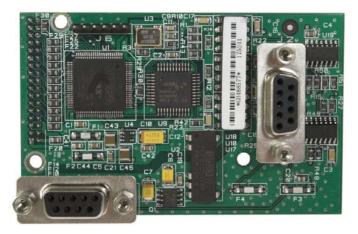

| Part Description                                        | Part Number |
|---------------------------------------------------------|-------------|
| PROFIBUS PLC Option (vertical header – harsh enclosure) | 71209096    |

## PROFIBUS PLC Option (Panel-Mount Enclosure)

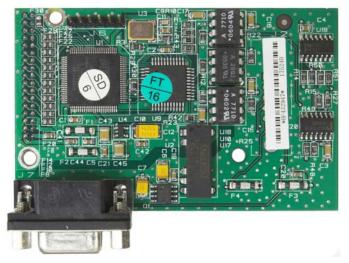

| Part Description                                         | Part Number |
|----------------------------------------------------------|-------------|
| PROFIBUS PLC Option (horizontal header – panel enclosure | 71209097    |

### **DeviceNet PLC Option**

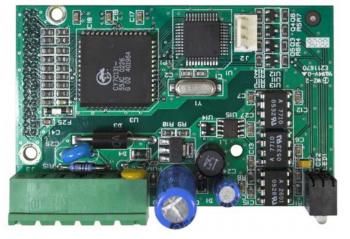

| Part Description     | Part Number |
|----------------------|-------------|
| DeviceNet PLC Option | 72193580    |

## Ethernet/COM2 and COM3 Option

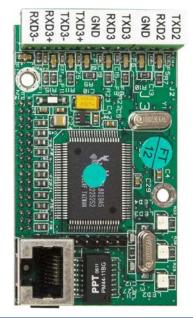

| Part Description                             | Part Number |
|----------------------------------------------|-------------|
| Ethernet with COM2 & COM3 Serial Port Option | 71209095    |

#### Relay Discrete I/O Option

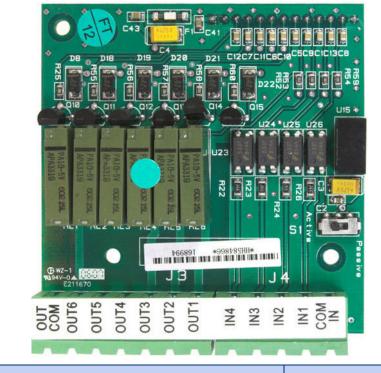

| Part Description            | Part Number |
|-----------------------------|-------------|
| Discrete I/O Option (relay) | 71209093    |

### Fill-560 Application Software

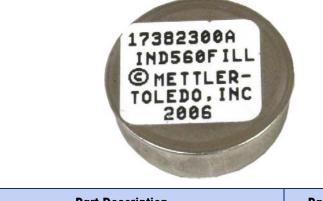

| Part Description              | Part Number |
|-------------------------------|-------------|
| Fill-560 Application Software | 64055811    |

# Appendix A Installation

This Appendix covers

- Opening the Enclosures
- Environmental Protection
- Mounting the Terminal
- Installing Cables and Connectors
- PCB Switch Settings
- PCB Jumper Positions
- Capacity Label Instructions
- Sealing the Enclosure

# **Opening the Enclosures**

This chapter provides installation instructions for the IND560 terminal panel-mount and harsh enclosures. Please read this chapter thoroughly before beginning installation.

Procedures for opening the IND560 terminal panel-mount and harsh enclosures differ and are described in the following sections.

## **Panel-Mount Enclosure**

The panel-mount version of the IND560 is opened by removing the three Phillips-head screws on the back panel (see Figure A-1). The rear panel can then be removed to gain access to the internal workings of the terminal.

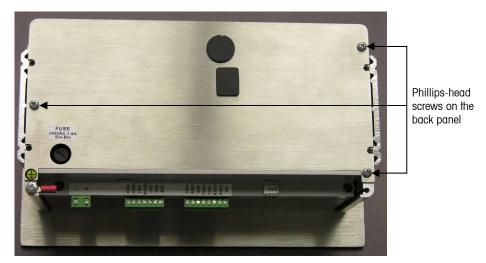

Figure A-1: Opening the Panel-Mount Enclosure

### **Harsh Enclosure**

The front panel of the harsh enclosure IND560 terminal is locked in place by four spring clips attached to the enclosure body. To gain access to the terminal's PCB for internal wiring and setting switches, separate the front panel from the enclosure as follows:

 Insert the tip of a flat-blade screwdriver into one of the two slots located on the bottom of the front panel assembly (see Figure A-2) and gently push in toward the enclosure. A "pop" sound is made when the cover is released.

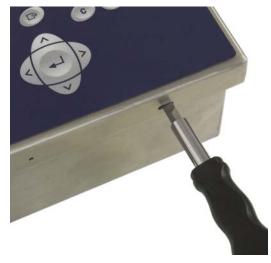

Figure A-2: Opening the Harsh Enclosure

- 2. Repeat Step 1 for the other slot.
- 3. After releasing the front panel, lift the bottom of the front panel firmly up and out until it completely clears the top edge of the bottom enclosure.
- 4. Squeeze the top of the front panel to the enclosure slightly and push upward to unsnap the top two clips, then lift it to clear the two top clips. The cover will swing down, hinged by two wire cables at the bottom.

## **Environmental Protection**

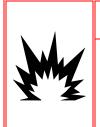

## 🖄 WARNING!

NOT ALL VERSIONS OF THE IND560 ARE DESIGNED FOR USE IN HAZARDOUS (EXPLOSIVE) AREAS. REFER TO THE DATA PLATE OF THE IND560 TO DETERMINE IF A SPECIFIC TERMINAL IS APPROVED FOR USE IN AN AREA CLASSIFIED AS HAZARDOUS BECAUSE OF COMBUSTIBLE OR EXPLOSIVE ATMOSPHERES.

## **Mounting the Terminal**

The panel-mount enclosure is designed to mount into a cutout of a flat surface such as an instrument panel or industrial enclosure or door. The harsh enclosure is designed to be placed on a desktop or can be mounted to a vertical surface with the optional mounting brackets. Mount the terminal where viewing is optimal and the terminal keypad is easily accessible. Observe location and environment considerations as described in Chapter 1.0, Introduction.

## **Panel-Mount Enclosure**

The panel-mount enclosure includes aluminum clamping brackets at the side of the extrusion. Two Allen-head set screws are used to tighten the brackets against the panel surface. The enclosure will mount and seal properly on panel thicknesses from 16 GA to 11 GA.

Install the panel-mount enclosure by following these steps:

1. Loosen and remove the four Allen-head screws that secure the clamping brackets to the side of the housing (see Figure A-3). Use the 2mm Allen wrench included with the terminal.

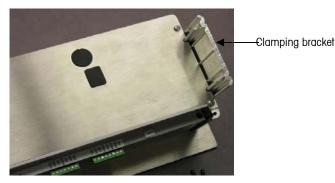

Figure A-3: Clamping Brackets

- 2. Remove the two clamping brackets from the housing.
- 3. Locate the front panel mounting gasket (Figure A-4) included with the terminal and remove the protective paper to expose the adhesive. Adhere the gasket to the rear of the front panel of the terminal, ensuring that the gasket is flat and spaced evenly on all sides.

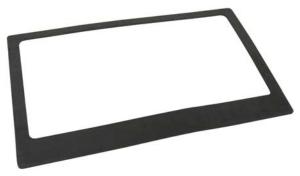

Figure A-4: Front Panel Gasket

4. Cut an opening in the panel or industrial enclosure per the panel cutout dimensions shown in inches and [mm] in Figure A-5.

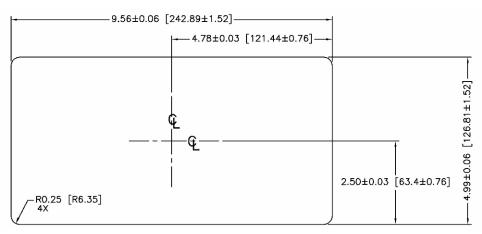

Figure A-5: Panel Cutout Dimensions

5. Place the terminal through the cutout from the front and secure with the clamping brackets and Allen-head screws.

## **Harsh Enclosure**

The harsh enclosure is made of stainless steel with a front panel angle of approximately 38 degrees. The harsh enclosure is designed to rest on a flat surface such as a table or desk top, or it can be mounted to a vertical surface with optional mounting brackets.

#### **Desktop Mounting**

When the IND560 terminal will be placed on a flat surface, the four rubber feet included with the terminal should be adhered to the bottom of the enclosure to prevent sliding. Locate the four rubber feet, remove the protective paper from the adhesive, and press the feet onto the corners of the bottom of the enclosure as shown in Figure A-6.

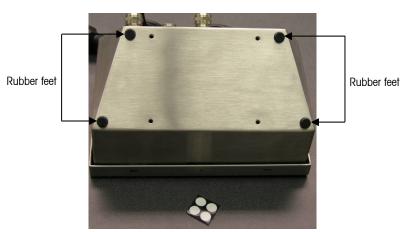

Figure A-6: Rubber Feet

### Wall Mounting

There is an optional wall mounting bracket kit available for wall mounting the IND560 harsh enclosure to a vertical surface. To wall mount the enclosure, follow these steps:

1. Bolt the two brackets to the bottom of the enclosure using the four M5 screws included with the terminal. The brackets should be attached as shown in Figure A-7.

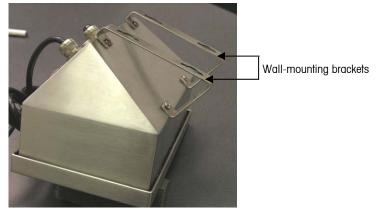

Figure A-7: Attaching the Wall-Mounting Brackets

- 2. If the enclosure will be mounted above eye level, proceed to step 4.
- 3. If the enclosure will be mounted at or below eye level, it will be necessary to reverse the front cover 180 degrees. Note that reversing of the cover is not possible with the PROFIBUS PLC interface installed. If the PROFIBUS option is installed, proceed to step 4. To reverse the front cover, perform the following steps:
  - A. Open the enclosure per the instructions provided in the Opening the Enclosures section.
  - B. Loosen and remove the two nuts securing the two grounding straps (that also operate as hinges for the front cover) to the rear housing. See Figure A-8.

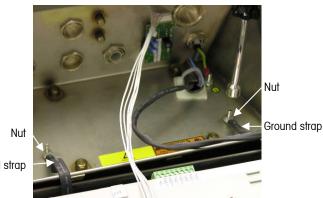

Ground strap

Figure A-8: Loosening the Ground Straps

C. Carefully rotate the front cover 180 degrees and reattach the two grounding straps to the two studs near the grip bushings using the two nuts removed in the previous step as shown in Figure A-9. Tighten the two nuts.

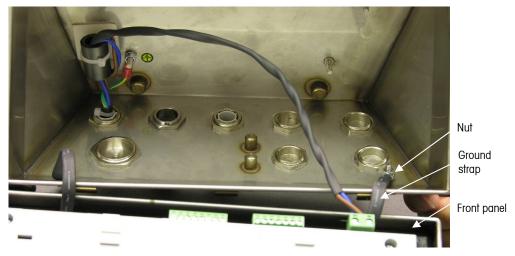

Figure A-9: Reversing the Cover

4. Mark the position of the mounting holes on the vertical surface per the dimensions shown in Figure A-10 or by holding the terminal up to the surface and marking through the bracket holes.

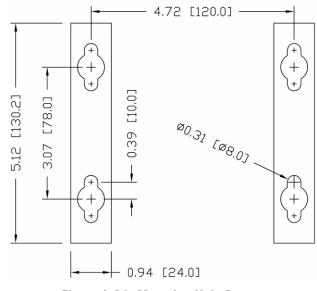

Figure A-10: Mounting Hole Pattern

5. The hardware to mount the terminal to the vertical surface is not included with the terminal—it must be supplied locally. Ensure that the mounting hardware is capable of supporting the weight of the terminal, which is approximately 3.5 kg (8 lb). Using the locally supplied hardware, mount the terminal to the vertical surface.

## **Installing Cables and Connectors**

Information for installing cables and connectors for the IND560 terminal is provided in this section, including:

- Ferrites
- Harsh Enclosure Cable Glands
- Main Board Wiring Connections
- Wiring Connections for Options

## **Ferrites**

In order to meet certain electrical noise emission limits and to protect the IND560 from external influences, it is necessary to install a ferrite core on each cable connected to the terminal. There are two ferrite cores included with the basic terminal and additional ferrites are supplied with each of the options.

To install ferrites, simply route the cable through the center of the core and then take one wrap around the outside of the core and route the cable through again. Either the complete cable or the individual wires can be wrapped through the ferrite. This should be done as close to the enclosure as possible. See Figure A-11.

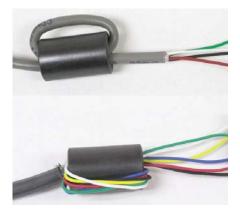

Figure A-11: Installing the Ferrite Cores

## Harsh Enclosure Cable Glands

The IND560 harsh environment terminal is designed to withstand severe washdown environments. However, care must be taken when installing cables and/or connectors that enter the terminal enclosure. To ensure a watertight seal:

• Pass the cables through an appropriately sized cable grip before connecting the wires. Figure A-12 shows one load cell cable installed in its cable grip, and a second grip disassembled.

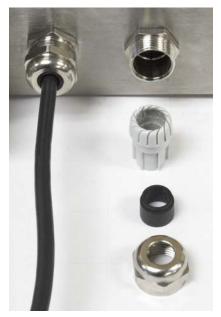

Figure A-12: Cable Glands

• Depending upon the diameter of the cable to be installed, select one of the two different sized rubber grommets (if required) to properly seal around the cable.

| Table | A-1: | Grommet | <b>Cable Sizes</b> |
|-------|------|---------|--------------------|
|-------|------|---------|--------------------|

| Grommet           | Cable Diameter          |
|-------------------|-------------------------|
| None              | 7–10 mm (0.28–0.39 in.) |
| Larger size hole  | 5– 6 mm (0.20–0.24 in.) |
| Smaller size hole | 3–4 mm (0.12–0.16 in.)  |

- When making cable terminations inside the harsh enclosure, ensure that the cable length from the terminal strip/connector to the terminal housing is sufficient so that no strain is placed on the connector assembly when the housing is in the fully open position.
- After making the wiring connections as described in the next section, ensure the nut on the cable gland is tightened properly to seal around the cable. Ensure that this seal is watertight.

• Cable shielding should be grounded to the IND560's enclosure by spreading the shield wires as shown at the top of Figure A-13, then folding them back over the plastic component of the cable gland before pressing it into the threaded body.

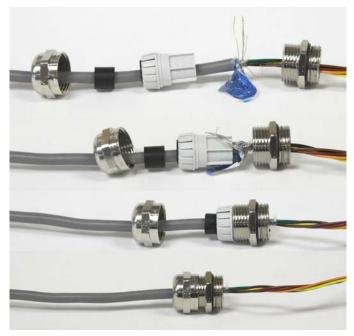

Figure A-13: Cable Shield Grounding

## **Main Board Wiring Connections**

Once the IND560 terminal harsh enclosure is open, connections can be made to the terminal strips on the main board, as shown in Figure A-14.

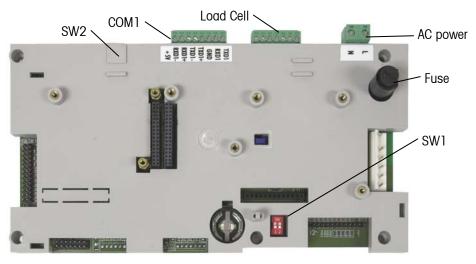

Figure A-14: Analog Main Board in Harsh Enclosure

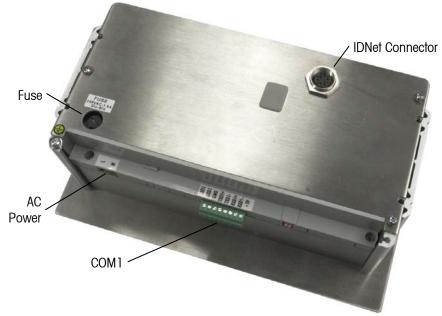

It is not necessary to open the panel mount enclosure (Figure A-15) to make these connections.

Figure A-15: Panel Mount Enclosure Connections, including IDNet

#### **Power Connection**

A permanently attached line cord supplies the AC power to the harsh enclosure version of the IND560 terminal. The panel-mount enclosure does not provide an AC power cord—it is designed to have AC wiring brought directly to the rear of the chassis and connected to the AC power terminal strip. Note that the two AC power connections are marked "L" for line (hot) and "N" for neutral as shown in Figure A-15. A loop terminal and ground screw are provided for the ground connection.

No voltage or frequency settings are required since the terminal includes a universal power supply that operates from 85 to 264 VAC.

The integrity of the power ground for equipment is important for both safety and dependable operation of the terminal and its associated scale base. A poor ground can result in an unsafe condition should an electrical short develop in the equipment. A good ground connection minimizes extraneous electrical noise pulses. The IND560 should not share power lines with noise-generating equipment. To confirm ground integrity, use a commercial branch circuit analyzer. If adverse power conditions exist, a dedicated power circuit or power line conditioner might be required.

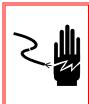

## 🚯 WARNING

FOR CONTINUED PROTECTION AGAINST SHOCK HAZARD CONNECT TO PROPERLY GROUNDED OUTLET ONLY. DO NOT REMOVE THE GROUND PRONG.

#### **Power Requirements**

The terminal requires 85 to 264 VAC (at 750 mA maximum) with a line frequency of 49 to 61 Hz of power and is internally fused at 1.6 amp, 250 volts. The fuse is located adjoining the main power connection on the main board as shown in Figure A-14 and Figure A-15. Should the fuse blow, always replace the fuse with the same voltage and amperage as specified and have a qualified electrician test the power supply for correct operation as described in the IND560 Technical Manual, Chapter 4.0, Service and Maintenance, the troubleshooting section.

#### Analog Load Cell Connections

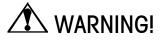

TO AVOID DAMAGE TO THE PCB OR LOAD CELL, REMOVE POWER FROM THE IND560 TERMINAL AND WAIT AT LEAST 30 SECONDS BEFORE CONNECTING OR DISCONNECTING ANY HARNESS.

When using an analog load cell version of the IND560, load cell connections are made to the connector located on the main board as shown in Figure A-14.

The IND560 terminal is designed to power up to eight 350-ohm load cells (or a minimum resistance of approximately 43 ohms). To confirm that the load cell load for this installation is within limits, the total scale resistance (TSR) must be calculated. To calculate TSR:

TSR = Load Cell Input Resistance (Ohms) Number of Load Cells

Ensure that the TSR of the load cell network to be connected to the IND560 has a resistance greater than 43 ohms before connecting the load cells. If the resistance is less than 43 ohms, the IND560 will not operate properly.

In addition, the maximum cable distance must be reviewed. Table A-2 provides recommended maximum cable lengths based on TSR and cable gauge.

|                    |                           |                           | -                         |
|--------------------|---------------------------|---------------------------|---------------------------|
| TSR (Ohms)         | 24 Gauge<br>(meters/feet) | 20 Gauge<br>(meters/feet) | 16 Gauge<br>(meters/feet) |
| 350                | 243/800                   | 610/2000                  | 1219/4000                 |
| 87 (4-350 Ω cells) | 60/200                    | 182/600                   | 304/1000                  |
| 43 (8-350 Ω cells) | 30/100                    | 91/300                    | 152/500                   |

Table A-2: Recommended Maximum Cable Lengths

A jumper is provided that adjusts the gain of the analog section for 2 mV/V or 3 mV/V load cells. The factory default position of this jumper is 3 mV/V. Normally this position will work well for both 2 mV/V and 3 mV/V load cells. If 2 mV/V load cells are used, the jumper can be changed to the 2 mV/V position. Refer to Figure A-45 for the jumper position. Removal of the plastic cover over the main board is necessary to gain access to this jumper.

Figure A-16 shows the terminal definitions on the analog load cell terminal strip. Note that when using four-wire load cells, jumpers must be placed between the +Excitation and +Sense terminals and between the -Excitation and -Sense terminals.

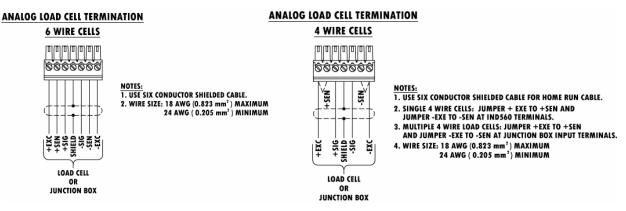

Figure A-16: Load Cell Termination

Note for the standard four-wire cable: If an increase in load results in a decrease in weight display, reverse the signal wires (+SIG and -SIG).

#### **IDNet Connections**

The IND560 terminal supplies 12 V for the new T-Brick type cell of the IDNet base. Some older types of bases (known as Pik-Brick) required both a 12 V and a 32 V supply. In order to connect the older type of IDNet base to the IND560, it is necessary to install an optional kit, which contains a different power supply and an IDNet power converter board. If connecting one of the older cell bases, install the new power supply and converter board first, following the instructions in the kit.

When using an IDNet version of the IND560 terminal, the cable connection from the base is made to a connector (Figure A-17) on the rear of the housing. The IDNet bases are supplied with a length of cable and a connector that mates to the connector on the IND560 terminal. The connector module is shown in Figure A-18, and its mounting position in the harsh enclosure in Figure A-15.

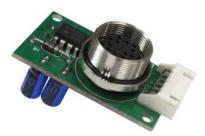

Figure A-17: IDNet Connector

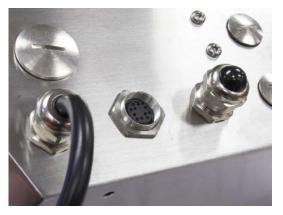

Figure A-18: IDNet Connector Location on the Harsh Enclosure

| -            | •               |        |           |
|--------------|-----------------|--------|-----------|
| A            | IDNet connector |        |           |
| L            | Pin             | Color  | Note      |
| c Kees J     | P1-A            | Green  | TXD+/RXD+ |
| H LOO OF H   | P1-B            | Blue   | +30V      |
| o there is a | P1C             | Grey   | +12V      |
| × ×          | P1–D            | Green  | Jumper    |
| E´   G       | P1–E            | Red    | RXD1+     |
| r.           | P1–F            | White  | RXD-      |
|              | P1–G            |        |           |
|              | P1H             | Pink   | Ground    |
|              | P1–J            | Yellow | TXD-      |
|              | P1–K            | Purple | TXD1-     |
|              | P1-L            | Black  | TSD1+     |
|              | P1-M            | Orange | RXD1-     |
|              |                 |        |           |

Figure A-19 shows the pin assignments and wire colors for the IDNet connector.

Figure A-19: IDNet Connector Pin Assignments

#### **COM1 Serial Port Connections**

The COM1 port includes connections for RS-232, RS-422 and RS-485. There is a setup parameter that must be selected to match the hardware connection used. This parameter controls how the transmit and receive lines are controlled.

Figure A-20 indicates which terminal is which signal on the COM1 port. Make the connections as necessary.

| UUUUUUUU<br>SSSSSSS |
|---------------------|
|                     |

| Terminal | Signal                   | Notes                      |
|----------|--------------------------|----------------------------|
| TxD      | Transmit RS-232          |                            |
| RxD      | Receive RS-232           |                            |
| Gnd      | Logic Ground             |                            |
| TxD1+    | +Transmit RS-422, RS-485 | Jumper to RxD1+ for RS-485 |
| TxD1-    | -Transmit RS-422, RS-485 | Jumper to RxD1- for RS-485 |
| RxD1+    | +Receive RS-422, RS-485  | Jumper to TxD1+ for RS-485 |
| RxD1-    | -Receive RS-422, RS-485  | Jumper to TxD1- for RS-485 |
| +5V      | + 5 Volts DC             | 170mA Maximum              |

Figure A-20: COM1 Port Signals

Some examples of connecting external equipment are shown in Figure A-21.

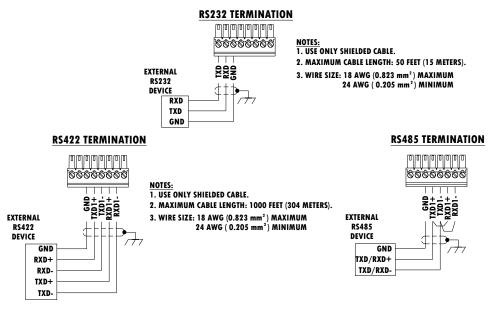

Figure A-21: Sample Connections

The maximum current draw from the +5V supply on COM1 is 170mA at room temperature, or 110mA at 60° C.

#### **RS-485** Transmission Line Termination

The RS-485 network should include a terminating resistor, installed between the two lines at or on the last node. The terminating resistor should match the characteristic impedance of the transmission line, approximately 120 ohms. This terminating resistor is required when connecting ARM100 modules to the port.

### Wiring Connections for Options

Options available for the IND560 terminal that require external connections include the following:

- Analog Output
- Ethernet and Data Ports (COM2 and COM3)
- Discrete I/O (Relay)
- DeviceNet
- PROFIBUS (Harsh Enclosure)
- PROFIBUS (Panel-Mount Enclosure)
- Rockwell (Allen-Bradley) RIO

Figure A-22 shows where each of these options is located in the harsh enclosure and Figure A-23 shows where they are located in the panel-mount enclosure. The connections for each of these options are described in the following sections.

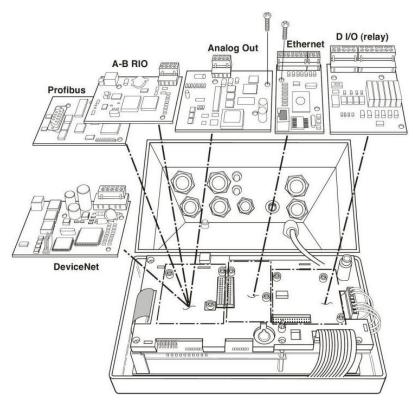

Figure A-22: Option Locations for Harsh Enclosure

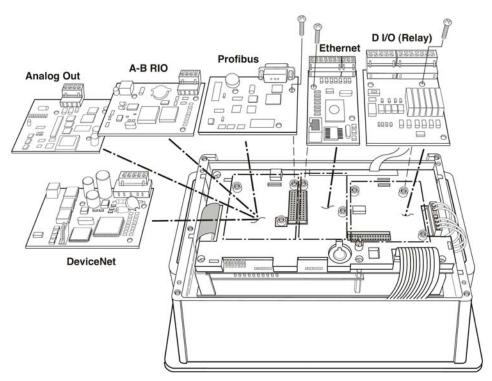

Figure A-23: Option Locations for Panel-Mount Enclosure

#### **Analog Output Connections**

The analog output option board (Figure A-24) fits into the PLC interface slot on the Main board. It provides either 0-10 VDC or 4-20mA (only one) analog signal proportional to the weight applied to the scale.

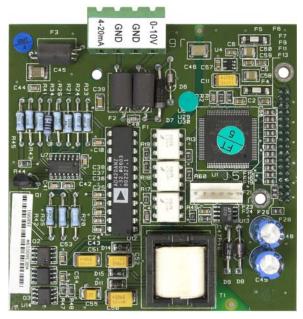

Figure A-24: Analog Output Option Board

Connections to this option should be made as shown in Figure A-25.

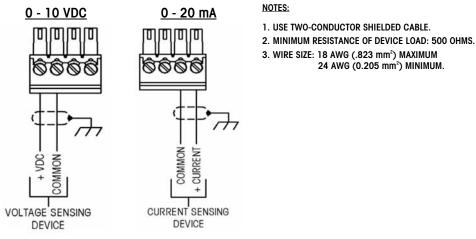

Figure A-25: Wiring the Analog Output

#### Ethernet, COM2, and COM3 Connections

The Ethernet/dual COM port option board (Figure A-26) is positioned in the center option slot on the Main board. This port provides a 10 Base-T connection (10 Mb) connection for Ethernet and two serial ports labeled COM2 and COM3. The Ethernet connection is made via a standard RJ45 connector on the option board. The connector is shown in Figure A-26.

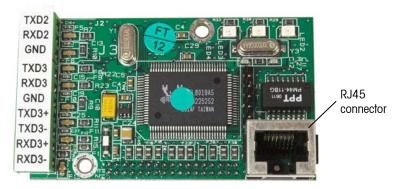

Figure A-26: Ethernet Connection Option Board

COM2 provides only RS-232 and should be connected as shown in Figure A-27.

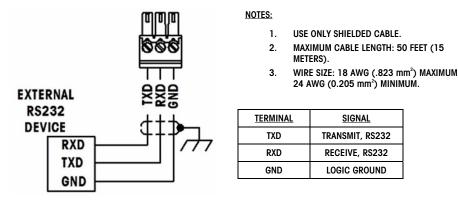

Figure A-27: Wiring to COM2

COM3 provides RS-232, RS-422 or RS-485 connections, which is identical to COM1 on the Main board except the +5 VDC supply on the last terminal is not provided. Refer to the COM1 connection section described previously for instructions for wiring to this port. Review Figure A-20 and Figure A-21 for additional details.

**Important:** Adhere the Ethernet label from the kit to the rear panel of the panel-mount unit near the Ethernet connector (Figure A-28). On the harsh enclosure, adhere the Ethernet label to the Main board cover near the Ethernet connector (Figure A-29).

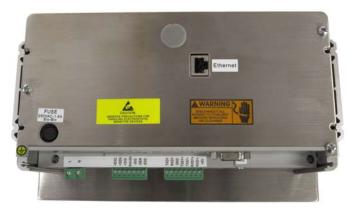

Figure A-28: Ethernet Label on the Panel-Mount Unit

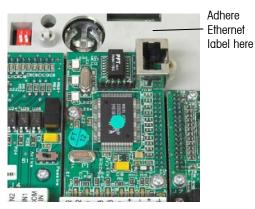

Figure A-29: Ethernet Label Location for the Harsh Enclosure

#### Discrete I/O (Relay) Connections

The relay output version of the Discrete I/O option board (Figure A-30) provides four isolated inputs and six dry-contact normally open relay outputs. The inputs can be selected as either active or passive based on the position of the slide switch on the board.

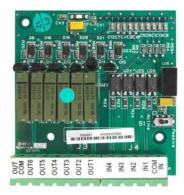

Figure A-30: Discrete I/O Option Board

#### Active Input

Selecting the inputs as active (Figure A-44) enables connection of switches or other simple devices to trigger an input. No voltage is supplied by the external simple device.

An example of how to wire to the active inputs is shown in Figure A-31.

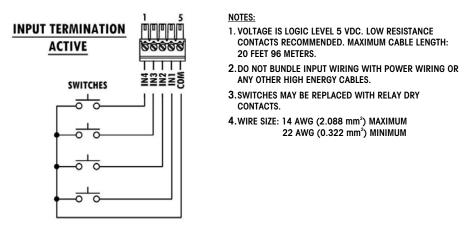

Figure A-31: Active Input Connections

#### **Passive Input**

Selecting the inputs as passive (Figure A-44) enables other devices such as PLCs to provide the trigger voltage (typically 24 VDC, maximum 30 VDC) to turn the IND560 inputs "on". An example of wiring to the passive inputs is shown in Figure A-32.

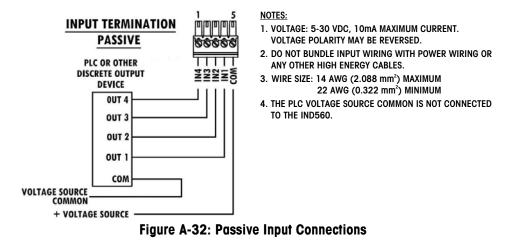

#### **Relay Outputs**

The relay outputs can switch up to 250 VAC or 30 VDC voltages at 1A maximum. The relay outputs are not polarity-sensitive since they are dry contact outputs. An example of wiring to the outputs is given in Figure A-33.

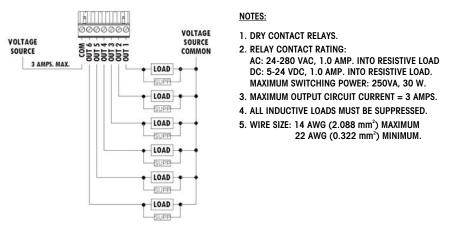

Figure A-33: Relay Outputs

### Allen Bradley RIO

Connections to the Remote IO option board (Figure A-34) are made using a threepin terminal connector on the RIO option.

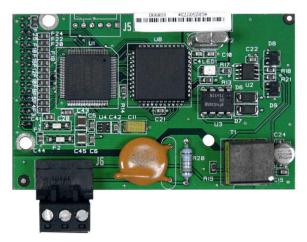

Figure A-34: A-B RIO Option Board

The connection should be wired as shown in Figure A-35Error! Reference source not found.

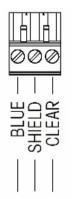

#### NOTES:

1. CONNECTION WITH TWIN AXIAL CABLE (BLUE HOSE) SHOWN.

- 2. REFER TO ALLEN-BRADLEY REMOTE I/O DOCUMENTATION FOR TERMINATION RESISTOR AND OTHER CONSIDERATIONS.
- 3. WIRE SIZE: 14 AWG (2.088 mm2) MAXIMUM 22 AWG (0.322 mm2) MINIMUM.

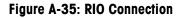

The part number for the Remote IO cable is Belden 9463. It is sometimes referred to as "Blue Hose" cable.

### **DeviceNet**

The DeviceNet option board (Figure A-36) is connected to the network by a DeviceNet-specific twisted pair cable.

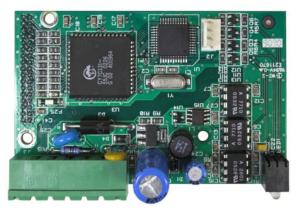

Figure A-36: DeviceNet Option Board

Figure A-37 indicates the pin numbering of the DeviceNet Option Board connector., Wire colors and functions are detailed in Figure A-38.

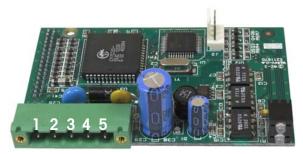

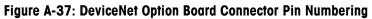

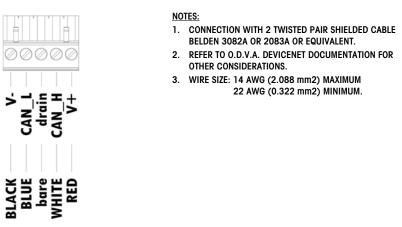

Figure A-38: DeviceNet Connector Wiring

Consult <u>http://www.odva.org/</u> for additional DeviceNet wiring information.

### **PROFIBUS (Harsh Enclosure)**

Connection to the PROFIBUS board in the harsh enclosure (Figure A-39) is made using a right-angle nine-pin connector inside the IND560 enclosure. This

connector is a standard Siemens part # 6ES7 972-0BA41-0XA0 or equivalent; it is not supplied by METTLER TOLEDO.

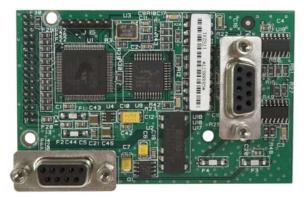

Figure A-39: PROFIBUS Option Board, Harsh Enclosure

There are two nine-pin connectors on the PROFIBUS board—use the connector shown in use in Figure A-40.

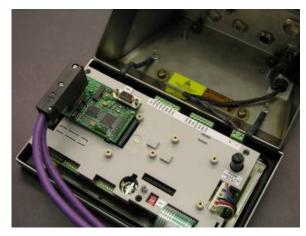

Figure A-40: PROFIBUS Cable Connection in Harsh Enclosure

Follow the wiring instructions included with the connector to terminate the wires.

#### **PROFIBUS (Panel-Mount Enclosure)**

The PROFIBUS connection to the panel-mount enclosure version of the option board (Figure A-41) can be made using either a straight or a right-angle nine-pin connector. This connector (or an equivalent) is a standard METTLER TOLEDO part # 64054361 for the straight connector or Siemens part # 6ES7 972-0BA41-0XA0 for the right-angle connector. These connectors are <u>not</u> supplied by METTLER TOLEDO as part of the option. Attach the nine-pin mating plug to the connector.

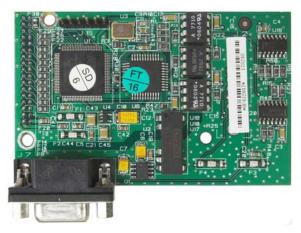

Figure A-41: PROFIBUS Option Board, Panel Mount Enclosure

Pin assignments for the PROFIBUS interface are shown in Figure A-42.

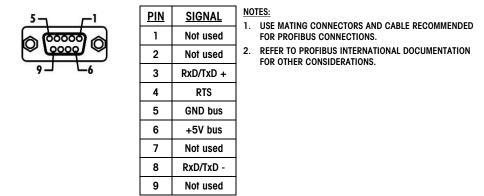

Figure A-42: PROFIBUS Nine-Pin Connector Assignments

Follow the wiring instructions included with the connector to terminate the wires.

## **PCB Switch Settings**

PCB switch settings are described in this section, including settings for main PCB switches and the discrete I/O (relay) switch.

## **Main PCB Switches**

Four switches (indicated in Figure A-43) are located on the main PCB. These switches function as shown in Table A-3.

SW1

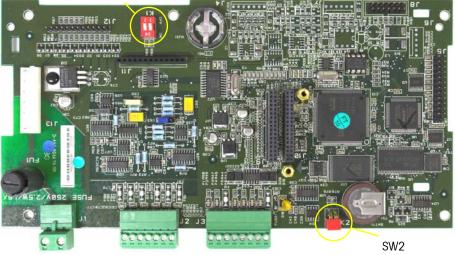

Figure A-43: Main PCB Switches

| Table A-3: Functions of Main P | PCB | Switches |
|--------------------------------|-----|----------|
|--------------------------------|-----|----------|

| Switch | Function                                                                                                    |
|--------|----------------------------------------------------------------------------------------------------|
| SW1-1  | Metrology Security Switch (legal for trade)<br>When this switch is in its ON position and an Approval is selected in<br>setup at Scale > Type, access is prohibited to the Scale block in the<br>menu tree and other metrologically significant areas. |
| SW1-2  | Flash Firmware<br>Set in the ON position to initiate a firmware download.<br>Set in the OFF position during normal operation.                                                                                                    |
| SW2-1  | Factory test<br>Set in the OFF position at all times for normal weighing. This switch<br>must be ON when connecting to the InSite program using the COM1<br>serial port of the IND560 terminal.                                                        |
|        | This switch can also be used to supersede any connections to COM1 and allow access via COM1 to the Shared Data Server.                                                                                                    |
| SW2-2  | Factory test<br>Set in the OFF position at all times.                                                                                                    |

When both SW1-1 and SW1-2 are positioned ON and AC power is applied to the terminal, a Master Reset function will be initiated. This procedure will

erase all programming in the terminal and return all settings back to factory default values. This process is described in the IND560 Technical Manual, Chapter 4.0, Service and Maintenance.

## Discrete I/O (Relay) Switch

A switch on the Relay Discrete I/O board selects if for active or passive inputs. An explanation of these two modes and sample wiring diagrams were provided earlier in this chapter. Ensure that the switch is set properly before wiring to the inputs. The location of the switch and the active/passive positioning are shown in Figure A-44. Note that the image on the right has been rotated to make the Passive and Active markings legible.

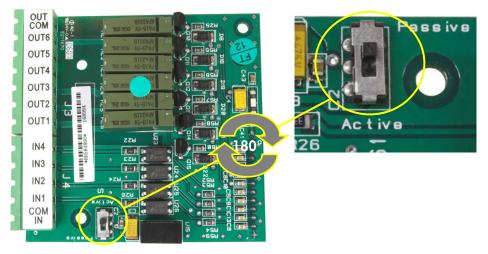

Figure A-44: Location (I) and Switch Settings (r) for Relay Discrete I/O Switch

# **PCB Jumper Positions**

Only the analog version of the Main board has a jumper on it. This section provides the details for this jumper.

### **Main PCB Jumper**

The IDNet version of the IND560 main board has no jumpers. There is one jumper on the IND560 analog scale main board (W1). This jumper selects either 2 mV/V or 3 mV/V operation of the analog circuitry. 3mV/V is the factory default position. Refer to Figure A-45 for the jumper location, and Figure A-46 and Figure A-47 for its positions.

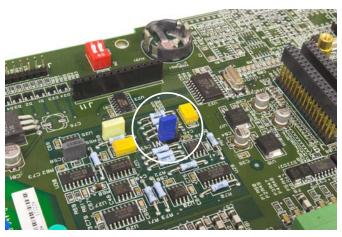

Figure A-45: W1 Millivolt Jumper Location, Main PCB Uncovered

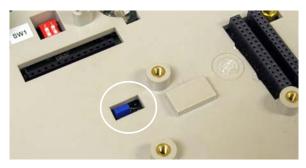

Figure A-46: W1 Millivolt Jumper Location, Main PCB Cover Installed

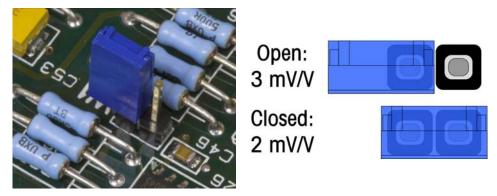

Figure A-47: W1 Millivolt Jumper Settings

When removing the W1 jumper for 3mV/V operation, reposition it on just one of the pins, as shown at left in Figure A-47. If this jumper is not correctly positioned, the plastic cover over the Main board will not fit properly. If this occurs, do not force the plastic cover down. Remove the cover and position the jumper as shown.

The 2 mV/3 mV jumper settings are described in Table A-4.

| Table A-4 | 4: Millivolt | Jumper | Description |
|-----------|--------------|--------|-------------|
|-----------|--------------|--------|-------------|

| Jumper | Setting | Description                                             |
|--------|---------|---------------------------------------------------------|
| WI     | OPEN    | Sets the connected scale's load cell setting to 3 mV/V  |
| VVI    | CLOSED  | Sets the connected scale's load cell setting to 2 mV/V. |

## **Capacity Label Instructions**

The regulations in some locations require that the scale capacity and increment be shown on the front of the terminal, near the display. To satisfy this requirement, a blue capacity label is included with the terminal that must be completed and adhered to the front overlay.

The capacity label (shown in APERFigure A-48) provides space for the Max, min, and e information for each range or interval for which the scale is programmed. If only one or two ranges are used, the unused portion of the label may be cut off with scissors. Written information must be legible and a minimum of 2mm or 0.08 in. in height. A permanent marker should be used for this info fut at dotted line to remove the used for this info fut at dotted line to remove the used for this info fut at dotted line to remove the used for the used for the unused ranges/intervals.

| $\Delta$ | → 1 ← | → 2 ← | → 3 ← |
|----------|-------|-------|-------|
| Max      |       |       |       |
| Min      |       |       |       |
| e =      |       |       |       |

APERFigure A-48: Preparing the Capacity Label

Clean any oil or other contaminants from the area of the overlay shown in Figure A-49 where the capacity label will be added. Peel the backing from the label and

adhere it to the overlay in the location shown in Figure A-49, or another location acceptable to the local regulations.

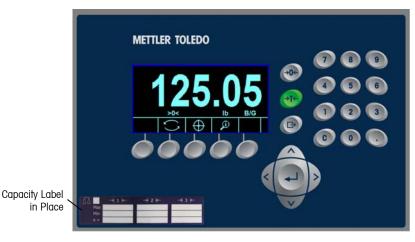

Figure A-49: Capacity Label Installed

### Sealing the Enclosure

When the IND560 terminal is used in a metrologically "approved" application, it must be protected from tampering by use of seals. An optional sealing kit is available from METTLER TOLEDO. The kit (Part number 71209388) contains all the required hardware. The method used for sealing will vary depending upon local requirements. The IND560 supports two methods of sealing – external and internal.

External sealing is approved in the United States and Canada; however, when the terminal is sealed externally, non-metrological components cannot be serviced without breaking the seal. In Europe, internal sealing is possible, which permits access to non-metrological components without breaking the seal. Check with local authorities to determine which sealing method is appropriate.

## External Sealing of the Panel-Mount Enclosure

The panel-mount enclosure supports both two- and three-screw external sealing for the United States and Canada. For external sealing of the panel-mount enclosure, refer to Figure A-50, Figure A-51, and Figure A-52 and follow these steps:

- Ensure that the appropriate approval region has been selected in setup under Scale, Type, Approval and that the Metrology security switch SW1-1 is in the "on" position.
- Replace the three Phillips-head screws that secure the rear panel to the enclosure with the three through-hole screws provided in the sealing kit.

- 3. Thread the wire cable and plastic seal (Figure A-50) included with the kit through the holes in the new screws. The U.S. requires use of only two of the screws (Figure A-51), Canada requires use of all three (Figure A-52).
- 4. Thread the end of the wire cable through the plastic seal and snap the seal shut.

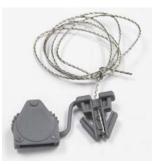

Figure A-50: External Sealing Wire

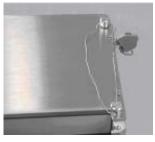

Figure A-51: External Sealing for United States

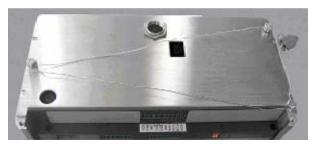

Figure A-52: External Sealing for Canada

### **External Sealing of the Harsh Enclosure**

For external sealing of the harsh enclosure, refer to Figure A-50 and Figure A-53 and follow these steps:

- Ensure that the appropriate approval region has been selected in setup under Scale, Type, Approval and that the Metrology security switch SW1-1 is in the "on" position.
- 2. Thread the end of the wire seal through the hole in the bottom edge of the IND560 front panel.
- 3. Thread the end of the wire seal through the hole in the center clip of the IND560 front panel.

- 4. Remove the slack between the wire seal and the front panel, and press the panel down to the enclosure so that it snaps in place in all four corners.
- 5. Thread the end of the wire cable through the hole in the plastic seal (as shown in Figure A-53), remove any remaining slack in the wire, and snap the seal shut.
- 6. Trim off any excess wire.

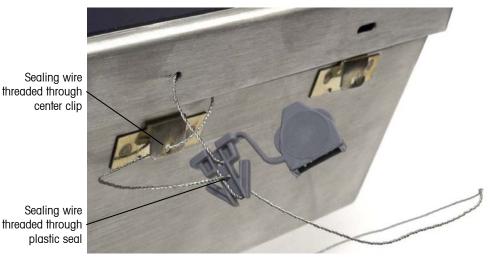

Figure A-53: Harsh Enclosure Seal Threaded and Ready to be Closed

### **Internal Sealing of Both Enclosure Types**

Both the panel-mount and harsh enclosures are sealed the same way when sealed internally. Follow the procedures described below.

#### Main PCB Switch Sealing

- Ensure that the appropriate approval region has been selected in setup under Scale, Type, Approval and that the Metrology security switch SW1-1 is in the "on" position.
- 2. On the panel-mount terminal, remove AC power and remove the main board to apply the internal seal. This step is not necessary for the harsh enclosure.
- 3. Attach the plastic bottom sealing plate to the Main board as shown in Figure Figure A-54.

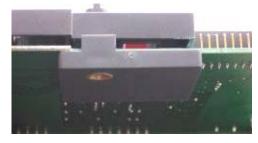

Figure A-54: Attaching the Plastic Bottom Sealing Plate

4. Place the small metal sealing plate from the sealing kit over the plastic standoff beside the metrology security switch as shown in Figure A-55.

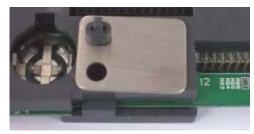

Figure A-55: Metal Sealing Plate

- 5. Screw the long sealing screw through the hole in the small metal plate through the main board and into the plastic locking plate beneath the board.
- 6. Thread the wire cable through the hole in the sealing screw and the plastic post as shown in Figure A-56.

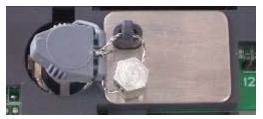

Figure A-56: Sealing Wire

- 7. Remove any slack in the wire and snap the seal shut.
- 8. Reinstall the main board in the panel-mount enclosure.
- 9. Seal W1, the millivolt jumper, as shown in Figure A-57.

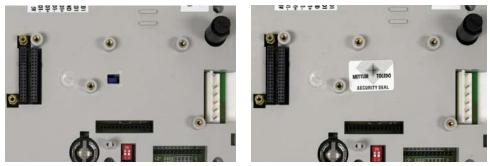

Figure A-57: W1 Millivolt Jumper – Unsealed (left) and Sealed (right)

### Analog Load Cell Sealing

When using analog load cells, remove the backing paper from the paper seal included in the sealing kit and place it over the load cell terminal strip connector so that it covers the heads of the terminal screws and also secures the connector to the plastic plate of the IND560, as shown in Figure A-58.

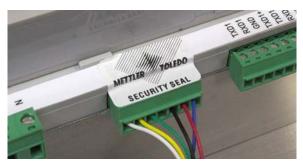

Figure A-58: Analog Load Cell Paper Seal

### **IDNet Connector Sealing**

1. When using IDNet bases, the IDNet connector board must be removed from the rear panel in order to apply the paper seal. Remove the backing paper from the two paper seals included in the sealing kit and place the seals over both ends of the internal IDNet harness in the IND560 as shown in Figure A-59.

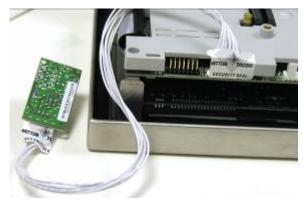

Figure A-59: IDNet Paper Seals

 For IDNet bases in Europe, the plastic IDNet Sealing Kit (Part number 22000386) must be used to secure the IDNet cable to the IND560 terminal. For proper installation, follow the instructions supplied with that kit. The Ident code for the base can be viewed on the Metrology Recall display of the terminal.

# Appendix B Default Settings

This Appendix covers

- Setup Defaults
- Default Templates

### **Setup Defaults**

The following tables list the factory default settings and associated security levels for the IND560 terminal setup parameters.

Items noted with an asterisk (\*) are not shown for IDNet scales. Items noted with two asterisks (\*\*) are shown only for IDNet scales.

| Setup Feature                | Default Value                 | Security Access |  |
|------------------------------|-------------------------------|-----------------|--|
| Scale – Type                 |                               |                 |  |
| Name                         | Scale 1                       | Maintenance     |  |
| Scale Type                   | (automatically<br>determined) | N/A             |  |
| * Approval                   | None                          | Administrator   |  |
| Scale – Capacity & Increment |                               |                 |  |
| Primary Units                | Kg                            | Administrator   |  |
| * # of Ranges                | 1                             | Administrator   |  |
| * > ] <                      | 50 x 0.01                     | Administrator   |  |
| * Blank Over Capacity        | 5 d                           | Administrator   |  |
| ** x10 Always                | Disabled                      | Administrator   |  |
| Scale – Calibration          |                               |                 |  |
| * Geo Code                   | 16                            | Administrator   |  |
| Base Serial Number           | [blank]                       | Administrator   |  |
| * Calibration Units          | Kg                            | Administrator   |  |
| * Linearity Adjust           | Disabled                      | Administrator   |  |
| * Analog Gain Jumper         | 3 mV/V                        | Administrator   |  |
| * Cell Capacity              | 50                            | Administrator   |  |
| * Cell capacity Unit         | Kg                            | Administrator   |  |
| * Rate Cell Output           | 3 mV/v                        | Administrator   |  |
| * Estimated Preload          | 0                             | Administrator   |  |
| * Estimated Preload Unit     | Kg                            | Administrator   |  |
| Scale – Zero – AZM & Display |                               |                 |  |
| * Auto Zero                  | Gross                         | Administrator   |  |

| Setup Feature             | Default Value | Security Access |
|---------------------------|---------------|-----------------|
| ** Auto Zero              | Enabled       | Administrator   |
| * Auto Zero Range         | 0.5 d         | Administrator   |
| * Under Zero Blanking     | 5 d           | Administrator   |
| Power up                  | Restart       | Administrator   |
| Scale – Zero – Ranges     |               | -               |
| * Power Up Zero           | Disabled      | Administrator   |
| * Power Up Range          | + 0 % - 0 %   | Administrator   |
| Pushbutton Zero           | Enabled       | Administrator   |
| * Pushbutton Range        | + 2 % - 2 %   | Administrator   |
| Scale – Tare – Types      |               |                 |
| Pushbutton Tare           | Enabled       | Maintenance     |
| Keyboard Tare             | Enabled       | Maintenance     |
| Net Sign Correction       | Disabled      | Maintenance     |
| ** Terminal Tare          | Disabled      | Maintenance     |
| Scale – Tare – Auto Tare  |               | <b>k</b>        |
| Auto Tare                 | Disabled      | Maintenance     |
| Tare Threshold Weight     | 0 kg          | Maintenance     |
| Reset Threshold Weight    | 0 kg          | Maintenance     |
| Motion Check              | Enabled       | Maintenance     |
| Scale – Tare – Auto Clear |               |                 |
| Auto Clear Tare           | Disabled      | Maintenance     |
| Clear Threshold Weight    | 0 kg          | Maintenance     |
| Motion Check              | Enabled       | Maintenance     |
| Clear After Print         | Disabled      | Maintenance     |
| Clear With Zero           | Disabled      | Maintenance     |
| Power Up                  | Restart       | Maintenance     |
| Scale – Units             |               |                 |
| Second Unit               | None          | Administrator   |
| Third Unit                | None          | Administrator   |
| Power Up                  | Restart       | Administrator   |
| Custom Factor             | 1             | Administrator   |
| Custom Name               | Cust          | Administrator   |
| Custom Increment          | 0.1           | Administrator   |
| Scale – Rate              |               |                 |
| Weight Units              | None          | Maintenance     |
| Time Units                | Seconds       | Maintenance     |

| Setup Feature                        | Default Value                        | Security Acces |
|--------------------------------------|--------------------------------------|----------------|
| Measurement Period                   | 1                                    | Supervisor     |
| Output Average                       | 1                                    | Supervisor     |
| Scale – Filter                       |                                      |                |
| * Low Pass Frequency                 | 2.0 Hz                               | Maintenance    |
| * Low Pass # of Poles                | 8                                    | Maintenance    |
| * Notch Filter Frequency             | 30 Hz                                | Maintenance    |
| * Stability Filter                   | Disabled                             | Maintenance    |
| ** Vibration                         | Average Conditions                   | Maintenance    |
| ** Weighing Process                  | Universal Weighing                   | Maintenance    |
| Scale – Stability                    |                                      | •              |
| * Motion Range                       | 1 d                                  | Administrator  |
| * No-motion Interval                 | 0.3 seconds                          | Administrator  |
| ** Stability                         | 2                                    | Administrator  |
| Timeout                              | 3                                    | Maintenance    |
| Scale – Log or Print                 |                                      |                |
| Minimum Wt.                          | 0 kg                                 | Maintenance    |
| Interlock                            | Disabled                             | Maintenance    |
| Automatic                            | Disabled                             | Maintenance    |
| Reset on                             | Return, 0 kg                         | Maintenance    |
| Threshold Wt.                        | 0 kg                                 | Maintenance    |
| Motion Check                         | Disabled                             | Maintenance    |
| Scale – MinWeigh                     |                                      | •              |
| MinWeigh                             | Disabled                             | Supervisor     |
| Entry Method                         | Direct                               | Supervisor     |
| Uncertainty U <sub>o</sub>           | 0 kg                                 | Supervisor     |
| Tolerance                            | 0.1                                  | Supervisor     |
| Safety Factor                        | 1                                    | Supervisor     |
| MinWeigh Value                       | 0 kg                                 | Supervisor     |
| Application – Memory – Alibi         |                                      |                |
| Alibi Memory                         | Disabled                             | Administrator  |
| Application – Memory – Tare Table    |                                      |                |
| Description                          | Disabled                             | Maintenance    |
| Totalization                         | None                                 | Maintenance    |
| Records 01–25                        | Empty                                | Supervisor     |
| Application – Memory – Message Table |                                      |                |
| Records 01–99                        | Blank table with no values<br>listed | Supervisor     |

| Setup Feature                          | Default Value                        | Security Access |
|----------------------------------------|--------------------------------------|-----------------|
| Application – Memory – Target Table    | •                                    | I               |
| Mode                                   | None                                 | Maintenance     |
| Tolerance Type                         | Weight Deviation                     | Maintenance     |
| Output Type                            | Concurrent                           | Maintenance     |
| Records 01–25                          | Blank table with no values<br>listed | Supervisor      |
| Application – Operation – Target       | ·                                    |                 |
| Source                                 | Displayed Weight                     | Maintenance     |
| Latching                               | Enabled                              | Maintenance     |
| Motion Check                           | Disabled                             | Supervisor      |
| Application – Operation – Comparators  |                                      |                 |
| Source                                 | None                                 | Supervisor      |
| Active                                 | <                                    | Supervisor      |
| Description                            | [blank]                              | Supervisor      |
| Limit                                  | 0                                    | Supervisor      |
| High Limit                             | 0                                    | Supervisor      |
| Application – Operation – Totalization |                                      |                 |
| Mode                                   | None                                 | Maintenance     |
| Clear GT on Print                      | Disabled                             | Maintenance     |
| Subtotal                               | Disabled                             | Maintenance     |
| Clear ST on Print                      | Disabled                             | Maintenance     |
| Convert Weight                         | Enabled                              | Maintenance     |
| Application – Operation – ID           |                                      |                 |
| Mode                                   | None                                 | Maintenance     |
| Threshold                              | 0                                    | Maintenance     |
| Reset                                  | 0                                    | Maintenance     |
| Looping                                | Disabled                             | Maintenance     |
| Application – Discrete I/O – Inputs    |                                      |                 |
| Discrete Inputs                        | Blank table with no values listed.   | Maintenance     |
| Application – Discrete I/O – Outputs   |                                      |                 |
| Discrete Outputs                       | Blank table with no values listed.   | Maintenance     |
| Terminal – Device                      |                                      |                 |
| ID 1                                   | IND560                               | Maintenance     |
| ID 2                                   | METTLER TOLEDO                       | Maintenance     |
| ID 3                                   | Blank                                | Maintenance     |

| Setup Feature                          | Default Value      | Security Access |
|----------------------------------------|--------------------|-----------------|
| Serial Number                          | Blank              | Maintenance     |
| Terminal – Display                     |                    |                 |
| Screensaver                            | 0 Minutes          | Maintenance     |
| SmartTrac Size                         | None               | Maintenance     |
| Rate Display                           | Disabled           | Maintenance     |
| Terminal – Region – Format Time & Date |                    |                 |
| Time Format                            | 24:MM:SS           | Maintenance     |
| Date Format                            | DD MMM YYYY        | Maintenance     |
| Date Field Separator                   | / (slash)          | Maintenance     |
| Terminal – Region – Set Time & Date    |                    |                 |
| Hour                                   |                    |                 |
| Minute                                 |                    |                 |
| Day                                    | No default values  | Supervisor      |
| Month                                  |                    |                 |
| Year                                   |                    |                 |
| Terminal – Region – Language           |                    |                 |
| Display Messages                       | English            | Maintenance     |
| Keypad Selection                       | English            | Maintenance     |
| Terminal – Transaction Counter         |                    |                 |
| Transaction Counter                    | Enabled            | Maintenance     |
| Counter Reset                          | Disabled           | Maintenance     |
| Next Transaction                       | 000000001          | Maintenance     |
| Terminal – Users                       |                    |                 |
| Username #1                            | admin              | Maintenance     |
| Access #1                              | Administrator      | Maintenance     |
| Password #1                            | [blank]            | Maintenance     |
| Username #2                            | anonymous          | Maintenance     |
| Access #2                              | Operator           | Maintenance     |
| Password #2                            | [blank]            | Maintenance     |
| Terminal – Softkeys                    |                    |                 |
| Softkey 3                              | Set Time and Date  | Maintenance     |
| Softkey 9                              | Recall Information | Maintenance     |
| Softkey 10                             | Setup              | Maintenance     |
| All Others                             | [blank]            | Maintenance     |
| Communication – Templates – Input      |                    |                 |
| Preamble Length                        | 0                  | Maintenance     |
|                                        |                    |                 |

| Setup Feature                                                      | Default Value                       | Security Access |
|--------------------------------------------------------------------|-------------------------------------|-----------------|
| Data Length                                                        | 1                                   | Maintenance     |
| Postamble Length                                                   | 0                                   | Maintenance     |
| Termination Character                                              | CR                                  | Maintenance     |
| Assignment                                                         | Tare                                | Maintenance     |
| Communication – Templates – Output                                 |                                     |                 |
| Template 1                                                         | See Default Templates for format    | Maintenance     |
| Template 2                                                         | See Default Templates for format    | Maintenance     |
| Template 3                                                         | [blank]                             | Maintenance     |
| Template 4                                                         | [blank]                             | Maintenance     |
| Template 5                                                         | See Default Templates for<br>format | Maintenance     |
| Communication – Templates – Strings                                |                                     |                 |
| Strings 01–20                                                      | Blank table with no values listed.  | Maintenance     |
| Communication – Reports Format                                     |                                     |                 |
| Format                                                             | Narrow (40)                         | Maintenance     |
| Header                                                             | 2                                   | Maintenance     |
| Title                                                              | Enabled                             | Maintenance     |
| Record Separator                                                   | None                                | Maintenance     |
| Footer                                                             | 5                                   | Maintenance     |
| Communication – Reports – Tare Table                               |                                     |                 |
| Tare                                                               | Enabled                             | Maintenance     |
| Description                                                        | Disabled                            | Maintenance     |
| N                                                                  | Disabled                            | Maintenance     |
| Total                                                              | Disabled                            | Maintenance     |
| Communication – Reports – Target Table                             |                                     | •               |
| Description                                                        | Disabled                            | Maintenance     |
| Target                                                             | Enabled                             | Maintenance     |
| +/- Tolerances                                                     | Disabled                            | Maintenance     |
| Spill                                                              | Disabled                            | Maintenance     |
| Fine Feed                                                          | Disabled                            | Maintenance     |
| Communication – Connections (one default connection preconfigured) |                                     |                 |
| Port                                                               | COM1                                | Maintenance     |
| Assignment                                                         | Demand                              | Maintenance     |
| Trigger                                                            | Scale                               | Maintenance     |
| Template                                                           | Template 1                          | Maintenance     |

| Setup Feature                          | Default Value              | Security Access |
|----------------------------------------|----------------------------|-----------------|
| Communication – Serial – COM1          |                            |                 |
| Baud                                   | 9600                       | Maintenance     |
| Data Bits                              | 8                          | Maintenance     |
| Parity                                 | None                       | Maintenance     |
| Flow Control                           | None                       | Maintenance     |
| Interface                              | RS-232                     | Maintenance     |
| Communication – Serial – COM2 (Shown   | only if Ethernet option d  | etected.)       |
| Baud                                   | 9600                       | Maintenance     |
| Data Bits                              | 8                          | Maintenance     |
| Parity                                 | None                       | Maintenance     |
| Flow Control                           | None                       | Maintenance     |
| Interface                              | RS-232                     | Maintenance     |
| Communication – Serial – COM3 (Shown   | only if Ethernet option d  | etected.)       |
| Baud                                   | 9600                       | Maintenance     |
| Data Bits                              | 8                          | Maintenance     |
| Parity                                 | None                       | Maintenance     |
| Flow Control                           | None                       | Maintenance     |
| Interface                              | RS-232                     | Maintenance     |
| Communication – Network – Ethernet (Sh | own only if Ethernet opti  | on detected.)   |
| MAC Address                            | Unique value               | Maintenance     |
| DHCP Client                            | Disabled                   | Maintenance     |
| IP Address                             | 192.168.0.1                | Maintenance     |
| Subnet Mask                            | 255.255.255.0              | Maintenance     |
| Gateway Address                        | 0.0.0.0                    | Maintenance     |
| Communication – Network – FTP (Shown   | only if Ethernet option de | etected.)       |
| Username #1                            | admin                      | Maintenance     |
| Access #1                              | Administrator              | Maintenance     |
| Password #1                            | admin                      | Maintenance     |
| Username #2 (not displayed)            | anonymous                  | Maintenance     |
| Access #2 (not displayed)              | Operator                   | Maintenance     |
| Password #2 (not displayed)            | [blank]                    | Maintenance     |
| Communication – Network – Email Alert– | Parameters                 |                 |
| SMTP Server IP                         | 0.0.0.0                    | Maintenance     |
| Sender Email Address                   | [blank]                    | Maintenance     |
| Sender Name                            | IND560                     | Maintenance     |
| Subject Line                           | Scale Cal. Alert           | Maintenance     |

| Setup Feature                                        | Default Value              | Security Access |
|------------------------------------------------------|----------------------------|-----------------|
| Communication – Network – Email Alert–               | Recipients                 |                 |
| Email Address                                        | [blank]                    | Maintenance     |
| Alert On                                             | None                       | Maintenance     |
| Communication – PLC – Analog Output (S<br>detected.) | Shown only if Analog Out   | out option      |
| Source                                               | Displayed Weight           | Maintenance     |
| Channel                                              | Scale                      | Maintenance     |
| Zero Value                                           | 0                          | Maintenance     |
| Full Scale Value                                     | 50                         | Maintenance     |
| Communication – PLC – A-B RIO (Shown                 | only if A-B RIO option de  | tected.)        |
| Node Address                                         | 1                          | Maintenance     |
| Start Quarter                                        | ]                          | Maintenance     |
| Last Rack                                            | Disabled                   | Maintenance     |
| Data Rate                                            | 57600                      | Maintenance     |
| Block Transfer                                       | Disabled                   | Maintenance     |
| Communication – PLC – DeviceNet (Show                | vn only if DeviceNet optic | on detected.)   |
| Node Address                                         | 63                         | Maintenance     |
| Data Rate                                            | 125k                       | Maintenance     |
| Communication – PLC – PROFIBUS (Show                 | vn only if PROFIBUS optic  | on detected.)   |
| Node Address                                         | 1                          | Maintenance     |
| Shared Data                                          | Disabled                   | Maintenance     |
| Communication – PLC – Data Format (Sh                | own only if PLC option de  | etected.)       |
| Format                                               | Integer                    | Maintenance     |
| Message Slots                                        | 1                          | Maintenance     |
| Maintenance – Configure / View – Change              | e Log                      |                 |
| Change Log                                           | Disabled                   | Administrator   |
| Maintenance – Configure / View – Mainte              | nance Log                  |                 |
| Maintenance Log                                      | Disabled                   | Maintenance     |
| Maintenance – Configure / View – Calibra             | ation Management           |                 |
| Test Interval (Days)                                 | 0                          | Maintenance     |
| Test Interval (Weighments)                           | 0                          | Maintenance     |
| On Expiration                                        | No Action                  | Maintenance     |
| Last Date Tested                                     | Current Date               | Maintenance     |
|                                                      |                            |                 |
| Next Test Date                                       | Current Date               | Maintenance     |

| Setup Feature                            | Default Value        | Security Access |
|------------------------------------------|----------------------|-----------------|
| Maintenance – Configure / View – Calibro | ition Test           |                 |
| Test Load Units                          | Kg                   | Maintenance     |
| Test Sequence                            | Empty                | Maintenance     |
| Maintenance – Run – Diagnostics – Scale  | – Calibration Values |                 |
| Zero (Counts)                            | 0                    | Administrator   |
| Test Load #1 (Weight)                    | 50                   | Administrator   |
| Test Load #1 (Counts)                    | 800,000              | Administrator   |
| Maintenance – Run – Diagnostics – Scale  | – Statistics         |                 |
| Weighments                               | 0                    | N/A             |
| Overloads                                | 0                    | N/A             |
| Peak Weight                              | 0 kg                 | N/A             |
| Zero Commands                            | 0                    | N/A             |
| Zero Fail                                | 0                    | N/A             |

## **Default Templates**

|                                                              | Template 1                                                                                                    |                                                                                                    |
|--------------------------------------------------------------|----------------------------------------------------------------------------------------------------|----------------------------------------------------------------------------------------------------|
| Element                                                      | Data                                                                                                    | Format                                                                                                    |
| 1                                                            | wt0101                                                                                                    | [ 010]                                                                                                    |
| 2                                                            | <sp></sp>                                                                                                    | [ 001]                                                                                                    |
| 3                                                            | wt0103                                                                                                    | [003 ]                                                                                                    |
| 4                                                            | CR/LF                                                                                                    | 1                                                                                                    |
| 5                                                            | ws0102                                                                                                    | [ 010]                                                                                                    |
| 6                                                            | <sp></sp>                                                                                                    | [ 001]                                                                                                    |
| 7                                                            | wt0103                                                                                                    | [003 ]                                                                                                    |
| 8                                                            | ws0109                                                                                                    | [002 ]                                                                                                    |
| 9                                                            | CR/LF                                                                                                    | 1                                                                                                    |
| 10                                                           | wt0102                                                                                                    | [ 010]                                                                                                    |
| 11                                                           | <sp></sp>                                                                                                    | [ 001]                                                                                                    |
| 12                                                           | wt0103                                                                                                    | [003 ]                                                                                                    |
| 13                                                           | Ν                                                                                                    | [001 ]                                                                                                    |
| 14                                                           | CR/LF                                                                                                    | 2                                                                                                    |
| 15                                                           | -End-                                                                                                    |                                                                                                    |
|                                                              | Template 2                                                                                                    |                                                                                                    |
| Element                                                      | Data                                                                                                    | Format                                                                                                    |
| 1                                                            | cs0103                                                                                                    | [021 ]                                                                                                    |
| 1                                                            |                                                                                                    |                                                                                                    |
| 2                                                            | CR/LF                                                                                                    | 1                                                                                                    |
|                                                              |                                                                                                    |                                                                                                    |
| 2                                                            | CR/LF                                                                                                    | 1                                                                                                    |
| 2<br>3                                                       | CR/LF<br>xd0104                                                                                                    | 1<br>[015 ]                                                                                                    |
| 2<br>3<br>4                                                  | CR/LF<br>xd0104<br>CR/LF                                                                                                    | 1<br>[015 ]<br>1                                                                                                    |
| 2<br>3<br>4<br>5                                             | CR/LF<br>xd0104<br>CR/LF<br>xd0103                                                                                                    | 1<br>[015 ]<br>1<br>[015 ]                                                                                                    |
| 2<br>3<br>4<br>5<br>6                                        | CR/LF<br>xd0104<br>CR/LF<br>xd0103<br>CR/LF                                                                                                    | 1<br>[015 ]<br>1<br>[015 ]<br>1                                                                                                    |
| 2<br>3<br>4<br>5<br>6<br>7                                   | CR/LF<br>xd0104<br>CR/LF<br>xd0103<br>CR/LF<br>wt0101                                                                                                    | 1<br>[015 ]<br>1<br>[015 ]<br>1<br>[ 010]                                                                                                    |
| 2<br>3<br>4<br>5<br>6<br>7<br>8                              | CR/LF<br>xd0104<br>CR/LF<br>xd0103<br>CR/LF<br>wt0101<br><sp></sp>                                                                                                    | 1<br>[015 ]<br>1<br>[015 ]<br>1<br>[ 010]<br>[ 001]                                                                                                    |
| 2<br>3<br>4<br>5<br>6<br>7<br>8<br>9                         | CR/LF         xd0104         CR/LF         xd0103         CR/LF         wt0101 <sp>         wt0103</sp>                                                                                 | 1<br>[015 ]<br>1<br>[015 ]<br>1<br>[ 010]<br>[ 001]<br>[003 ]                                                                                                    |
| 2<br>3<br>4<br>5<br>6<br>7<br>8<br>9<br>10                   | CR/LF<br>xd0104<br>CR/LF<br>xd0103<br>CR/LF<br>wt0101<br><sp><br/>wt0103<br/>CR/LF</sp>                                                                                                 | 1<br>[015]<br>1<br>[015]<br>1<br>[010]<br>[001]<br>[003]<br>1                                                                                                    |
| 2<br>3<br>4<br>5<br>6<br>7<br>8<br>9<br>10<br>11             | CR/LF<br>xd0104<br>CR/LF<br>xd0103<br>CR/LF<br>wt0101<br><sp><br/>wt0103<br/>CR/LF<br/>ws0102</sp>                                                                                      | 1         [015]         1         [015]         1         [015]         1         [010]         [003]         1         [010]         1         [010]                                 |
| 2<br>3<br>4<br>5<br>6<br>7<br>8<br>9<br>10<br>11<br>11<br>12 | CR/LF         xd0104         CR/LF         xd0103         CR/LF         wt0101 <sp>         Wt0103         CR/LF         wt0101         <sp>         wt0102         <sp></sp></sp></sp> | 1         [015]         1         [015]         1         [015]         1         [010]         [003]         1         [010]         [010]         [010]         [010]         [003] |

| Element | Data          | Format  |
|---------|---------------|---------|
| 16      | wt0102        | [ 010]  |
| 17      | <sp></sp>     | [ 001]  |
| 18      | wt0103        | [003 ]  |
| 19      | N             | [001 ]  |
| 20      | CR/LF         | 2       |
| 21      | - End -       |         |
|         | Template 3    |         |
| Element | Data          | Format  |
| 1       | - End -       |         |
|         | Template 4    |         |
| Element | Data          | Format  |
| 1       | - End -       |         |
|         | Template 5    |         |
| Element | Data          | Format  |
| 1       | Totals Report | [ 040 ] |
| 2       | CR/LF         | 1       |
| 3       | xd0104        | [020 ]  |
| 4       | xd0103        | [ 020]  |
| 5       | CR/LF         | 1       |
| 6       | Subtotal:     |         |
| 7       | CR/LF         | 1       |
| 8       | n =           |         |
| 9       | tz0104        |         |
| 10      | tz0103        | [ 030]  |
| 11      | ce0103        | [ 004 ] |
| 12      | CR/LF         | 1       |
| 13      | Grand Total:  |         |
| 14      | CR/LF         | 1       |
| 15      | n =           |         |
| 16      | tz0102        |         |
| 17      | tz0101        | [ 030]  |
| 18      | ce0103        | [ 004 ] |
| 19      | CR/LF         | 1       |
| 20      | - End -       |         |

# Appendix C Table and Log File Structure

This Appendix covers

- Alibi Memory
- Tare Table
- Target Table
- Change Log File
- Maintenance Log
   File
- Table Reports

The IND560 terminal includes an alibi memory file, a tare table, a target table, a change log file, and a maintenance log file. Descriptions of each of these are included in this chapter.

# **Alibi Memory**

Alibi memory stores transaction information in a preset format that is not changeable. Alibi memory can be enabled or disabled in setup at Application > Memory > Alibi.

The alibi memory operates by storing up to 600 alibi records in a battery-backed file as they occur. After this file is full, all of these records are written to the "alibi.bin" file in flash and the 600-record file is cleared and begins to store the next 600 records. The flash file (alibi.bin) can store up to 60,000 transactions before it rolls over and begins to overwrite the oldest file. When the Alibi memory becomes 75% full, a warning message displays indicating the status. Another message displays when the file is 90% full. It will continue to store records until it is 100% full and then begin overwriting the oldest files. Additional Alibi memory records will be recorded over the older ones.

Each record in the Alibi Memory file includes:

- Date and time stamp fields
- A transaction counter value, which is a unique numeric field that identifies the transaction (the transaction counter must be enabled in terminal setup to activate the transaction counter value)
- Gross or net weight, tare weight, and weight unit

## **Viewing Alibi Memory Records**

Alibi memory records can be viewed in setup at Application > Memory > Alibi, or they can be accessed by using either the REPORTS softkey **or** the Alibi softkey **Alibi** from the home screens.

#### To View Alibi Memory Records:

- 1. Press the REPORTS softkey **o** or the Alibi softkey **Alibi**.
- 2. If the REPORTS softkey 🔄 was pressed, select Alibi Memory from the selection box shown.Press the VIEW TABLE softkey 🔎 shown at the bottom of the

screen. The Search Screen displays (Figure C-1). If the ALIBI softkey **Alibi** was pressed instead of the REPORTS softkey **T** from the Home screen, the display will immediately show the Search Screen. Figure C-1 shows the first of two screens, the second containing Search Field 2 and its associated data fields. Note the scroll bar at right indicating the availability of a second screen.

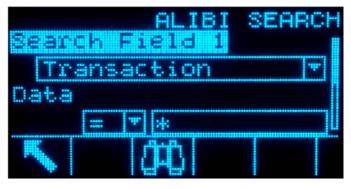

Figure C-1: Alibi Search Screen

- 3. Use the Search Field 1 and Search Field 2 selection boxes and associated data fields to enter specific search information to limit the search, or use the default "find all" character, the asterisk (\*) to view all records.
- 4. Press the SEARCH softkey D. The Alibi Memory Search View screen displays with the search results sorted in chronological order. The file will have the most current record at the end of the file and focus will be on that record. Only the first two fields (date and time) will be shown on the display. The remainder of the fields in each record can be viewed by pressing the RIGHT navigation key to move the view to the right. Pressing the LEFT navigation key will return the view toward the left. Figure C-2 includes a series of screens to show the contents of further columns available in the view.

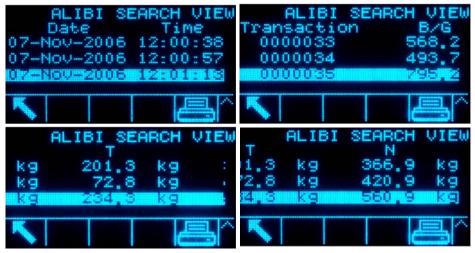

Figure C-2: Alibi Search Results Views

The Alibi Memory cannot be manually cleared. It is automatically cleared after it has been disabled and enabled again.

## **Tare Table**

The IND560 terminal contains a tare table with 25 records for storing tare weights that can be recalled by the operator for use instead of manually entering them for each transaction. This recall function is especially useful when certain tare values are used repeatedly. When totalization is enabled for the tare table, each time a transaction is completed using a specific tare ID, the selected weight value (gross or net weight) is added to the total and the counter increments by one.

For gross weight accumulation, the tare table can be used with tare values of 0 in order to accumulate weight by tare ID.

The counter for the tare totals is seven digits long and has a maximum value of 1,500,000. When this value is exceeded, an overflow error displays and that value is not accumulated. The counter must be reset in order to continue totalizing. The total register is 11 digits in length including all positions to the right of the decimal point. The decimal position is determined by the display resolution for the unit entered as the tare unit. The maximum value for a scale with a display resolution of 0.01 kg would be 999999999.99 kg. When this value is exceeded, an overflow error displays and that value is not accumulated. The total must be reset in order to continue totalizing.

These tare weights can be recalled by either selecting from a list of all the values using the TARE TABLE softkey 3 followed by the SEARCH softkey 3 or can be "quick accessed" directly by pressing the Tare ID value followed by the TARE TABLE softkey 3. A printed report of the records in the Tare Table is available through the REPORTS softkey  $\square$ . This procedure is explained later in this chapter.

The structure of a tare record is shown in Table C-1.

| Field           | Length | Туре         | Description                                                          |
|-----------------|--------|--------------|----------------------------------------------------------------------|
| ID              | 2      | Numeric      | Numeric string used for tare record lookup                           |
| Tare Weight     | 8      | Numeric      | Tare value. Stored in display resolution.                            |
| Tare Units      | 3      | Alpha        | Tare weighing units (dwt, g, kg, lb, oz, ozt, t, ton)                |
| Description     | 20     | Alphanumeric | Description of this tare value                                       |
| Total<br>Weight | 8      | Numeric      | Total weight of transactions completed using this stored tare record |
| Total Count     | 8      | Numeric      | Total number of transactions using this stored tare record.          |

Table C-1: Tare Records Stored in the Tare Table

### **Selecting From a List**

Before the tare table can be accessed, the TARE TABLE softkey  $\Im$  must be added to the softkeys on one of the home screens (refer to Appendix E, Softkey Mapping).

#### To Access the Tare Table:

1. Press the TARE TABLE softkey  $\Im$  to display the search screen as shown in Figure C-3.

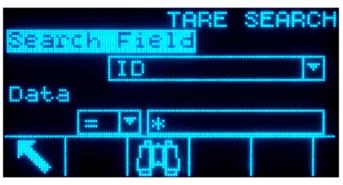

Figure C-3: Tare Table Search Screen

- 2. Use the Search Field selection boxes and associated data fields to enter specific search information to limit the search, or use the default "find all" character, the asterisk (\*) to view all records.
- 3. Press the SEARCH softkey **D**. The Tare Table Search View screen displays with the search results sorted by ID. The file will have the lowest record ID at the top of the file and focus will be on that record. Only the first three fields (ID, Tare, and Units) will be shown on the display. The remainder of the fields in each record can be viewed by pressing the RIGHT navigation key to move the view to the right. Pressing the LEFT navigation key will return the view toward the left. Figure C-4 includes a series of screens to show the contents of further columns available in the view.

| ID TARE SEARCH U   | VIEW TARE SEARCH VIE<br>Fare Descri        | J |
|--------------------|--------------------------------------------|---|
| 02 48.5<br>03 3.26 | kg 48.5 kgPallet B s:<br>kg 3.26 kgBox #10 |   |
| Esc 9              | 🕅 Esci 🛛 🕅                                 |   |
|                    |                                            |   |
| Description        | VIEW TARE SEARCH VIE<br>n Total            |   |
|                    | THE SECTION VIE                            |   |

Figure C-4: Tare Table Search View Results

4. Use the UP and DOWN navigation keys to focus on a tare record.

5. Press the OK softkey **OK** to use that record for the tare. The stored tare value is recalled from the Tare Table and is used as the preset tare value. A value stored in the tare table is automatically converted when recalled if it does not match the display unit.

# **Quick Access**

If the ID number for a specific tare record in the Tare Table is known, the record can be quickly recalled for use without going through the view and selection process.

Before the tare table can be accessed, the TARE MEMORY softkey  $\Im$  must be added to the softkeys on one of the home screens (refer to **Appendix E**, **Softkey Mapping**).

#### To Quickly Access a Specific Tare Table Record:

1. Use the numeric keypad to enter the one- or two-digit ID for the tare that is to be used. The data entry screen displays as shown in Figure C-5.

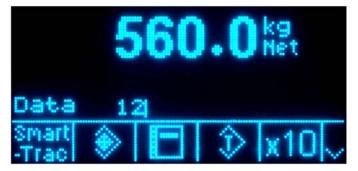

Figure C-5: Data Entry Screen

- Press the TARE TABLE softkey To quickly recall the ID record entered. The stored tare value is recalled from the Tare Table and is used as the preset tare value. A value stored in the tare table is automatically converted when recalled if it doesn't match the display unit.
- 3. If an invalid ID number is entered, an "ID not found" message displays.

# **Clearing Totals**

All the records in the Tare Table can be cleared by pressing the CLEAR softkey  $\mathbf{C}$  when viewing the first setup page for the table at Application > Memory > Tare Table.

The totals for all of the records in the Tare Table are cleared by pressing the REPORTS softkey , selecting Tare Table from the selection box, and pressing the CLEAR TOTALS softkey **C**\*.

#### To Clear the Total Value of an Individual Record:

1. Access the menu tree and move to Application > Memory > Tare Table.

- 2. Press the VIEW TABLE softkey 👰. The Search screen (Figure C-3) displays.
- Use the Search Field selection boxes and associated data fields to enter specific search information to limit the search, or use the default "find all" character, the asterisk (\*), to view all records.
- 4. Press the SEARCH softkey **()**. The Tare Table Search View screen (Figure C-4) displays with the search results sorted by ID.
- 5. Use the UP and DOWN navigation keys to highlight the tare record for which the total is to be cleared and press the EDIT softkey  $\checkmark$ . The Tare Edit screen displays.
- 6. Press the DOWN navigation key to highlight the "n" and "Total" label and press ENTER.
- Clear the "n" and/or "Total" values by pressing the CLEAR key on the numeric keypad when focus is in that data entry box. When the value in the data entry box is clear, press ENTER.
- 8. Press the OK softkey 🔥 to accept the changes.
- 9. Press the EXIT softkey  $\checkmark$  four times to return to the home screen.

# **Target Table**

The IND560 contains a 25-record Target Table that stores frequently used targetcomparison values. The fields in the record will depend upon the operating mode of the Target Table and Tolerance Type as selected in setup at Application > Memory > Target Table. There are two choices for the mode – Material Transfer or Over/Under. There are either two or three choices for the tolerance type, depending upon the target mode selection.

A target table record can be recalled by picking from a list of all the values using the TARGET TABLE softkey (followed by the SEARCH softkey (function)). It may be also be "quick accessed" directly by entering the Target ID value followed by the TARGET TABLE softkey (for the target TABLE softkey). These procedures are explained later in this section.

A printed report of the records in the Target Table is available through the REPORTS softkey . This procedure is explained later in this chapter.

The possible fields for a target record are shown in Table C-2. Not all fields will be used for all combinations of Operating Mode and Tolerance Type.

| Field                        | Length | ength Type Description |                                                                          |  |  |  |  |
|------------------------------|--------|------------------------|--------------------------------------------------------------------------|--|--|--|--|
| ID                           | 2      | Numeric                | Numeric string used for target record lookup                             |  |  |  |  |
| Target weight                | 8      | Numeric                | Target value to be used for the comparison                               |  |  |  |  |
| Target units                 | 3      | Alpha                  | Target weighing units (dwt, g, kg, lb, oz, ozt, t, ton)                  |  |  |  |  |
| + Tolerance<br>or Over Limit | 8      | Numeric                | Acceptable tolerance over the target weight or maximum acceptable weight |  |  |  |  |

Table C-2: Target Records Stored in the Target Table

| Field                                                 | Length | Туре         | Description                                                                               |
|-------------------------------------------------------|--------|--------------|-------------------------------------------------------------------------------------------|
| <ul> <li>Tolerance</li> <li>or Under Limit</li> </ul> | 8      | Numeric      | Acceptable tolerance under the target weight or minimum acceptable weight                 |
| Fine Feed                                             | 8      | Numeric      | Amount of material that will be fed in the slower rate of feed in a 2-speed feed system   |
| Spill                                                 | 8      | Numeric      | Amount of material in suspension that will add to the weight after all feeds are shut off |
| Description                                           | 20     | Alphanumeric | Description of the target record                                                          |

Regardless of the mode or tolerance type selected in setup, the recall of a target record is performed the same way.

## **Selecting From a List**

Before the Target Table can be accessed, the TARGET MEMORY softkey (\*) must be added to the softkeys on one of the home screens (refer to **Appendix E**, **Softkey Mapping**).

#### To Select From a List:

1. Press the TARGET MEMORY softkey (\*) to display the search screen as shown in Figure C-6.

| Seard | :h | Field | SEARCH |
|-------|----|-------|--------|
| Data  |    | ID    | ¥      |
|       |    | *     |        |
| 5     |    | 0-0   |        |

Figure C-6: Target Table Search Screen

- 2. Use the Search Field selection boxes and associated data fields to enter specific search information to limit the search, or use the default "find all" character, the asterisk (\*) to view all records.
- 3. Press the SEARCH softkey The Target Table Search View screen displays with the search results sorted by ID. The file will have the lowest record ID at the top of the file and focus will be on that record. Only the first two fields [ID and Description (if enabled)] will be shown on the display. The remainder of the fields in each record can be viewed by pressing the RIGHT navigation key to move the view to the right. Pressing the LEFT navigation key will return the view toward the left. Figure C-7 includes a series of screens to show the contents of further columns available in the view.

| ID                                                                                                    | RGET SE<br>Desc    | ARCH<br>ript   |             | Т                                                                                                    |      | T SE<br>get | EARCH      | Unit       |
|----------------------------------------------------------------------------------------------------|--------------------|----------------|-------------|----------------------------------------------------------------------------------------------------|------|-------------|------------|------------|
| ter elere leer                                                                                                    | LAT #44<br>rain #5 | 8 XP4<br>23 XX | 13<br>(98   |                                                                                                    |      |             | 975<br>400 | k s<br>k s |
| (Esc)                                                                                                    |                    |                | 0K          | (Esc)                                                                                                    |      |             |            | 0K         |
| Concession of the local division of the local division of the loca |                    |                |             | Contraction of the local division of the local division of the loc |      |             |            |            |
| TF<br>t                                                                                                    | Units              | ARCH           | VIEW<br>Tol | T<br>5                                                                                                    | ARGE |             | EARCH      | 01         |
| TF<br>10000<br>975<br>400                                                                                                    |                    |                |             |                                                                                                    |      | 1           |            |            |

Figure C-7: Target Search View Results

- Use the UP and DOWN navigation keys to focus on a target record and press the OK softkey OK to use those values. The stored target record is recalled from the Target Table and placed in the active target record.
- 5. If a Report connection has been configured, the PRINT softkey 📇 can be used to print the current view.

# **Quick Access**

If the ID number for a specific target record in the Target Table is known, the record can be quickly recalled for use without going through the view and selection process.

Before the target table can be accessed, the TARGET MEMORY softkey (\*) must be added to the softkeys on one of the home screens (refer to Appendix E, Softkey Mapping).

#### To Quickly Access a Specific Target Table Record:

- 1. Enter the one- or two-digit ID for the tare that is to be used. The display will show the data entry screen as shown in Figure C-5.
- 2. Press the TARGET MEMORY softkey (\*) to quickly recall the ID record entered. The stored target value is recalled from the Target Table and is loaded into the active target record.
- 3. If an invalid ID number is entered, a message [ ID not found ] displays.

# **Change Log File**

The Change Log in the IND560 terminal file tracks all changes to shared data. The Change Log can be enabled or disabled in setup at Maintenance > Configure/View > Change Log.

The Change Log file is a linear-type file that eventually becomes full if not reset. It will hold an estimated 2,500 records. When the file becomes 75% full, a warning message displays indicating the status. Another message displays when the file is 90% full. If the file is not reset, it will continue to store records until it is 100% full and a final 100% full message displays. Additional changes to shared data will not be recorded until the file is reset.

The Change Log file is available as a comma-delimited file (change.csv) that can be exported to the InSite program or any FTP client PC. The variable length Change Log record structure and an example are as follows:

Timestamp , Username , SDName , Value

2005/02/11 09:45 , System , ce0102 , "91"<CR><LF>

2005/02/11 09:46 , System , sp0105 , "25.85" <CR><LF>

## **Viewing Change Log File Records**

The Change Log records can be viewed in setup at Maintenance > Configure/View > Change Log.

The setup mode access is described in this section and access via the REPORTS softkey is described at the end of this appendix.

#### To Access Change Log File Records:

- 1. Access the menu tree and open the Maintenance > Configure/View > Change Log sub-branch.
- Press the VIEW TABLE softkey D. The Log Search screen displays (Figure C-8). Note the scroll bar, indicating that a second screen is available. Scroll down to see Search Field 2 and its associated data fields.

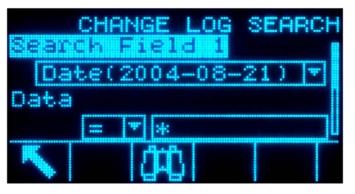

Figure C-8: Change Log Search Screen

- 3. Use the Search Field 1 and Search Field 2 selection boxes and associated data fields to enter specific search information to limit the search, or use the default "find all" asterisk character (\*) to view all records.
- 4. When the search criteria are set, press the SEARCH softkey Search View screen (Figure C-9) displays with the search results sorted in chronological order (the oldest record displays first). Additional columns of

data (User name, Shared Data name, New Value) may be viewed by scrolling to the right.

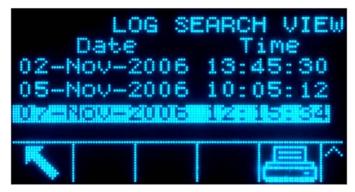

Figure C-9: Log Search View Screen

- 5. If a Report connection has been configured, the PRINT softkey 📇 can be used to print the current view.
- 6. Press the EXIT softkey  $\checkmark$  to return to the Log Search Screen.

# **Resetting the Log File**

The Change Log file is reset each time a Master Reset is done and can also be manually reset in setup.

#### To Reset the File Manually

- 1. Enter the menu tree and go to Maintenance > Configure/View > Change Log.
- Press the RESET softkey O to reset the log file. A screen displays that asks for verification. Press the OK softkey OK to continue. A status message displays verifying that the reset was successful.

# **Maintenance Log File**

A Maintenance Log can be enabled or disabled in setup at Maintenance > Configure/View > Maintenance Log.

The Maintenance Log file is a ring-type file that overwrites the oldest record when it becomes full. It will hold an estimated 2,500 records. When the file becomes 75% full, a warning message displays indicating the status. Another message displays when the file is 90% full. If the file is not reset, it will continue to store records until it is 100% full and then begin overwriting the oldest files. Additional maintenance records will be recorded over the older ones.

The Maintenance Log tracks and logs service operations that are performed on the IND560. The items logged include functions such as calibration and file export.

The Maintenance Log file is available as a comma-delimited file that can be exported to the InSite program or any FTP client PC. A Maintenance Log record structure and an example are as follows:

Timestamp , Username , Channel , Cell , Event Code , Status

2005/02/11 09:45 , System , 01 , ,02 , SUCCESS<CR><LF>

A complete list of the possible event codes for the IND560 terminal is listed in Table C-3.

| Channel         | Cell            | Event | Description                                  | Status Code(s)             |
|-----------------|-----------------|-------|----------------------------------------------|----------------------------|
| <blank></blank> | <blank></blank> | 1     | Calibration test failed                      | 1-n = failed at step n.    |
| Scale #         | <blank></blank> | 2     | Zero calibration performed                   | failed, success, motion    |
| Scale #         | <blank></blank> | 3     | Span calibration performed                   | failed, success, motion    |
| Scale #         | <blank></blank> | 4     | CALFree calibration performed                | failed, success            |
| <blank></blank> | <blank></blank> | 8     | Log file exported                            | Maintenance, Change, Alibi |
| <blank></blank> | <blank></blank> | 9     | Setup file exported                          | Success                    |
| <blank></blank> | <blank></blank> | 10    | Metrology switch / electronic seal<br>broken | Success                    |
| Scale #         | <blank></blank> | 11    | Calibration Expired 1                        | Success                    |
| Various         | Various         | 15    | Added option component                       | Text(8)                    |
| Various         | Various         | 16    | Removed option component                     | Text(8)                    |
| Various         | Various         | 17    | Replaced component                           | Text(8)                    |
| <blank></blank> | <blank></blank> | 18    | Maintenance Log initialized                  | Success                    |
| Scale #         | <blank></blank> | 19    | Calibration values manually edited           | Success                    |
| <blank></blank> | <blank></blank> | 21    | Set date or time                             | Success                    |
| <black></black> | <blank></blank> | 22    | Table exported                               | A1, A2, A3, A4             |
| Scale #         | <blank></blank> | 23    | Calibration Test Passed                      | Success                    |

Table C-3: Maintenance Log Event Codes and Status

# **Viewing Maintenance Log File Records**

The Maintenance Log records can be viewed in setup at Maintenance > Configure/View > Maintenance Log.

#### To Access the Maintenance Log File

- 1. Access the menu tree and open the Maintenance > Configure/View > Maintenance Log sub-branch.
- 2. Press the VIEW TABLE softkey 🔎. The Maintenance Log Search screen displays (Figure C-10).

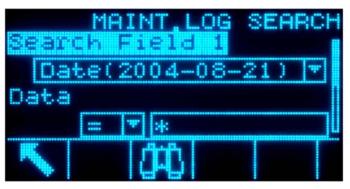

Figure C-10: Maintenance Log Search Screen

- 3. Use the Search Field 1 and Search Field 2 selection boxes and associated data fields to enter specific search information to limit the search, or use the default "find all" asterisk character (\*) to view all records.
- 4. When the search criteria are set, press the SEARCH softkey  $\square$ . A Log Search View screen like the one shown in Figure C-9 displays with the search results sorted in chronological order (oldest record displays first). Only the first two fields (Date and Time) will be shown on the display. The other two fields in each record (User name and Status) can be viewed by pressing the RIGHT navigation key to move the view to the right. Pressing the LEFT navigation key will return the view toward the left.
- 5. Use the UP and DOWN navigation keys to focus on any record.
- 6. If a Report connection has been configured, the PRINT softkey 📇 can be used to print the current view.
- 7. Press the EXIT softkey **K** to return to the Maintenance Log Search Screen.

# **Resetting the Log File**

The Maintenance Log file is reset each time a Master Reset is done and can also be manually reset in setup.

To Reset the File Manually:

- 1. Enter the menu tree and go to the Maintenance > Configure/View > Change Log sub-branch.
- 2. Press the RESET softkey  $\bigcirc$  to reset the log file. A screen displays that asks for verification. Press the OK softkey  $\bigcirc^{\mathsf{V}}$  to continue. A status message displays verifying that the reset was successful.

# **Table Reports**

The Alibi Memory, Tare Table, and Target Table can be viewed by an operator by pressing the REPORTS softkey . Results of the table view for the Tare Table and Target Table can be printed directly from the Reports page; the Alibi memory file can be printed once its view is accessed. The table report structures are based on

the fields defined in the table and report configuration. All fields are all available to be enabled or disabled in the table's configured fields for the report. The programming of the format for the report print is described in Chapter 3.0, Configuration, and sample report printouts are provided in **Appendix D**, **Communication** in the Reports section.

In order to access the report function, the REPORTS softkey — must be added to the selection of softkeys on one of the home pages (refer to Appendix E, Softkey Mapping).

#### To View and Print a Table:

1. Press the REPORTS softkey . The Reports Selection Screen displays (Figure C-11). Only tables that have been enabled in setup are shown. The Tare Table will always be shown.

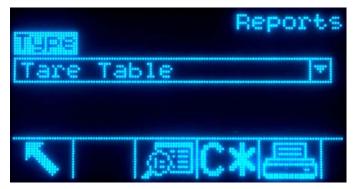

Figure C-11: View Reports Screen

- 2. Select the table to view from the Type selection box, or press the PRINT softkey to print either the Tare or Target Table. Because the Alibi table is likely to be large, it cannot be printed directly from this screen; the table must be filtered and the results shown in the Alibi Search View screen before a print can be initiated. A "Reports" connection must be configured to enable the report print. Note that the available softkeys will change based on the selection of the type of report.
- 3. After selecting the report, press the VIEW TABLE softkey 👰
- 4. The table search screen displays. These screens are shown in Figure C-1, Figure C-3, or Figure C-6, depending upon which table is being viewed.
- 5. Use the Search Field selection boxes and associated data fields to enter specific search information to limit the search, or use the default "find all" character, the asterisk (\*) to view all records.
- 6. Press the Search softkey **(**) to view the results of the search. Each of the tables can be printed from its Search View screen.

# Appendix D Communications

This Appendix covers

- Serial Interface Parameters
- Demand Output Mode
- Continuous Output Mode
- CTPZ
- SICS Protocol
- Remote Discrete I/O
- ASCII Input
- Reports
- Shared Data Access
- Ethernet
- FTP
- Terminal Updates

# **Serial Interface Parameters**

One standard and two optional serial ports are supported with the IND560 terminal. They are designated COM1 (standard port on the Main PCB), COM2 (optional), and COM3 (optional).

**COM1** provides RS-232, RS-422, and RS-485 interfaces. The RS-232 interface is a three-wire (TDX, RXD, and GND) with XON/XOFF flow-control capabilities (handshaking). This port can also be used for loading new IND560 firmware and to access the shared data server. The RS-422 interface is a four-wire interface designed for single point-to-point communication. The RS-485 connection is a two-wire interface but does not provide multi-drop communication with addressing. All interfaces can be output simultaneously; however, only one input can be used.

Optional **COM2** provides only RS-232. This interface is a three-wire connection with XON/XOFF handshaking capabilities.

Optional **COM3** provides RS-232, RS-422, and RS-485 interfaces. The RS-232 interface is a three-wire (TDX, RXD, and GND) with XON/XOFF flow-control capabilities (handshaking). The RS-422 interface is a four-wire interface designed for single point-to-point communication. The RS-485 connection is a two-wire interface but does not provide multi-drop communication with addressing. All interfaces can be output simultaneously; however, only one input can be used.

Character framing is programmable in the setup mode. Framing can be:

- 1 start bit
- 7 or 8 ASCII data bits (selectable)
- 0 or 1 parity bit (none, even, or odd)
- 1 stop bit

The baud rate can be configured from 300 to 115.2K baud and a checksum character can also be configured for the standard continuous output string.

The IND560 terminal uses software handshaking to control data flow commonly referred to as XON/XOFF handshaking. When a receiving device (typically a printer) is getting information from an IND560 terminal and cannot receive any more in its buffer, it sends an ASCII XOFF (13h) telling the IND560 terminal to temporarily stop sending data until its buffer clears.

When the device can receive more data, it sends an ASCII XON (11h) telling the IND560 terminal to begin sending data again. This process can occur as often as required by a receiving device.

The XON/XOFF method is the only type of handshaking that is supported by the IND560 terminal.

The IND560 terminal supports two different modes of data output – demand and continuous.

# **Demand Output Mode**

The demand output mode transmits data only when the IND560 terminal receives a print request. Print requests are sent to the IND560 terminal when:

- The operator presses PRINT
- A discrete input selected as print is triggered
- An ASCII "P" is sent through a command input port
- Auto print is enabled and all conditions for auto print are met
- A PLC command to print is received
- The "Print" command shared data is triggered

When triggered, data is transmitted in a string programmed in the template editing portion of setup. Demand mode is used typically when sending data to a printer or PC on a transactional basis.

# **Custom Triggers**

There are three programmable custom triggers in the Connections section of setup that can be used to "trigger" a specific demand output. This could be used to provide a separate "Print" key (using a discrete input) that prints a specific template to a particular serial port or Ethernet. Using the custom triggers enables printing of different information to the same port or a different port based on which custom trigger is initiated. While not normally used, these custom triggers provide great flexibility in configuring demand outputs.

A connection using a custom trigger is configured like a standard demand output except that Trigger 1, Trigger 2, or Trigger 3 is selected as the trigger instead of Scale. After making the connection, a custom trigger can be assigned to one of the discrete inputs to initiate the demand output. A custom trigger can also be initiated directly by a PLC command (refer to the IND560 Terminal PLC and Analog Output Technical Manual); by toggling one of the cp0101, cp0102, or cp0103 shared data variables (refer to the IND560 Shared Data document); or by assigning the trigger to one of the trigger softkeys (refer to Appendix E, Softkey Mapping, and to the Connections section of Chapter 3, Configuration).

# **Output Templates**

The IND560 provides five templates to define a custom string of data to be transmitted. A template can be used with a demand mode connection, a custom trigger connection or with a continuous template connection. In the setup of the terminal, a template is tied to an output connection so that when that connection is triggered, the selected template will be transmitted. The three default templates in the terminal from the factory are as follows:

| Template 1 |                                      | Template 2                               |                                      |
|------------|--------------------------------------|------------------------------------------|--------------------------------------|
|            | XX.XX kg<br>XX.XX kg T<br>XX.XX kg N | Scale ID<br>Current Time<br>Current Date | XX.XX kg<br>XX.XX kg T<br>XX.XX kg N |
|            | Template 5                           |                                          |                                      |
|            | Totals                               | Report                                   |                                      |
|            | Current Time<br>Subtotal:            | Current Date                             |                                      |
|            | n = XXX<br>Grand Total:              | XXX.XX kg                                |                                      |
|            | n = XXX                              | XXXX.XX kg                               |                                      |

Each template can store up to 1,000 bytes of data. Table D-1 defines how the 1,000 bytes are calculated. There is no warning if a template overflows this limit until the template is saved. At this time, any information over the 1,000-byte limit will be lost. The InSite program does track the size of the template as it is being built and provides an appropriate warning if the limit is exceeded.

#### Table D-1: Calculation of Template Data Bytes

| Print Field                 | Space Used                                                                    |  |  |  |
|-----------------------------|-------------------------------------------------------------------------------|--|--|--|
| IND560 Data Field           | 8 characters                                                                  |  |  |  |
| Special Character           | 4 characters + code (2 or 3 characters depending on the character)            |  |  |  |
| String Field                | String length + quantity (1 or 2)                                             |  |  |  |
| Justify a Field             | 2 characters + justify letter (L, R, C) + space limit (1, 2, or 3 characters) |  |  |  |
| Zero Fill a Field           | 2 characters + Z + space limit (1, 2 or 3 characters)                         |  |  |  |
| Repeat Character            | 5 characters + number (1, 2 or 3 digits for number of times repeated)         |  |  |  |
| Line end <cr><lf></lf></cr> | 7 characters                                                                  |  |  |  |

#### **Template Example**

The following example shows a customer ticket that has three template strings centered in a 40-character wide field, with an asterisk underline.

```
J.W. CAREY COMMUNICATIONS
CHAMPAIGN, ILLINOIS
DAILY WEIGHT TOTALS
***********
```

Use the information in Table D-2 to calculate how much of the template remains for field data.

| Character Description                                    | Character Total                                   |
|----------------------------------------------------------|---------------------------------------------------|
| IND560 Field (String 1)                                  | 8 (IND560 shared data field)                      |
| Centered (Justify in 40-character field)                 | 2 + 1 (letter C) + 2 (two digits for quantity 40) |
| CR (ASCII Carriage Return character                      | 2 + 1 (one digit for quantity 1)                  |
| LF (ASCII Line Feed character                            | 2 + 1 (one digit for quantity 1)                  |
| Total formatting characters required                     | 19                                                |
| Total space required (characters on each line)           | 25 + 19 + 19 = 63                                 |
| ASCII (*) character                                      | 1 (ASCII character)                               |
| Repeat (*) 40 times                                      | 5 (repeat) + 2 (number of repeats)                |
| CR                                                       | 2 + 1 (one digit for quantity 1)                  |
| LF (ASCII Line Feed character)                           | 2 + 1 (one digit for quantity 1)                  |
| Total space for line of asterisks                        | 14                                                |
| Grand total of characters (19 + 63 + 14)                 | 96                                                |
| Total characters remaining in this template (1,000 – 96) | 904                                               |

Table D-2: Space Required for the Example Ticket Heading Information

For template space calculation:

- Regardless of the number of characters in an IND560 terminal data field, a template uses only eight characters (the field code).
- Justification uses four to six characters that are not used if the field remains unjustified.

# **Continuous Output Mode**

The continuous output mode of the IND560 can be used to continuously send weight data and scale status information to a remote device such as a PC or a remote display.

## **Standard Continuous Output**

Continuous mode can be assigned to COM1, COM2, or COM3. Checksum can be enabled or disabled on any of these ports with continuous output. A data string will be output approximately 20 times per second for baud rates above 4800 baud. If a baud rate below 4800 is selected, the output rate will be slower. At 300 baud, the output rate is only approximately 2 per second. The format is fixed, except for baud rate, parity, data flow (XON/XOFF), and interface type. The data consists of 17 or 18 bytes as shown in Table D-3.

Non-significant weight data and tare data digits are transmitted as spaces. The continuous output mode provides compatibility with METTLER TOLEDO products that require real-time weight data. Table D-3 shows continuous format output.

|           |                  | 1   | Status <sup>:</sup> | 2   | Indi | cat | ed | W | eig | ht³ |     | Ται | 'e W | 'eigt | nt <sup>4</sup> |     |     |                  |
|-----------|------------------|-----|---------------------|-----|------|-----|----|---|-----|-----|-----|-----|------|-------|-----------------|-----|-----|------------------|
| Character | 1                | 2   | 3                   | 4   | 5    | 6   | 7  | 8 | 9   | 10  | 11  | 12  | 13   | 14    | 15              | 16  | 17  | 18               |
| Data      | STX <sup>1</sup> | SWA | SWB                 | SWC | MSD  | -   | -  | - | -   | LSD | MSD | -   | -    | -     | -               | LSD | CR⁵ | CHK <sup>6</sup> |

Table D-3: Continuous Output Format

- Continuous Output Format Notes:
  - 1. ASCII Start of Text character (02 hex), always transmitted.
  - 2. Status words. Refer to Table D-4, Table D-5, and Table D-6 for details.
  - 3. Displayed weight. Either gross or net weight. Six digits, no decimal point or sign. Insignificant leading zeroes are replaced with spaces.
  - 4. Tare weight. Six digits of tare weight data. No decimal point in field.
  - 5. ASCII Carriage Return <CR> character (OD hex).
  - Checksum, transmitted only if enabled in setup. Checksum is used to detect errors in the transmission of data. Checksum is defined as the 2's complement of the seven low order bits of the binary sum of all characters preceding the checksum character, including the <STX> and <CR> characters.

Table D-4, Table D-5, and Table D-6 detail the standard status bytes for standard continuous output.

| Bits 2, 1, and 0 |   |   |                               |  |  |  |  |  |
|------------------|---|---|-------------------------------|--|--|--|--|--|
| 2                | 1 | 0 | <b>Decimal Point Location</b> |  |  |  |  |  |
| 0                | 0 | 0 | XXXXX00                       |  |  |  |  |  |
| 0                | 0 | 1 | XXXXXO                        |  |  |  |  |  |
| 0                | 1 | 0 | XXXXXX                        |  |  |  |  |  |
| 0                | 1 | 1 | XXXXX.X                       |  |  |  |  |  |
| 1                | 0 | 0 | XXXX.XX                       |  |  |  |  |  |

#### Table D-4: Status Word A Bit Definitions

| 0     | 1                                                                                           | XXX.XXX                                                                                                    |
|-------|---------------------------------------------------------------------------------------------|----------------------------------------------------------------------------------------------------|
| 1     | 0                                                                                           | XX.XXX                                                                                                    |
| 1     | 1                                                                                           | X.XXXXX                                                                                                    |
|       | Bits 4 and 3                                                                                |                                                                                                    |
|       | 3                                                                                           | Build Code                                                                                                    |
|       | 1                                                                                           | X1                                                                                                    |
|       | 0                                                                                           | Х2                                                                                                    |
|       | 1                                                                                           | Х5                                                                                                    |
| Bit 5 | Always = 1                                                                                  |                                                                                                    |
| Bit 6 | Always = 0                                                                                  |                                                                                                    |
|       | 1<br>1<br>1<br>1<br>1<br>1<br>1<br>1<br>1<br>1<br>1<br>1<br>1<br>1<br>1<br>1<br>1<br>1<br>1 | 1     0       1     1       1     1       Bits 4 and 3       3       1       0       1       0       1       1 |

Table D-5: Status Word B Bit Definitions

| Status Bits | Function                                            |
|-------------|-----------------------------------------------------|
| Bit O       | Gross = 0, Net = 1                                  |
| Bit 1       | Sign, Positive = 0, Negative = $1$                  |
| Bit 2       | Out of Range = 1 (Over capacity or Under Zero)      |
| Bit 3       | Motion = 1, Stable = $0$                            |
| Bit 4       | Ib = 0, $kg = 1$ (see also Status Byte 3, bits 0-2) |
| Bit 5       | Always = 1                                          |
| Bit 6       | Zero Not Captured = 1                               |

#### Table D-6: Status Word C Bit Definitions

| Bits 2, 1, and 0 |   |   | Weight Description                         |  |
|------------------|---|---|--------------------------------------------|--|
| 2                | 1 | 0 | weigin Description                         |  |
| 0                | 0 | 0 | Ib or kg, selected by Status Byte B, bit 4 |  |
| 0                | 0 | 1 | grams (g)                                  |  |
| 0                | 1 | 0 | metric tons (t)                            |  |
| 0                | 1 | 1 | ounces (oz)                                |  |
| 1                | 0 | 0 | troy ounces (ozt)                          |  |
| 1                | 0 | 1 | penny weight (dwt)                         |  |
| 1                | 1 | 1 | tons (ton)                                 |  |
| 1                | 1 | 1 | custom units                               |  |
| Bit 3            |   |   | Print Request = 1                          |  |
| Bit 4            |   |   | Expand Data x $10 = 1$ , Normal $= 0$      |  |

| Bit 5 | Always = 1 |
|-------|------------|
| Bit 6 | Always = 0 |

## **Continuous Template Output**

If continuous template is selected as the assignment for a connection, a custom string of data can be configured using one of the five available templates. When a continuous template output is selected, the output rate will depend on the size of the template and the baud rate selected. The rate will vary from approximately once per second up to approximately 20 times per second. Refer to Table D-7 for estimated output rates of a 160 byte template.

| Baud Rate | Outputs/Second | Baud Rate | Outputs/Second |
|-----------|----------------|-----------|----------------|
| 300       | 1              | 9600      | 10             |
| 600       | 2              | 19200     | 12             |
| 1200      | 4              | 38400     | 14             |
| 2400      | 6              | 57600     | 16             |
| 4800      | 8              | 115200    | 18             |

 Table D-7: Continuous Template Output Rate

The template can include any combination of elements (IND560 Field Codes, ASCII characters, or print strings). Note that the output rate may be adversely affected by transmitting a large template or selecting a slow baud rate.

The template is configured as explained in Chapter 3.0, **Configuration**, and this template has the same size restrictions as described above in the Demand Output Mode, Output Templates section.

# CTPZ

The CTPZ input mode provides a method for a remote serial device to trigger several basic functions when a control character is sent to the IND560. Remote ASCII control characters and the IND560 terminal responses include:

- $\mathbf{C}-\text{Clears}$  the scale to gross
- T Tares the scale (causes a pushbutton tare)
- P Initiates a print command
- $\mathbf{Z}-\text{Zeros}$  the scale

All other characters are ignored.

ASCII control characters can be sent in upper- or lower-case.

#### Example

To initiate a pushbutton tare, program the terminal for CTPZ input for a specific port, program the serial port parameters to match the other device and then send the ASCII character T.

# Standard Interface Command Set (SICS) Protocol

The IND560 terminal supports the METTLER TOLEDO Standard Interface Command Set (MT-SICS), which is divided into four levels (0, 1, 2, 3), depending on the functionality of the device. The IND560 terminal supports parts of levels 0 and 1:

MT-SICS level 0 – Command set for the simplest device.

MT-SICS level 1 - Extension of the command set for standard devices.

A feature of this concept is that the commands combined in MT-SICS level 0 and 1 are identical for all devices. Both the simplest weighing device and a fully expanded weighing workstation recognize the commands of MT-SICS levels 0 and 1.

## **Data Interface Configuration**

Setting of the interface such as baud rate, number of data bits, parity, handshake protocols and connector pin assignments are described in Chapter 3.0, **Configuration**.

## Version Number of the MT-SICS

Each level of the MT-SICS has its own version number, which can be requested with the command 11 from level 0. The IND560 supports:

MT-SICS level 0, version 2.2x (except the ZI command)

MT-SICS level 1, version 2.2x (except the D, DW and K commands)

### **Command Formats**

Each command received by the scale via the data interface is acknowledged by a response of the device to the transmitter. Commands and responses are data strings with a fixed format. Commands sent to the IND560 terminal comprise one or more characters of the ASCII character set. Enter commands only in uppercase.

 The parameters of the command must be separated from one another and from the command name by a space (ASCII 32 dec., in the examples shown in this section, a space is represented as \_ ). • Each command must be terminated by CR LF (ASCII 13 dec., 10 dec.)

The characters CR and LF, which can be inputted using the **ENTER** or **RETURN** key of most entry keypads, are not listed in this description. However, it is essential they be included for communication with the IND560 terminal.

#### Example

Command to tare the IND560 terminal:

"TA\_20.00\_lb" (The command terminator CR LF is not shown.)

## **Response Formats**

All responses sent by the IND560 terminal to the transmitter to acknowledge the received commands have one of the following formats:

- Response with weight value
- Response without weight value
- Error message

### Format of the Response with Weight Value

A general description of the response with weight value as follows:

| ID         | Status    | <br>Weight Value |   | Unit      | $\mathbf{C}_{R}$ | L |
|------------|-----------|------------------|---|-----------|------------------|---|
| 1-2        | 1         | 10               |   | 1-3       |                  |   |
| characters | character | characters       | C | haracters |                  |   |

- ID Response identification.
- \_\_\_\_ Space (ASCII 32 dec.)
- Status Status of the IND560 terminal. See description of the commands and responses.
- Weight Value Weighing result, which is shown as a number with 10 digits, including sign directly in front of the first digit. The weight value appears right justified. Preceding zeroes are suppressed with the exception of the zero to the left of the decimal point.
- Unit Weight unit displayed.
- CR Carriage Return (ASCII 13 dec.)
- LF Line Feed (ASCII 10 dec.)

**Comment** – CR LF will not be shown in this description.

#### Example

Response with a stable weight value of 0.256 kg:

 $S_S_{-} = 0.256$  kg

### Format of the Response Without Weight Value

A general description of the response without weight value is as follows:

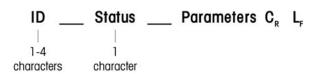

- ID Response identification.
- \_ Space (ASCII 32 dec.)
- Status Status of the IND560 terminal. See description of the commands and responses.
- Parameters Command-dependent response code.
- CR Carriage Return (ASCII 13 dec.)
- LF Line Feed (ASCII 10 dec.)

**Comment** – CR LF will not be shown in this description.

#### ID C<sub>R</sub> L<sub>F</sub>

- ID Error Identification
   There are three different error messages. The identification always comprises two characters:
  - ES Syntax error The IND560 terminal has not recognized the received command.
  - ET Transmission error The scale has received a "faulty" command, such as a parity error.
  - EL Logical error The IND560 terminal cannot execute the received command.
  - CR Carriage return (ASCII 13 dec.)

LF – Line Feed (ASCII 10 dec.)

**Comment** – CR LF will not be shown in this description.

# **Tips for the Programmer**

Tips for programming the IND560 terminal SICS protocol include:

### **Command and Response**

Improve the dependability of application software by having the program evaluate the response of the IND560 terminal to a command. The response is the acknowledgment that the IND560 terminal has received the command.

### Reset

When establishing communication between the IND560 terminal and system, send a reset command to the IND560 terminal to enable a start from a determined state. When the IND560 terminal or system is switched on or off, faulty characters can be received or sent.

### Quotation Marks ("")

Quotation marks included in the command responses are used to designate fields and will always be sent.

# Commands and Responses MT-SICS Level 0

The IND560 terminal receives a command from the system computer and acknowledges the command with an appropriate response. The following sections contain a detailed description of the command set in alphabetical order with the associated responses. Commands and responses are closed with CR and LF. These termination characters are not shown in the following description, but they must always be entered with commands or sent with responses.

The commands of MT-SICS level 0 are available with even the simplest devices, which support the METTLER TOLEDO Standard Interface Command Set. These include:

- IO Inquiry of all implemented MT-SICS commands
- 11 Inquiry of MT-SICS level and MT-SICS versions
- I2 Inquiry of balance data
- 13 Inquiry of balance SW version and type definition number
- I4 Inquiry of serial number
- S Send stable weight value
- SI Send weight value immediately
- SIR Send weight value immediately and repeat
- Z Zero
- @ Reset (clear out serial buffer)

The following are detailed descriptions of these Level O commands:

#### **IO – INQUIRY OF ALL IMPLEMENTED MT-SICS COMMANDS**

Command: IO - Inquiry of all implemented MT-SICS commands

| Response: | IO B 0 <sup>*</sup> I0″ | Level 0 "IO" command implemented |
|-----------|-------------------------|----------------------------------|
|           | IO B O <sup>*</sup> I1″ | Level 0 "I1" command implemented |

| 10 B 0 <sup>*</sup> 12″ | Level 0 "12" command implemented   |
|-------------------------|------------------------------------|
| 10 B 0 <sup>*</sup> 13″ | Level 0 "13" command implemented   |
| 10 B 0 <sup>*</sup> 14″ | Level 0 "I4" command implemented   |
| 10 B 0 "S"              | Level 0 "S" command implemented    |
| 10 B 0 "SI"             | Level 0 "SI" command implemented   |
| IO B O "SIR"            | Level 0 " SIR" command implemented |
| 10 B 0 <sup>°</sup> Z″  | Level 0 "Z" command implemented    |
| 10 B 0 <i>``@″</i>      | Level 0 "@" command implemented    |
| 10 B 1 "SR"             | Level 1 "SR" command implemented   |
| 10 B 1 "T"              | Level 1 "T" command implemented    |
| IO B 1 "TA"             | Level 1 "TA" command implemented   |
| IO B 1 "TAC"            | Level 1 "TAC" command implemented  |
| 10 B 1 "TI"             | Level 1 "TI" command implemented   |

Error Response IO I - Cannot execute command at this time.

#### 11 - INQUIRY OF MT-SICS LEVEL AND MT-SICS VERSIONS

Command: 11 - Inquiry of MT-SICS level and MT-SICS versions

Response: I 1 \_ A \_ ``´ \_ `2.2x´´ \_ ``2.2x´´ \_ ``´ \_ ``´

- Mo Levels fully implemented
- 2.2x Level 0, version V2.2x
- 2.2x Level 1, version V2.2x
- We Mo MT-SICS 2 commands
- W No MT-SICS 3 commands

Error Response I1 \_ I - Command understood, not executable at present.

#### Comments

- In the case of the MT-SICS level, only fully implemented levels are listed. In this case, neither level 0 nor level 1 were fully implemented so the level is not specified.
- In the case of the MT-SICS version, all levels are specified even those only partially implemented.

#### **I2 – INQUIRY OF DATA**

Command: I2 – Inquiry of data.

```
Response: I 2 _ A _ "IND560 _ Standard _50.00 kg"
```

Response: I 2 \_ A \_ "IND560 \_ 560Fill \_50.00 kg"

- IND560 Model number of terminal
- Standard Basic model with no special application software
- 560Fill Sent when an IND560-Fill is queried
- 50.00 kg Capacity and primary unit of the base connected to the IND560
- Error Response I2 \_ I Command understood, not executable at present.

#### Comments

 The number of characters of "text" depends on the application software and scale capacity.

#### **I3 – INQUIRY OF SW VERSION AND TYPE DEFINITION NUMBER**

Command I3: Inquiry of SW version number(s) and type definition number.

Response: I3 \_ A \_ "1.00"

- 1.00 Firmware version of the IND560
- Error Response I3 \_ I Command understood, not executable at present.

#### Comment

• The number of characters of "text" depends on the revision and device type.

#### **I4 – INQUIRY OF SERIAL NUMBER**

Command: I4 - Inquiry of serial number.

Response: I4 \_ A \_ "text"

- Serial number as "text" (content of shared data xs0105 in IND560 terminal)
- Error Response I4 \_ I Command understood, not executable at present.

#### Example

Command: I 4 – Inquiry of serial number

Response: I 4 \_ A \_ "123456-6GG"

#### Comments

• The serial number response is the content of the terminal serial number as entered in the setup.

#### S – SEND STABLE WEIGHT VALUE

Command: S – Send the current stable net weight.

Response:

- S\_S\_WeightValue\_Unit Current stable weight value.
- S \_ I Weight value is in the current displayed units.
- S\_+ IND560 in overload range.
- S \_ - IND560 in underload range.

#### Example

Command: S – Send a stable weight value.

Response: S \_ S \_ \_ \_ \_ 100.00 \_ kg. – The current, stable weight value is 100.00 kg.

#### Comments

• The terminal will wait for up to 3 seconds after receiving an "S" command for no-motion. If motion does not settle within this time, the command is aborted.

#### SI – SEND WEIGHT VALUE IMMEDIATELY

Command: SI – Send the current net weight value regardless of scale stability.

Response:

- S \_ S \_ WeightValue \_ Unit Stable weight value.
- S \_ D \_ WeightValue \_ Unit Non-stable (dynamic) weight value.
- S \_ I Command not executable (scale currently executing another command).
- S\_+ IND560 in overload range.
- S \_ - IND560 in underload range.

#### Example

Command: SI - Send current weight value.

Response: S \_ D \_ \_ \_ 129.07 \_ kg - The current weight value is unstable (dynamic) and is 129.07kg.

#### Comments

- The response to the command SI is the last internal weight value (stable or dynamic) before receipt of the command SI.
- Weight value is in the current displayed units.

#### SIR – SEND WEIGHT VALUE IMMEDIATELY AND REPEAT

Command: SIR – Send the net weight values repeatedly, regardless of scale stability.

Response:

- S \_ S \_ WeightValue \_ Unit Stable weight value.
- S \_ D \_ WeightValue \_ Unit Non-stable (dynamic) weight value.
- S\_I Command not executable (IND560 terminal is executing another command, such as taring).
- S\_+ IND560 in overload range.
- S\_- IND560 in underload range.

#### Example

Command: SIR - Send current weight values at intervals.

Response:

- S\_D\_\_\_\_129.07\_kg
- S\_D\_\_\_\_129.08\_kg
- S\_D\_\_\_\_129.09\_kg
- S\_D\_\_\_129.09\_kg
- S\_D\_\_\_\_114.87\_kg
- ... The scale sends stable or non-stable weight values at intervals.

#### Comments

- SIR is overwritten and cancelled by the commands S, SI, SR, and @.
- The number of weight values per second depends on the scale type and will vary from approximately 6 (older IDNet bases) to approximately 18 (analog bases).
- Weight value is in the current displayed units.

#### Z – ZERO

Command: Z – Zero the scale.

Response:

• Z \_ A – The following then holds:

Scale is in gross mode

Zero setting performed, (stability criterion and zero setting range complied with).

- Z \_ I Zero setting not performed (IND560 terminal is currently executing another command, such as taring, or timeout as stability was not reached.)
- Z\_+ Upper limit of zero setting range exceeded.
- Z\_- Lower limit of zero setting range exceeded.

#### Example

Command: Z - Zero.

Response: Z \_ A - Zero setting performed.

#### Comments

- If enabled in setup a tare value will be cleared during zero setting.
- The zero point determined during switching on is not influenced by this command (the measurement ranges remain unchanged).
- The duration of the timeout is approximately one second.

#### @ - RESET

Command: @ – Reset the scale to the condition found after switching on, but without a zero setting being performed.

Response:

• I 4 \_ A \_ "text" - Serial number of the scale, the scale is ready for operation.

#### Example

Command: @

Response: I4 \_ A \_ 123456-6GG'' – The IND560 terminal is reset and sends the serial number.

#### Comments

- All commands awaiting responses are canceled.
- The "reset" command is always executed.
- A reset command received by the IND560 terminal during the calibration and test procedure cannot be processed.

# Commands and Responses MT-SICS Level 1

The following commands of MT-SICS level 1 are available:

- SR Send weight value on weight change (Send and Repeat)
- TA Set tare value
- TAC Clear tare value
- TI Tare Immediately

# SR – SEND WEIGHT VALUE ON WEIGHT CHANGE (SEND AND REPEAT)

Command: SR

- S R \_ PresetValue \_ Unit Send the current stable weight value and then continuously after every weight change greater or equal to the preset value a non-stable (dynamic) value followed by the next stable value, range = 1d to maximum load.
- SR If no preset value is entered, the weight change must be at least 12.5% of the last stable weight value, minimum = 30d.

#### Response:

- S\_S\_WeightValue\_Unit Current, stable weight value. Weight change.
- S \_ D \_ WeightValue \_ Unit Dynamic weight value.
- S\_S\_WeightValue\_Unit Next stable weight value.
- S \_ I Command not executable (the IND560 terminal is currently executing another command, such as taring, or timeout as stability was not reached.)
- S L Command understood, parameter wrong.
- S\_+ IND560 in overload range.
- S\_- IND560 in underload range.

#### Example

Command: S R \_ 0.50 \_ kg – Send the current stable weight value followed by every load change  $\geq$  0.50 kg.

Response:

- S\_S\_\_\_\_100.00 kg Scale stable.
- S \_ D \_ \_ \_ \_ 115.23 \_ kg More than 0.50 kg loaded.
- S\_S\_\_\_\_200.00 kg Scale again stable.

#### Comments

- SR is overwritten and cancelled by the commands S, SI, SIR, @ and hardware break.
- If, following a non-stable (dynamic) weight value, stability has not been reached within the timeout interval, the response "S \_ I " is sent and then a non-stable weight value. Timeout then starts again form the beginning.
- The preset value must be entered in the first unit that is the weight unit displayed after the IND560 terminal has been switched on.

#### TA – INQUIRE/ENTER TARE VALUE

Command: TA - Inquiry of tare weight value

TA \_ Tare Preset Value \_ Unit - Entry of a tare value.

Response:

• T A \_ A \_ TareWeightValue \_ Unit - Current Tare weight value.

- T A \_ I Current Tare weight value cannot be transferred (the IND560 terminal is currently executing another command, such as zero setting).
- T A \_ L Command understood, parameter wrong.

#### Example

Command: T A \_ 10.00 \_ kg - Load a preset tare of 10 kg.

Response: T A \_ A \_ \_ \_ \_ 10.00\_k g - The IND560 has accepted the 10.00 kg tare value.

#### Comments

- The existing tare will be overwritten by the preset tare weight value.
- The IND560 terminal will automatically round the inputted tare value to the current readability.
- The preset value must be entered in the current units.

#### TAC - CLEAR TARE VALUE

Command: TAC – Clear tare value.

Response:

- TAC \_ A Tare value cleared.
- TAC \_ I Command not executable (the IND560 terminal is currently executing another command, such as zero setting, or timeout as stability was not reached).

#### TI – TARE IMMEDIATELY

Command: TI – Tare immediately, (store the current weight value, which can be stable or non-stable (dynamic), as tare weight value).

Response:

- TI\_S\_WeightValue\_Unit Taring performed, stable tare value.
- T I \_ D \_ WeightValue \_ Unit Taring performed, non-stable (dynamic) tare value.
- T I \_ I Taring not performed (the IND560 terminal is currently executing another command, such as zero setting.)
- T I \_ L The command is not executable.
- TI\_+ Upper limit of taring range exceeded.
- TI\_- Lower limit of taring range exceeded.

#### Example

Command: TI – Tare.

Response: T I \_ D \_ \_ \_ \_ 117.57 \_ kg - The tare memory holds a non-stable (dynamic) weight value.

#### Comments

- Any previous tare value will be overwritten by the new tare weight value.
- Even during a non-stable (dynamic) condition, a tare weight value can be determined. However, the tare value determined in this manner may not be accurate.

The stored tare weight value is sent in the current units.

# Remote Discrete I/O (ARM100)

The IND560 provides the ability to expand the discrete input and output control to remote ARM100 devices. This ability is required when more than four inputs or six outputs are used (these are limits of the internal discrete I/O option) or it may be beneficial to have all of the I/O external to the IND560 based on the application. A total of three sets of I/O are supported in the IND560. This could be configured as the internal discrete I/O option and two remotes or all three sets of I/O could be remotes.

The communication link from the IND560 terminal to the ARM100 remote discrete I/O module is an RTU-based RS-485 communication protocol. During power-up, if remote discrete I/O has been enabled, communication will be established between the IND560 terminal and the remote modules. Any communication errors will be shown on the system line of the IND560.

Since the communication link is RS-485, only COM1 and the optional COM3 may be programmed for use with the ARM100 (COM2 is RS-232 only). This communication uses both the input and output portions of the port so it cannot be shared with any other connections. When "Remote Discrete I/O" is selected as the assignment for COM1 or COM3, the communication parameters are automatically preset by the terminal and cannot be changed from the front panel - they can only be viewed. The parameters are:

- Baud Rate: 57600
- Data bits: 8
- Parity: None
- Flow Control: None
- Interface: RS-485

After wiring the ARM100 modules per the details in Appendix A, and programming the assignment in the connections portion of setup, the remote modules should be operational. When assigning functions to remote discrete I/O locations, the remote modules are addressed by 1.0.x for module #1, 2.0.x for module #2, and 3.0.x for module #3. Each module provides four inputs and six dry-contact relay outputs.

#### Example

Tare assigned to discrete I/O input address 1.0.1.

This indicates that when input #1 is turned on in remote module #1, a tare will be taken.

# **ASCII Input**

With the IND560 terminal, a bar code scanner or other ASCII device can be connected to a port and used as an input device to enter ASCII data. This is done with the ASCII Input connection type. When this input type is selected, the assignment for the data received must also be specified at Communication > Templates > Input. Available assignments include:

- Keypad
- Tare
- Tare ID
- Target ID

As part of the programming for using the ASCII input, an input template must be configured. The template feature permits removal of a preamble (preceeding characters) and a postamble (trailing characters) that are not part of the desired data. Using these parameters in the setup of the input template, the number of characters to be ignored before and after the data are programmed. These must be the same for each data input string that the IND560 receives.

An input will be terminated after the receipt of the programmable "Termination Character" or a 1 second timeout of no new characters received. At this time, any input data that has been collected will be applied to the assignment that has been selected. This could be an actual value such as a preset tare value or a response for IDs, or it could initiate a look-up into the tare or target table by selecting Tare ID or Target ID.

The following notes apply to how the ASCII input is handled through the input template:

- The Preamble Length selects how many characters should be skipped at the beginning of an input string before the desired data.
- Data Length defines the maximum length of a string. All characters beginning after the Preamble through the Length selection will be used as the input.
- The Postamble length is the number of characters (before the Termination Character) that will be stripped off the data string. All other data from the Preamble Length to the Termination Character minus the Postamble Length will be used as the input string. When using an input that is always the same fixed length, this field would remain blank.
- The Termination Character is used to signal the end of the string input. It can be any ASCII control character. If "None" is selected, the timeout feature will terminate the entry.
- There is also a 1 second timeout feature that tracks the amount of time between characters. If this 1 second time is exceeded, the string will also be considered terminated.

#### Example

Preamble of 2, Data length of 5, Postamble of 0, Termination Character of <CR>, Input assignment of Tare.

Data received is: <STX>P001.5 kg<CR>

The preamble of 2 removes the  $\langle STX \rangle$  and P characters. The next 5 characters of 001.5 are the actual data. The postamble is set to 0 because the data field has already been filled so no characters have to be removed. The  $\langle CR \rangle$  terminates the input.

This string would input 1.5 as a preset tare to the IND560.

This same data could be obtained by programming a Preamble of 2, Data length of 8, Postamble of 3, Termination Character of <CR>. The Postamble length of 3 would remove the <space>kg from the data field since they are the last 3 characters received in front of the <CR>.

# **Reports**

In order to print reports of the tare table, target table, or message strings, a connection must be made for the "Reports" function. When a reports connection is made to a serial port, whenever a report is run and then printed, it will be routed to the assigned port.

The structure of the printed report is selectable in setup so that all reports have the same general format. Printable fields for the tare table and target table individual reports are also selected in the Reports sub-block of Communications.

A sample of each report in a 40 column wide and an 80 column wide print are shown in the following sections.

# Alibi Table

The alibi table can be viewed or printed. Alibi memory is viewed in the same way as a search and view of any other table in the terminal. It is accessible from the dedicated ALIBI softkey **Alibi**, the REPORTS softkey **(**, or through the menu tree at Application > Memory > Alibi.

# **Tare Table Report**

In the following report examples, all fields were programmed to print. A (\*) record separator was selected for these reports.

### **40 Column Example**

If the first field on a line were disabled, it would not be printed and the field to the right would be shifted left. If a field on the right of a line were disabled, it would not print and that space would be blank. If all fields on a specific line were disabled, the complete line would be removed from the report.

Tare Memory Report T: 26.4 kg ID: 1 Desc: Blue Box #4 n: 54 Total: 52954.3 kg ID: 5 T: 3.7 kg Desc: Green Bag #29 7 Total: 25593.4 kg n: ID: 6 T: 23.3 kg Desc: B16 Pallet n: 0 Total: 0 kg \*\*\*\*\*\*

### **80 Column Example**

If any field were disabled, that data would not be printed and that complete column would be removed from the report.

Tare Memory Report

| ID                        | т                         | Description                             | n                               | Total                                   |  |  |
|---------------------------|---------------------------|-----------------------------------------|---------------------------------|-----------------------------------------|--|--|
| 1                         | 26.4 kg                   | Blue Box #4                             | 54                              | 52954.3 kg                              |  |  |
| * * * * * *               | * * * * * * * * * * * * * | * * * * * * * * * * * * * * * * * * * * | * * * * * * * * * * * * * * * * | * * * * * * * * * * * * * * * * * * * * |  |  |
| 5                         | 3.7 kg                    | Green Bag #29                           | 7                               | 25593.4 kg                              |  |  |
| ************************* |                           |                                         |                                 |                                         |  |  |
| 6                         | 23.3 kg                   | B16 Pallet                              | 0                               | 0 kg                                    |  |  |
| * * * * * *               | * * * * * * * * * * * * * | * * * * * * * * * * * * * * * * * * * * | * * * * * * * * * * * * * * * * | * * * * * * * * * * * * * * * * * * * * |  |  |

# **Target Table Report**

In the following examples, all fields were programmed to print. A (-) record separator was selected for these reports.

### **40 Column Report Example**

If the first field on a line were disabled, it would not be printed and the field to the right would be shifted left. If a field on the right of a line were disabled, it would not print and that space would be blank. If all fields on a specific line were disabled, the complete line would be removed from the report.

Target Memory Report

ID: 1 Target: 11.00 kg Spill: 0.55 Fine: 0.4 +Tol: 0.1 -Tol: 0.1 Desc: White RT4 Gran

```
ID: 2 Target: 12.35 kg

Spill: 0.48 Fine: 0.6

+Tol: 0.2 -Tol: 0.2

Desc: Mixture #7728

ID: 3 Target: 23.85 kg

Spill: 0.3 Fine: 0.8

+Tol: 0.3 -Tol: 0.1

Desc: Yellow #40 Pel
```

### **80 Column Report Example**

If any field were disabled, that data would not be printed and that complete column would be removed from the report.

Target Memory Report

| ID<br>1 | Target<br>11.00 kg | -    | Fine<br>0.4 | +Tol<br>0.1 | -Tol<br>0.1 | Desc<br>White RT4 Gran |
|---------|--------------------|------|-------------|-------------|-------------|------------------------|
| 2       | 12.35 kg           | 0.48 | 0.6         | 0.2         | 0.2         | Mixture #7728A         |
| 3       | 23.85 kg           | 0.3  | 0.8         | 0.3         | 0.1         | Yellow #40 Pel         |

## Message Table Report

The message table contains text that can be used in print templates. There are 99 records and each record can be up to100 characters long. In the view of the message table, only the first 20 characters of the message string are shown. The message table report can only be printed from the Message Table sub-block of Application using the PRINT softkey —. An example of the 40 column wide printed report is shown next. The 80 column report will also wrap if the line exceeds the 80 character limit.

Message Report

## **Totals Report**

The totals report will print only the fields that have been enabled for the totalizing function. If the subtotal feature has been disabled, then that field will not display or print. The example below includes both the subtotal and grand total fields. The report format is always in a 40 column width for the totals report.

Totals report

| 14:25:39     | 20/Jul/2007 |
|--------------|-------------|
| Subtotal:    |             |
| n = 6        | 86.19 kg    |
| Grand Total: |             |
| n = 27       | 372.76 kg   |

# **Shared Data Access**

All setup parameters, triggers and statuses in the IND560 are stored and routed through "Shared Data". This is a system of memory mapping that permits remote clients to send commands and receive data from the terminal. In order to access the shared data variables in the IND560, a remote client must login to the Shared Data Server. Access is provided through either the COM1 serial port or through the optional Ethernet port. Regardless of the method used, the same access is provided and the login procedure is very similar.

## **Shared Data Server Login**

Shared data access is available from the COM1 serial port and the optional Ethernet port.

#### To login to the Shared Data Server via COM1:

1. To enable communication with the Shared Data Server:

Delete all connections to the COM1 port of the IND560

or

Move switch SW2-1 to its ON position. This permits communication with the Shared Data Server without deleting any connections that have been configured in setup.

- 2. Program the serial port of the remote device for:
  - 115.2 K baud
  - 8 data bits
  - No parity
  - 1 stop bit

- Connect an RS-232 cable (or RS-422 or RS-485) between the remote client PC and the IND560 COM1 port.
- 4. Open a program to communicate with the IND560 (such as HyperTerminal).
- 5. Type: user xxxxx where xxxxx is a valid username programmed in the Terminal > User branch of the setup menu tree. The access level assigned to this username will determine which shared data variables will be available.
- 6. If a password is required for the username entered in step 5, the terminal will display: 51 Enter password. If no password is required, skip to step 8.
- 7. Type: pass xxxxx where xxxxx is the valid password for the username entered in step 5.
- 8. Response from IND560: 12 Access OK
- 9. The remote client is now logged onto the Shared Data Server.
- To restore access to configured COM1 connections, remember to return SW2-1 to its original, OFF, position once Shared Data Server communication is ended.

#### To login to the Shared Data Server via Ethernet:

The shared data server is available via port 1701. For applications that have no access to port 1701, a second port can be enabled. To enable the second port, enter the desired port number in shared data variable xs0138. This variable cannot be accessed from the front panel of the IND560 – modify it via the shared data server (port 1701) to change the second port value.

- 1. Program appropriate IP and Gateway addresses into the IND560 in the Communication, Network branch of the menu tree.
- 2. Connect a crossover cable between the remote client PC and the IND560.
- 3. Open a program in the client PC to communicate with the IND560 (such as HyperTerminal).
- 4. Create a TCP/IP connection to the IP address programmed in the IND560 at port 1701, or the port assigned using shared data variable xs0138.
- 5. If the IP and Gateway addresses and the cable connection are correct, the IND560 will display: Ready for user
- Type: user xxxxx where xxxxx is a valid username programmed in the Terminal > Users branch of the setup menu tree. The access level of the username used will determine which shared data variables can be accessed.
- 7. If a password is required for the username in the previous step, the terminal will display: 51 Enter password. If no password is required, skip to step 9.
- 8. Type: pass xxxxx where xxxxx is the valid password for the username entered in step 6.
- 9. Response from IND560: 12 Access OK

10. The remote client PC is now logged onto the Shared Data Server.

### **Shared Data Server Commands**

After connecting to the Shared Data Server in the IND560, several commands are available for use by the client. All commands can be given in either upper- or lower-case letters. The quotation marks shown are for clarity only and should not be transmitted. The valid commands are described in the following sections.

Response Format: "Read", "write", and "callback" message responses have a formatted header. The first two characters indicate the status. "OO" is the success status. "99" is a failure status. The next character is the type of message, "R", "W", or "C". The next three characters are a sequence number, which cycles from 001 to 999, and then starts over again.

#### "user" Command

A client must login to the SDSV using the "user" command before accessing Shared Data. The server validates the username and sends a response message back to the user. The SDSV responds with [Access OK] if no password is required or [Enter password] if a password is required.

A client can use only the "user", "pass", "help" and "quit" commands before successfully logging on.

Format: user username

Response 1: 12 Access OK

Response 2: 51 Enter Password

#### "pass" Command

The user enters a password using the "pass" command. If the password is valid, the server displays the [Access OK] message. If not valid, the server displays the [No access] message.

Format: pass password

Response: 12 Access OK

#### "help" Command

The "help" command returns the list of the valid commands for the IND560.

Format: help

**Response:** 02 USER PASS QUIT READ R WRITE W SYSTEM CALLBACK XCALLBACK GROUP RGROUP XGROUP CTIMER LOAD SAVE HELP NOOP CONTOUT XCOUNTOUT PRINTOUT XPRINTOUT

#### "quit" Command

The "quit" command terminates the TCP/IP connection.

Format: quit

Response: 52 Closing connection

### "read" Command

The "read" command allows the client to read a list of one or more Shared Data fields. An individual field or an entire block can be read. If more than one field is requested, the fields should be separated by a space. If successful, the server responds with a separated list of values in ASCII format. The server separates individually requested fields with a "~"; and Shared Data separates items within a block with a "^". If an error is detected, the server responds with an error message. The maximum length of the reply message is 1,024 characters.

Format: read SDV#1 SDV#2

Example 1: read wt0101 wt0103

Response 1: 00R003~ 17.08~lb~

Example 2: read sp0100 (reads entire block)

#### **Response 2:**

The 'read' command can be abbreviated to the letter "r" if desired.

#### "write" Command

The "write" command allows the client to write a list of one or more Shared Data fields. A single field or an entire block can be written. The maximum length of the write message is 1,024 characters. Items within a list of writes must be separated with a "~". You must separate items within a block with a " $^{"}$ .

**Format:** write SDVblock#1=value1^value2^ value3 write SDV#1=value1~SDV#2=value2~SDV#3=value3

**Example1:** write ak0100=abc^def^hij^lmn (writes fields into a block)

Response 2: 00W006~OK

Example 2: write aj0101=12.56~aj0150=987.653 (writes f list)

(writes fields within a

Response 2: 00W007~OK

The "write" command can be abbreviated to the letter "w" if desired.

### "system" Command

The "system" command returns a description of the IND560 terminal. This is the same information that is shown on the Recall System Information screen of the IND560.

Format: system

Response: 0S005~ SYSTEM INFO RECALL

Model: IND560 S/N: ID1: IND560 ID2: METTLER\_TOLEDO ID3: Software Boot: L1.00 181348 Standard: L1.00 181349 Fill-560: L1.00 Hardware Analog L/C Opt: E-Net

### "noop" Command

The "noop" command performs no task; it checks communication and returns an [OK] response message.

Format: noop

Response: 000K

#### "callback" Command

The "callback" command allows the client to define one or more fields for which the Shared Data Server sends a message to the client when the value of the callback field changes. Only certain SDV may be included in a callback command. These SDV are noted by an "rc" or "rt" status in the column after the structure column in the Shared Data document. Mainly, these are triggers that are used in the terminal. SDV with a status of "na" are not real-time SDV and cannot be used in callbacks.

The callback message contains one or more changed field names and the new value for each field. A maximum of twelve callback fields can be specified. The "ctimer" command specifies the minimum time between repeated callback messages.

Format: callback SDV#1 SDV#2

Example: callback st0102 st0103 st0104

Response 1: 00B001~OK

**Response 2:** 00C005~st0102=0^st0103=1^st0104=1 (sent when all of the SDV change)

**Response 3:** 00C006~st0104=0 (sent when only st0104 changes)

#### "xcallback" Command

The "xcallback" command allows the client to remove one or more callback fields from the list of current SDV.

Format: xcallback SDV#1 SDV#2 or xcallback all (removes all callbacks)

Example: xcallback st0102 (removes st0102 SDV from callback)

Response: 00X008~OK

### "group" Command

The "group" command allows the client to define a group of callback fields. The Shared Data Server sends a message to the client when the value of any field in the group changes. The group callback message contains the group number and the values of all fields in the group in the defined order. The "ctimer" command specifies the minimum time between repeated callback messages. The maximum number of groups is six, and the maximum number of fields in a group is twelve.

**Format:** group n SDV#1 SDV#2 SDV#3 (where n = the number of the group 1–6)

**Example:** group 5 st0103 st0104 st0107 (groups target feeding and tolerance SDV into one group)

Response 1: 00B019~OK

**Response 2:** 00C026~group5=0^1^0 (indicates status of all 3 SDV in group 5 whenever any one of them changes)

#### "rgroup" Command

The "rgroup" command allows the client to define a group of fields. The client can use the group number to read the entire group at once using the READ command. The maximum number of groups is six, and the maximum number of fields in a group is twelve.

Format: rgroup n SDV#1 SDV#2 (where n = the number of the group 1–6)

**Example:** rgroup 3 di0101 di0102 di0103 di0104 (groups all discrete inputs into one group that can be read with a single read command)

**Response:** 0G008~group=3, number fields=4

Read Example: r 3

**Response:** 00R009~1~0~1~0~

#### "xgroup" Command

The "xgroup" command allows the client to remove one or all groups.

**Format:** xgroup n (where n = the group number 1 - 6) or XGROUP all (removes all groups, including "contout" and "printout")

**Example:** xgroup 5 (cancels group 5)

Response: 00X011~group=5

#### "contout" Command

The "contout" command allows the client to define the continuous output string as a callback field. The Console Print Server sends a message to the client at each continuous output. The continuous output message is either in the Standard METTLER TOLEDO Continuous Output format or in a continuous template format. The "ctimer" command specifies the minimum time between repeated callback messages. The "xcontout" command removes the registration from the terminal and the communication will stop.

Refer to the Ethernet Continuous Output section later in this chapter for examples of using the "contout" command.

#### Format: contout

Response: 00G008~number CONTOUT streams=1

When a continuous output occurs to the Ethernet port, the data will be sent to the client formatted as selected in setup.

**Data:** 00C004 14! 354 236 00C005 14! 354 236

#### "xcontout" Command

The "xcontout" command allows the client to remove the continuous output callback, thus ending the registration so no further continuous outputs will be available.

Format: xcontout

Response: 00X070~CONTOUT

Also refer to the Ethernet Continuous Output section later in this chapter for details on the "xcontout" command.

### "printout 1" Command

The "printout" command allows the client to define a Demand Print Stream as a callback field. The Demand Print Streams include demand print (triggered by the scale) and custom triggers (triggers 1, 2, and 3). The console print server sends a

message to the client at each print output. Since print messages can span multiple message blocks (depending upon size), the start of the print message has a </dprint> tag and the end of the message has a </dprint> tag. After registering for the demand output, the client will receive the appropriate data stream. The "ctimer" command specifies the minimum time between repeated callback messages. The "xprintout" command removes the registration from the terminal and the communication will stop.

Refer to the Ethernet Demand Output section later in this chapter for details on using the "printout" command.

Format: printout 1

Response: 00G008~number PRINTOUT streams=1

When a demand output occurs to the Ethernet port, the data will be sent to the client formatted by the selected template. There will be <dprint> and </dprint> delimiters for the string.

```
Data: 00P004 <dprint> 22.08 lb
17.06 lb T
5.02 lb N
</dprint>
```

### "xprintout" Command

The "xprintout" command allows the client to remove the print output callback, thus ending the registration so no further demand outputs will be available.

Format: xprintout

Response: 00X070~PRINTOUT

Refer to the Ethernet Demand Output section later in this chapter for details on the "xprintout" command.

#### "ctimer" Command

The "ctimer" command allows the client to set the minimum time between repeated callback messages in milliseconds. The minimum allowable setting is 50 milliseconds and the maximum is 60 seconds. The default value is 500 milliseconds.

Format: ctimer n (where n is the number of milliseconds)

**Example:** ctimer 1000 (set the callback timing to 1 second)

Response: 00T862~new timeout=1000

#### "csave" Command

The "csave" command saves the current callback and group settings into Shared Data for use later with the "cload" command.

Format: csave

**Response:** 00L004~OK

#### "cload" Command

The "cload" command loads the callback and group settings from Shared Data into the shared data server. The terminal will begin to service the loaded callback and group commands.

Format: cload

Response: 00L001~OK

### Ethernet

The optional Ethernet port for the IND560 provides a 10 Base-T connection for connection to an Ethernet network. Up to 10 clients can connect to the IND560 at one time. The Ethernet port can be used for the following functions:

- Shared data access (described previously)
- Demand output
- Continuous output
- FTP
- Sending calibration alert emails
- Flashing new IND560 firmware

The demand output, continuous output, FTP and flashing new firmware functions are described in the following sections.

### **Ethernet Connection to a PC**

The optional Ethernet port for the IND560 provides a way to interface a PC to the IND560 to download and upload files and configuration information. In order to carry out these functions, the IND560 (with optional Ethernet) must be connected to the PC with an Ethernet cable.

There are two types of Ethernet cables: Patch and Crossover. Patch cables are used to connect a PC to a network or a hub. The easiest way to connect a PC to the IND560 via Ethernet is to use a crossover Ethernet cable (Figure D-1). A crossover cable connects directly from the PC Ethernet port to the IND560 Ethernet port (no hubs or network needed). If a crossover cable is unavailable, it is possible to still connect with two patch cables and a hub (Figure D-2). Both types of Ethernet cables are readily available at stores that sell computer equipment.

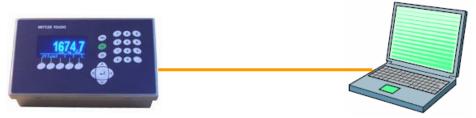

Figure D-1: Connecting the IND560 to a PC with a Crossover Cable

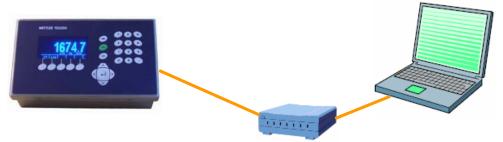

Figure D-2: Connecting the IND560 to a PC with Patch Cables

### **IP Address Setup**

The IP addresses must be setup on both the IND560 and the PC as follows:

- 1. Check the IND560 IP address and subnet mask and note the numbers to configure the PC. (See Chapter 3.0, **Configuration**, Communication, Network for information about network configuration.)
- 2. The PC and the IND560 should have the same subnet mask.
- 3. The PC and the IND560 must have unique IP addresses. The IP address numbers must be the same where the subnet mask is 255, but different where the subnet mask is 0. See the example in Table D-8 and Figure D-3, which follow.

#### Table D-8: IP Address Configuration Example (for Crossover or Hub Configuration)

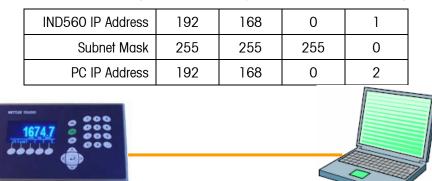

IND560 Setup IP Address: 192.168.0.1 Subnet Mask: 255.255.255.0

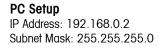

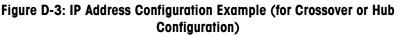

The PC IP address and subnet mask may be configured by accessing the screens shown in Figure D-4 through Figure D-7 on the PC as follows:

1. Click on Start>Settings>Network Connections (Figure D-4). A window like the one shown in Figure D-5 will open.

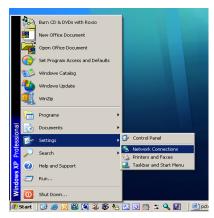

Figure D-4: Accessing the Network Connections Screen

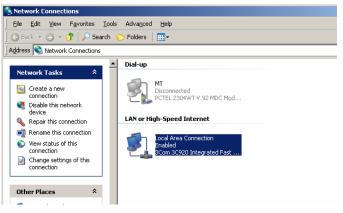

Figure D-5: Network Connections Screen

- 2. Select the local area internet connection.
- 3. Double click on the Local Area Connection. The Local Area Connection Properties setup screen displays (Figure D-6).

| 📙 Local Area Connection Properties 🔋 🔀                                                                                                    |
|----------------------------------------------------------------------------------------------------|
| General Authentication Advanced                                                                                                    |
| Connect using:                                                                                                    |
| B 3Com 3C920 Integrated Fast Ethernet Controller (3C905C-                                                                                                    |
| <u>C</u> onfigure                                                                                                    |
| This connection uses the following items:                                                                                                    |
| Pile and Printer Sharing for Microsoft Networks      OoS Packet Scheduler      M Thtemet Protocol (TCP/IP)                                                                                                    |
|                                                                                                    |
| Install Uninstall Properties                                                                                                    |
| Description<br>Transmission Control Protocol/Internet Protocol. The default<br>wide area network protocol that provides communication<br>across diverse interconnected networks.<br>Show icon in notification area when connected |
| OK Cancel                                                                                                    |

Figure D-6: Local Area Connection Properties Screen

- 4. Scroll down to Internet Protocol (TCP/IP) and select it.
- 5. Click on the Properties button. The Internet Protocol (TCP/IP) Properties Screen displays (Figure D-7).

| ternet Protocol (TCP/IP) Properti                                                                                | ies <b>?</b> X    |
|----------------------------------------------------------------------------------------------------|-------------------|
| General                                                                                                    |                   |
| You can get IP settings assigned auto<br>this capability. Otherwise, you need to<br>the appropriate IP settings. |                   |
| © Obtain an IP address automatica                                                                                | ally              |
| • Use the following IP address                                                                                   |                   |
| IP address:                                                                                                    | 192.168.0.2       |
| Subnet mask:                                                                                                    | 255.255.255.0     |
| Default gateway:                                                                                                 |                   |
| C Obtain DNS server address auto                                                                                 | matically         |
| Use the following DNS server ad                                                                                  | ddresses:         |
| Preferred DNS server:                                                                                            |                   |
| Alternate DNS server:                                                                                            |                   |
|                                                                                                    | Ad <u>v</u> anced |
|                                                                                                    | OK Cancel         |

#### Figure D-7: Internet Protocol (TCP/IP) Properties Screen

- Typically, "Obtain an IP address automatically" is checked. However, to connect to the IND560, set the PC IP address and subnet mask by selecting "Use the following IP address".
- 7. Enter the IP address and subnet mask settings for the specific PC.
- 8. Click on the OK button.
- After disconnecting from the IND560 and before connecting back to the PC's normal network connection, remember to change the Internet Protocol (TCP/IP) Properties Screen setting back to "Obtain an IP address automatically" or to whatever setting was active when the screen was accessed.

### **Ethernet Demand Output**

If a demand output connection to Ethernet is made in the connections section of setup, a remote device may "register" to receive the data through the Ethernet port. In order to do this, the remote device must login to the shared data server and send the command to register for the data. The login can be any valid username and password for the terminal.

When a user logs into the shared data server, he or she acquires the level of access for the username and password used. All levels of users can receive a demand string.

#### **Registering for the Demand Output**

The "printout" command allows the client to define a Demand Print Stream as a callback field. The Demand Print Streams include demand print (triggered by the scale) and custom triggers (triggers 1, 2, and 3). The console print server sends a message to the client at each print output. Since print messages can span multiple message blocks (depending upon size), the start of the print message has a </dprint> tag and the end of the message has a </dprint> tag. After registering for the demand output, the client will receive the appropriate data stream. The "ctimer" command specifies the minimum time between repeated callback messages. The "xprintout" command removes the registration from the terminal and the communication will stop.

The "xgroup all" command will also terminate any demand output registrations.

### **Sequence Example 1**

- 1. Enter the menu tree of setup.
- 2. In the Connections sub-block of the Communications block of setup, create a connection for Demand Output assignment to the Ethernet port triggered by Scale using Template 2.
- 3. Ensure that the IP and Gateway addresses are programmed properly.
- 4. Login to the shared data server from the client, (see "user" command in the Shared Data Server section).
- 5. Register to receive the demand data by entering the "printout 1" command.
- 6. The IND560 will acknowledge the registration with a message [00Gxxx~number PRINTOUT streams=1]. Now, whenever a demand print is generated, the Template 2 data will be sent to the client.

```
00P004 <dprint>Scale 1
01:33:10
06/Sep/2005
17.08 lb
17.08 lb T
0.00 lb N
</dprint>
```

The "xprintout" command allows the client to remove the print output callback registration thus stopping the demand output.

### Sequence Example 2

- 1. Enter the menu tree of setup.
- 2. In the Connections sub-block of the Communications block of setup, create a connection for Demand Output assignment to the Ethernet port triggered by Trigger 1 using Template 1.
- 3. Ensure that the IP and Gateway addresses are programmed properly.

- 4. Login to the shared data server from the client, (see "user" command in the Shared Data Server section).
- 5. Register to receive the demand data by entering the "printout 1" command.
- The IND560 will acknowledge the registration with a message [OOGxxx~number PRINTOUT streams=1]. Now, whenever the custom trigger is initiated (by a programmed discrete input or PLC command), the Template 1 data will be sent to the client.

```
00P004 <dprint> 17.08 lb
17.08 lb T
0.00 lb N
</dprint>
```

The "xprintout" command allows the client to remove the print output callback registration thus stopping the demand output.

### **Ethernet Continuous Output**

If a continuous output or continuous template output connection to Ethernet is made in the connections section of setup, a remote device may "register" to receive the data through the Ethernet port. In order to do this, the remote device must login to the shared data server and send the command to "register" for the data. The login can be any valid username and password for the terminal.

When a user logs onto the shared data server, they acquire the level of access for the username and password used. All levels of users can receive a continuous string.

#### **Registering for the Continuous Output**

The "contout" command allows the client to define the continuous output string as a callback field. The Console Print Server sends a message to the client at each continuous output. The continuous output message is either in the Standard METTLER TOLEDO Continuous Output format or in a continuous template format. The "ctimer" command specifies the minimum time between repeated callback messages. The "xcontout" command removes the registration from the terminal and the communication will stop.

The "xgroup all" command will also terminate any continuous output registrations.

#### **Sequence Example**

- 1. Enter the menu tree of setup.
- In the Connections sub-block of the Communications block of setup, create a connection for Continuous Output assignment to the Ethernet port triggered by Scale.
- 3. Ensure that the IP and Gateway addresses are programmed properly.

- 4. Login to the shared data server from the client, (see "user" command in the Shared Data Server section).
- 5. Register to receive the continuous data by entering the "contout" command.
- The IND560 will acknowledge the registration with a message [OOGxxx~number CONTOUT streams=1]. Now, whenever a continuous output string is generated by the IND560, the data will be sent to the client.

000148 14! 354 236 000149 14! 354 236 000150 14! 354 236 > 000151 14! 354 236

The "xcontout" command allows the client to remove the continuous output callback registration thus stopping the continuous output.

# FTP

The IND560 provides the ability to transfer files using FTP (file transfer protocol). METTLER TOLEDO recommends the use of the InSIte PC program to assist in this transfer, but files can also be transferred through the Command prompt using an FTP client with the following commands.

- fget all files can be read using this command
- fput only certain files can be downloaded back to the IND560 terminal

In order to access any files from the IND560, the client must login to the FTP server. Valid usernames and passwords are entered in the setup under Communications, Network, FTP and each username is assigned an access level. All access levels can read files but only maintenance and administrator levels can write new files to the terminal (see Chapter 3.0, Configuration for further information about configuring FTP usernames, passwords, and access levels).

The following list indicates the path for the available files that can be accessed using the "fget" and "fput" commands.

flash:\tare.binBinary file that contains all the tare table records. This file is in<br/>a binary format and is not directly editable. The InSite program<br/>provides the ability to edit the records and download back to<br/>the terminal.flash:\target.binBinary file that contains all the target table records. This file is<br/>in a binary format and is not directly editable. The InSite<br/>program provides the ability to edit the records and download<br/>back to<br/>the terminal.

| flash:\cont.bin                                      | Binary file that contains all the container tare table records<br>from the IND560-Fill application software. This file is in a<br>binary format and is not directly editable. The InSite program<br>provides the ability to edit the records and download back to<br>the terminal. |
|------------------------------------------------------|----------------------------------------------------------------------------------------------------|
| ram:\caltest1.cfg                                    | A text file that defines the calibration test procedure. Refer to Appendix C for the structure of this file.                                                                                                    |
| ram:\caltw1.txt                                      | A text file that lists the test weight values and identification<br>string for the test weights used in the calibration test. Refer to<br>Appendix C for structure of this file.                                                                                                   |
| ram:\saver.bmp                                       | A 35 x 35 pixel bitmap file used as a screen saver.                                                                                                    |
| gen:\change.csv                                      | A comma-delimited file of the change log in the IND560 terminal. This file can only be read from the terminal – it cannot be written back to the terminal.                                                                                                    |
| gen:\maint.csv                                       | A comma-delimited file of the maintenance log in the IND560 terminal. This file can only be read from the terminal – it cannot be written back to the terminal.                                                                                                    |
| gen:\bkram.dmt<br>gen:\flash.dmt<br>gen:\E2prom1.dmt | These three files are the backup files for all of the setup<br>parameters in the terminal. Retrieving and storing these files<br>enables reloading of the terminal with the current parameters in<br>case of a catastrophic failure.                                               |

### **FTP Example**

The following procedure describes how one might upload the calibration test to a PC running Microsoft Windows, modify the file, and then download it again to the terminal. The complete sequence is shown in Figure D-8.

- A valid username and password from the FTP server of the IND560 terminal is required. Refer to Chapter 3.0, Configuration, Communication, Network, FTP.
- The client must also know the IP address of the IND560 and a valid network connection established between the client and the terminal is required before beginning. Refer to the Ethernet section, Ethernet Connection to a PC earlier in this chapter.
- 3. Open the command prompt window in the client PC and type: ftp
- 4. Press ENTER. The command line should now display: ftp>.
- 5. To open the FTP connection, type open xxx.xxx.xxx where the xxx.xxx.xxx represents the IP address of the IND560 terminal.
- 6. Press ENTER. The display should indicate that service is ready and prompt for the username.
- 7. Enter the username from the IND560 FTP user list.

- Press ENTER. If the username is valid, the display will prompt for a password.
- 9. Enter the password for the username used.
- 10. Press ENTER. If the login procedure was successful, the prompt line will now display: ftp>
- 11. Enter the command: get ram:\caltest1.cfg
- 12. Press ENTER. This command will upload the calibration test procedure to the directory that was showing in the command prompt line before the FTP program was started. The client screen should indicate that the transfer was successful.
- 13. Modify the file as required. Refer to Appendix C for the file structure.
- 14. Download the modified file to the IND560 by typing:

#### put caltest1.cfg ram:\caltest.cfg

The client screen should indicate that the transfer was successful.

- 15. After the transfer is complete, type: quit
- 16. Press ENTER to exit the FTP process. An acknowledgment message: Bye displays.
- 17. Type: exit
- 18. Press ENTER to close the command line screen and return to Windows.

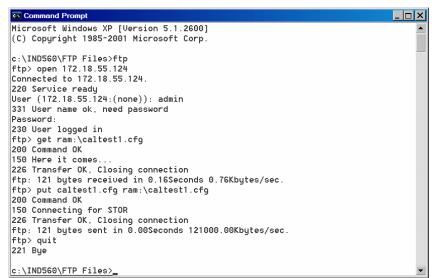

Figure D-8: Example FTP Sequence

# **Terminal Updates**

## **Uploading New Firmware**

A new version of firmware can be loaded into the IND560 using either the Ethernet or serial port. The METTLER TOLEDO software program InSite is required for the update. This procedure is defined in Chapter 4.0, Service and Maintenance, Upgrading Firmware.

## **Uploading Customized Softkey Graphics**

Customized graphics for home screen softkeys may be uploaded to the IND560 terminal either using ftp through an Ethernet connection, or through a serial connection. The file names of each graphic must match the filename of the graphic it is to be replaced. Lists of these filenames are provided in Chapter 2, **Operation** and Appendix E, **Softkey Mapping**.

### FTP Upload

Open a DOS window and navigate to the folder where the new Softkey bitmaps are available.

Once the command line is showing the path of the new bitmaps, open an ftp connection with the IND560, as shown in Figure D-8.

At the ftp prompt, type "**put filename.bmp flash:\filename.bmp**". The filename of the new graphic must be the same as that of the bitmap it replaces. This process can be repeated to upload multiple bitmap files.

Once all the new softkey graphics are uploaded, quit the ftp session and close the DOS window. The new softkey graphic can now be used in the terminal, when selected in setup at Terminal > Softkeys.

### Serial Upload

To upload graphics through a serial connection:

- Use HyperTerminal (or equivalent) to make a serial connection (with Baud = 115200, Data Bits = 8, Parity Bit = None, Stop Bits = 1, Flow Control = 0) to the IND560 from the PC where the customized graphics reside.
- 2. Log in to the Shared Data server as **admin**. Enter a password if the terminal is configured to require one. To upload files, the login must be at the administrator level.
- 3. After receiving the "Access OK" prompt, type "fput flash:\filename.bmp", where filename.bmp is the name of the graphic to be uploaded.
- 4. The IND560 will begin to send C characters (visible in Figure D-9) to indicate that it is in serial communication with the PC.

5. Access the **Transfer I Send File** menu. In the dialog box that appears (Figure D-9), browse to the graphic file to be uploaded, and select it. In the Protocol selection box, choose 1K Xmodem.

| 115200,8,n - HyperTerminal<br>File Edit View Call Transfer Help            |                                                                                                    | - 🗆 🗵 |
|----------------------------------------------------------------------------|----------------------------------------------------------------------------------------------------|-------|
|                                                                            |                                                                                                    |       |
| user admin<br>12 Access OK<br>>fput flash:\x10.bmp<br>000K<br>>CCCCCCCCCC_ | Send File ? X<br>Folder: C:Noffxey graphics<br>Filename:<br>C:Soffxey graphics/filename.bmp Browse<br>Protocol:<br>I:K:Xmodem Send Close Cancel |       |
| Connected 0.00.37 VT100                                                    | 15200 8N-1 [SCROLL [CAPS] NUM [Cepture  Pmit echo                                                                                               |       |

Figure D-9: Send File Dialog Box

 Click OK. A progress bar will indicate that the file is being uploaded. Once upload is complete, the Cancel button changes to OK (Figure D-10). Close the dialog box.

| ıser admin         |             |                |                    |     |              |    |  |
|--------------------|-------------|----------------|--------------------|-----|--------------|----|--|
| 2 Access OK        | 1K Xmode    | m file send fo | or 115200,8,n      |     |              |    |  |
| fput flash:\x10.bm | Sending:    | C:\Softkey g   | raphics\filename.b | mp  |              |    |  |
| 100K               | Packet:     | 2              | Error checking:    | CRC |              |    |  |
|                    | Retries:    | 0              | Total retries:     | 0   | _            |    |  |
|                    | Last error: | [              |                    |     | ]            |    |  |
|                    | File:       |                |                    |     | OK of 1K     |    |  |
|                    | Elapsed:    |                | Remaining:         |     | Throughput:  |    |  |
|                    |             |                |                    |     | Cancel cps/b | ps |  |
| 1                  | _           |                |                    |     |              |    |  |

Figure D-10: File Transfer Dialog Box

- 7. When the "OK" prompt displays in HyperTerminal, if required repeat steps 3 to 6 to upload another customized graphic file.
- Once all files have been uploaded, at the command prompt type "write qc0149 1". This command causes the IND560 to save the changes made during the upload session.
- 9. Finally, close the connection and quit HyperTerminal.

# Appendix E Softkey Mapping

This Appendix covers

- Softkey Setup and Navigation
- Softkey Configuration
- Customizing Softkeys

## Introduction

Softkeys provide quick access to setup pages or application functions, and are located at the bottom of the display screens. Up to 15 softkeys can be defined. A maximum of five softkeys display at one time on any given screen. Follow the softkey configuration steps provided in this section to configure the IND560 softkeys to display in the most convenient manner for the application.

# Softkey Setup and Navigation

Figure E-1 shows a weight display home screen with two softkeys as follows:

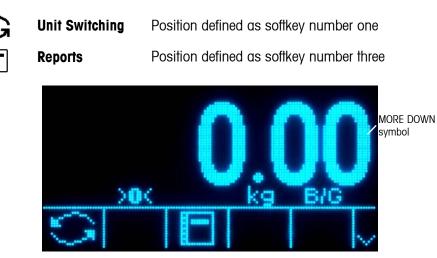

Figure E-1: Home Screen #1

When more than five softkeys are defined, a MORE DOWN symbol V displays to the right of the softkeys (Figure E-1). Press the DOWN navigation key on the keypad to advance to the second screen of softkeys. (If enough softkeys are defined, a third screen of softkeys is available and pressing the DOWN navigation key again would scroll to a third screen).

Figure E-2 shows a second home screen with two additional softkeys:

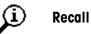

Position defined as softkey number nine

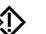

Setup

Position defined as softkey number ten

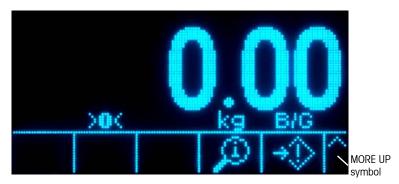

Figure E-2: Second Home Position Screen

On the last available screen of softkeys, a MORE UP symbol  $\Lambda$  displays to the right of the softkeys (Figure E-2). Press the UP navigation key to return to the previous screen of softkeys.

## **Softkey Configuration**

Add or rearrange the display of softkeys on the main weighing screen by configuring parameters on the softkey setup screen, which is located in setup at Terminal > Softkeys.

When the softkeys setup screen opens, focus is on the softkey position number  $1^{\prime\prime}$  located above the first icon (see Figure E-3).

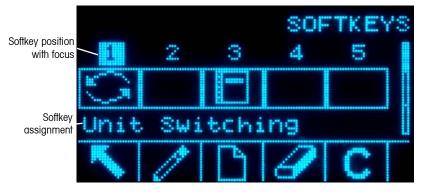

Figure E-3: Softkeys Setup Screen

The focus can be moved by pressing the UP, DOWN, LEFT, and RIGHT navigation keys. As a different softkey position gains the focus, its assignment is shown in text toward the bottom of the screen.

For example, in Figure E-3 focus in on softkey position number 1, which is assigned the UNIT SWITCHING softkey S. Press the RIGHT navigation key to move focus to softkey position 2. The assignment value changes to the x10 DISPLAY softkey **x10**. Softkey positions that show no icon have an assignment value of None.

Two softkeys, INFORMATION RECALL  $\hat{\mu}$  and SETUP  $\hat{\bf A}$ , must always be present. As a default, they are located together in positions 9 and 10. These keys can be moved by first creating a copy of the softkey in a new position and then deleting the softkey from the original position. The original position cannot be removed until the new position has been created.

- If an entire row of softkeys is blank, then that row will not be made available at the home screen. For example, if softkey positions 1–5 have softkeys programmed and positions 11–15 have softkeys programmed but softkey positions 6–10 are blank, the second row of softkeys will not be shown from the home screen.
- For a comprehensive list of all available softkey assignments, refer to Chapter 2.0 of this manual, **Operation**.

### **Editing Softkeys**

The edit function allows replacement of one softkey assignment with a different softkey assignment. The edit function enables replacement of a blank assignment with another softkey assignment, without shifting any other softkey positions.

#### To Edit a Softkey

- 1. Use the navigation keys to move the focus to the position number of the softkey to be edited.
- 2. Press the EDIT softkey  $\checkmark$  The Softkey Edit screen (Figure E-4) displays. The softkey position number selected for editing is shown on the screen along with the current assignment.

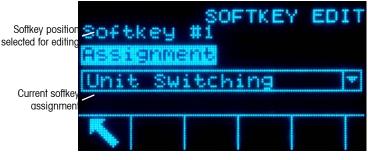

Figure E-4: Softkey Edit Screen

- 3. Press the ENTER key to select the assignment selection box.
- 4. Use the UP or DOWN navigation keys to scroll through the selections until focus is on the desired assignment.
- 5. Press the ENTER key to select the assignment. If None is selected for the assignment, the softkey assignment is reserved as a blank space.
- 6. Press the EXIT softkey 🔨 to return to the Softkeys Setup Screen.
- There is no limit on the number of positions that can have the same softkey assignment. For example, the SWITCH UNITS softkey will display on each softkey position if it is assigned in a 1–5 (first screen) position and a 6–10 (second screen) position.

### **Inserting Softkeys**

#### To Insert Softkeys

- 1. Use the navigation keys to move the focus to the position number where the softkey is to be inserted.
- 2. Press the INSERT softkey . The Softkey Edit screen displays. The softkey position selected is shown on the screen along with Assignment selection box.
- 3. Press the ENTER key to select the assignment selection box.
- 4. Use the UP or DOWN navigation keys to scroll through the selections until focus is on the desired assignment.
- 5. Press the ENTER key to select the assignment. If None is selected for the assignment, the softkey assignment is reserved as a blank space.
- 6. Press the EXIT softkey  $\checkmark$  to return to the Softkeys Setup Screen. The new softkey will display on the Softkey setup screen in the position where it was inserted and all following softkeys will be moved one position to the right.
- If all 15 softkey positions are full and a new softkey is added, all positions after the inserted position will move one position to the right and the softkey in position 15 will be lost. The only exception to this is if the RECALL or SETUP softkeys are in that position, the softkey immediately before these special softkeys will be lost.

### **Deleting Softkeys**

#### To Delete Softkeys

- 1. Use the navigation keys to move the focus to the position number of the softkey to be deleted.
- 2. Press the DELETE softkey  $\checkmark$ . The softkey is removed from the Softkey setup screen and all following softkeys will be moved one position to the left.
- Remember that there must always be one instance each of the RECALL and SETUP softkeys. The original softkey cannot be deleted until a new position has been created.

### **Clearing All Softkeys**

To clear all softkey assignments except INFORMATION RECALL  $\checkmark$  and SETUP  $\diamondsuit$ , press the CLEAR softkey **C**. A screen displays that asks for verification to clear all softkeys. Press the OK softkey  $\heartsuit$ <sup>K</sup> to continue or the ESCAPE softkey  $\blacksquare$  to return to the Softkeys setup screen.

## **Customizing Softkeys**

All the softkeys available for assignment to the home screen can be replaced with customized bitmap images.

The bitmaps must measure no more than 23 pixels wide by 15 pixels high. Each graphic must have a white border at least one pixel wide at left, right and top – see Figure E-5.

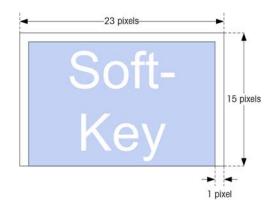

#### Figure E-5: Softkey Graphic Dimensions

Graphics may be uploaded to the IND560 terminal using an ftp connection via Ethernet, or through a serial port. Refer to Appendix D, **Communications**, for details on these procedures.

New bitmap graphics must have the same filename as the graphic they replace. Table E-1 lists the softkey graphics that can be replaced with customized images.

| Softkey          | Default Image     | Graphic File Name |  |  |  |  |
|------------------|-------------------|-------------------|--|--|--|--|
| Alibi            | Alibi             | alibi.bmp         |  |  |  |  |
| Calibration Test | ₫↓                | cal_test.bmp      |  |  |  |  |
| Comparators      | →                 | comprtr.bmp       |  |  |  |  |
| ID               | Ð                 | ld.bmp            |  |  |  |  |
| MinWeigh         | Min-<br>Weigh     | minweigh.bmp      |  |  |  |  |
| Recall Info      | Ģ.                | recall.bmp        |  |  |  |  |
| Reports          |                   | reports.bmp       |  |  |  |  |
| Setup            | $\Leftrightarrow$ | setup.bmp         |  |  |  |  |
| SmartTrac        | Smart<br>-Trac    | sm_trac.bmp       |  |  |  |  |
| Tare Table       | ⊅                 | tare_mem.bmp      |  |  |  |  |
| Target           | $\oplus$          | target.bmp        |  |  |  |  |
| Target Control   |                   | control.bmp       |  |  |  |  |
| Target Start     | $\diamond$        | start.bmp         |  |  |  |  |

Table E-1: Bitmap Graphic Filenames

| Softkey        | Default Image | Graphic File Name |
|----------------|---------------|-------------------|
| Target Table   | ا             | targ_mem.bmp      |
| Trigger 1      | 1→            | trigger1.bmp      |
| Trigger 2      | 2→            | trigger2.bmp      |
| Trigger 3      | 3→            | trigger3.bmp      |
| Time & Date    | <u> </u>      | timedate.bmp      |
| Unit Switching | C)            | select.bmp        |
| X10 Display    | x10           | x10.bmp           |

# Appendix F GEO Codes

The GEO code feature provided in the IND560 terminal permits calibration readjustment due to changes in elevation or latitude without reapplying test weights. This adjustment assumes a previously accurate calibration was done with the GEO code set properly for that original location and that the GEO code for the new location can be accurately determined. The procedure for using this feature is as follows.

## **Original Site Calibration**

- Use the GEO code chart (Table F-1) on the following pages to determine the GEO code for the current altitude and location at which the scale will be calibrated.
- 2. Enter that GEO value into the GEO code parameter in setup at Scale > Calibration.
- 3. Immediately after entering the GEO code, perform a zero and span adjustment using accurate test weights.
- 4. Exit the setup menu tree.

The scale can now be used in its new location.

## **New Site GEO Code Adjustment**

When a terminal is to be reinstalled at a different geographic location, gravitational and altitude changes can be accounted for by following these steps. Note that this procedure is not necessary if an on-site recalibration is performed.

- 1. Use the GEO code chart (Table F-1) on the following pages to determine the GEO code for the new altitude and location at which the scale will be used.
- 2. Enter that GEO value into the GEO code parameter in Setup at Scale > Calibration.
- 3. Immediately after entering the GEO code, exit the setup menu tree. DO NOT perform a normal calibration.

The calibration has now been adjusted for the differences in gravity from the original site of calibration to the new site of use.

Using the GEO code value for calibration adjustment is not as accurate as reapplying certified test weights and re-calibrating the scale in a new location.

|                             |                                 | Height Above Sea Level, in Meters |      |      |      |      |      |      |      |       |       |  |  |
|-----------------------------|---------------------------------|-----------------------------------|------|------|------|------|------|------|------|-------|-------|--|--|
|                             | 0                               | 325                               | 650  | 975  | 1300 | 1625 | 1950 | 2275 | 2600 | 2925  | 3250  |  |  |
| Latitude North<br>or South, | 325                             | 650                               | 975  | 1300 | 1625 | 1950 | 2275 | 2600 | 2925 | 3250  | 3575  |  |  |
| in Degrees and<br>Minutes   | Height Above Sea Level, in Feet |                                   |      |      |      |      |      |      |      |       |       |  |  |
| Windles                     | 0                               | 1060                              | 2130 | 3200 | 4260 | 5330 | 6400 | 7460 | 8530 | 9600  | 10660 |  |  |
|                             | 1060                            | 2130                              | 3200 | 4260 | 5330 | 6400 | 7460 | 8530 | 9600 | 10660 | 11730 |  |  |
| 0° 0'–5° 46'                | 5                               | 4                                 | 4    | 3    | 3    | 2    | 2    | 1    | 1    | 0     | 0     |  |  |
| 5° 46'–9° 52'               | 5                               | 5                                 | 4    | 4    | 3    | 3    | 2    | 2    | 1    | 1     | 0     |  |  |
| 9° 52'–12° 44'              | 6                               | 5                                 | 5    | 4    | 4    | 3    | 3    | 2    | 2    | 1     | 1     |  |  |
| 12° 44'–15° 6'              | 6                               | 6                                 | 5    | 5    | 4    | 4    | 3    | 3    | 2    | 2     | 1     |  |  |
| 15° 6'–17° 0'               | 7                               | 6                                 | 6    | 5    | 5    | 4    | 4    | 3    | 3    | 2     | 2     |  |  |
| 17° 10'–19° 2'              | 7                               | 7                                 | 6    | 6    | 5    | 5    | 4    | 4    | 3    | 3     | 2     |  |  |
| 19° 2'–20° 45'              | 8                               | 7                                 | 7    | 6    | 6    | 5    | 5    | 4    | 4    | 3     | 3     |  |  |
| 20° 45'–22° 22'             | 8                               | 8                                 | 7    | 7    | 6    | 6    | 5    | 5    | 4    | 4     | 3     |  |  |
| 22° 22'–23° 54'             | 9                               | 8                                 | 8    | 7    | 7    | 6    | 6    | 5    | 5    | 4     | 4     |  |  |
| 23° 54'–25° 21'             | 9                               | 9                                 | 8    | 8    | 7    | 7    | 6    | 6    | 5    | 5     | 4     |  |  |
| 25° 21'–26° 45'             | 10                              | 9                                 | 9    | 8    | 8    | 7    | 7    | 6    | 6    | 5     | 5     |  |  |
| 26° 45'–28° 6'              | 10                              | 10                                | 9    | 9    | 8    | 8    | 7    | 7    | 6    | 6     | 5     |  |  |
| 28° 6'–29° 25'              | 11                              | 10                                | 10   | 9    | 9    | 8    | 8    | 7    | 7    | 6     | 6     |  |  |
| 29° 25'–30° 41'             | 11                              | 11                                | 10   | 10   | 9    | 9    | 8    | 8    | 7    | 7     | 6     |  |  |
| 30° 41'–31° 56'             | 12                              | 11                                | 11   | 10   | 10   | 9    | 9    | 8    | 8    | 7     | 7     |  |  |
| 31° 56'–33° 9'              | 12                              | 12                                | 11   | 11   | 10   | 10   | 9    | 9    | 8    | 8     | 7     |  |  |
| 33° 9'–34° 21'              | 13                              | 12                                | 12   | 11   | 11   | 10   | 10   | 9    | 9    | 8     | 8     |  |  |
| 34° 21'–35° 31'             | 13                              | 13                                | 12   | 12   | 11   | 11   | 10   | 10   | 9    | 9     | 8     |  |  |
| 35° 31'–36° 41'             | 14                              | 13                                | 13   | 12   | 12   | 11   | 11   | 10   | 10   | 9     | 9     |  |  |
| 36° 41′–37° 50′             | 14                              | 14                                | 13   | 13   | 12   | 12   | 11   | 11   | 10   | 10    | 9     |  |  |
| 37° 50′–38° 58′             | 15                              | 14                                | 14   | 13   | 13   | 12   | 12   | 11   | 11   | 10    | 10    |  |  |
| 38° 58′–40° 5′              | 15                              | 15                                | 14   | 14   | 13   | 13   | 12   | 12   | 11   | 11    | 10    |  |  |
| 40° 5′–41° 12′              | 16                              | 15                                | 15   | 14   | 14   | 13   | 13   | 12   | 12   | 11    | 11    |  |  |
| 41° 12′–42° 19′             | 16                              | 16                                | 15   | 15   | 14   | 14   | 13   | 13   | 12   | 12    | 11    |  |  |
| 42° 19′–43° 26′             | 17                              | 16                                | 16   | 15   | 15   | 14   | 14   | 13   | 13   | 12    | 12    |  |  |
| 43° 26′–44° 32′             | 17                              | 17                                | 16   | 16   | 15   | 15   | 14   | 14   | 13   | 13    | 12    |  |  |
| 44° 32′–45° 38′             | 18                              | 17                                | 17   | 16   | 16   | 15   | 15   | 14   | 14   | 13    | 13    |  |  |
| 45° 38′–46° 45′             | 18                              | 18                                | 17   | 17   | 16   | 16   | 15   | 15   | 14   | 14    | 13    |  |  |

#### Table F-1: GEO Adjustment Values

|                             |                                 | Height Above Sea Level, in Meters |      |      |      |      |      |      |      |       |       |  |
|-----------------------------|---------------------------------|-----------------------------------|------|------|------|------|------|------|------|-------|-------|--|
|                             | 0                               | 325                               | 650  | 975  | 1300 | 1625 | 1950 | 2275 | 2600 | 2925  | 3250  |  |
| Latitude North<br>or South, | 325                             | 650                               | 975  | 1300 | 1625 | 1950 | 2275 | 2600 | 2925 | 3250  | 3575  |  |
| in Degrees and<br>Minutes   | Height Above Sea Level, in Feet |                                   |      |      |      |      |      |      |      |       |       |  |
| Willutes                    | 0                               | 1060                              | 2130 | 3200 | 4260 | 5330 | 6400 | 7460 | 8530 | 9600  | 10660 |  |
|                             | 1060                            | 2130                              | 3200 | 4260 | 5330 | 6400 | 7460 | 8530 | 9600 | 10660 | 11730 |  |
| 46° 45′–47° 51′             | 19                              | 18                                | 18   | 17   | 17   | 16   | 16   | 15   | 15   | 14    | 14    |  |
| 47° 51′–48° 58′             | 19                              | 19                                | 18   | 18   | 17   | 17   | 16   | 16   | 15   | 15    | 14    |  |
| 48° 58′–50° 6′              | 20                              | 19                                | 19   | 18   | 18   | 17   | 17   | 16   | 16   | 15    | 15    |  |
| 50° 6′–51° 13′              | 20                              | 20                                | 19   | 19   | 18   | 18   | 17   | 17   | 16   | 16    | 15    |  |
| 51° 13′–52° 22′             | 21                              | 20                                | 20   | 19   | 19   | 18   | 18   | 17   | 17   | 16    | 16    |  |
| 52° 22′–53° 31′             | 21                              | 21                                | 20   | 20   | 19   | 19   | 18   | 18   | 17   | 17    | 16    |  |
| 53° 31′–54° 41′             | 22                              | 21                                | 21   | 20   | 20   | 19   | 19   | 18   | 18   | 17    | 17    |  |
| 54° 41′–55° 52′             | 22                              | 22                                | 21   | 21   | 20   | 20   | 19   | 19   | 18   | 18    | 17    |  |
| 55° 52′–57° 4′              | 23                              | 22                                | 22   | 21   | 21   | 20   | 20   | 19   | 19   | 18    | 18    |  |
| 57° 4′–58° 17′              | 23                              | 23                                | 22   | 22   | 21   | 21   | 20   | 20   | 19   | 19    | 18    |  |
| 58° 17'–59° 32'             | 24                              | 23                                | 23   | 22   | 2\2  | 21   | 21   | 20   | 20   | 19    | 19    |  |
| 59° 32'–60° 49'             | 24                              | 24                                | 23   | 23   | 22   | 22   | 21   | 21   | 20   | 20    | 19    |  |
| 60° 49'–62° 9'              | 25                              | 24                                | 24   | 23   | 23   | 22   | 22   | 21   | 21   | 20    | 20    |  |
| 62° 9'–63° 30'              | 25                              | 25                                | 24   | 24   | 23   | 23   | 22   | 22   | 21   | 21    | 20    |  |
| 63° 30'–64° 55'             | 26                              | 25                                | 25   | 24   | 24   | 23   | 23   | 22   | 22   | 21    | 21    |  |
| 64° 55'–66° 24'             | 26                              | 26                                | 25   | 25   | 24   | 24   | 23   | 23   | 22   | 22    | 21    |  |
| 66° 24'–67° 57'             | 27                              | 26                                | 26   | 25   | 25   | 24   | 24   | 23   | 23   | 22    | 22    |  |
| 67° 57'–69° 35'             | 27                              | 27                                | 26   | 26   | 25   | 25   | 24   | 24   | 23   | 23    | 22    |  |
| 69° 5'–71° 21'              | 28                              | 27                                | 27   | 26   | 26   | 25   | 25   | 24   | 24   | 23    | 23    |  |
| 71° 21'–73° 16'             | 28                              | 28                                | 27   | 27   | 26   | 26   | 25   | 25   | 24   | 24    | 23    |  |
| 73° 16'–75° 24'             | 29                              | 28                                | 28   | 27   | 27   | 26   | 26   | 25   | 25   | 24    | 24    |  |
| 75° 24'–77° 52'             | 29                              | 29                                | 28   | 28   | 27   | 27   | 26   | 26   | 25   | 25    | 24    |  |
| 77° 52'–80° 56'             | 30                              | 29                                | 29   | 28   | 28   | 27   | 27   | 26   | 26   | 25    | 25    |  |
| 80° 56'–85° 45'             | 30                              | 30                                | 29   | 29   | 28   | 28   | 27   | 27   | 26   | 26    | 25    |  |
| 85° 45'–90° 00'             | 31                              | 30                                | 30   | 29   | 29   | 28   | 28   | 27   | 27   | 26    | 26    |  |

# Appendix G ASCII Standard and Control Characters

The following tables list ASCII standard and control characters used by the IND560.

| Char. | Dec. | Hex. | Char. | Dec. | Hex. | Char. | Dec. | Hex. | Char. | Dec. | Hex. |
|-------|------|------|-------|------|------|-------|------|------|-------|------|------|
| NUL   | 0    | 00   | SP    | 32   | 20   | @     | 64   | 40   | `     | 96   | 60   |
| SOH   | 1    | 01   | !     | 33   | 21   | Α     | 65   | 41   | α     | 97   | 61   |
| STX   | 2    | 02   | "     | 34   | 22   | В     | 66   | 42   | b     | 98   | 62   |
| ETX   | 3    | 03   | #     | 35   | 23   | С     | 67   | 43   | С     | 99   | 63   |
| EOT   | 4    | 04   | \$    | 36   | 24   | D     | 68   | 44   | d     | 100  | 64   |
| ENQ   | 5    | 05   | %     | 37   | 25   | E     | 69   | 45   | е     | 101  | 65   |
| ACK   | 6    | 06   | &     | 38   | 26   | F     | 70   | 46   | f     | 102  | 66   |
| BEL   | 7    | 07   | '     | 39   | 27   | G     | 71   | 47   | g     | 103  | 67   |
| BS    | 8    | 08   | (     | 40   | 28   | Н     | 72   | 48   | h     | 104  | 68   |
| HT    | 9    | 09   | )     | 41   | 29   | I     | 73   | 49   | i     | 105  | 69   |
| LF    | 10   | OA   | *     | 42   | 2A   | J     | 74   | 4A   | j     | 106  | 6A   |
| VT    | 11   | OB   | +     | 43   | 2B   | K     | 75   | 4B   | k     | 107  | 6B   |
| FF    | 12   | 00   | ,     | 44   | 20   | L     | 76   | 4C   | I     | 108  | 6C   |
| CR    | 13   | 0D   | -     | 45   | 2D   | М     | 77   | 4D   | m     | 109  | 6D   |
| SO    | 14   | OE   |       | 46   | 2E   | Ν     | 78   | 4E   | n     | 110  | 6E   |
| SI    | 15   | OF   | 1     | 47   | 2F   | 0     | 79   | 4F   | 0     | 111  | 6F   |
| DLE   | 16   | 10   | 0     | 48   | 30   | Р     | 80   | 50   | р     | 112  | 70   |
| DC1   | 17   | 11   | 1     | 49   | 31   | Q     | 81   | 51   | q     | 113  | 71   |
| DC2   | 18   | 12   | 2     | 50   | 32   | R     | 82   | 52   | r     | 114  | 72   |
| DC3   | 19   | 13   | 3     | 51   | 33   | S     | 83   | 53   | S     | 115  | 73   |
| DC4   | 20   | 14   | 4     | 52   | 34   | Т     | 84   | 54   | t     | 116  | 74   |
| NAK   | 21   | 15   | 5     | 53   | 35   | U     | 85   | 55   | u     | 117  | 75   |
| SYN   | 22   | 16   | 6     | 54   | 36   | V     | 86   | 56   | v     | 118  | 76   |
| ETB   | 23   | 17   | 7     | 55   | 37   | W     | 87   | 57   | w     | 119  | 77   |
| CAN   | 24   | 18   | 8     | 56   | 38   | Х     | 88   | 58   | х     | 120  | 78   |
| EM    | 25   | 19   | 9     | 57   | 39   | Y     | 89   | 59   | У     | 121  | 79   |
| SUB   | 26   | 1A   | :     | 58   | ЗA   | Z     | 90   | 5A   | z     | 122  | 7A   |
| ESC   | 27   | 1B   | ;     | 59   | ЗB   | [     | 91   | 5B   | {     | 123  | 7B   |
| FS    | 28   | 10   | <     | 60   | 30   | ١     | 92   | 5C   | I     | 124  | 7C   |
| GS    | 29   | 1D   | =     | 61   | 3D   | ]     | 93   | 5D   | }     | 125  | 7D   |
| RS    | 30   | 1E   | >     | 62   | ЗE   | ^     | 94   | 5E   | ~     | 126  | 7E   |
| US    | 31   | 1F   | ?     | 63   | ЗF   | _     | 95   | 5F   | ٠     | 127  | 7F   |

Table G-1: ASCII Standard Characters

| r        |     |    |             |     |    | 1 |        |     |    |
|----------|-----|----|-------------|-----|----|---|--------|-----|----|
| ved      | 128 | 8A | Ś           | 191 | BF |   | á      | 225 | E1 |
| Reserved | to  | to | À           | 192 | CO |   | â      | 226 | E2 |
| Re       | 159 | 9F | Á           | 193 | C1 |   | ã      | 227 | E3 |
|          | 160 | AO | Â           | 194 | C2 |   | ä      | 228 | E4 |
| i        | 161 | A1 | Ã           | 195 | C3 |   | å      | 229 | E5 |
| ¢        | 162 | A2 | Ä           | 196 | C4 |   | œ      | 230 | E6 |
| £        | 163 | A3 | Å           | 197 | C5 |   | Ç      | 231 | E7 |
| €        | 164 | A4 | Æ           | 198 | C6 |   | Ç<br>è | 232 | E8 |
| ¥<br>Š   | 165 | A5 | Ç           | 199 | C7 |   | é      | 233 | E9 |
|          | 166 | A6 | Ç<br>È<br>É | 200 | C8 |   | ê      | 234 | EA |
| §        | 167 | A7 | É           | 201 | C9 |   | ë      | 235 | EB |
| š        | 168 | A8 | Ê           | 202 | CA |   | ì      | 236 | EC |
| ©        | 169 | A9 | Ë           | 203 | CB |   | í      | 237 | ED |
| <u>a</u> | 170 | AA | Ì           | 204 | CC |   | î      | 238 | EE |
| «        | 171 | AB | Í           | 205 | CD |   | ï      | 239 | EF |
| <b>¬</b> | 172 | AC | Î           | 206 | CE |   | ð      | 240 | FO |
|          | 173 | AD | Ï           | 207 | CF |   | ñ      | 241 | F1 |
| ®        | 174 | AE | Ð           | 208 | DO |   | ò      | 242 | F2 |
| -        | 175 | AF | Ñ           | 209 | D1 |   | Ó      | 243 | F3 |
| 0        | 176 | BO | Ò           | 210 | D2 |   | Ô      | 244 | F4 |
| ±        | 177 | B1 | Ó           | 211 | D3 |   | õ      | 245 | F5 |
| 2        | 178 | B2 | Ô           | 212 | D4 |   | Ö      | 246 | F6 |
| 3        | 179 | B3 | Õ           | 213 | D5 |   | ÷      | 247 | F7 |
| Ž        | 180 | B4 | Ö           | 214 | D6 |   | ø      | 248 | F8 |
| μ        | 181 | B5 | ×           | 215 | D7 |   | ù      | 249 | F9 |
| ¶        | 182 | B6 | ø           | 216 | D8 |   | ú      | 250 | FA |
| •        | 183 | B7 | Ù           | 217 | D9 |   | û      | 251 | FB |
| ž        | 184 | B8 | Ú           | 218 | DA |   | ü      | 252 | FC |
| 1        | 185 | B9 | Û           | 219 | DB |   | ý      | 253 | FD |
| Q        | 186 | BA | Ü<br>Ý      | 220 | DC |   | þ      | 254 | FE |
| »        | 187 | BB | Ý           | 221 | DD |   | ÿ      | 255 | FF |
| Œ        | 188 | BC | Þ           | 222 | DE |   |        |     |    |
| œ        | 189 | BD | ß           | 223 | DF |   |        |     |    |
| Ϋ́       | 190 | BE | à           | 224 | EO |   |        |     |    |

| Char | Definition               | Function                                                                                                    |
|------|--------------------------|----------------------------------------------------------------------------------------------------|
| SOH  | START OF HEADING         | A transmission control character used as the first character of a heading of an information message.                                                                                                    |
| STX  | START OF TEXT            | A transmission control character that precedes a text and that is used to terminate a heading.                                                                                                    |
| ETX  | END OF TEXT              | A transmission control character that terminates a text.                                                                                                    |
| EOT  | END OF<br>TRANSMISSION   | A transmission control character used to indicate the conclusion of the transmission of one or more texts.                                                                                                    |
| ENQ  | ENQUIRY                  | A transmission control character used as a request for a response from a remote station; the response may include station identification and/or station status. When a "Who are you" function is required on the general switched transmission network, the first use of ENQ after the connection is established will have the meaning "Who are you" (station identification). Subsequent use of ENQ may, or may not, include the function "Who are you", as determined by agreement. |
| ACK  | ACKNOWLEDGE              | A transmission control character transmitted by a receiver<br>as an affirmative response to the sender.                                                                                                    |
| BEL  | BELL                     | A control character that is used when there is a need to call for attention; it may control alarm or attention devices.                                                                                                    |
| BS   | BACKSPACE                | A format effector that moves the active position one character position backwards on the same line.                                                                                                    |
| нт   | HORIZONTAL<br>TABULATION | A format effector that advances the active position to the next pre-determined character position on the same line.                                                                                                    |
| LF   | LINE FEED                | A format effector that advances the active position to the same character position of the next line.                                                                                                    |
| VT   | VERTICAL<br>TABULATION   | A format effector that advances the active position to the same character position on the next pre-determined line.                                                                                                    |
| FF   | Form feed                | A format effector that advances the active position to the same character position on a pre-determined line of the next form or page.                                                                                                    |
| CR   | CARRIAGE RETURN          | A format effector that moves the active position to the first character position on the same line.                                                                                                    |
| SO   | SHIFT OUT                | A control character that is used in conjunction with SHIFT<br>IN and ESCAPE to extend the graphic character set of the<br>code.                                                                                                    |

| Table G-2: ASCII Control Characters | Table | G-2: | ASCII | Control | Characters |
|-------------------------------------|-------|------|-------|---------|------------|
|-------------------------------------|-------|------|-------|---------|------------|

| Char | Definition                      | Function                                                                                                    |
|------|---------------------------------|----------------------------------------------------------------------------------------------------|
| SI   | Shift in                        | A control character that is used in conjunction with SHIFT<br>OUT and ESCAPE to extend the graphic character set of<br>the code.                                                                                                    |
| DLE  | DATA LINK ESCAPE                | A transmission control character that will change the<br>meaning of a limited number of contiguously following<br>characters. It is used exclusively to provide<br>supplementary data transmission control functions. Only<br>graphic characters and transmission control characters<br>can be used in DLE sequences.                                                                             |
| DC1  | DEVICE CONTROL<br>ONE           | A device control character that is primarily intended for<br>turning on or starting an ancillary device. If it is not<br>required for this purpose, it may be used to restore a<br>device to the basic mode of operation (see also DC2 and<br>DC3), or for any other device control function not<br>provided by other DCs.                                                                        |
| DC2  | DEVICE CONTROL<br>TWO           | A device control character that is primarily intended for<br>turning on or starting an ancillary device. If it is not<br>required for this purpose, it may be used to set a device<br>to a special mode of operation (in which case DC1 is<br>used to restore normal operation), or for any other device<br>control function not provided by other DCs.                                           |
| DC3  | DEVICE CONTROL<br>THREE         | A device control character that is primarily intended for<br>turning off or stopping an ancillary device. This function<br>may be a secondary level stop, for example, wait, pause,<br>stand-by or halt (in which case DC1 is used to restore<br>normal operation). If it is not required for this purpose, it<br>may be used for any other device control function not<br>provided by other DCs. |
| DC4  | DEVICE CONTROL<br>FOUR          | A device control character that is primarily intended for<br>turning off, stopping, or interrupting an ancillary device. If<br>it is not required for this purpose, it may be used for any<br>other device control function not provided by other DCs.                                                                                                    |
| NAK  | NEGATIVE<br>ACKNOWLEDGE         | A transmission control character transmitted by a receiver as a negative response to the sender.                                                                                                    |
| SYN  | SYNCHRONOUS<br>IDLE             | A transmission control character used by a synchronous<br>transmission system in the absence of any other<br>character (idle condition) to provide a signal from which<br>synchronism may be achieved or retained between data<br>terminal equipment.                                                                                                    |
| ETB  | end of<br>Transmission<br>Block | A transmission control character used to indicate the end<br>of a transmission block of data where data is divided into<br>such blocks for transmission purposes.                                                                                                    |

| Char | Definition          | Function                                                                                                    |
|------|---------------------|----------------------------------------------------------------------------------------------------|
| CAN  | CANCEL              | A character, or the first character of a sequence,<br>indicating that the data preceding it is in error. As a result,<br>this data is to be ignored. The specific meaning of this<br>character must be defined for each application and/or<br>between sender and recipient.                                |
| EM   | end of medium       | A control character that may be used to identify the<br>physical end of a medium, or the end of the used portion<br>of a medium, or the end of the wanted portion of data<br>recorded on a medium. The position of this character<br>does not necessarily correspond to the physical end of<br>the medium. |
| SUB  | SUBSTITUTE          | A control character used in the place of a character that<br>has been found to be invalid or in error. SUB is intended<br>to be introduced by automatic means.                                                                                                    |
| ESC  | ESCAPE              | A control character that is used to provide additional control functions. It alters the meaning of a limited number of contiguously following bit combinations.                                                                                                    |
| FS   | FILE SEPARATOR      | A control character used to separate and qualify data<br>logically; its specific meaning has to be specified for each<br>application. If this character is used in hierarchical order,<br>it delimits a data item called a file.                                                                           |
| GS   | GROUP SEPARATOR     | A control character used to separate and qualify data<br>logically; its specific meaning has to be specified for each<br>application. If this character is used in hierarchical order,<br>it delimits a data item called a group.                                                                          |
| RS   | RECORD<br>SEPARATOR | A control character used to separate and qualify data<br>logically; its specific meaning has to be specified for each<br>application. If this character is used in hierarchical order,<br>it delimits a data item called a record.                                                                         |
| US   | UNIT SEPARATOR      | A control character used to separate and qualify data<br>logically; its specific meaning has to be specified for each<br>application. If this character is used in hierarchical order,<br>it delimits a data item called a unit.                                                                           |

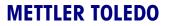

1900 Polaris Parkway Columbus, Ohio 43240

**METTLER TOLEDO®** is a registered trademark of Mettler-Toledo, Inc.

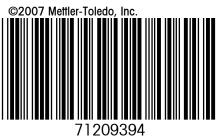